# Armadillo-IoT ゲートウェイ スタンダードモデル 製品マニュアル

AG401-D00Z AG401-D01Z AG401-D02Z

Version 1.0.0 2014/12/16

[株式会社アットマークテクノ \[http://www.atmark-techno.com\]](http://www.atmark-techno.com) [Armadillo サイト](http://armadillo.atmark-techno.com) [[http://armadillo.atmark-techno.com\]](http://armadillo.atmark-techno.com)

## Armadillo-IoT ゲートウェイスタンダードモデル製品マニュアル

株式会社アットマークテクノ

札幌本社

〒 060-0035 札幌市中央区北 5 条東 2 丁目 AFT ビル TEL 011-207-6550 FAX 011-207-6570

横浜営業所

〒 221-0835 横浜市神奈川区鶴屋町 3 丁目 30-4 明治安田生命横浜西口ビル 7F TEL 045-548-5651 FAX 050-3737-4597

製作著作 © 2014 Atmark Techno, Inc.

Version 1.0.0 2014/12/16

# 目次

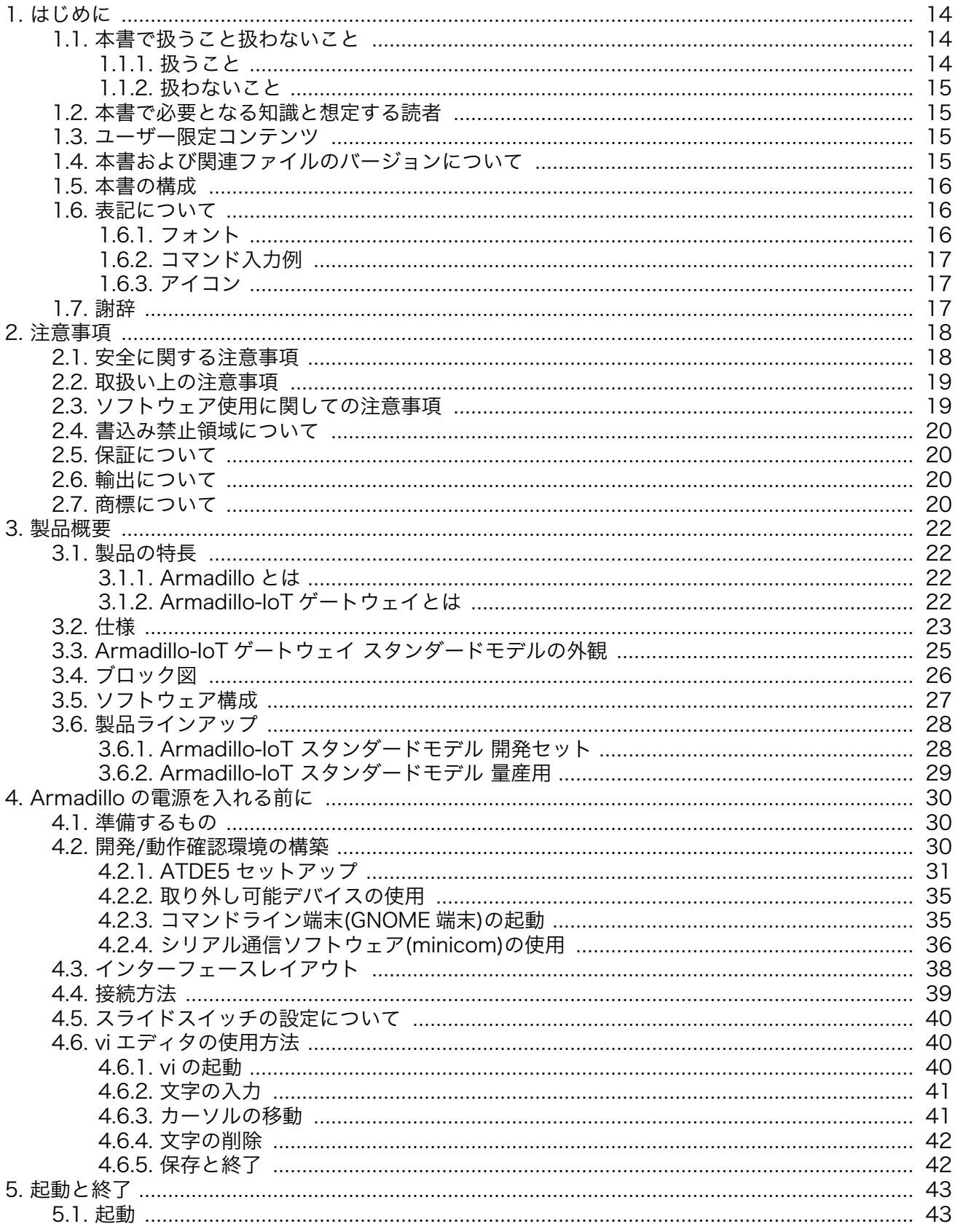

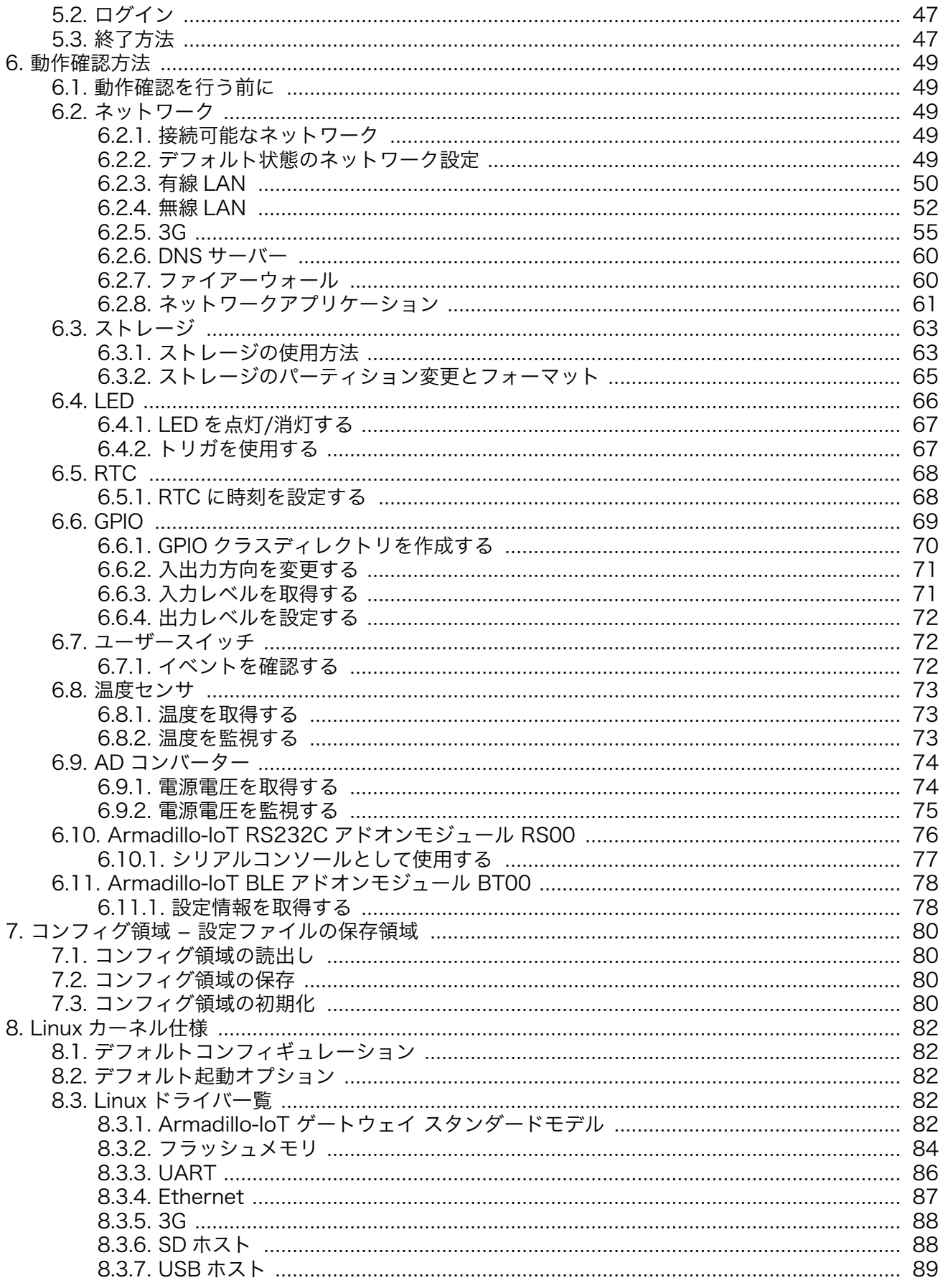

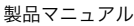

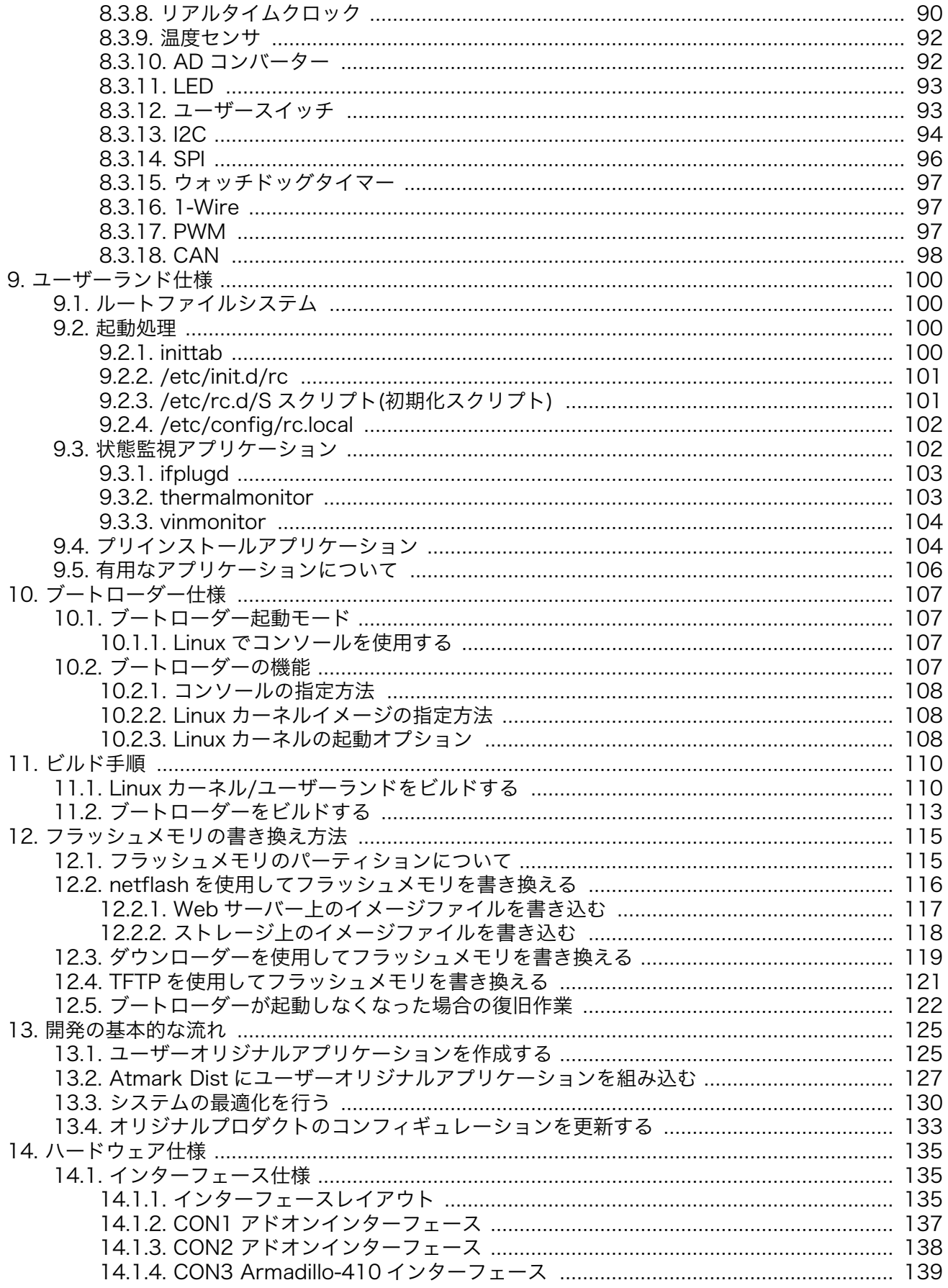

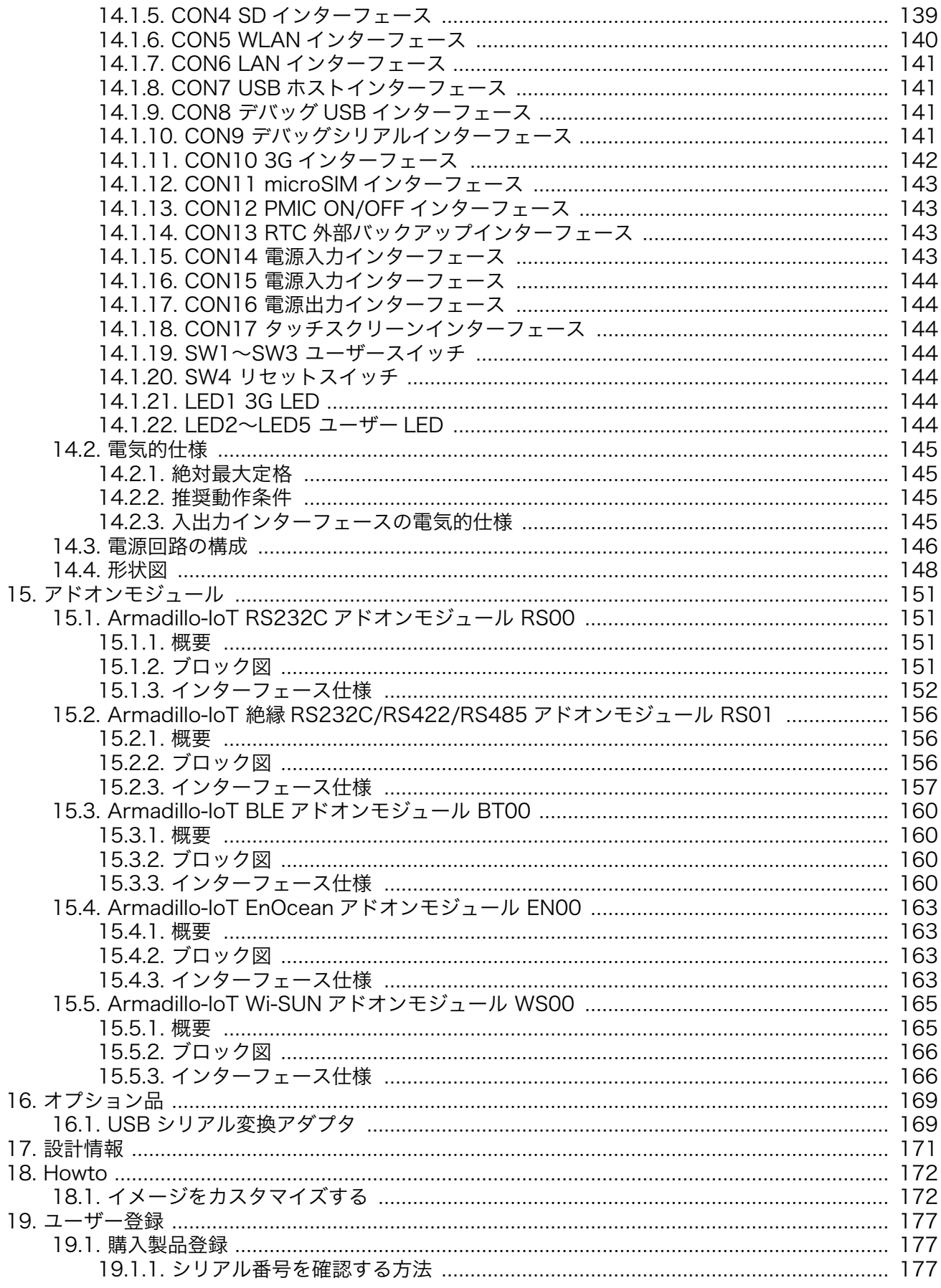

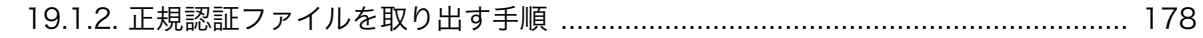

# 図目次

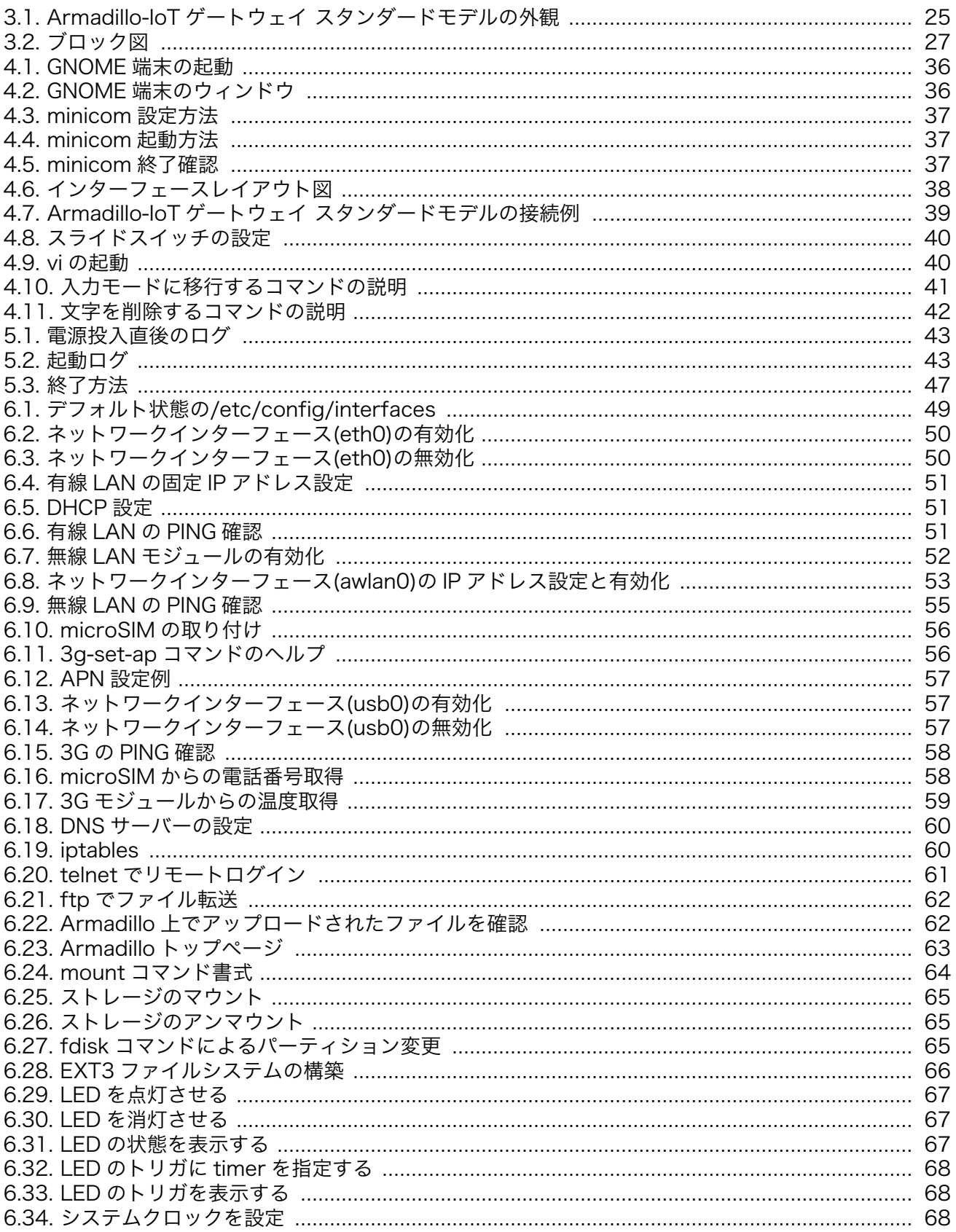

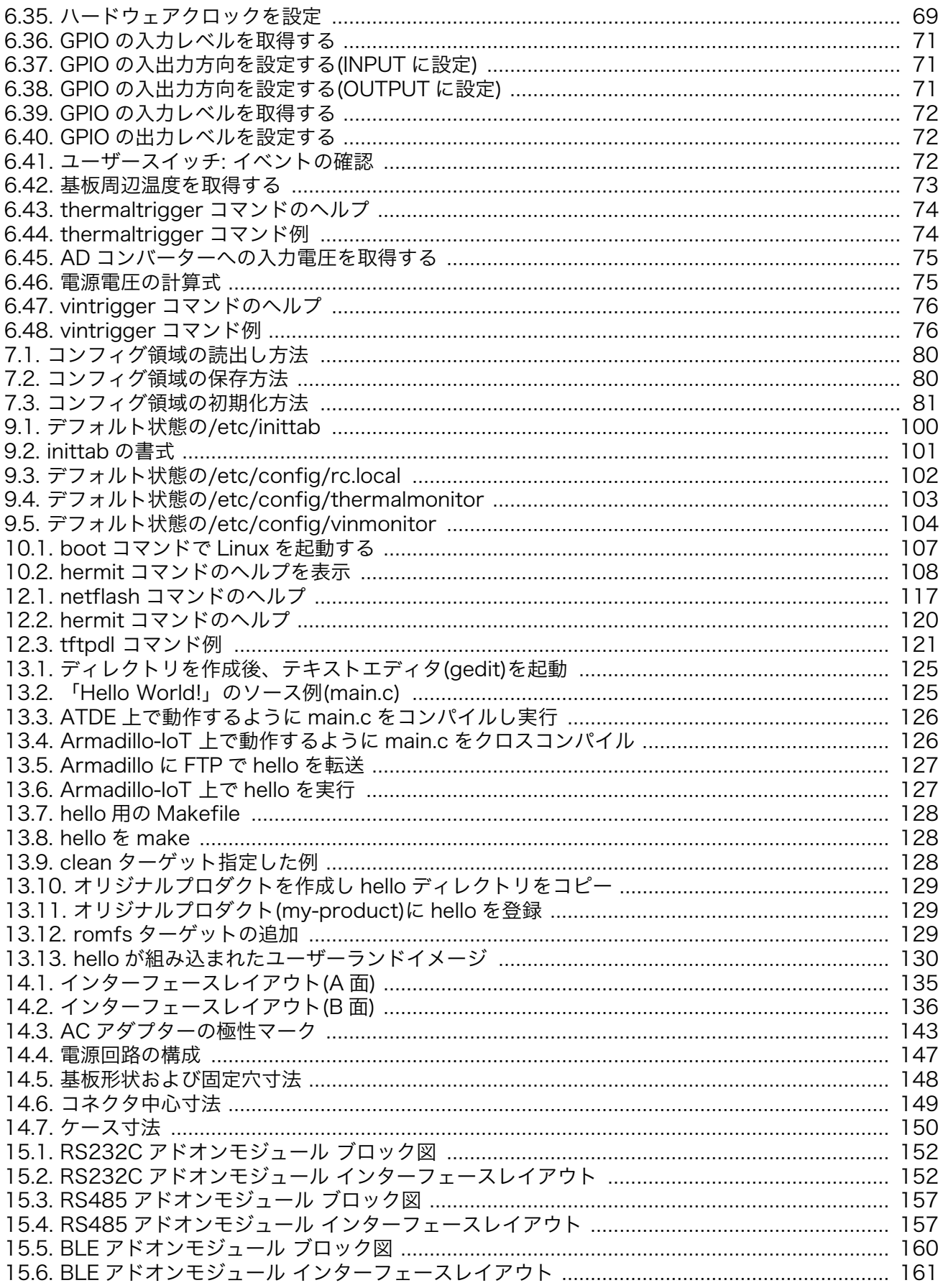

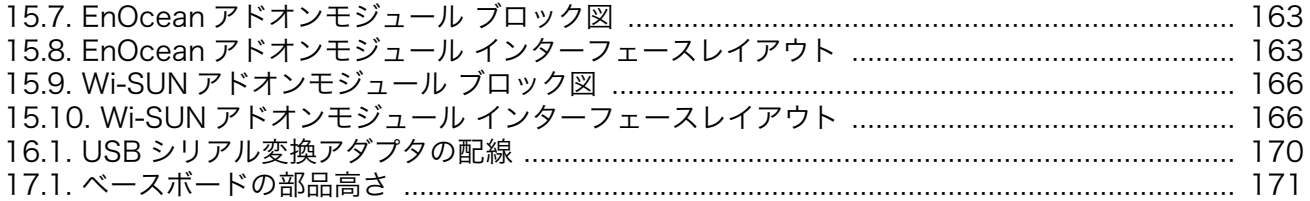

# 表目次

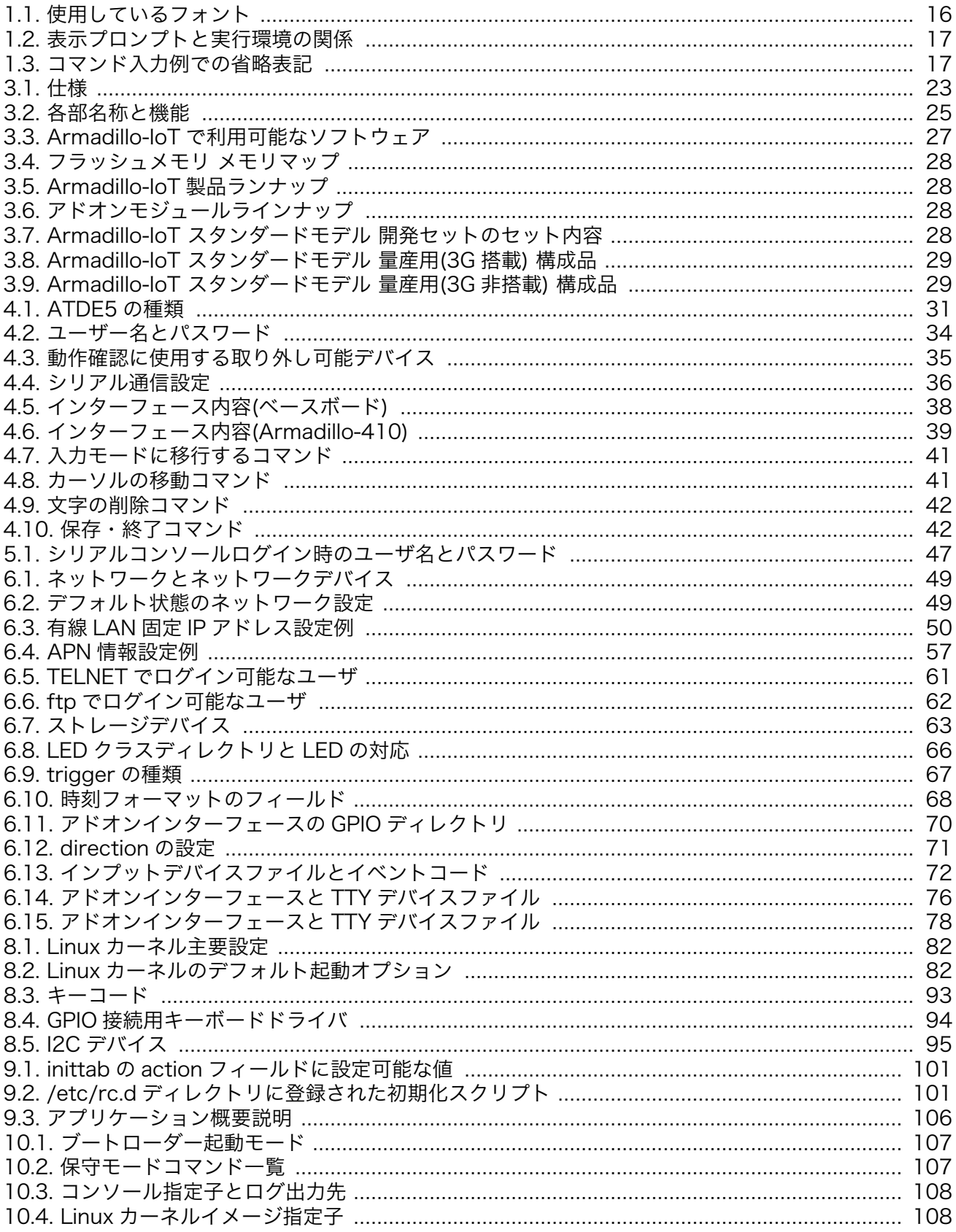

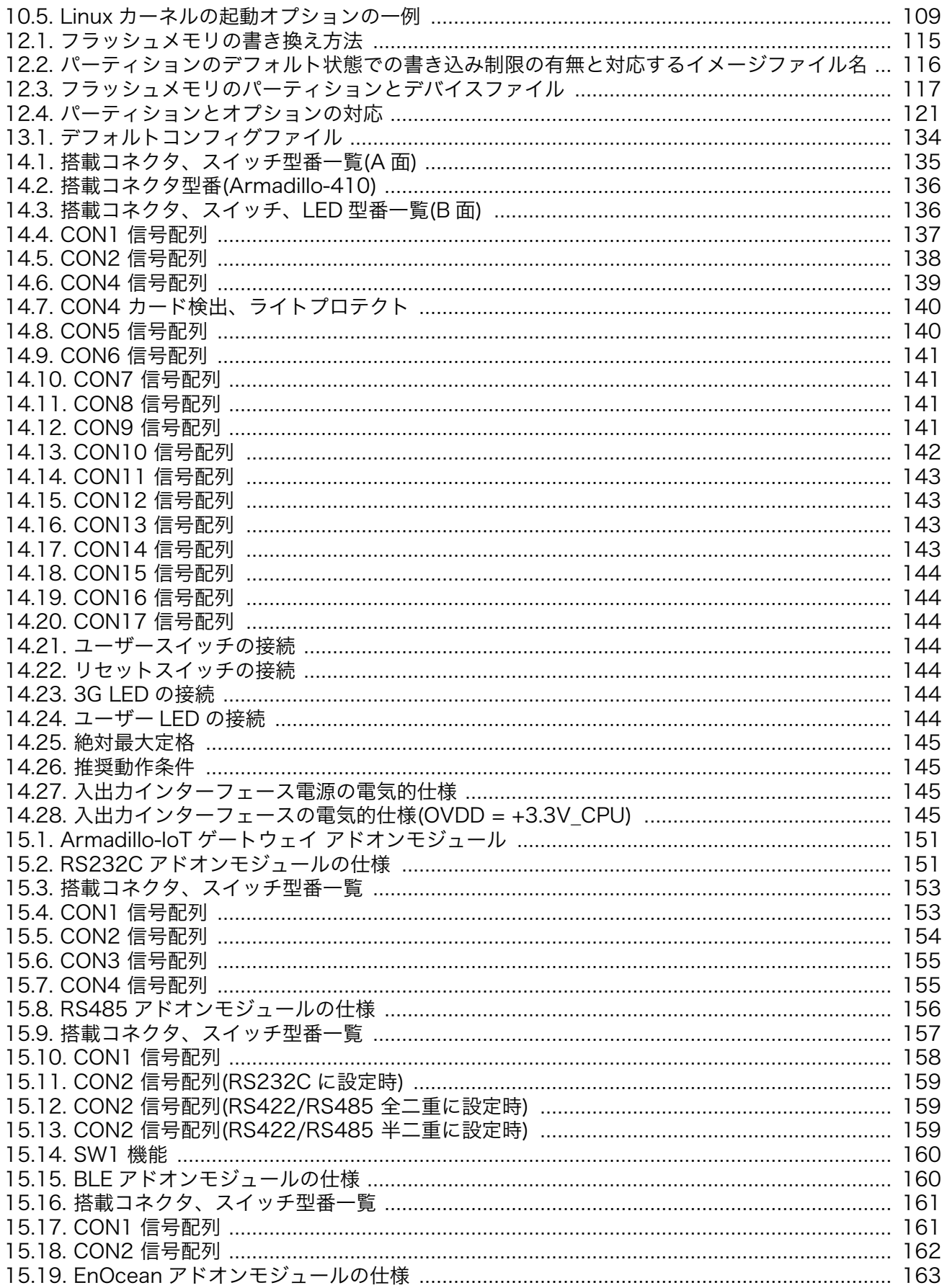

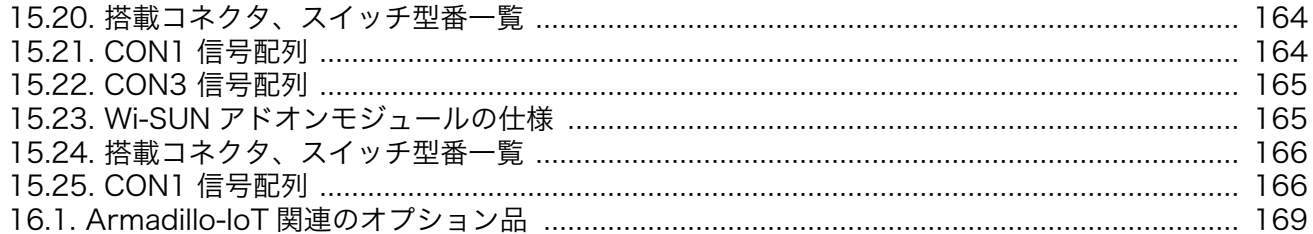

# <span id="page-13-0"></span>1. はじめに

このたびは Armadillo-IoT ゲートウェイ スタンダードモデルをご利用いただき、ありがとうございま す。

Armadillo-IoT ゲートウェイ スタンダードモデル(以下、Armadillo-IoT)は、各種センサとネットワー クとの接続を中継する IoT 向けゲートウェイの開発プラットフォームです。ハードウェアやソフトウェ アをカスタマイズして、オリジナルのゲートウェイを素早く、簡単に開発することができます。

Armadillo-IoT は、センサ接続用インターフェースとして、RS232C/422/485、接点入出力など一般 的なセンサ接続に広く使われるインターフェースの他、EnOcean や Wi-SUN、Bluetooth Low Energy など新しい省電力無線通信規格にも対応しています。これらの機能は専用の「アドオンモジュール」を 付け替えることで、用途に応じて柔軟に構成できます。アドオンモジュールのインターフェース仕様は 公開されているので、必要に応じてオリジナルのアドオンモジュールを開発することもできます。また、 WAN(Wide Area Network)用インターフェースとして、LAN、無線 LAN(IEEE 802.11b/g/n)の他、 モバイル通信(3G)も利用可能です。

Armadillo-IoT は標準 OS として Linux がプリインストールされているため、オープンソースソフト ウェアを含む多くのソフトウェア資産を活用し、自由にオリジナルのアプリケーションを開発すること ができます。開発言語としては、C/C++言語だけでなく、Java や Ruby などをサポートしています。さ らに MQTT クライアントなど、クラウドサービスと親和性の高いソフトウェアスタックが用意され、ソ フトウェア面でも開発の自由度と開発しやすさの両立を図っています。

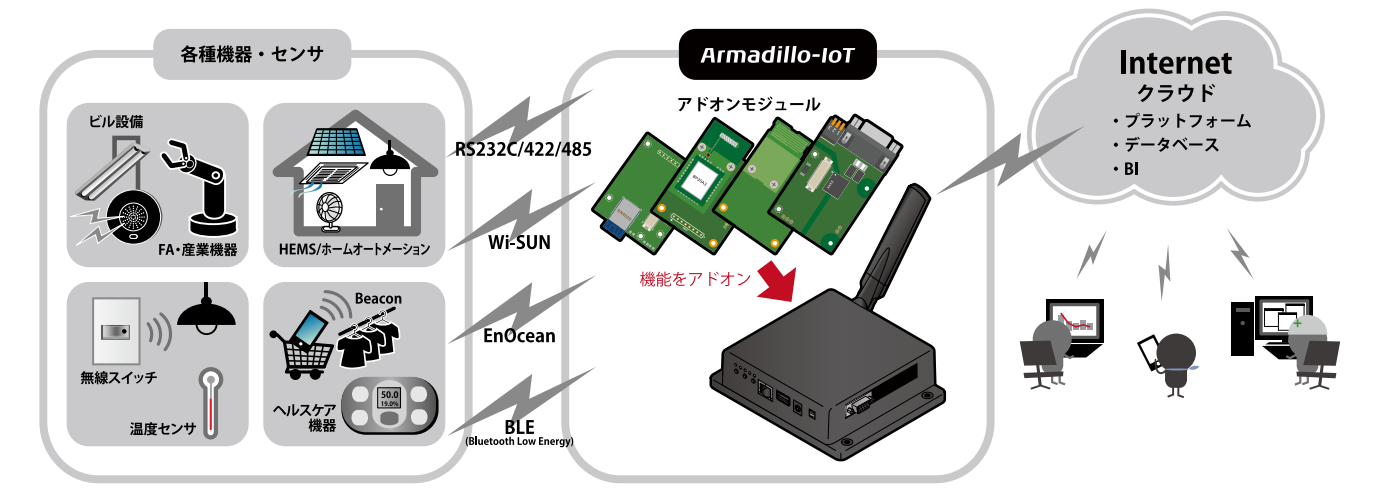

以降、本書では他の Armadillo ブランド製品にも共通する記述については、製品名を Armadillo と表 記します。

# 1.1. 本書で扱うこと扱わないこと

### 1.1.1. 扱うこと

本書では、Armadillo-IoT の使い方、製品仕様(ソフトウェアおよびハードウェア)、オリジナルの製品 を開発するために必要となる情報、その他注意事項について記載しています。Linux あるいは組み込み機 器に不慣れな方でも読み進められるよう、コマンドの実行例なども記載しています。

<span id="page-14-0"></span>また、Armadillo-IoT の機能をサポートする専用アプリケーションについても、その使い方を中心に説 明しています。

Armadillo-IoT は一つの機器だけで完結するものではなく、接続するセンサや、クラウドシステムなど との連携が不可欠です。そのため、参照すべきドキュメントも多岐に渡ります。本書では、アットマー クテクノが運営する Armadillo サイトやユーザーズサイトを始め、開発に有用な情報を得る方法につい ても、随時説明しています。

### 1.1.2. 扱わないこと

本書では、一般的な Linux のプログラミング、デバッグ方法やツールの扱い方、各種モジュールの詳 細仕様など、一般的な情報や、他に詳しい情報があるものは扱いません。また、(Armadillo-IoT を使用 した)最終製品あるいはサービスに、固有な情報や知識も含まれていません。

### 1.2. 本書で必要となる知識と想定する読者

本書は、読者として Armadillo-IoT を使ってオリジナルのゲートウェイ機器を開発するエンジニアを 想定して書かれています。また、「Armadillo-IoT を使うと、どのようなことが実現可能なのか 」を知り たいと考えている設計者・企画者も対象としています。Armadillo-IoT は組込みプラットフォームとして 実績のある Armadillo をベースとしているため、標準で有効になっている機能以外にも様々な機能を実 現することができます。

ソフトウェアエンジニア

端末からのコマンドの実行方法など、基本的な Linux の扱い方を知っているエンジニアを対象読 者として想定しています。プログラミング言語として C/C++を扱えることは必ずしも必要ではあ りませんが、基礎的な知識がある方が理解しやすい部分もあります。

ハードウェアエンジニア

電子工学の基礎知識を有したエンジニアを対象読者として想定しています。回路図や部品表を読 み、理解できる必要があります。

### 1.3. ユーザー限定コンテンツ

アットマークテクノ ユーザーズサイトで購入製品登録を行うと、製品をご購入いただいたユーザーに 限定して公開している限定コンテンツにアクセスできるようになります。主な限定コンテンツには、下 記のものがあります。

- リカバリ用ユーザーランドイメージ(工場出荷時と同等のもの)
- アドオンモジュール回路図
- 各種信頼性試験データ・納入仕様書等製造関連情報

限定コンテンツを取得するには[、「19. ユーザー登録」](#page-176-0)を参照してください。

# 1.4. 本書および関連ファイルのバージョンについて

本書を含めた関連マニュアル、ソースファイルやイメージファイルなどの関連ファイルは最新版を使 用することをおすすめいたします。本書を読み始める前に、Armadillo サイトで最新版の情報をご確認く ださい。

<span id="page-15-0"></span>Armadillo サイト - Armadillo-IoT ゲートウェイ スタンダードモデル ドキュメント・ダウンロー ド

<http://armadillo.atmark-techno.com/armadillo-iot/downloads>

## 1.5. 本書の構成

本書には、Armadillo-IoT をベースに、オリジナルの製品を開発するために必要となる情報を記載して います。また、取扱いに注意が必要な事柄についても説明しています。

#### ◆ はじめにお読みください。

[「1. はじめに」](#page-13-0)[、「2. 注意事項」](#page-17-0)

#### ◆ Armadillo-IoT ゲートウェイ スタンダードモデルの仕様を紹介します。

[「3. 製品概要」](#page-21-0)

◆ 工場出荷状態のソフトウェアの使い方や、動作を確認する方法を紹介します。

「4. Armadillo [の電源を入れる前に」](#page-29-0)[、「5. 起動と終了」](#page-42-0)[、「6. 動作確認方法」](#page-48-0)[、「7. コンフィグ領域](#page-79-0) − [設定ファイルの保存領域」](#page-79-0)

#### ◆ 工場出荷状態のソフトウェア仕様について紹介します。

[「8. Linux カーネル仕様」](#page-81-0)[、「9. ユーザーランド仕様」](#page-99-0)[、「10. ブートローダー仕様」](#page-106-0)

#### ◆ システム開発に必要な情報を紹介します。

[「11. ビルド手順」](#page-109-0)[、「12. フラッシュメモリの書き換え方法」](#page-114-0)[、「13. 開発の基本的な流れ」](#page-124-0)

#### ◆ アドオンモジュールの開発や、ハードウェアをカスタマイズする場合に必要な情報を紹介します。

[「14. ハードウェア仕様」](#page-134-0)[、「15. アドオンモジュール」](#page-150-0)[、「16. オプション品」](#page-168-0)[、「17. 設計情報」](#page-170-0)

#### ◆ ソフトウェアのカスタマイズ方法を紹介します。

[「18. Howto」](#page-171-0)

### ◆ ご購入ユーザーに限定して公開している情報の紹介やユーザー登録について紹介します。

[「19. ユーザー登録」](#page-176-0)

### 1.6. 表記について

### 1.6.1. フォント

本書では以下のような意味でフォントを使いわけています。

表 1.1 使用しているフォント

| <b>ALC</b><br>_<br>ניטי<br>$\sim$ 1 $\sim$ | 8400<br>記明 |
|--------------------------------------------|------------|
|                                            |            |

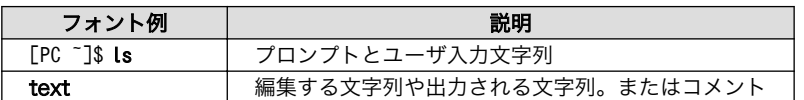

### <span id="page-16-0"></span>1.6.2. コマンド入力例

本書に記載されているコマンドの入力例は、表示されているプロンプトによって、それぞれに対応し た実行環境を想定して書かれています。「/」の部分はカレントディレクトリによって異なります。各ユー ザのホームディレクトリは「~」で表わします。

### 表 1.2 表示プロンプトと実行環境の関係

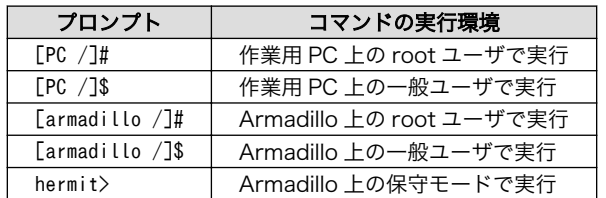

コマンド中で、変更の可能性のあるものや、環境により異なるものに関しては以下のように表記しま す。適時読み替えて入力してください。

### 表 1.3 コマンド入力例での省略表記

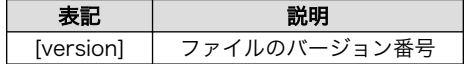

### 1.6.3. アイコン

本書では以下のようにアイコンを使用しています。

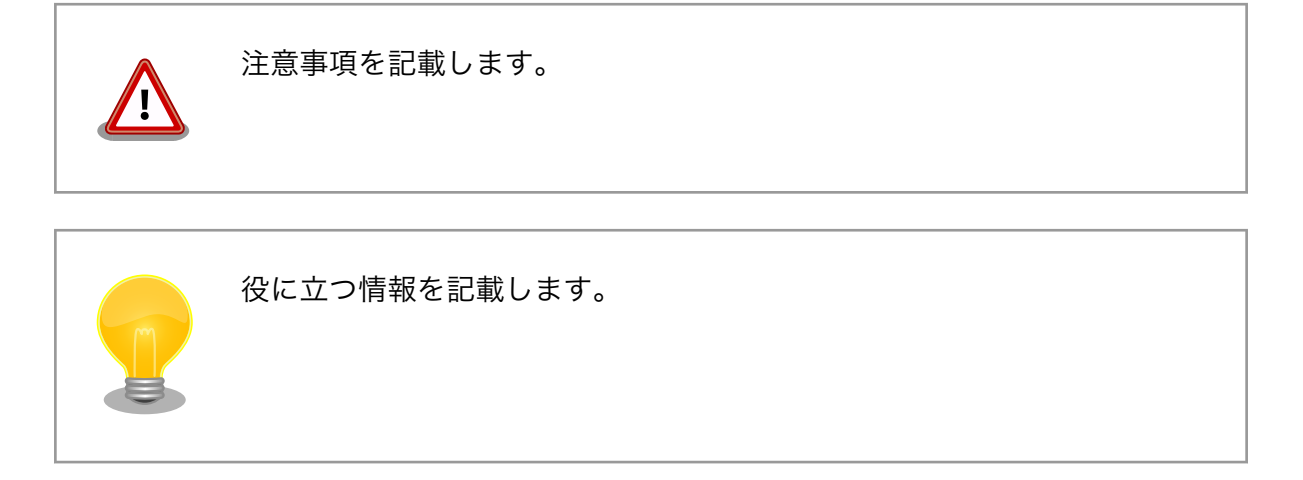

# 1.7. 謝辞

Armadillo で使用しているソフトウェアの多くは Free Software / Open Source Software で構成さ れています。Free Software / Open Source Software は世界中の多くの開発者の成果によってなり たっています。この場を借りて感謝の意を表します。

# <span id="page-17-0"></span>2. 注意事項

# 2.1. 安全に関する注意事項

本製品を安全にご使用いただくために、特に以下の点にご注意ください。

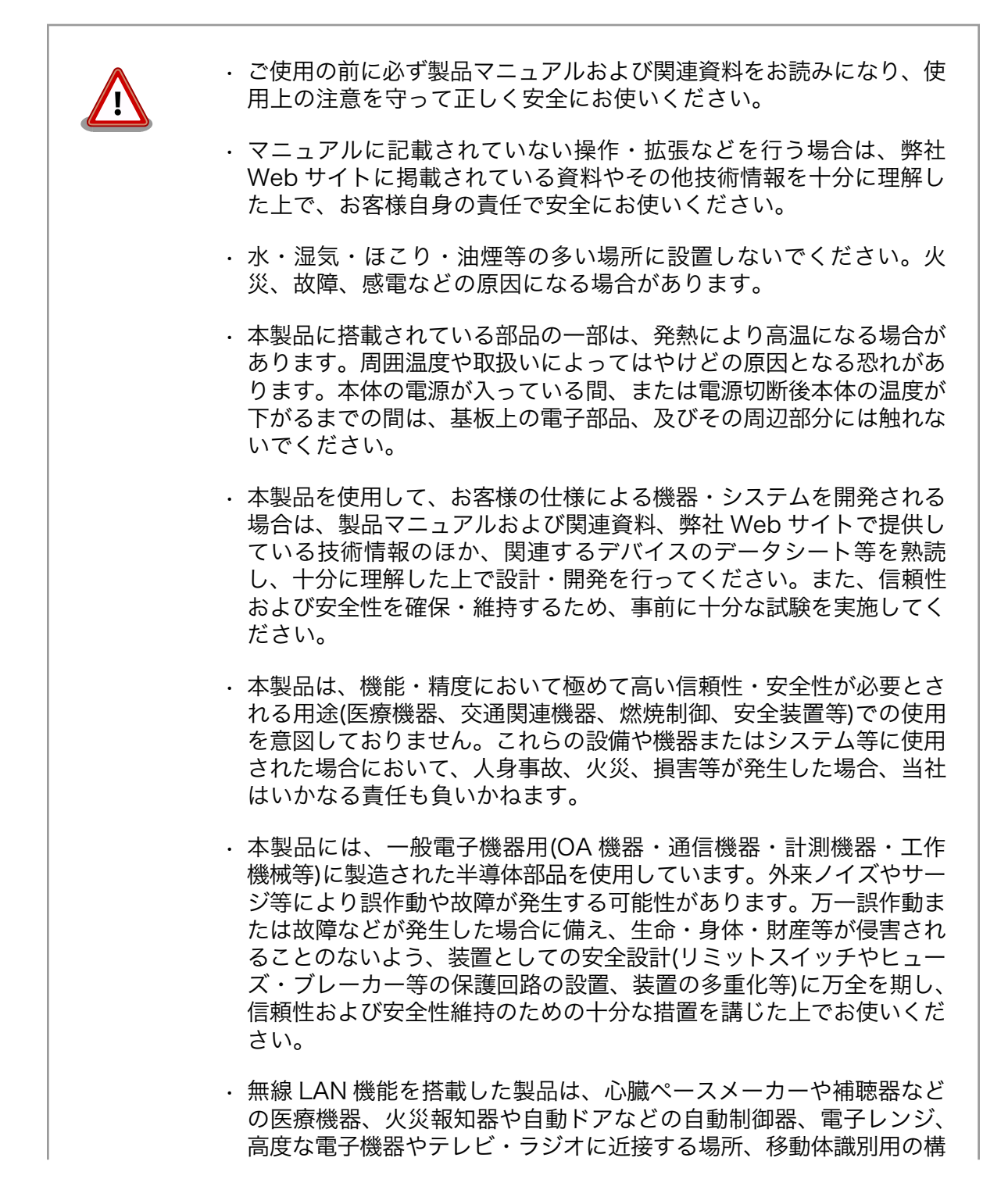

内無線局および特定小電力無線局の近くで使用しないでください。製 品が発生する電波によりこれらの機器の誤作動を招く恐れがあります。

### <span id="page-18-0"></span>2.2. 取扱い上の注意事項

本製品に恒久的なダメージをあたえないよう、取扱い時には以下のような点にご注意ください。

- 破損しやすい箇 BtoB コネクタは破損しやすい部品になっています。無理に力を加えて破損するこ 所 とのないよう十分注意してください。
- 本製品の改造 本製品に改造[1]を行った場合は保証対象外となりますので十分ご注意ください。ま た、改造やコネクタ等の増設[2]を行う場合は、作業前に必ず動作確認を行ってくだ さい。
- 電源投入時のコ ネクタ着脱 本製品や周辺回路に電源が入っている状態で、活線挿抜対応インターフェース(LAN、 SD/SDIO、USB)以外へのコネクタやカードの着脱は、絶対に行わないでください。
- 静電気 本製品には CMOS デバイスを使用しており、静電気により破壊されるおそれがあ ります。本製品を開封するときは、低湿度状態にならないよう注意し、静電防止用 マットの使用、導電靴や人体アースなどによる作業者の帯電防止対策、備品の放電 対策、静電気対策を施された環境下で行ってください。また、本製品を保管する際 は、静電気を帯びやすいビニール袋やプラスチック容器などは避け、導電袋や導電 性の容器・ラックなどに収納してください。
- ラッチアップ 電源および入出力からの過大なノイズやサージ、電源電圧の急激な変動等により、 使用している CMOS デバイスがラッチアップを起こす可能性があります。いった んラッチアップ状態となると、電源を切断しないかぎりこの状態が維持されるた め、デバイスの破損につながることがあります。ノイズの影響を受けやすい入出力 ラインには、保護回路を入れることや、ノイズ源となる装置と共通の電源を使用し ない等の対策をとることをお勧めします。
- 衝撃 落下や衝撃などの強い振動を与えないでください。

### 2.3. ソフトウェア使用に関しての注意事項

本製品に含まれるソフト 本製品の標準出荷状態でプリインストールされている Linux 対応ソフトウェ ウェアについて アは、個別に明示されている(書面、電子データでの通知、口頭での通知 を含む)場合を除き、オープンソースとしてソースコードが提供されてい ます。再配布等の権利については、各ソースコードに記載のライセンス形 態にしたがって、お客様の責任において行使してください。また、本製品 に含まれるソフトウェア(付属のドキュメント等も含む)は、現状有姿 (AS IS)にて提供します。お客様ご自身の責任において、使用用途・目的 の適合について事前に十分な検討と試験を実施した上でお使いください。 アットマークテクノは、当該ソフトウェアが特定の目的に適合すること、 ソフトウェアの信頼性および正確性、ソフトウェアを含む本製品の使用に よる結果について、お客様に対し何らの保証も行いません。

> パートナー等の協力により Armadillo ブランド製品向けに提供されている ミドルウェア、その他各種ソフトウェアソリューションは、ソフトウェア 毎にライセンスが規定されています。再頒布権等については、各ソフトウェ

[1]コネクタ非搭載箇所へのコネクタ等の増設は除く。

<sup>[2]</sup>コネクタを増設する際にはマスキングを行い、周囲の部品に半田くず、半田ボール等付着しないよう十分にご注意ください。

アに付属する readme ファイル等をご参照ください。その他のバンドルソ フトウェアについては、各提供元にお問い合わせください。

<span id="page-19-0"></span>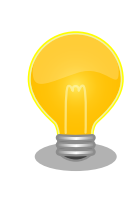

本製品の標準出荷状態でプリインストールされている以下のソフトウェア は、オープンソースソフトウェアではありません。

- Oracle Java SE Embedded 8
- · ボード情報取得ツール(get board info)

# 2.4. 書込み禁止領域について

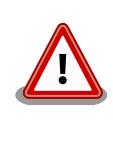

EEPROM および i.MX257 内蔵エレクトリカルヒューズ(e-Fuse)のデー タは、本製品に含まれるソフトウェアで使用しています。正常に動作しな くなる可能性があるため、書込みを行わないでください。また、意図的に 書込みを行った場合は保証対象外となります。

# 2.5. 保証について

本製品の本体基板は、製品に添付もしくは弊社 Web サイトに記載している「製品保証規定」に従い、 ご購入から 1 年間の交換保証を行っています。添付品およびソフトウェアは保証対象外となりますので ご注意ください。

製品保証規定 <http://www.atmark-techno.com/support/warranty-policy>

# 2.6. 輸出について

- 当社製品は、原則として日本国内での使用を想定して開発・製造されています。
- 海外の法令および規則への適合については当社はなんらの保証を行うものではありません。
- 当社製品を輸出するときは、輸出者の責任において、日本国および関係する諸外国の輸出関連法令 に従い、必要な手続を行っていただきますようお願いいたします。
- 日本国およびその他関係諸国による制裁または通商停止を受けている国家、組織、法人または個人 に対し、当社製品を輸出、販売等することはできません。
- 当社製品および関連技術は、大量破壊兵器の開発等の軍事目的、その他国内外の法令により製造・ 使用・販売・調達が禁止されている機器には使用することができません。

# 2.7. 商標について

- Armadillo は株式会社アットマークテクノの登録商標です。その他の記載の商品名および会社名は、 各社・各団体の商標または登録商標です。™、®マークは省略しています。
- SD、SDHC、SDXC、microSD、microSDHC、microSDXC、SDIO ロゴは SD-3C, LLC の商標 です。

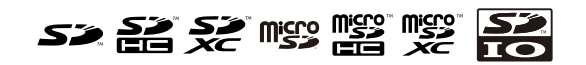

# <span id="page-21-0"></span>3. 製品概要

# 3.1. 製品の特長

### 3.1.1. Armadillo とは

「Armadillo (アルマジロ)」は、ARM コアプロセッサ搭載・Linux 対応の組み込みプラットフォームの ブランドです。Armadillo ブランド製品には以下の特長があります。

◆ ARM プロセッサ搭載・省雷力設計

ARM コアプロセッサを搭載しています。1~数ワット程度で動作する省電力設計で、発熱が少な くファンを必要としません。

◆ 小型・手のひらサイズ

CPU ボードは名刺サイズ程度の手のひらサイズが主流です。名刺1/3程度の小さな CPU モジュー ルや無線 LAN モジュール等、超小型のモジュールもラインアップしています。

◆ 標準 OS として Linux をプリインストール

標準 OS に Linux を採用しており、豊富なソフトウェア資産と実績のある安定性を提供します。 ソースコードをオープンソースとして公開しています。

◆ 開発環境

Armadillo の開発環境として、「Atmark Techno Development Environment (ATDE)」を無償 で提供しています。ATDE は、VMware など仮想マシン向けのデータイメージです。このイメー ジには、Linux デスクトップ環境をベースに GNU クロス開発ツールやその他の必要なツールが事 前にインストールされています。ATDE を使うことで、開発用 PC の用意やツールのインストー ルなどといった開発環境を整える手間を軽減することができます。

### 3.1.2. Armadillo-IoT ゲートウェイとは

Armadillo-IoT ゲートウェイは、組み込みプラットフォームとして実績のある Armadillo をベースに した、IoT/M2M 向けのゲートウェイを簡単に、素早く開発するためのプラットフォームです。高い自由 度と、開発のしやすさ、組み込み機器としての堅牢性をバランスよく兼ね備えており、オリジナルの商 用 IoT ゲートウェイを市場のニーズに合わせてタイムリーに開発したい方に好適です。

アドオンモジュールで機能拡張

拡張用のインターフェースを 2 個搭載しており、任意のアドオンモジュールを接続可能です。 RS232C/RS422/RS485 やデジタル入出力、アナログ入力等の有線接続用のアドオンモジュー ルや、Bluetooth Low Energy、EnOcean、Wi-SUN 等の省電力無線通信規格に対応したアドオ ンモジュールが標準ラインナップされています。

また、アドオンモジュール用のインターフェース規格は公開されているため、オリジナルのモ ジュールを開発できます。アドオンモジュールのみを開発するだけで様々な要求に対応すること ができるため、CPU ボードから全て開発する場合に比べて、開発期間とコストを低減できます。

<span id="page-22-0"></span>モバイル通信(3G)対応

モバイル通信用に、3G 対応モジュールを搭載可能です。Armadillo-IoT 専用回線プランも各社か ら提供されており、3G 対応機能をすぐに導入できます。

Linux をベースとしたソフトウェアスタック

標準 OS として Linux をプリインストールしているため、オープンソースソフトウェアを中心と した、各種ソフトウェア資産を活用できます。また、Ruby や Oracle Java にも対応しているた め、C/C++言語以外でのソフトウェア開発が可能です。

クラウド対応

MQTT クライアントなど、クラウドシステムと相性の良いソフトウェアスタックをプリインストー ル。また、各社のクラウドサービス対応エージェントが、Armadillo-IoT 向けにポーティング済み なので、クラウドと連携したシステムが開発しやすくなっています。

## 3.2. 仕様

Armadillo-IoT ゲートウェイ スタンダードモデルの主な仕様は次のとおりです。

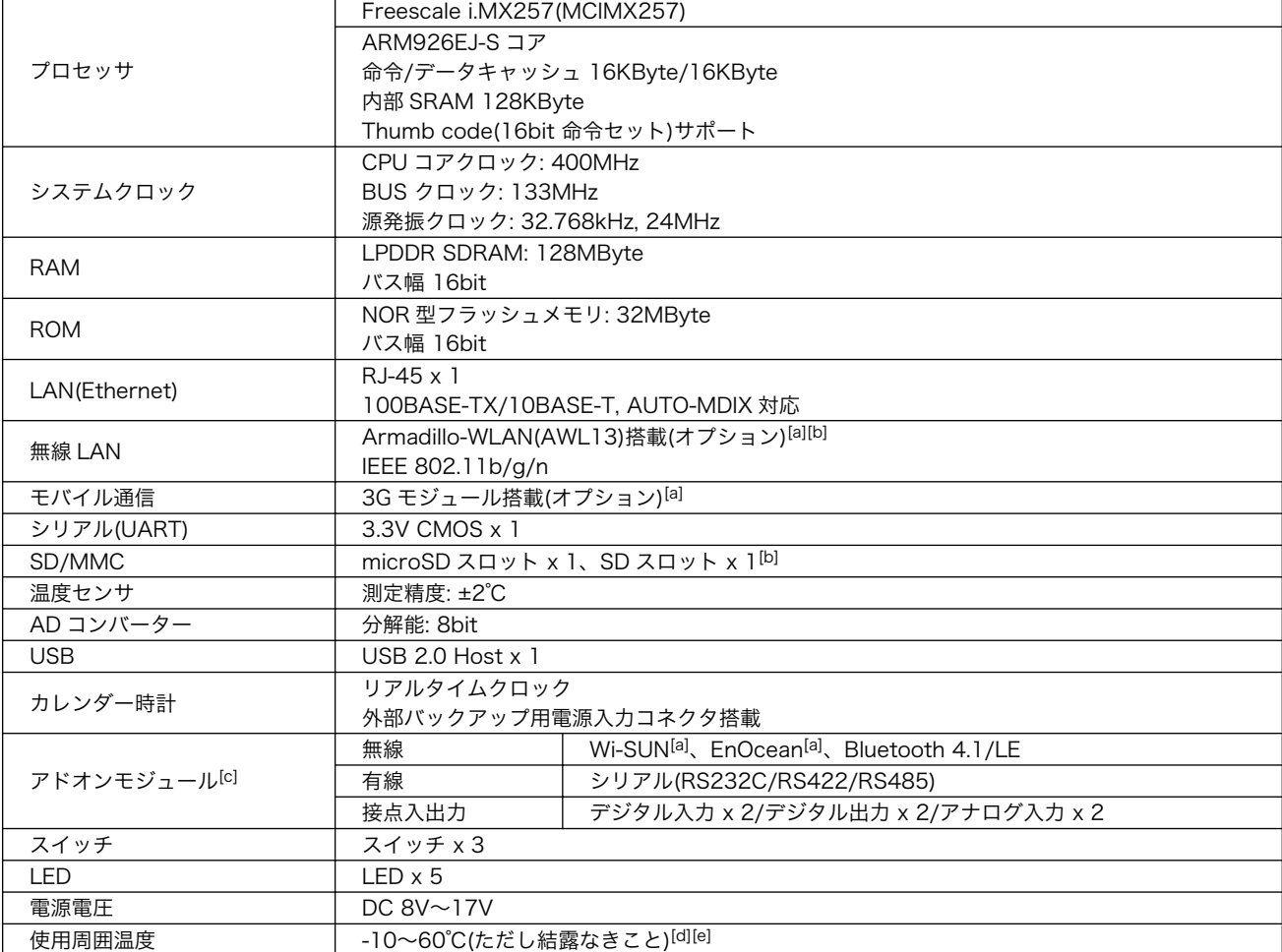

#### 表 3.1 仕様

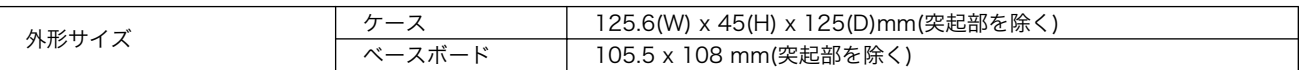

[a]外付けアンテナ接続可能

[b]無線 LAN と SD スロットは排他利用

[c]任意のアドオンモジュールを 2 個搭載可能

[d]高温時 3G モジュールの通信を停止するなど消費電力をセーブした場合

[e]基板単体での動作温度範囲は-20℃~70℃

# <span id="page-24-0"></span>3.3. Armadillo-IoT ゲートウェイ スタンダードモデルの外観

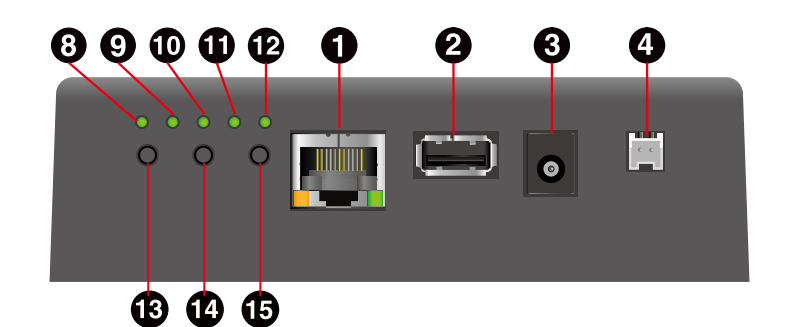

Ŧ  $\blacksquare$  $\bigoplus$  $3G$ module Add-On module <sup>0</sup>  $\bullet$  $\overline{\mathbf{a}}$  $\bullet$  $\overline{\bm{\Theta}}$  $\bullet$  $\bf \Phi$ my  $\ddot{\boldsymbol{\Theta}}$ Board T AWL1 G  $\bullet$ ⊕ **ENGO YOU CANGO Y**  $^{+}$  $^{\circ}$ e  $\bullet$ To  $\bigodot$  $\bullet$ 

図 3.1 Armadillo-IoT ゲートウェイ スタンダードモデルの外観

### 表 3.2 各部名称と機能

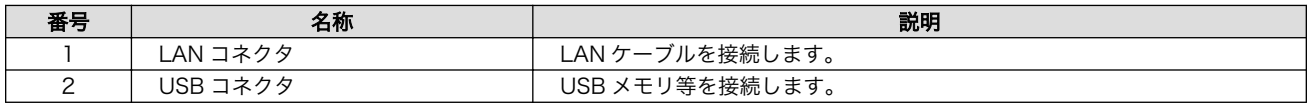

<span id="page-25-0"></span>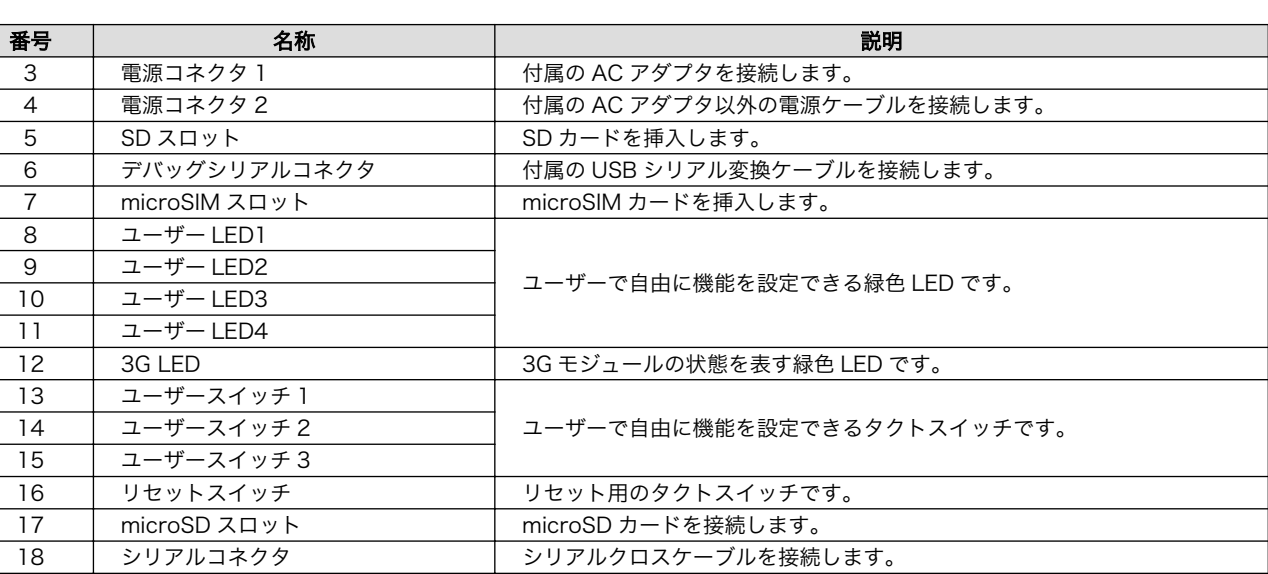

# 3.4. ブロック図

Armadillo-IoT ゲートウェイ スタンダードモデルのブロック図は次の通りです。

| 19 | アンテナコネクタ | 付属のアンテナを接続します。

<span id="page-26-0"></span>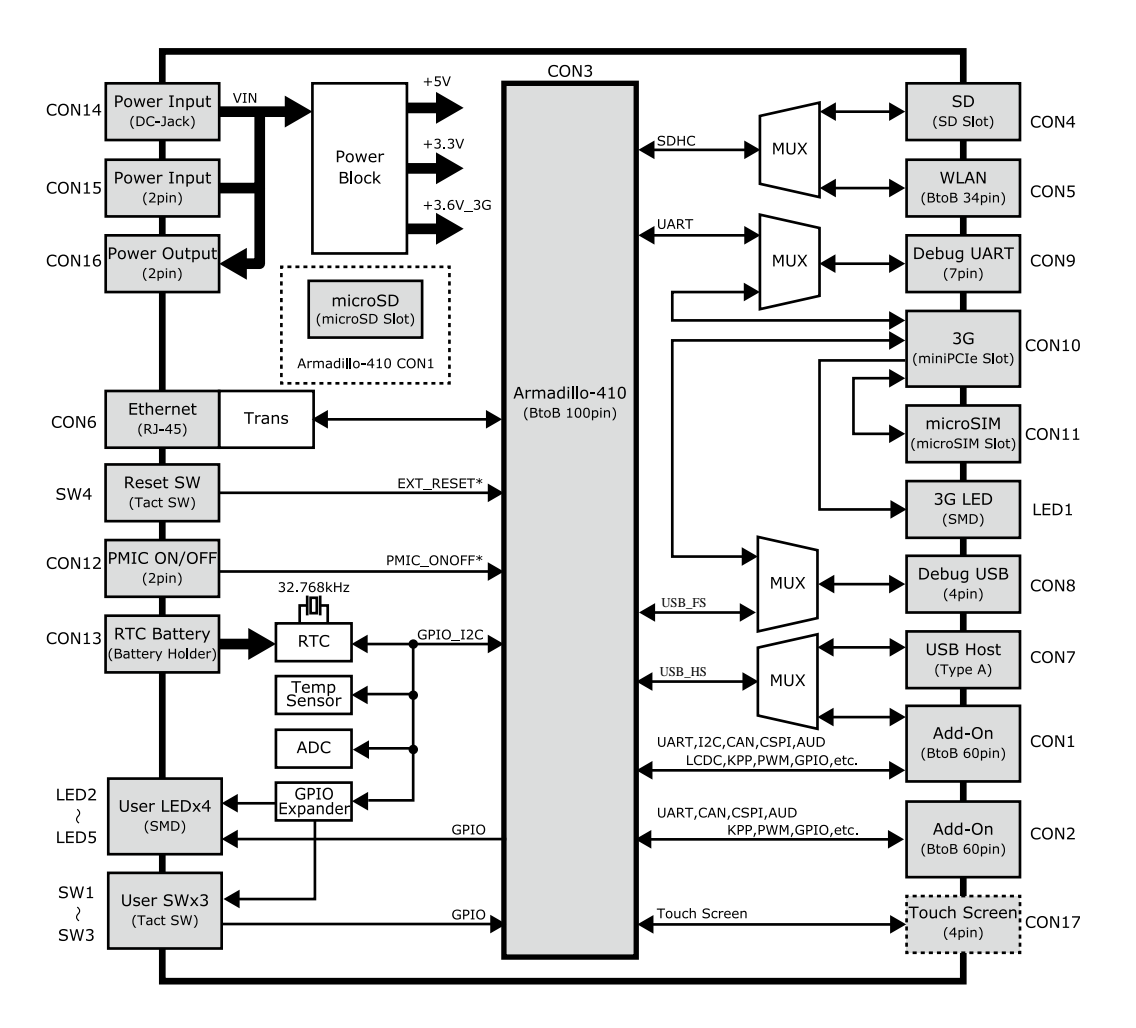

図 3.2 ブロック図

# 3.5. ソフトウェア構成

Armadillo-IoT で動作するソフトウェアの構成について説明します。

Armadillo-IoT で利用可能なソフトウェアを「表 3.3. Armadillo-IoT で利用可能なソフトウェア」に 示します。

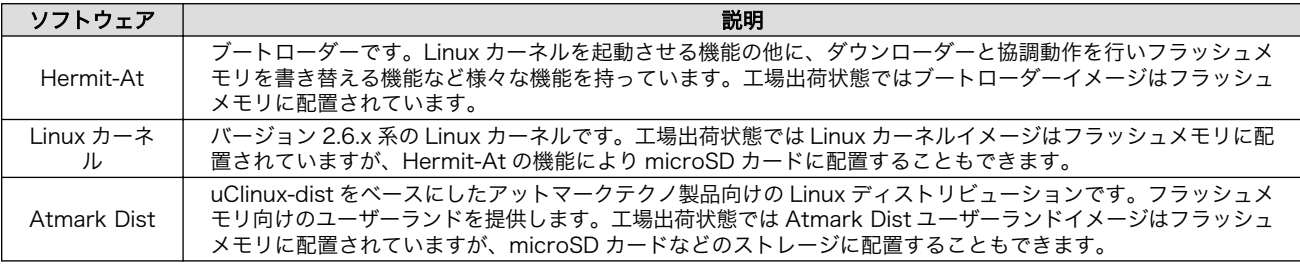

表 3.3 Armadillo-IoT で利用可能なソフトウェア

Armadillo-IoT のフラッシュメモリのメモリマップを[「表 3.4. フラッシュメモリ メモリマップ」に](#page-27-0)示 します。

<span id="page-27-0"></span>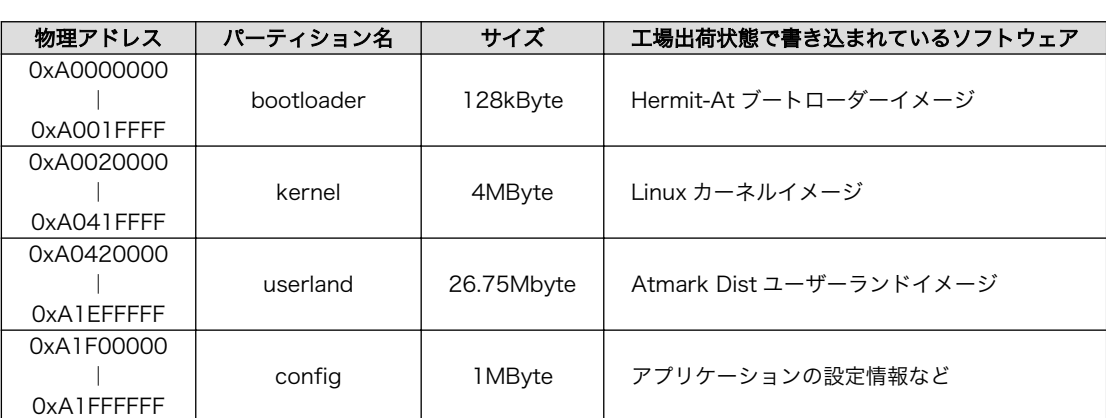

#### 表 3.4 フラッシュメモリ メモリマップ

# 3.6. 製品ラインアップ

Armadillo-IoT の製品ラインアップは次の通りです。

### 表 3.5 Armadillo-IoT 製品ランナップ

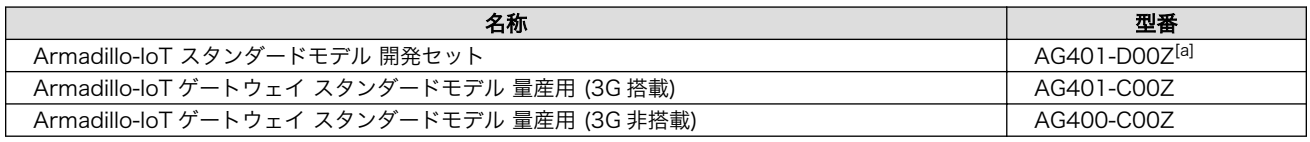

[a]AG401-D01Z、AG401-D02Z は期間限定のキャンペーン品です。キャンペーン付属品以外の内容物は AG401-D00Z と同等で す。

アドオンモジュールのラインナップは次の通りです。

### 表 3.6 アドオンモジュールラインナップ

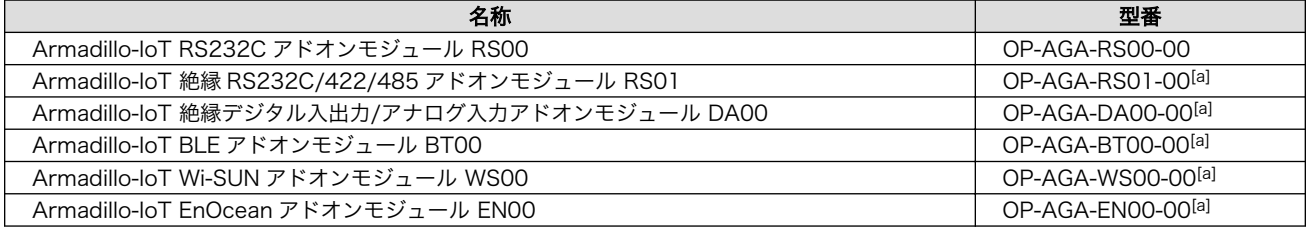

[a]2015 年初頭発売予定

### 3.6.1. Armadillo-IoT スタンダードモデル 開発セット

Armadillo-IoT スタンダードモデル 開発セット(型番: AG401-D00Z)は、Armadillo-IoT を使った開発 がすぐに開始できるように、開発に必要なものを一式含んだセットです。内蔵の RS232C アドオンモ ジュール RS01 以外のアドオンモジュールは別売です。

### 表 3.7 Armadillo-IoT スタンダードモデル 開発セットのセット内容

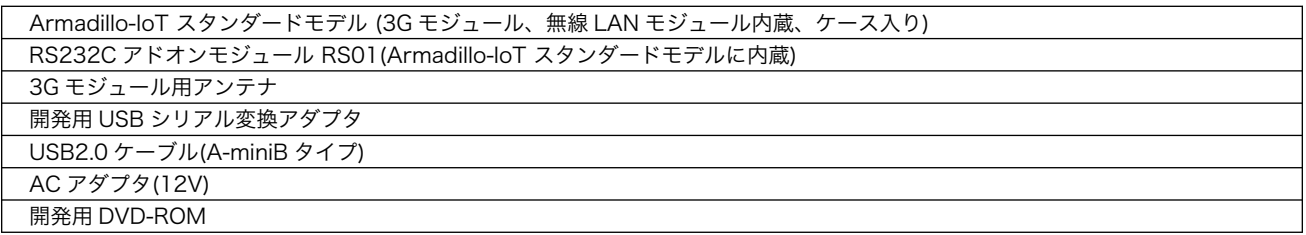

## <span id="page-28-0"></span>3.6.2. Armadillo-IoT スタンダードモデル 量産用

Armadillo-IoT を使った製品の量産用モデルとして、Armadillo-IoT スタンダードモデル 量産用(3G 搭載)(型番: AG401-C00Z)と Armadillo-IoT スタンダードモデル 量産用(3G 非搭載)(型番: AG400- C00Z)をラインナップしています。アドオンモジュールや無線 LAN モジュール、その他付属品など、量 産時に必要なものを同時に発注することができます。

また、シルク印刷の指定や、あるいはケース無しでの発注も可能です。詳細はお問い合わせください。

### 表 3.8 Armadillo-IoT スタンダードモデル 量産用(3G 搭載) 構成品

Armadillo-IoT スタンダードモデル (3G モジュール内蔵、ケース入り)

### 表 3.9 Armadillo-IoT スタンダードモデル 量産用(3G 非搭載) 構成品

Armadillo-IoT スタンダードモデル (ケース入り)

# <span id="page-29-0"></span>4. Armadillo の電源を入れる前に

# 4.1. 準備するもの

Armadillo を使用する前に、次のものを必要に応じて準備してください。

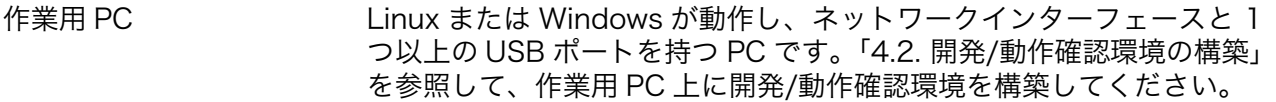

ネットワーク環境 Armadillo と作業用 PC をネットワーク通信ができるようにしてくださ い。

SD カード [SD スロットの動作を確認する場](#page-62-0)合などに利用します。

USB メモリ [USB の動作を確認する場](#page-62-0)合などに利用します。

microSIM(UIM カード)と APN 情報 3G の動作を確認する場合に利用します。通信事業者との契約が必要です。

tar.xz 形式のファイルを展 開するソフトウェア 開発/動作確認環境を構築するために利用します。Linux では、tar[1]で 展開できます。Windows では、7-Zip や Lhaz などが対応しています。 7-Zip は、開発用 DVD に収録されています。

## 4.2. 開発/動作確認環境の構築

アットマークテクノ製品のソフトウェア開発や動作確認を簡単に行うために、VMware 仮想マシンの データイメージを提供しています。この VMware 仮想マシンのデータイメージを ATDE(Atmark Techno Development Environment)と呼びます。ATDE の起動には仮想化ソフトウェアである VMware を使 用します。ATDE のデータは、tar.xz 圧縮されています。環境に合わせたツールで展開してください。

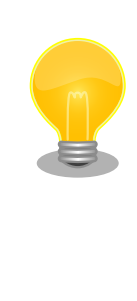

仮想化ソフトウェアとして、VMware の他に Oracle VM VirtualBox が 有名です。Oracle VM VirtualBox には以下の特徴があります。

・GPL v2(General Public License version 2)で提供されている<sup>[2]</sup> • VMware 形式の仮想ディスク(.vmdk)ファイルに対応している

Oracle VM VirtualBox から ATDE を起動し、ソフトウェア開発環境とし て使用することができます。

ATDE は、バージョンにより対応するアットマークテクノ製品が異なります。Armadillo-IoT ゲート ウェイ スタンダードモデルに対応している ATDE は、ATDE5 の v20141212 以降です。

ATDE5 は Debian GNU/Linux 7(コードネーム wheezy)をベースに、Armadillo-IoT ゲートウェイ ス タンダードモデルのソフトウェア開発を行うために必要なクロス開発ツールや、Armadillo-IoT ゲート ウェイ スタンダードモデルの動作確認を行うために必要なツールが事前にインストールされています。

<sup>[1]</sup>tar.xz 形式のファイルを展開するには Jxf オプションを指定します。

<sup>[2]</sup>バージョン 3.x までは PUEL(VirtulBox Personal Use and Evaluation License)が適用されている場合があります。

## <span id="page-30-0"></span>4.2.1. ATDE5 セットアップ

### 4.2.1.1. VMware のインストール

ATDE5 を使用するためには、作業用 PC に VMware がインストールされている必要があります。 VMware 社 Web ページ[\(http://www.vmware.com/](http://www.vmware.com/))を参照し、利用目的に合う VMware 製品をインス トールしてください。また、ATDE5 は tar.xz 圧縮されていますので、環境に合せたツールで展開して ください。

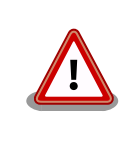

VMware は、非商用利用限定で無償のものから、商用利用可能な有償のも のまで複数の製品があります。製品ごとに異なるライセンス、エンドユー ザー使用許諾契約書(EULA)が存在するため、十分に確認した上で利用目 的に合う製品をご利用ください。

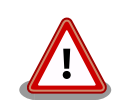

VMware や ATDE5 が動作しないことを未然に防ぐため、使用する VMware のドキュメントから以下の項目についてご確認ください。

- ホストシステムのハードウェア要件
- ホストシステムのソフトウェア要件
- ゲスト OS のプロセッサ要件

VMware のドキュメントは 、 VMware 社 Web ページ ([http://](http://www.vmware.com/) [www.vmware.com/](http://www.vmware.com/))から取得することができます。

### 4.2.1.2. ATDE5 アーカイブの取得

「表 4.1. ATDE5 の種類」に示す ATDE5 のアーカイブのうちいずれか 1 つを作業用 PC にコピーしま す。ATDE5 のアーカイブは Armadillo サイト[\(http://armadillo.atmark-techno.com\)](http://armadillo.atmark-techno.com)または、開発セッ ト付属の DVD から取得可能です。

### 表 4.1 ATDE5 の種類

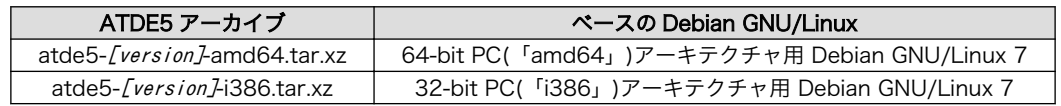

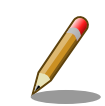

Armadillo-IoT ゲートウェイ スタンダードモデルに対応している ATDE5 のバージョンは v20141212 以降です。ATDE5 のバージョンと対応製品 を次に示します。

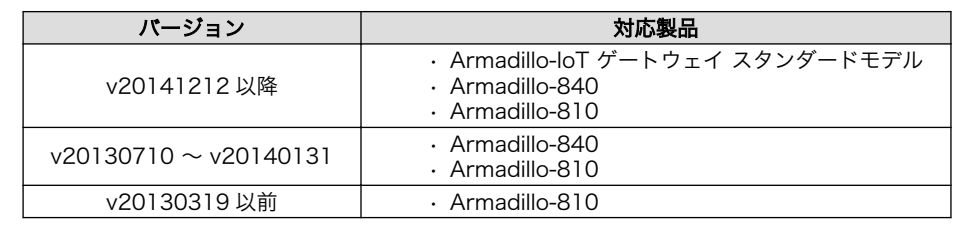

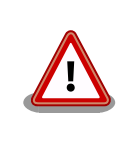

作業用 PC の動作環境(ハードウェア、VMware、ATDE5 の対応アーキテ クチャなど)により、ATDE5 が正常に動作しない可能性があります。 VMware 社 Web ページ[\(http://www.vmware.com/](http://www.vmware.com/))から、使用している VMware のドキュメントなどを参照して動作環境を確認してください。

### 4.2.1.3. ATDE5 アーカイブの展開

ATDE5 のアーカイブを展開します。ATDE5 のアーカイブは、tar.xz 形式の圧縮ファイルです。

Windows での展開方法を「手順 4.1. Windows で ATDE5 のアーカイブ展開する」に、Linux での展 開方法を[「手順 4.2. Linux で tar.xz 形式のファイルを展開する」に](#page-33-0)示します。

### 手順 4.1 Windows で ATDE5 のアーカイブ展開する

#### 1. 7-Zip のインストール

7-Zip をインストールします 。 7-Zip は 、 圧縮解凍ソフト 7-Zip[\(http://](http://sevenzip.sourceforge.jp) [sevenzip.sourceforge.jp\)](http://sevenzip.sourceforge.jp)または、開発セット付属の DVD から取得可能です。

#### 2. 7-Zip の起動

7-Zip を起動します。

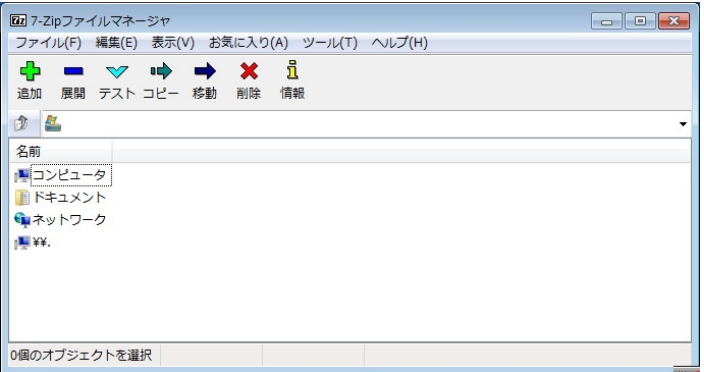

#### 3. xz 圧縮ファイルの選択

xz 圧縮ファイルを展開して、tar 形式のファイルを出力します。tar.xz 形式のファイルを選 択して、「展開」をクリックします。

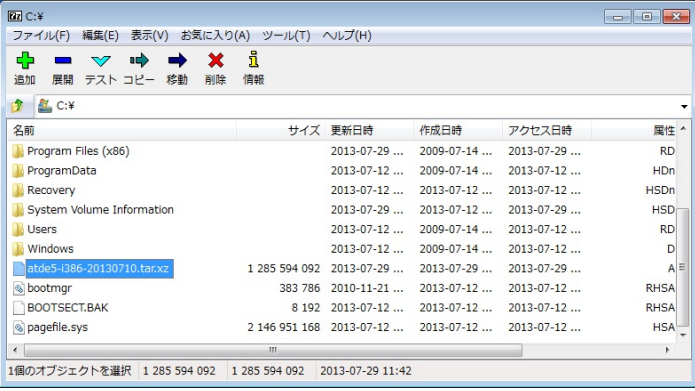

#### 4. xz 圧縮ファイルの展開先の指定

「展開先」を指定して、「OK」をクリックします。

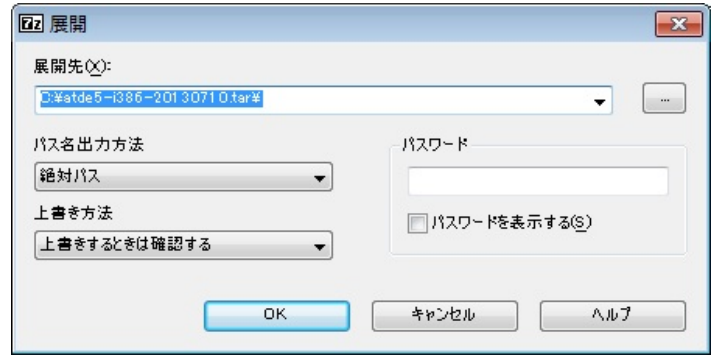

#### 5. xz 圧縮ファイルの展開

展開が始まります。

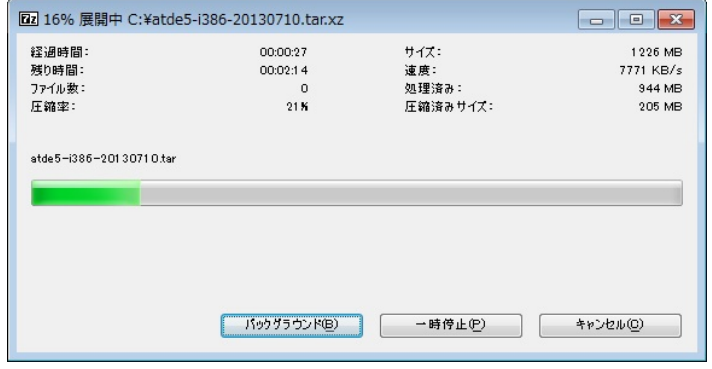

### 6. tar アーカイブファイルの選択

xz 圧縮ファイルの展開が終了すると、tar 形式のファイルが出力されます。

tar アーカイブファイルを出力したのと同様の手順で、tar アーカイブファイルから ATDE5 のデータイメージを出力します。tar 形式のファイルを選択して「展開」をクリックし、「展 開先」を指定して、「OK」をクリックします。

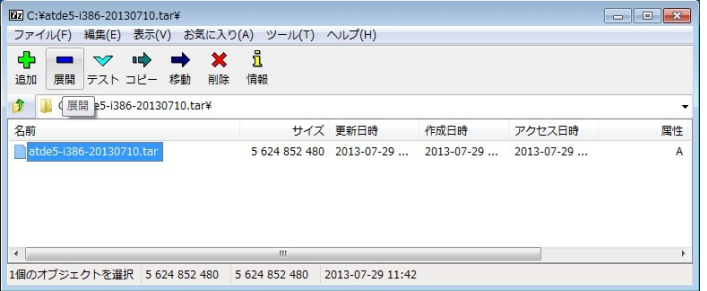

#### 7. 展開の完了確認

tar アーカイブファイルの展開が終了すると、ATDE5 アーカイブの展開は完了です。「展開 先」に指定したフォルダに ATDE5 のデータイメージが出力されています。

<span id="page-33-0"></span>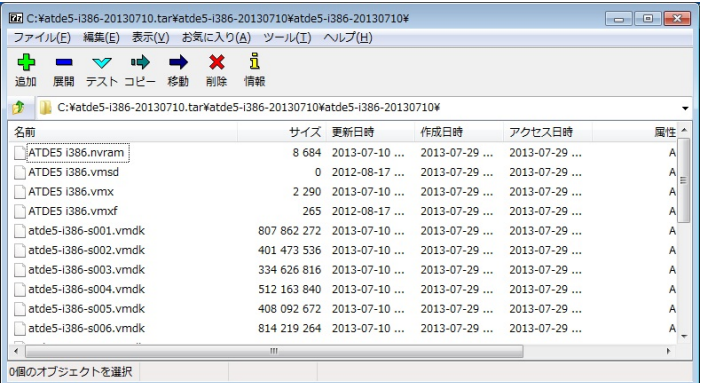

### 手順 4.2 Linux で tar.xz 形式のファイルを展開する

### 1. tar.xz 圧縮ファイルの展開

tar の Jxf オプション使用して tar.xz 圧縮ファイルを展開します。

[PC ~]\$ tar Jxf atde5-i386-[version].tar.xz

#### 2. 展開の完了確認

tar.xz 圧縮ファイルの展開が終了すると、ATDE5 アーカイブの展開は完了です。atde5 i386-[version]ディレクトリに ATDE5 のデータイメージが出力されています。

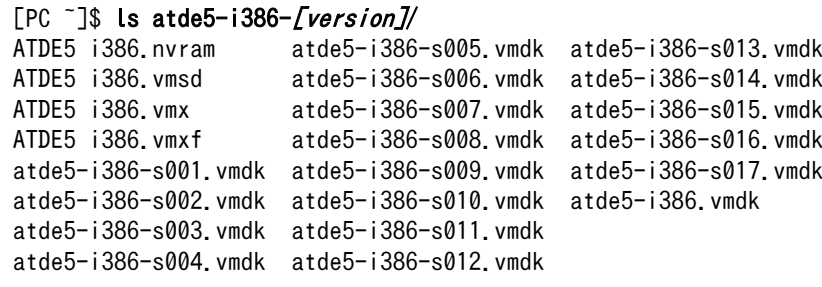

### 4.2.1.4. ATDE5 の起動

ATDE5 のアーカイブを展開したディレクトリに存在する仮想マシン構成(.vmx)ファイルを VMware 上で開くと、ATDE5 を起動することができます。ATDE5 にログイン可能なユーザーを、「表 4.2. ユー ザー名とパスワード」に示します[3]。

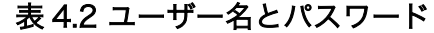

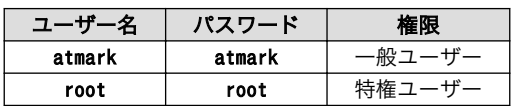

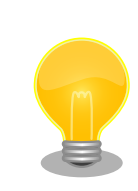

ATDE に割り当てるメモリおよびプロセッサ数を増やすことで、ATDE を より快適に使用することができます。仮想マシンのハードウェア設定の変

[3]特権ユーザーで GUI ログインを行うことはできません。

更方法については 、 VMware 社 Web ページ ([http://](http://www.vmware.com/) [www.vmware.com/](http://www.vmware.com/))から、使用している VMware のドキュメントなどを 参照してください。

### <span id="page-34-0"></span>4.2.2. 取り外し可能デバイスの使用

VMware は、ゲスト OS (ATDE)による取り外し可能デバイス(USB デバイスや DVD など)の使用をサ ポートしています。デバイスによっては、ホスト OS (VMware を起動している OS)とゲスト OS で同時 に使用することができません。そのようなデバイスをゲスト OS で使用するためには、ゲスト OS にデバ イスを接続する操作が必要になります。

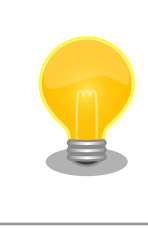

取り外し可能デバイスの使用方法については、VMware 社 Web ページ ([http://www.vmware.com/\)](http://www.vmware.com/)から、使用している VMware のドキュメン トなどを参照してください。

Armadillo-IoT の動作確認を行うためには、「表 4.3. 動作確認に使用する取り外し可能デバイス」に示 すデバイスをゲスト OS に接続する必要があります。

### 表 4.3 動作確認に使用する取り外し可能デバイス

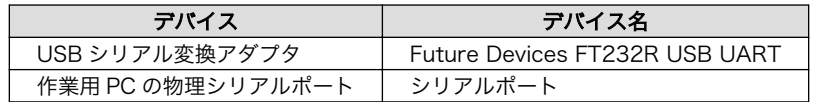

### 4.2.3. コマンドライン端末(GNOME 端末)の起動

ATDE5 で、CUI (Character-based User Interface)環境を提供するコマンドライン端末を起動しま す。ATDE5 で実行する各種コマンドはコマンドライン端末に入力し、実行します。コマンドライン端末 にはいくつかの種類がありますが、ここでは GNOME デスクトップ環境に標準インストールされている GNOME 端末を起動します。

GNOME 端末を起動するには[、「図 4.1. GNOME 端末の起動」](#page-35-0)のようにデスクトップ左上のメニュー から「端末」を選択してください。

<span id="page-35-0"></span>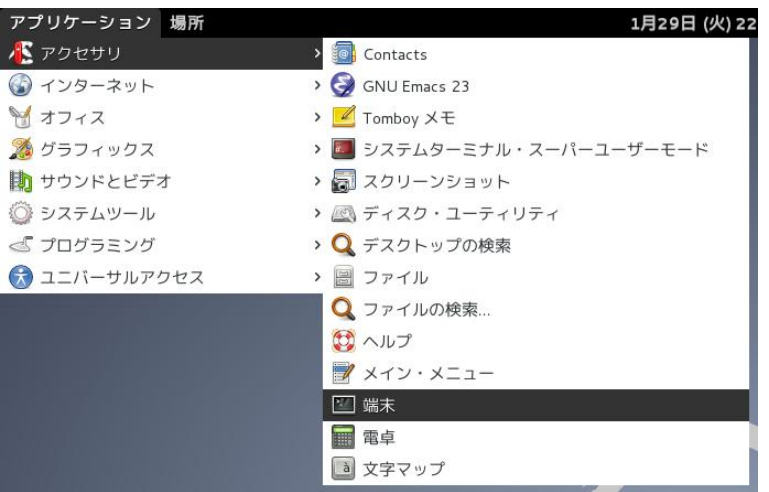

### 図 4.1 GNOME 端末の起動

「図 4.2. GNOME 端末のウィンドウ」のようにウィンドウが開きます。

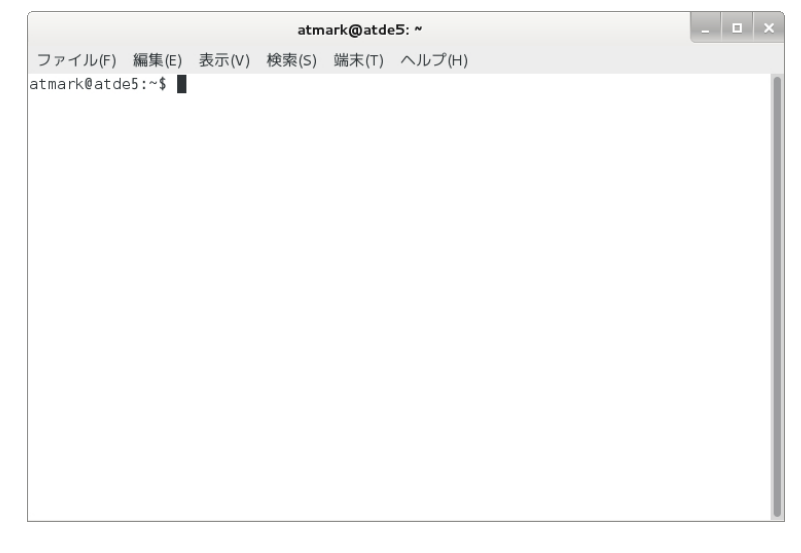

### 図 4.2 GNOME 端末のウィンドウ

### 4.2.4. シリアル通信ソフトウェア(minicom)の使用

シリアル通信ソフトウェア(minicom)のシリアル通信設定を、「表 4.4. シリアル通信設定」のように設 定します。また、minicom を起動する端末の横幅を 80 文字以上にしてください。横幅が 80 文字より 小さい場合、コマンド入力中に表示が乱れることがあります。

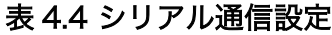

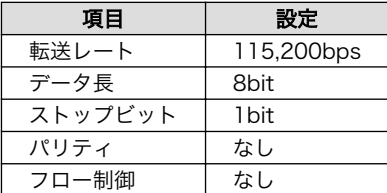

minicom の設定を開始するには[、「図 4.3. minicom 設定方法」の](#page-36-0)ようにしてください。設定完了後、 デフォルト設定(dfl)に保存して終了します。
[ATDE ~]\$ LANG=C minicom --setup

### 図 4.3 minicom 設定方法

minicom を起動させるには、「図 4.4. minicom 起動方法」のようにしてください。

[ATDE ~]\$ LANG=C minicom --noinit --wrap --device /dev/ttyUSB0

#### 図 4.4 minicom 起動方法

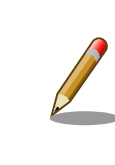

デバイスファイル名は、環境によって/dev/ttyS0 や/dev/ttyUSB1 など、 本書の実行例とは異なる場合があります。

minicom を終了させるには、まず Ctrl+a に続いて q キーを入力します。その後、以下のように表示 されたら「Yes」にカーソルを合わせて Enter キーを入力すると minicom が終了します。

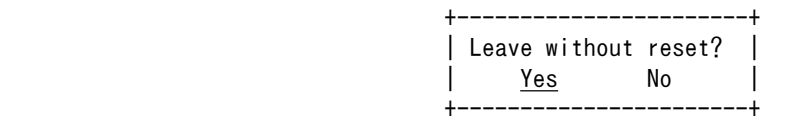

#### 図 4.5 minicom 終了確認

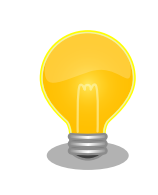

Ctrl+a に続いて z キーを入力すると、minicom のコマンドヘルプが表示 されます。

# 4.3. インターフェースレイアウト

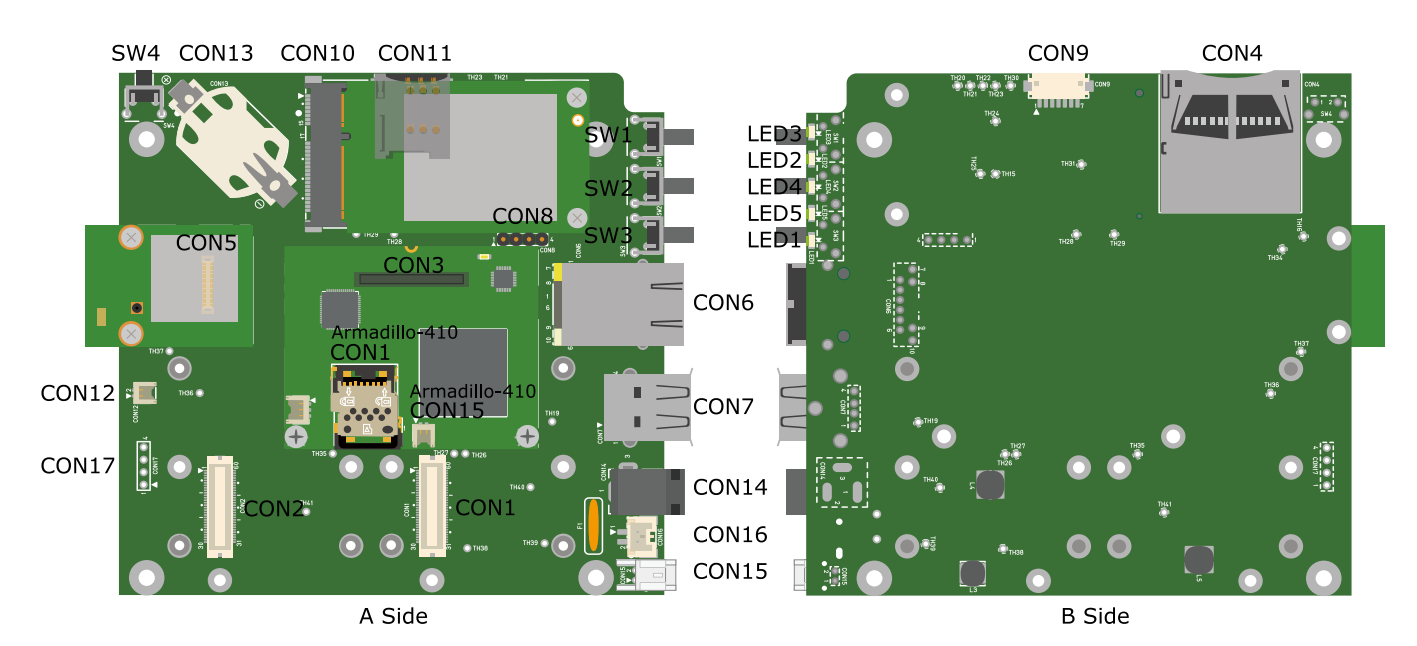

# 図 4.6 インターフェースレイアウト図

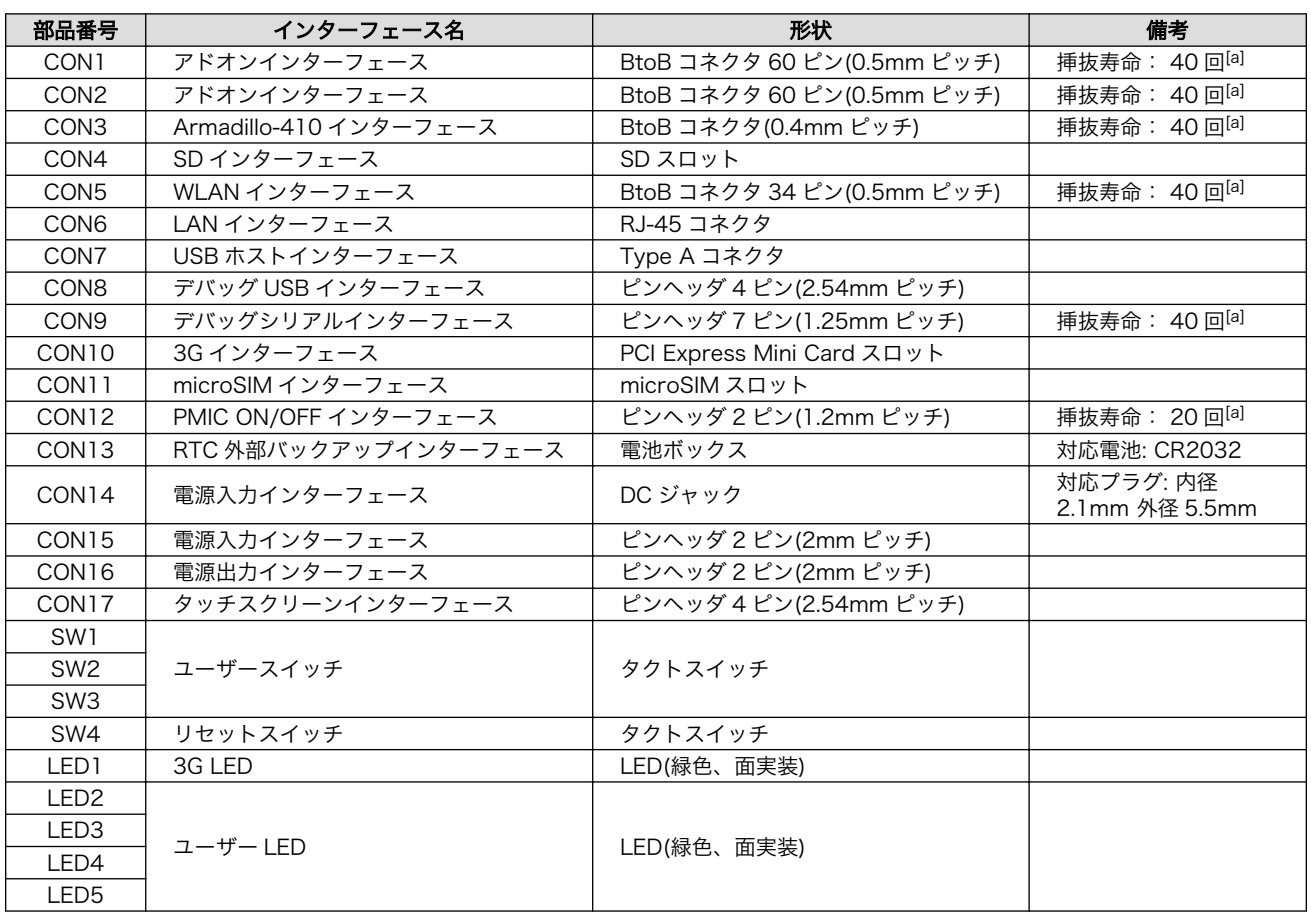

# 表 4.5 インターフェース内容(ベースボード)

[a]挿抜寿命は製品出荷時における目安であり、実際の挿抜可能な回数を保証するものではありません。

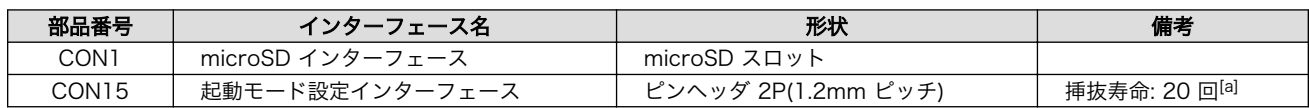

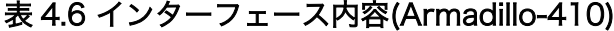

[a]挿抜寿命は製品出荷時における目安であり、実際の挿抜可能な回数を保証するものではありません。

# 4.4. 接続方法

Armadillo-IoT ゲートウェイ スタンダードモデルと周辺装置の接続例を次に示します。

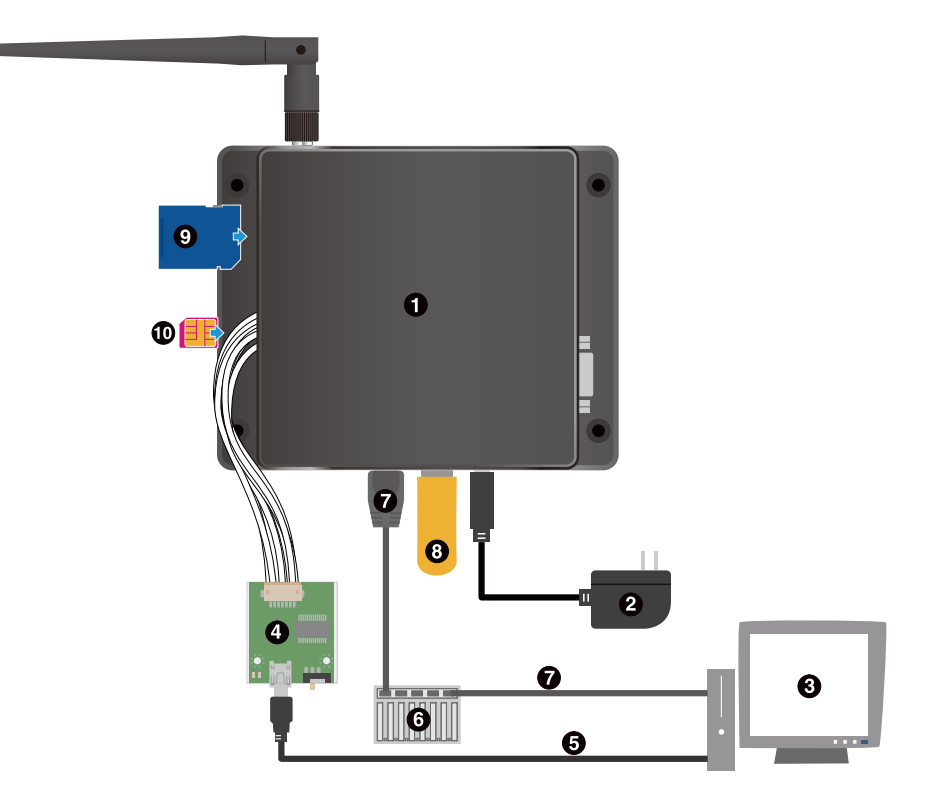

- $\bullet$ Armadillo-IoT ゲートウェイ スタンダードモデル
- $\boldsymbol{\Omega}$ AC アダプタ(12V)<sup>[4]</sup>
- $\boldsymbol{\Theta}$ 作業用 PC
- $\bullet$ USB シリアル変換アダプタ<sup>[4]</sup>
- $\boldsymbol{\Theta}$ USB2.0 ケーブル(A-miniB タイプ)[4]
- $\bullet$ LAN HUB
- $\boldsymbol{\theta}$ LAN ケーブル
- $\boldsymbol{\Theta}$ USB メモリ
- SD カード  $\boldsymbol{\Theta}$
- $\bf \Phi$ microSIM カード

# 図 4.7 Armadillo-IoT ゲートウェイ スタンダードモデルの接続例

[4]Armadillo-IoT ゲートウェイ スタンダードモデル開発セット付属品

# 4.5. スライドスイッチの設定について

USB シリアル変換アダプタのスライドスイッチを操作することで、シリアルの接続先を変更すること ができます。本書では、常に Armadillo-IoT のシリアルコンソールに接続して使用します。電源を投入 する前にスライドスイッチの設定を確認してください。

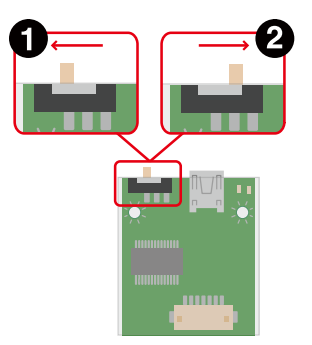

Armadillo-IoT のシリアルコンソール(i.MX257 の UART2)に接続します。ブートローダーは保守  $\mathbf 0$ モード[5]になります。

3G モジュールに接続します。

❷

#### 図 4.8 スライドスイッチの設定

Armadillo-IoT に USB シリアル変換アダプタを接続せずに電源を投入した場合、ブートローダーは オートブートモード[6]になります。

# 4.6. vi エディタの使用方法

vi エディタは、Armadillo に標準でインストールされているテキストエディタです。本書では、 Armadillo の設定ファイルの編集などに vi エディタを使用します。

vi エディタは、ATDE にインストールされてる gedit や emacs などのテキストエディタとは異なり、 モードを持っていることが大きな特徴です。vi のモードには、コマンドモードと入力モードがあります。 コマンドモードの時に入力した文字はすべてコマンドとして扱われます。入力モードでは文字の入力が できます。

本章で示すコマンド例は ATDE で実行するよう記載していますが、Armadillo でも同じように実行す ることができます。

### 4.6.1. vi の起動

vi を起動するには、以下のコマンドを入力します。

[ATDE  $\tilde{ }$ ]# vi [file]

#### 図 4.9 vi の起動

file にファイル名のパスを指定すると、ファイルの編集(file が存在しない場合は新規作成)を行ない ます。vi はコマンドモードの状態で起動します。

<sup>|5||</sup>ブートローダーのコマンドプロンプトが起動します。 [6]OS を自動起動します。

# 4.6.2. 文字の入力

文字を入力するにはコマンドモードから入力モードへ移行する必要があります。コマンドモードから 入力モードに移行するには、「表 4.7. 入力モードに移行するコマンド」に示すコマンドを入力します。 入力モードへ移行後は、キーを入力すればそのまま文字が入力されます。

#### 表 4.7 入力モードに移行するコマンド

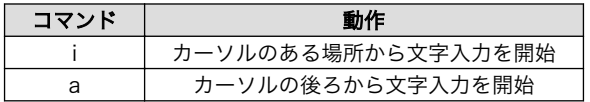

入力モードからコマンドモードに戻りたい場合は、ESC キーを入力することで戻ることができます。 現在のモードが分からなくなった場合は、ESC キーを入力し、一旦コマンドモードへ戻ることにより混 乱を防げます。

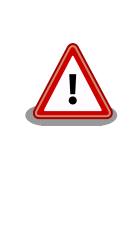

# 日本語変換機能を OFF に

vi のコマンドを入力する時は ATDE の日本語入力システム(Mozc)を OFF にしてください。日本語入力システムの ON/OFF は、半角/全角キーまた は、Shift+Space キーで行うことができます。

「i」、「a」それぞれのコマンドを入力した場合の文字入力の開始位置を「図 4.10. 入力モードに移行す るコマンドの説明」に示します。

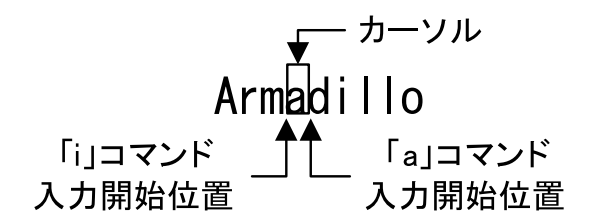

#### 図 4.10 入力モードに移行するコマンドの説明

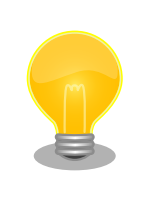

#### vi での文字削除

コンソールの環境によっては BS(Backspace)キーで文字が削除できず、 「^H」文字が入力される場合があります。その場合は[、「4.6.4. 文字の削](#page-41-0) [除」で](#page-41-0)説明するコマンドを使用し、文字を削除してください。

### 4.6.3. カーソルの移動

方向キーでカーソルの移動ができますが、コマンドモードで「表 4.8. カーソルの移動コマンド」に示 すコマンドを入力することでもカーソルを移動することができます。

#### 表 4.8 カーソルの移動コマンド

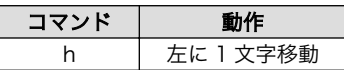

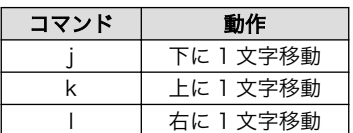

# <span id="page-41-0"></span>4.6.4. 文字の削除

文字を削除する場合は、コマンドモードで「表 4.9. 文字の削除コマンド」に示すコマンドを入力しま す。

#### 表 4.9 文字の削除コマンド

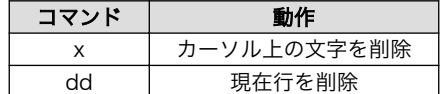

「x」コマンド、「dd」コマンドを入力した場合に削除される文字を「図 4.11. 文字を削除するコマン ドの説明」に示します。

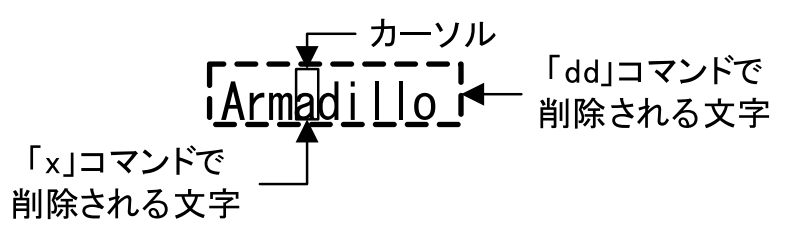

#### 図 4.11 文字を削除するコマンドの説明

## 4.6.5. 保存と終了

ファイルの保存、終了を行うコマンドを「表 4.10. 保存・終了コマンド」に示します。

#### 表 4.10 保存・終了コマンド

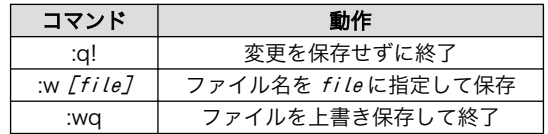

保存と終了を行うコマンドは「:」(コロン)からはじまるコマンドを使用します。":"キーを入力すると画 面下部にカーソルが移り入力したコマンドが表示されます。コマンドを入力した後 Enter キーを押すこ とで、コマンドが実行されます。

# 5. 起動と終了

# 5.1. 起動

Armadillo-loT に電源を接続すると、シリアル通信ソフトウェアには次のように表示されます。

Hermit-At v3.3.0 (armadillo-iotg-std) compiled at 10:41:18, Dec 08 2014 hermit>

#### 図 5.1 電源投入直後のログ

Linux システムを起動するには、次のように "boot"コマンドを実行してください。コマンドを実行す るとブートローダーが Linux システムを起動させます。シリアル通信ソフトウェアには Linux の起動口 グが表示されます。

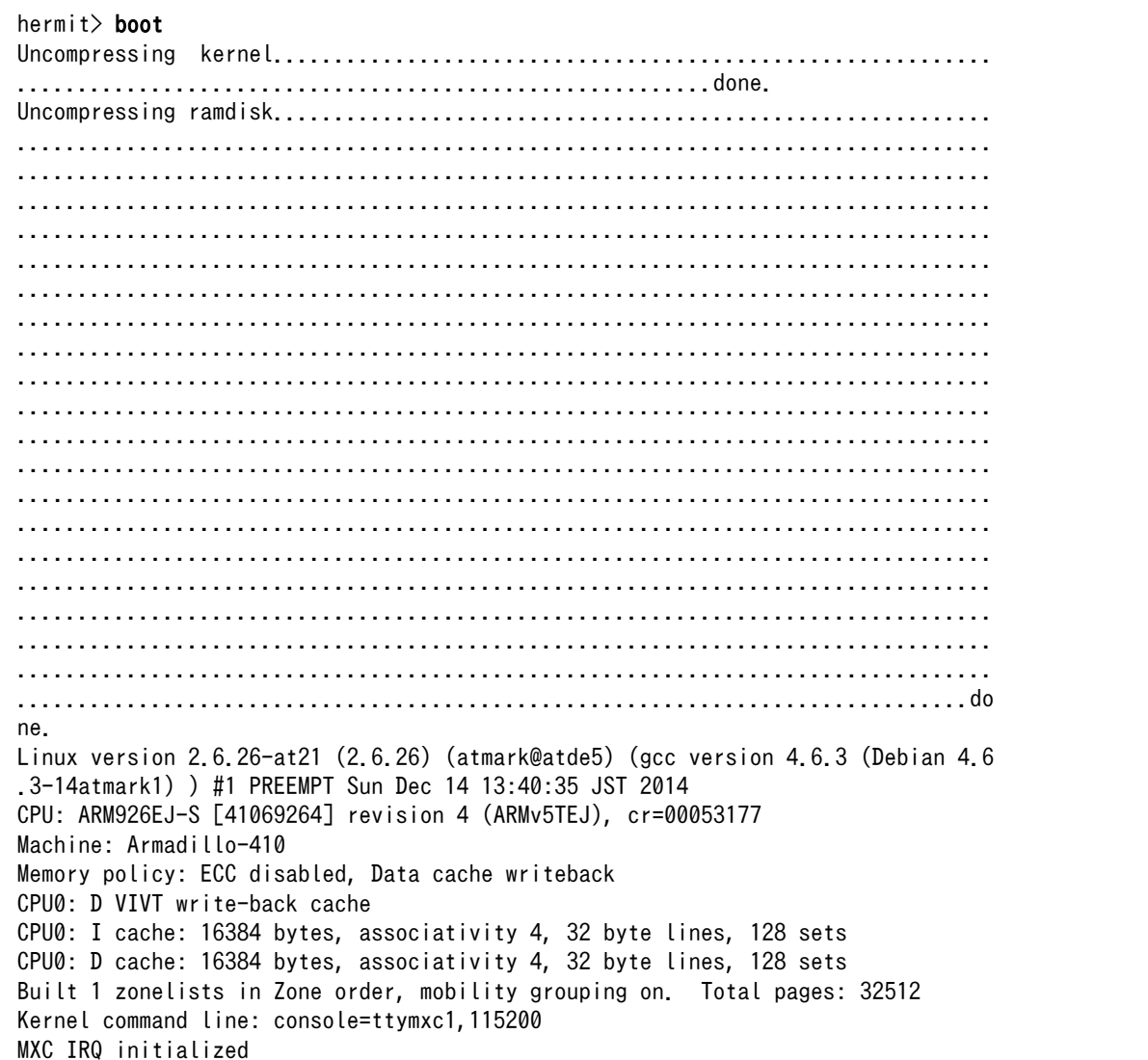

PID hash table entries: 512 (order: 9, 2048 bytes) MXC GPT timer initialized, rate = 133000000 Console: colour dummy device 80x30 Dentry cache hash table entries: 16384 (order: 4, 65536 bytes) Inode-cache hash table entries: 8192 (order: 3, 32768 bytes) Memory: 128MB = 128MB total Memory: 72992KB available (3432K code, 235K data, 124K init) Mount-cache hash table entries: 512 CPU: Testing write buffer coherency: ok net namespace: 624 bytes NET: Registered protocol family 16 MXC WDOG1 Enabled CPU is i.MX25 Revision 1.2 Clock input source is 24000000 MXC GPIO hardware GPIO-56 autorequested GPIO-6 autorequested Using SDMA I.API MXC DMA API initialized SCSI subsystem initialized usbcore: registered new interface driver usbfs usbcore: registered new interface driver hub usbcore: registered new device driver usb i2c-gpio i2c-gpio.3: using pins 17 (SDA) and 18 (SCL, no clock stretching) i2c-gpio i2c-gpio.4: using pins 66 (SDA) and 65 (SCL, no clock stretching) MXC I2C driver MC34704 regulator successfully probed mc34704 0-0054: Loaded NET: Registered protocol family 2 IP route cache hash table entries: 1024 (order: 0, 4096 bytes) TCP established hash table entries: 4096 (order: 3, 32768 bytes) TCP bind hash table entries: 4096 (order: 2, 16384 bytes) TCP: Hash tables configured (established 4096 bind 4096) TCP reno registered NET: Registered protocol family 1 checking if image is initramfs...it isn't (bad gzip magic numbers); looks like a n initrd Freeing initrd memory: 52993K usb: Host 2 host (serial) registered usb: DR host (utmi) registered msgmni has been set to 246 io scheduler noop registered io scheduler cfq registered (default) Serial: MXC Internal UART driver mxcintuart.1: ttymxc1 at MMIO 0x43f94000 (irq = 32) is a Freescale MXC console [ttymxc1] enabled brd: module loaded loop: module loaded FEC Ethernet Driver PPP generic driver version 2.4.2 usbcore: registered new interface driver asix usbcore: registered new interface driver cdc\_ether usbcore: registered new interface driver net1080 usbcore: registered new interface driver cdc\_subset usbcore: registered new interface driver zaurus usbcore: registered new interface driver sierra\_net Linux video capture interface: v2.00 usbcore: registered new interface driver uvcvideo

USB Video Class driver (v0.1.0) Driver 'sd' needs updating - please use bus type methods armadillo-nor: Found 1 x16 devices at 0x0 in 16-bit bank Intel/Sharp Extended Query Table at 0x010A Intel/Sharp Extended Query Table at 0x010A Intel/Sharp Extended Query Table at 0x010A Intel/Sharp Extended Query Table at 0x010A Intel/Sharp Extended Query Table at 0x010A Using buffer write method Using auto-unlock on power-up/resume cfi cmdset 0001: Erase suspend on write enabled armadillo-nor: use default partitions(4) Creating 4 MTD partitions on "armadillo-nor": 0x00000000-0x00020000 : "nor.bootloader" 0x00020000-0x00420000 : "nor.kernel" 0x00420000-0x01f00000 : "nor.userland" 0x01f00000-0x02000000 : "nor.config" fsl-ehci fsl-ehci.0: Freescale On-Chip EHCI Host Controller fsl-ehci fsl-ehci.0: new USB bus registered, assigned bus number 1 fsl-ehci fsl-ehci.0: irq 35, io mem 0x53ff4400 fsl-ehci fsl-ehci.0: USB 2.0 started, EHCI 1.00, driver 10 Dec 2004 usb usb1: configuration #1 chosen from 1 choice hub 1-0:1.0: USB hub found hub 1-0:1.0: 1 port detected fsl-ehci fsl-ehci.1: Freescale On-Chip EHCI Host Controller fsl-ehci fsl-ehci.1: new USB bus registered, assigned bus number 2 fsl-ehci fsl-ehci.1: irq 37, io mem 0x53ff4000 fsl-ehci fsl-ehci.1: USB 2.0 started, EHCI 1.00, driver 10 Dec 2004 usb usb2: configuration #1 chosen from 1 choice hub 2-0:1.0: USB hub found hub 2-0:1.0: 1 port detected Initializing USB Mass Storage driver... usbcore: registered new interface driver usb-storage USB Mass Storage support registered. usbcore: registered new interface driver usbserial usbserial: USB Serial Driver core usbserial: USB Serial support registered for Sierra USB modem usbcore: registered new interface driver sierra sierra: USB Driver for Sierra Wireless USB modems: v.1.7.40 input: gpio-keys as /devices/platform/gpio-keys.0/input/input0 input: gpio-keys-polled as /devices/virtual/input/input1 rtc-s35390a 3-0030: rtc core: registered rtc-s35390a as rtc0 i2c /dev entries driver adc081c 3-0054: ADC081C021/027 driver probed mxsdhci: MXC Secure Digital Host Controller Interface driver mxsdhci: MXC SDHCI Controller Driver. mmc0: SDHCI detect irq 159 irq 9 INTERNAL DMA mxsdhci: MXC SDHCI Controller Driver. mmc1: SDHCI detect irq 71 irq 8 INTERNAL DMA Registered led device: led1 Registered led device: led2 Registered led device: led3 Registered led device: led4 Registered led device: yellow usbcore: registered new interface driver usbhid usbhid: v2.6:USB HID core driver Advanced Linux Sound Architecture Driver Version 1.0.16. usbcore: registered new interface driver snd-usb-audio

usbcore: registered new interface driver snd-usb-caiaq ASoC version 0.13.2 ALSA device list: No soundcards found. ip tables: (C) 2000-2006 Netfilter Core Team TCP cubic registered NET: Registered protocol family 10 NET: Registered protocol family 17 NET: Registered protocol family 15 Static Power Management for Freescale i.MX25 rtc-s35390a 3-0030: setting system clock to 2000-01-01 00:01:48 UTC (946684908) RAMDISK: ext2 filesystem found at block 0 RAMDISK: Loading 52993KiB [1 disk] into ram disk... done. usb 1-1: new full speed USB device using fsl-ehci and address 2 usb 1-1: not running at top speed; connect to a high speed hub usb 1-1: config 1 has an invalid interface number: 7 but max is 5 usb 1-1: config 1 has no interface number 5 usb 1-1: configuration #1 chosen from 1 choice sierra 1-1:1.0: Sierra USB modem converter detected usb 1-1: Sierra USB modem converter now attached to ttyUSB0 sierra 1-1:1.1: Sierra USB modem converter detected usb 1-1: Sierra USB modem converter now attached to ttyUSB1 sierra 1-1:1.2: Sierra USB modem converter detected usb 1-1: Sierra USB modem converter now attached to ttyUSB2 sierra 1-1:1.3: Sierra USB modem converter detected usb 1-1: Sierra USB modem converter now attached to ttyUSB3 sierra 1-1:1.4: Sierra USB modem converter detected usb 1-1: Sierra USB modem converter now attached to ttyUSB4 usb0: register 'sierra net' at usb-fsl-ehci.0-1, Sierra Wireless USB-Ethernet Mo dem, 56:4d:db:fc:01:07 VFS: Mounted root (ext2 filesystem). Freeing init memory: 124K Mounting proc: done Starting fsck for root filesystem. fsck 1.25 (20-Sep-2001) /dev/ram0: clean, 2461/2968 files, 47898/52993 blocks Checking root filesystem: done Remounting root rw: done Mounting usbfs: done Mounting sysfs: done Cleaning up system: done Running local start scripts. Starting udevd: done Loading /etc/config: done Changing file permissions: done Configure /home/ftp: done Mounting devpts: done Starting syslogd: done Starting klogd: done Loading kernel module: awl13\_sdio awl13: Version 3.0.2 Load. Starting basic firewall: done Setting hostname: done Configuring network interfaces: fec: PHY @ 0x0, ID 0x0007c0f1 -- LAN8720 udhcpc (v1.20.2) started eth0: link up, 100Mbps, full-duplex Sending discover... Sending select for 192.0.2.100...

Lease of 192.0.2.100 obtained, lease time 86400 done Starting inetd: done Starting lighttpd: done Creating avahi.services: done Starting avahi.daemon: done Mounting ramfs /home/ftp/pub: done Running local start script (/etc/config/rc.local). atmark-dist v1.36.0 (AtmarkTechno/Armadillo-IoTG-Std)

Linux 2.6.26-at21 [armv5tejl arch]

armadillo-iotg login:

#### 図 5.2 起動ログ

# 5.2. ログイン

起動が完了するとログインプロンプトが表示されます。「表 5.1. シリアルコンソールログイン時のユー ザ名とパスワード」に示すユーザでログインすることができます。

#### 表 5.1 シリアルコンソールログイン時のユーザ名とパスワード

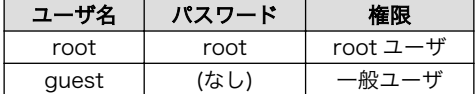

# 5.3. 終了方法

安全に終了させる場合は、次のようにコマンドを実行し、「System halted.」と表示されたのを確認し てから電源を切断します。

[armadillo ~]# halt [armadillo ~]# System is going down for system reboot now. Starting local stop scripts. Syncing all filesystems: done Unmounting all filesystems: done The system is going down NOW! Sent SIGTERM to all processes Sent SIGKILL to all processes Requesting system halt System halted.

#### 図 5.3 終了方法

SD カードなどのストレージをマウントしていない場合は、電源を切断し終了させることもできます。

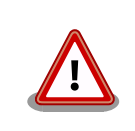

ストレージにデータを書き込んでいる途中に電源を切断した場合、ファイ ルシステム、及び、データが破損する恐れがあります。ストレージをアン マウントしてから電源を切断するようにご注意ください。

# 6. 動作確認方法

# 6.1. 動作確認を行う前に

工場出荷状態でフラッシュメモリに書き込まれているイメージファイルは、最新版ではない可能性が あります。最新版のブートローダーおよび Linux カーネルイメージファイルは Armadillo サイトから、 ユーザーランドイメージファイルはユーザーズサイトからダウンロード可能です。最新版のイメージファ イルに書き換えてからのご使用を推奨します。

イメージファイルの書き換えについては[、「12. フラッシュメモリの書き換え方法」を](#page-114-0)参照してください。

# 6.2. ネットワーク

ここでは、ネットワークの設定方法やネットワークを利用するアプリケーションについて説明します。

### 6.2.1. 接続可能なネットワーク

Armadillo-IoT は、複数の種類のネットワークに接続することができます。接続可能なネットワークと Linux から使用するネットワークデバイスの対応を次に示します。

表 6.1 ネットワークとネットワークデバイス

| ネットワーク  | ネットワークデバイス      | 備考                          |
|---------|-----------------|-----------------------------|
| 有線 LAN  | $e$ th $\Omega$ |                             |
| 無線 WLAN | awlan0          | Armadillo-WLAN(AWL13) 搭載    |
| 3G      | usb0            | Sierra Wireless 製 MC8090 搭載 |

## 6.2.2. デフォルト状態のネットワーク設定

ネットワーク設定は、/etc/config/interfaces に記述されています。デフォルト状態では、次のよう に設定されています。

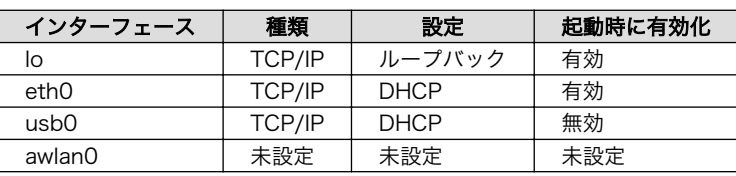

#### 表 6.2 デフォルト状態のネットワーク設定

# /etc/network/interfaces -- configuration file for ifup(8), ifdown(8)

auto lo eth0 iface lo inet loopback iface eth0 inet dhcp iface usb0 inet dhcp pre-up 3g-connect post-down 3g-disconnect

#### 図 6.1 デフォルト状態の/etc/config/interfaces

# 6.2.3. 有線 LAN

ここでは有線 LAN の使用方法について説明します。

#### 6.2.3.1. 有線 LAN インターフェースの有効化、無効化

無効化されている有線 LAN インターフェースを有効化するには、次のようにコマンドを実行します。

[armadillo<sup>-</sup>]# ifup eth0

#### 図 6.2 ネットワークインターフェース(eth0)の有効化

有効化されている有線 LAN インターフェースを無効化するには、次のようにコマンドを実行します。

[armadillo ~]# ifdown eth0

#### 図 6.3 ネットワークインターフェース(eth0)の無効化

#### 6.2.3.2. 有線 LAN のネットワーク設定を変更する

有線 LAN のネットワーク設定を変更する方法について説明します。

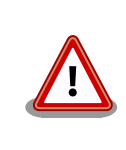

ネットワーク接続に関する不明な点については、ネットワークの管理者へ 相談してください。

Armadillo-IoT 上の「/etc/config」以下にあるファイルを編集し、コンフィグ領域に保存することに より起動時のネットワーク設定を変更することができます。コンフィグ領域の保存については[、「7. コン](#page-79-0) [フィグ領域 − 設定ファイルの保存領域」](#page-79-0)を参照してください。

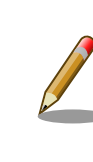

設定を変更する場合は、かならずネットワークを無効化してから行ってく ださい。変更してからネットワークを無効化しても、「新しい設定」を無 効化することになります。「古い設定」が無効化されるわけではありません。

#### 6.2.3.2.1. 有線 LAN を固定 IP アドレスに設定する

「表 6.3. 有線 LAN 固定 IP アドレス設定例」の内容に設定する例を[、「図 6.4. 有線 LAN の固定 IP ア](#page-50-0) [ドレス設定」に](#page-50-0)示します。

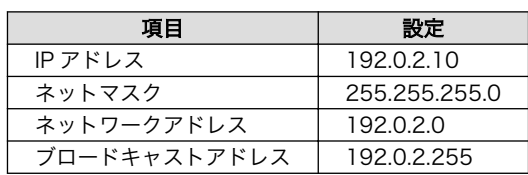

#### 表 6.3 有線 LAN 固定 IP アドレス設定例

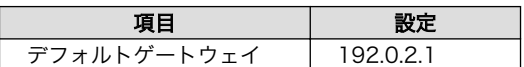

<span id="page-50-0"></span>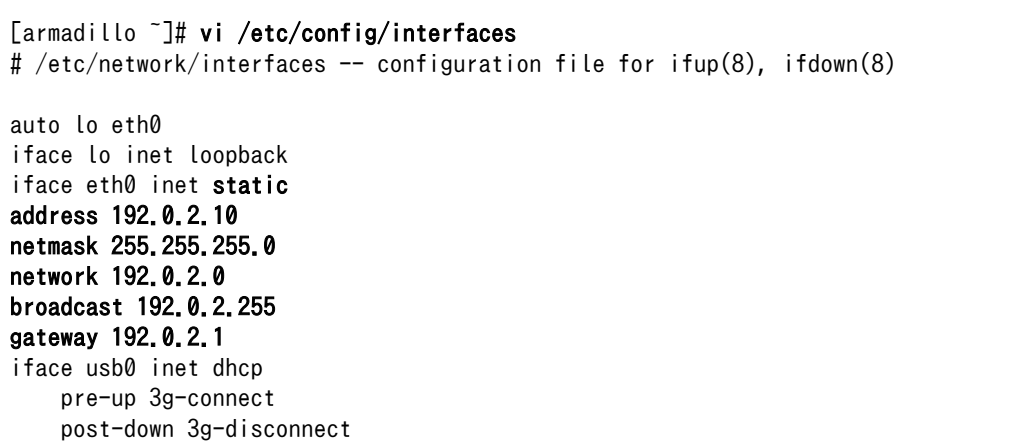

#### 図 6.4 有線 LAN の固定 IP アドレス設定

## 6.2.3.2.2. 有線 LAN を DHCP に設定する

DHCP に設定する例を、「図 6.5. DHCP 設定」に示します。

DHCP に設定するには、vi エディタで/etc/config/interfaces を、次のように編集します。

[armadillo ~]# vi /etc/config/interfaces # /etc/network/interfaces -- configuration file for ifup(8), ifdown(8) auto lo eth0 iface lo inet loopback iface eth0 inet dhcp iface usb0 inet dhcp pre-up 3g-connect post-down 3g-disconnect

#### 図 6.5 DHCP 設定

#### 6.2.3.3. 有線 LAN の接続を確認する

有線 LAN で正常に通信が可能か確認します。設定を変更した場合、かならず変更したインターフェー スを再度有効化してください。

同じネットワーク内にある通信機器と PING 通信を行います。以下の例では、通信機器が「192.0.2.20」 という IP アドレスを持っていると想定しています。

[armadillo<sup>-</sup>]# ping 192.0.2.20

#### 図 6.6 有線 LAN の PING 確認

![](_page_50_Picture_15.jpeg)

awlan0 または usb0 を使用してネットワークに接続している場合、ネッ トワーク通信に eth0 が使用されない場合があります。確実に eth0 を使 用させる場合は、事前に eth0 以外のネットワークインターフェースを無 効化してください。

# <span id="page-51-0"></span>6.2.4. 無線 LAN

ここでは、Armadillo-IoT に搭載されている無線 LAN モジュール「Armadillo-WLAN モジュール (AWL13)」の使用方法について説明します。

### 6.2.4.1. WLAN インターフェースの有効化

Armadillo-WLAN モジュール(AWL13)が接続されている WLAN インターフェース(ベースボー ド:CON5)と SD インターフェース(ベースボード:CON4)は、共通の信号が接続されています。工場出荷 状態のソフトウェアでは、デフォルトで SD インターフェースが有効化されているため、無線 LAN モ ジュールを利用することができません。

WLAN インターフェースを有効化するためには、「図 6.7. 無線 LAN モジュールの有効化」のように コマンドを実行します。事前に SD インターフェース(ベースボード:CON4)から SD カードを取り外し ておく必要があります。

[armadillo ~]# sd-awlan-sel awlan select to AWLAN mmc1: new high speed SDIO card at address 02bd awl13: RX Transmission mode SDINT HT mmc1: registerd "awl13" device as awlan0 awl13: WID=0x5, STATUS CODE=0x0 awl13: disconnected! awl13: device ready! awl13: MAC is 00:1d:12:cf:28:ae awl13: WID=0x5, STATUS CODE=0x1 awl13: WID=0x5, STATUS CODE=0x1

#### 図 6.7 無線 LAN モジュールの有効化

WLAN インターフェースを有効化すると、Armadillo-WLAN モジュール(AWL13)の Linux カーネル モジュールおよびファームウェアのロードが自動的に行われます。

> Armadillo-WLAN モジュール(AWL13)のファームウェアは、"STA"(ス テーションおよびアドホックモード用)と"AP"(アクセスポイントモード用) の 2 種類が用意されています。工場出荷状態のソフトウェアでは、"STA" が自動的にロードされるよう設定されています。

"AP"を自動的にロードするように設定するには「図 6.7. 無線 LAN モジュー ルの有効化」を実行する前に、次のように設定ファイル/etc/config/ awl13.conf を編集します。

[armadillo ~]# vi /etc/config/awl13.conf #AWL13\_MODE=STA AWL13\_MODE=AP

設定ファイルをコンフィグ領域に保存する方法については[、「7. コンフィ](#page-79-0) [グ領域 − 設定ファイルの保存領域」](#page-79-0)を参照してください。

#### 6.2.4.2. 手動で無線 LAN インターフェースを有効化する

コマンドを入力して無線設定および無線 LAN インターフェースの有効化を行う方法について説明しま す。事前に[「6.2.4.1. WLAN インターフェースの有効化」を](#page-51-0)参照して WLAN インターフェースを有効 化しておく必要があります。

ここでは例として、WPA2-PSK(AES)のアクセスポイントに接続します。WPA2-PSK(AES)以外のア クセスポイントへの接続方法など、AWL13 のより詳細な情報については、「Armadillo-WLAN(AWL13) ソフトウェアマニュアル」を参照してください。

WPA2-PSK(AES)のアクセスポイントに接続する場合の設定例を次に示します。以降の説明では、ア クセスポイントの ESSID を[essid]、パスフレーズを[passphrase]と表記します。

[armadillo  $\tilde{ }$ ]# iwconfig awlan0 essid [essid] [armadillo<sup>-</sup>]# iwpriv awlan0 set psk *[passphrase]* [armadillo ~]# iwpriv awlan0 set\_cryptmode WPA2-AES [armadillo ~]# iwconfig awlan0 mode managed

上記コマンドを実行すると、無線設定が完了します。無線 LAN インターフェースの IP アドレスを 192.0.2.1 に設定して有効化するには、次のようにコマンドを実行します。

 $\lceil \text{armadillo} \rceil$ # ifconfig awlan0 192.0.2.1 up

#### 図 6.8 ネットワークインターフェース(awlan0)の IP アドレス設定と有効化

#### 6.2.4.3. 自動で無線 LAN インターフェースを有効化する

Armadillo の起動時に、自動的に無線 LAN インターフェースの有効化を行う方法について説明しま す。無線 LAN の設定をコンフィグ領域に保存することにより、Armadillo を再起動するたびに設定を行 う必要が無くなります。

Armadillo の起動時に、自動的に WLAN インターフェースを有効化するために/etc/config/rc.local に「sd-awlan-sel awlan」を追加します。

![](_page_52_Picture_181.jpeg)

WLAN インターフェースを有効化します

Ω

WPA2-PSK(AES)のアクセスポイントに接続する場合の/etc/config/interfaces の編集例を次に示し ます。

[armadillo ~]# vi /etc/config/interfaces # /etc/network/interfaces -- configuration file for ifup(8), ifdown(8) auto lo eth0 iface lo inet loopback iface eth0 inet dhcp iface usb0 inet dhcp pre-up 3g-connect post-down 3g-disconnect iface awlan $\theta$  inet dhcp  $\bullet$ pre-up iwpriv awlan0 set\_psk [passphrase] <sup>2</sup> pre-up iwpriv awlan0 set\_cryptmode WPA2-AES <sup>6</sup> pre-up iwconfig awlan0 essid  $[essid]$   $\bullet$ wireless-mode managed  $\boldsymbol{\Theta}$ 

- 0 awlan0 を DHCP に設定します
- パスフレーズを[passphrase]に設定します  $\boldsymbol{\Omega}$
- ଈ 暗号化方式を WPA2-PSK(AES)に設定します
- $\mathbf{\Omega}$ ESSID を[essid]に設定します
- 接続モードをインフラストラクチャモード(STA)に設定します 6

Armadillo の起動時に自動的に awlan0 が有効化されるようにするには、/etc/config/awl13-firmwareload.sh の最後の行に「ifup awlan0」を追加します。

[armadillo ~]# vi /etc/config/awl13-firmware-load.sh  $[-f$  /sys/module/awl13 usb/\$WLAN/firmware ] && \ cat \$FIRMWARE USB > /sys/module/awl13 usb/\$WLAN/firmware iwpriv \$WLAN fwload iwpriv \$WLAN fwsetup

ifup awlan $0$   $\bullet$ 

O

/etc/config/interfaces の設定で awlan0 を有効化します

追加後、次回起動時に設定が反映されるようにコンフィグ領域を保存します。

[armadillo ~]# flatfsd -s

Armadillo を再起動すると、自動的に無線 LAN インターフェースが有効化されます。

![](_page_53_Picture_15.jpeg)

Armadillo の再起動の前に、SD インターフェース(ベースボード:CON4) から SD カードを取り外しておく必要があります。

### 6.2.4.4. 無線 LAN の接続を確認する

無線 LAN で正常に通信が可能か確認します。

同じネットワーク内にある通信機器と PING 通信を行います。以下の例では、通信機器が「192.0.2.20」 という IP アドレスを持っていると想定しています。

[armadillo<sup>~</sup>]# ping 192.0.2.20

#### 図 6.9 無線 LAN の PING 確認

![](_page_54_Picture_7.jpeg)

eth0 または usb0 を使用してネットワークに接続している場合、ネット ワーク通信に awlan0 が使用されない場合があります。確実に awlan0 を 使用させる場合は、事前に awlan0 以外のネットワークインターフェース を無効化してください。

# 6.2.5. 3G

ここでは、Armadillo-IoT に搭載されている 3G モジュール「Sierra Wireless 製 MC8090」の使用 方法について説明します。

### 6.2.5.1. 3G データ通信設定を行う前に

3G データ通信を利用するには、通信事業者との契約が必要です。契約時に通信事業者から貸与された microSIM(UIM カード)と APN 情報を準備します。

![](_page_54_Picture_13.jpeg)

Armadillo-IoT の電源が切断されていることを確認してから microSIM(UIM カード)を取り付けてください。

microSIM(UIM カード)は、次のように Armadillo-IoT に取り付けます。

<span id="page-55-0"></span>![](_page_55_Picture_2.jpeg)

#### 図 6.10 microSIM の取り付け

APN の設定を行うには、次に示す情報が必要です。

- APN
- ユーザー名
- パスワード
- 認証方式(PAP または CHAP)
- PDP Type(IP または PPP)

#### 6.2.5.2. 3G モジュールを制御するソフトウェア

3G モジュールは、TTY デバイスファイル/dev/ttyUSB3 から制御を行うことができます。

/dev/ttyUSB3 から、対話形式での AT コマンドが利用できます。AT コマンドを利用すると、接続先 やユーザ名、パスワードの設定などを行うことができます。

Armadillo-IoT のソフトウェアでは、AT コマンドを自動実行するシェルスクリプトがインストールさ れています。このスクリプトを使用して接続先設定とパケット接続を行うと、通常のネットワークイン ターフェースとして使用することができるようになります。

#### 6.2.5.3. APN 設定方法

3G モジュールに APN 情報を設定します。APN 設定には 3g-set-ap コマンドを利用します。3g-setap コマンドのヘルプは次の通りです。

[armadillo ~]# 3g-set-ap usage: /usr/bin/3g-set-ap [apn] [user] [passwd] [auth type] [pdp\_type] apn ... access point name user ... user name passwd ... pass word auth type ... NON/PAP/CHAP(default) pdp\_type ... IP(default)/PPP

#### 図 6.11 3g-set-ap コマンドのヘルプ

[「表 6.4. APN 情報設定例」の](#page-56-0)内容に設定する例を[、「図 6.12. APN 設定例」](#page-56-0)に示します。

![](_page_56_Picture_147.jpeg)

表 6.4 APN 情報設定例

![](_page_56_Picture_148.jpeg)

<span id="page-56-0"></span>[armadillo<sup>-</sup>]# 3g-set-ap [apn] [user] [password] PAP IP

#### 図 6.12 APN 設定例

APN 情報は、3G モジュール内の不揮発性メモリに保存されます。そのため Armadillo-IoT の電源を 切断しても再設定を行う必要はありません。

#### 6.2.5.4. 3G インターフェースの有効化、無効化

無効化されている 3G インターフェースを有効化するには、次のようにコマンドを実行します。

[armadillo<sup>~</sup>]# ifup usb0

#### 図 6.13 ネットワークインターフェース(usb0)の有効化

有効化されている 3G インターフェースを無効化するには、次のようにコマンドを実行します。

[armadillo ~]# ifdown usb0

#### 図 6.14 ネットワークインターフェース(usb0)の無効化

APN 情報が適切に設定されていない場合、3G インターフェースを有効化 することができません。

[armadillo ~]# ifup usb0 3G connect error

上記のように"error"と表示された場合は、APN の設定を確認してください。

#### 6.2.5.5. 自動で 3G インターフェースを有効化する

Armadillo の起動時に、自動的に 3G インターフェースの有効化を行う方法について説明します。

/etc/config/interfaces を、次のように編集します。

[armadillo ~]# vi /etc/config/interfaces # /etc/network/interfaces -- configuration file for ifup(8), ifdown(8) auto lo eth0 usb0  $\bullet$ iface lo inet loopback iface eth0 inet dhcp iface usb0 inet dhcp pre-up 3g-connect post-down 3g-disconnect

auto 節に usb0 を追加します。

追加後、次回起動時に設定が反映されるようにコンフィグ領域を保存します。

[armadillo ~]# flatfsd -s

0

Armadillo を再起動すると、自動的に 3G インターフェースが有効化されます。

#### 6.2.5.6. 3G の接続を確認する

3G で正常に通信が可能か確認します。

アットマークテクノの Web サーバーと PING 通信を行います。VPN 接続を利用するなどインターネッ トに接続できない場合は、ネットワーク内の通信機器に読み替えてください。

[armadillo ~]# ping www.atmark-techno.com

#### 図 6.15 3G の PING 確認

![](_page_57_Picture_12.jpeg)

eth0 または awlan0 を使用してネットワークに接続している場合、ネッ トワーク通信に usb0 が使用されない場合があります。確実に usb0 を使 用させる場合は、事前に usb0 以外のネットワークインターフェースを無 効化してください。

#### 6.2.5.7. microSIM から電話番号を取得する

microSIM(UIM カード)から電話番号を取得するには、次のようにコマンドを実行します。

[armadillo ~]# 3g-phone-num  $T$ number 7 $\mathbf 0$ 

11 桁の電話番号が表示されます。 a i

#### 図 6.16 microSIM からの電話番号取得

![](_page_57_Picture_19.jpeg)

microSIM が適切に接続されていない場合、電話番号を取得することがで きません。

[armadillo ~]# 3g-phone-num error

上記のように"error"と表示された場合は[、「図 6.10. microSIM の取り付](#page-55-0) [け」を](#page-55-0)参照して microSIM の接続を確認してください。

#### 6.2.5.8. 3G モジュールの温度を取得する

3G モジュール内蔵の温度センサから温度を取得するには、次のようにコマンドを実行します。

[armadillo<sup>~</sup>]# 3g-temp 30 **O** 

 $\bullet$ 温度は °C の単位で表示されます。この例では 30°C を示しています。

#### 図 6.17 3G モジュールからの温度取得

#### 6.2.5.9. 3G モジュールの高度な設定

本書で紹介していない高度な設定を行うために、直接 AT コマンドを利用する方法について説明しま す。例として、ATI コマンドを実行し、3G モジュールの情報を表示する手順を次に示します。

#### 手順 6.1 3G モジュールの情報を表示する

1. tip コマンドを実行して/dev/ttyUSB3 に接続します。ボーレートは 115200bps です。

[armadillo ~]\$ tip -l /dev/ttyUSB3 -s 115200 Connected.

2. ATI コマンドを実行すると、3G モジュールの情報が表示されます。

```
ATI
Manufacturer: Sierra Wireless, Incorporated
Model: MC8090
Revision: P1_0_0_23AP R3272 CNSZXD00000132 2014/05/05 17:34:31
IMEI: 013087000546434
IMEI SV: 10
FSN: CEB0704032110
3GPP Release 6
+GCAP: +CGSM,+DS,+ES
```
OK

3. tip を終了するには、"~."(チルダ「~」に続いてドット「.」)を入力します。

Disconnected. [armadillo ~]\$

その他の AT コマンドについては Sierra Wireless 製ドキュメントを参照してください。ドキュメン トのダウンロードには、ユーザー登録が必要です。

### AirCard/AirPrime UMTS Supported AT Command Reference

[http://developer.sierrawireless.com/Resources/Resources/AirPrime/Minicard/](http://developer.sierrawireless.com/Resources/Resources/AirPrime/Minicard/2130617_AC_AP_UMTS_Supported_AT_Command_Reference.aspx) 2130617 AC\_AP\_UMTS\_Supported\_AT\_Command\_Reference.aspx

## AirPrime MC/SL-Series (UMTS/LTE) Extended AT Command Reference

[http://developer.sierrawireless.com/Resources/Resources/AirPrime/Minicard/](http://developer.sierrawireless.com/Resources/Resources/AirPrime/Minicard/2130616_AP_MCSL_UMTS_LTE_Extended_AT_Command_Ref.aspx) [2130616\\_AP\\_MCSL\\_UMTS\\_LTE\\_Extended\\_AT\\_Command\\_Ref.aspx](http://developer.sierrawireless.com/Resources/Resources/AirPrime/Minicard/2130616_AP_MCSL_UMTS_LTE_Extended_AT_Command_Ref.aspx)

![](_page_59_Picture_7.jpeg)

MDM6200(MC8090 のチップセット)に対応した AT コマンドを実行す ることができます。

# 6.2.6. DNS サーバー

DNS サーバーを指定する場合は、vi エディタで/etc/config/resolv.conf を編集します。

[armadillo ~]# vi /etc/config/resolv.conf nameserver 192.0.2.1

## 図 6.18 DNS サーバーの設定

![](_page_59_Picture_13.jpeg)

DHCP を利用している場合には、DHCP サーバーが DNS サーバーを通知 する場合があります。この場合、/etc/config/resolv.conf は自動的に更 新されます。

# 6.2.7. ファイアーウォール

Armadillo では、簡易ファイアーウォールが動作しています。設定されている内容を参照するには、 「図 6.19. iptables」のようにコマンド実行してください。

[armadillo<sup>-</sup>]# iptables --list

図 6.19 iptables

# 6.2.8. ネットワークアプリケーション

工場出荷イメージで利用することができるネットワークアプリケーションについて説明します。

![](_page_60_Picture_4.jpeg)

ATDE と Armadillo のネットワーク設定がデフォルト状態であることを想 定して記述しています。ネットワーク設定を変更している場合は適宜読み 換えてください。

#### 6.2.8.1. TELNET

ATDE などの PC からネットワーク経由でログインし、リモート操作することができます。ログイン 可能なユーザを次に示します。

#### 表 6.5 TELNET でログイン可能なユーザ

![](_page_60_Picture_165.jpeg)

TELNET を使用して ATDE から Armadillo にリモートログインする場合の例を、次に示します。

```
[ ATDE \tilde{ } 3 telnet 192.0.2.10 \ThetaTrying 192.0.2.10...
Connected to 192.0.2.10.
Escape character is '<sup>^</sup>]'.
atmark-dist v1.36.0 (AtmarkTechno/Armadillo-IoTG-Std)
Linux 2.6.26-at21 [armv5tejl arch]
armadillo-iotg login: guest \bullet[guest@armadillo ~]$
Sguest@armadillo<sup>~</sup>1$ su
Password: O
[root@armadillo ~]#
[root@armadillo<sup>-</sup>]# exit <sup>6</sup>
[guest@armadillo<sup>-</sup>]$ exit \bulletConnection closed by foreign host.
[ATDE ~]$
```
 $\mathbf 0$ telnet の引数に Armadillo の IP アドレスを指定します。

 $\boldsymbol{\Omega}$ "guest"と入力するとログインすることができます。パスワードの入力は不要です。

- $\boldsymbol{\Theta}$ 特権ユーザーとなる場合には"su"コマンドを実行します。
- $\bf{a}$ 特権ユーザーのデフォルトパスワードは"root"です。
- 0 特権トユーザーから guest ユーザーに戻る場合は、"exit"と入力します
- A. telnet を終了するにはもう一度"exit"を入力します

#### 図 6.20 telnet でリモートログイン

# 6.2.8.2. FTP

ATDE などの PC からネットワーク経由でファイル転送することができます。次に示すユーザでログ インすることができます。

#### 表 6.6 ftp でログイン可能なユーザ

![](_page_61_Picture_184.jpeg)

ftp を使用して ATDE から Armadillo にファイルを転送する場合の例を、次に示します。

```
[ATDE \tilde{}]$ ls -l file
-rw-r--r-- 1 atmark atmark 1048576 Jan 1 12:00 file
[ATDE] <sup>-</sup>]$ ftp 192.0.2.10 \bulletConnected to 192.0.2.10.
220 localhost FTP server (GNU inetutils 1.4.1) ready.
Name (192.0.2.10:atmark): ftp
331 Guest login ok, type your name as password.
Password: <sup>2</sup>
230 Guest login ok, access restrictions apply.
Remote system type is UNIX.
Using binary mode to transfer files.
ftp> cd pub \bigcirc250 CWD command successful.
ftp> put file \bulletlocal: file remote: file
200 PORT command sucessful.
150 Opening BINARY mode data connection for 'file'.
226 Transfer complete.
1048576 bytes sent in 0.14 secs (7399.5 kB/s)
ftp> quit \bullet221 Goodbye.
[ATDE ~]$
```
 $\bullet$ ftp の引数に Armadillo の IP アドレスを指定します。

 $\boldsymbol{\Omega}$ ftp ユーザにパスワードが設定されていないため Enter キーを入力します。

- ファイル転送することができる pub ディレクトリに移動します。 ଈ
- $\boldsymbol{\Omega}$ ファイルをアップロードします。ダウンロードする場合は"get"コマンドを使用します。
- 6 ftp を終了する場合は"quit"と入力します。

#### 図 6.21 ftp でファイル転送

ATDE から Armadillo にファイルをアップロードすると、/home/ftp/pub/ディレクトリ以下にファ イルが作成されています。ダウンロードする場合も、同じディレクトリにファイルを配置してください。

[armadillo ~]# cd /home/ftp/pub/ [armadillo /home/ftp/pub]# ls file

## 図 6.22 Armadillo 上でアップロードされたファイルを確認

# 6.2.8.3. HTTP サーバー

Armadillo では、HTTP サーバーが動作しています。ATDE などの PC の Web ブラウザから Armadillo の URL (http://[Armadillo の IP アドレス]/ [1] または、http://armadillo-iotg.local/)にアクセスする と、Armadillo のトップページ(index.html)が表示されます。

![](_page_62_Picture_4.jpeg)

## 図 6.23 Armadillo トップページ

# 6.3. ストレージ

Armadillo-IoT でストレージとして使用可能なデバイスを次に示します。

表 6.7 ストレージデバイス

| デバイス種類                              | ディスクデバイス                    | 先頭パーティション      | インターフェース                        |
|-------------------------------------|-----------------------------|----------------|---------------------------------|
| SD/SDHC/SDXC カード                    | /dev/mmcblk* <sup>[a]</sup> | /dev/mmcblk*p1 | SD インターフェース(ベースボード:CON4)        |
| microSD/microSDHC/<br>microSDXC カード | /dev/mmcblk* <sup>[b]</sup> | /dev/mmcblk*p1 | SD インターフェース(Armadillo-410:CON1) |
| USB フラッシュメモリ                        | /dev/sd* <sup>[c]</sup>     | /dev/sd*1      | USB ホストインターフェース(ベースボー<br>F:CON7 |

[a]microSD/microSDHC/microSDXC カードを接続した場合は、認識された順に mmcblk0 mmcblk1 となります。 [b]SD/SDHC/SDXC カード を接続した場合は、認識された順に mmcblk0 mmcblk1 となります。 [c]USB ハブを利用して複数の USB メモリを接続した場合は、認識された順に sda sdb sdc ... となります。

# 6.3.1. ストレージの使用方法

ここでは、ベースボードに SDHC カードを接続した場合を例にストレージの使用方法を説明します。 以降の説明では、共通の操作が可能な場合に、SD/SDHC/SDXC カードを SD カードと表記します。

<sup>[1]</sup> Armadillo の IP アドレスが 192.0.2.10 の場合、http://192.0.2.10/ となります。

SD インターフェース(ベースボード:CON4)と WLAN インターフェース (ベースボード:CON5)は、共通の信号が接続されています。工場出荷状態 のソフトウェアでは、デフォルトで SD インターフェースが有効化されて います。

[「6.2.4.1. WLAN インターフェースの有効化」](#page-51-0)の手順を実行して WLAN インターフェースが有効化されている場合は、次のように SD インター フェースを有効化してください。

[armadillo ~]# sd-awlan-sel sd select to SD

![](_page_63_Picture_5.jpeg)

SDXC/microSDXC カードを使用する場合は、事前[に「6.3.2. ストレージ](#page-64-0) [のパーティション変更とフォーマット」](#page-64-0)を参照してフォーマットを行う必 要があります。これは、Linux カーネルが exFAT ファイルシステムを扱 うことができないためです。通常、購入したばかりの SDXC/microSDXC カードは exFAT ファイルシステムでフォーマットされています。

Linux では、アクセス可能なファイルやディレクトリは、一つの木構造にまとめられています。あるス トレージデバイスのファイルシステムを、この木構造に追加することを、マウントするといいます。マ ウントを行うコマンドは、mount です。

mount コマンドの典型的なフォーマットは、次の通りです。

#### mount -t fstype device dir

#### 図 6.24 mount コマンド書式

-t オプションに続く fstype には、ファイルシステムタイプを指定します[2]。FAT32 ファイルシステ ムの場合は vfat[3]、EXT3 ファイルシステムの場合は ext3 を指定します。

device には、ストレージデバイスのデバイスファイル名を指定します。SD カードのパーティション 1 の場合は/dev/mmcblk0p1、パーティション 2 の場合は/dev/mmcblk0p2 となります。

dir には、ストレージデバイスのファイルシステムをマウントするディレクトリを指定します。

SD スロットに SDHC カードを挿入した状態[で「図 6.25. ストレージのマウント」](#page-64-0)に示すコマンドを 実行すると、/mnt ディレクトリに SDHC カードのファイルシステムをマウントします。SD カード内の ファイルは、/mnt ディレクトリ以下に見えるようになります。

<sup>[2]</sup>ファイルシステムタイプの指定は省略可能です。省略した場合、mount コマンドはファイルシステムタイプを推測します。この 推測は必ずしも適切なものとは限りませんので、事前にファイルシステムタイプが分かっている場合は明示的に指定してください。 [3]通常、購入したばかりの SDHC カードは FAT32 ファイルシステムでフォーマットされています。

<span id="page-64-0"></span>[armadillo ~]# mount -t vfat /dev/mmcblk0p1 /mnt

#### 図 6.25 ストレージのマウント

FAT32 ファイルシステムをマウントした場合、次の警告メッセージが表 示される場合があります。

FAT-fs (mmcblk0p1): utf8 is not a recommended IO charset for FAT filesystems, filesystem will be case sensitive!

これは無視して構いません。 UTF-8 ロケールでは結局はファイル名の表 示を正しく処理できないためです。

ストレージを安全に取り外すには、アンマウントする必要があります。アンマウントを行うコマンド は、umount です。オプションとして、アンマウントしたいデバイスがマウントされているディレクト リを指定します。

[armadillo ~]# umount /mnt

#### 図 6.26 ストレージのアンマウント

#### 6.3.2. ストレージのパーティション変更とフォーマット

通常、購入したばかりの SDHC カードや USB メモリは、一つのパーティションを持ち、FAT32 ファ イルシステムでフォーマットされています。

パーティション構成を変更したい場合、fdisk コマンドを使用します。fdisk コマンドの使用例として、 一つのパーティションで構成されている SD カードのパーティションを、2 つに分割する例を「図 6.27. fdisk コマンドによるパーティション変更」に示します。一度、既存のパーティションを削除してから、 新たにプライマリパーティションを二つ作成しています。先頭のパーティションには 100MByte、二つ めのパーティションに残りの容量を割り当てています。先頭のパーティションは/dev/mmcblk0p1、二 つめは/dev/mmcblk0p2 となります。fdisk コマンドの詳細な使い方は、man ページ等を参照してくだ さい。

![](_page_64_Picture_141.jpeg)

```
Command action
   e extended
    p primary partition (1-4)
p
Partition number (1-4): 1
First cylinder (1-62528, default 1):
Using default value 1
Last cylinder or +size or +sizeM or +sizeK (1-62528, default 62528): +100M
Command (m for help): n
Command action
   e extended
    p primary partition (1-4)
p
Partition number (1-4): 2
First cylinder (3054-62528, default 3054):
Using default value 3054
Last cylinder or +size or +sizeM or +sizeK (3054-62528, default 62528):
Using default value 62528
Command (m for help): w
The partition table has been altered!
Calling ioctl() to re-read partition table.
 mmcblk0: p1 p2
 mmcblk0: p1 p2
Syncing disks.
```
#### 図 6.27 fdisk コマンドによるパーティション変更

FAT32 ファイルシステムでストレージデバイスをフォーマットするには、mkfs.vfat コマンドを使用 します。また、EXT2 や EXT3 ファイルシステムでフォーマットするには、mke2fs コマンドを使用し ます。SD カードのパーティション 1 を EXT3 ファイルシステムでフォーマットするコマンド例を、次 に示します。

[armadillo ~]# mke2fs -j /dev/mmcblk0p1

#### 図 6.28 EXT3 ファイルシステムの構築

# 6.4. LED

Armadillo-IoT の LED は、GPIO が接続されているためソフトウェアで制御することができます。

利用しているデバイスドライバは LED クラスとして実装されているため、LED クラスディレクトリ以 下のファイルによって LED の制御を行うことができます。LED クラスディレクトリと各 LED の対応を 次に示します。

![](_page_65_Picture_192.jpeg)

#### 表 6.8 LED クラスディレクトリと LED の対応

![](_page_66_Picture_159.jpeg)

以降の説明では、任意の LED を示す LED クラスディレクトリを"/sys/class/leds/[LED]"のように表 記します。

# 6.4.1. LED を点灯/消灯する

LED クラスディレクトリ以下の brightness ファイルへ値を書き込むことによって、LED の点灯/消灯 を行うことができます。brightness に書き込む有効な値は 0~255 です。

brightness に 0 以外の値を書き込むと LED が点灯します。

[armadillo ~]# echo 1 > /sys/class/leds/[LED]/brightness

#### 図 6.29 LED を点灯させる

![](_page_66_Picture_9.jpeg)

brightness に 0 を書き込むと LED が消灯します。

[armadillo ~]# echo 0 > /sys/class/leds/[LED]/brightness

#### 図 6.30 LED を消灯させる

brightness を読み出すと LED の状態が取得できます。

[armadillo ~]# cat /sys/class/leds/[LED]/brightness

#### 図 6.31 LED の状態を表示する

## 6.4.2. トリガを使用する

 $\Omega$ 

LED クラスディレクトリ以下の trigger ファイルへ値を書き込むことによって LED の点灯/消灯にト リガを設定することができます。trigger に書き込む有効な値を次に示します。

![](_page_66_Picture_160.jpeg)

#### 表 6.9 trigger の種類

![](_page_67_Picture_174.jpeg)

以下のコマンドを実行すると、LED が 2 秒点灯、1 秒消灯を繰り返します。

![](_page_67_Picture_175.jpeg)

#### 図 6.32 LED のトリガに timer を指定する

trigger を読み出すと LED のトリガが取得できます。"[ ]"が付いているものが現在のトリガです。

[armadillo ~]# cat /sys/class/leds/[LED]/trigger none mmc0 mmc1 [timer] heartbeat default-on

#### 図 6.33 LED のトリガを表示する

# 6.5. RTC

Armadillo-IoT には、カレンダ時計(Real Time Clock)が実装されています。電源を切断しても一定時 間(平均 300 秒間、最小 60 秒間)時刻を保持することができます

電源が切断されても長時間時刻を保持させたい場合は、RTC 外部バックアップインターフェース(ベー スボード:CON13)に外付けバッテリー(対応バッテリー例: CR2032)を接続することができます。

#### 6.5.1. RTC に時刻を設定する

Linux の時刻には、Linux カーネルが管理するシステムクロックと、RTC が管理するハードウェアク ロックの 2 種類があります。RTC に時刻を設定するためには、まずシステムクロックを設定します。そ の後に、ハードウェアクロックをシステムクロックと一致させる手順となります。

システムクロックは、date コマンドを用いて設定します。date コマンドの引数には、設定する時刻を [MMDDhhmmCCYY.ss]というフォーマットで指定します。時刻フォーマットの各フィールドの意味を 次に示します。

![](_page_67_Picture_176.jpeg)

#### 表 6.10 時刻フォーマットのフィールド

2014 年 12 月 19 日 12 時 34 分 56 秒に設定する例を次に示します。

[armadillo  $\tilde{\ }$ ]# date  $\blacksquare$ Sat Jan 1 09:00:00 JST 2000

[armadillo<sup>-</sup>]# date 121912342014.56 <sup>0</sup> Fri Dec 19 12:34:56 JST 2014 [armadillo<sup>~</sup>]# date <sup>6</sup> Fri Dec 19 12:34:57 JST 2014

 $\bullet$ 現在のシステムクロックを表示します。

 $\boldsymbol{e}$ システムクロックを設定します。

システムクロックが正しく設定されていることを確認します。  $\boldsymbol{\Theta}$ 

#### 図 6.34 システムクロックを設定

![](_page_68_Picture_7.jpeg)

Armadillo-IoT が接続しているネットワーク内にタイムサーバーがある場 合は、NTP(Network Time Protocol)クライアントを利用してシステムク ロックを設定することができます。

[armadillo<sup>~</sup>]# ntpclient -h *[NTP SERVER]* -s 41976 29468.239 24954.0 0.8 14070.6 0.0 0 [armadillo ~]# date Fri Dec 19 12:34:57 JST 2014

システムクロックを設定後、ハードウェアクロックを hwclock コマンドを用いて設定します。

![](_page_68_Picture_145.jpeg)

- $\bullet$ 現在のハードウェアクロックを表示します。
- ❷ ハードウェアクロックを協定世界時(UTC)で設定します。
- $\boldsymbol{\Theta}$ ハードウェアクロックが UTC で正しく設定されていることを確認します。

#### 図 6.35 ハードウェアクロックを設定

# 6.6. GPIO

Armadillo-IoT の GPIO は、generic GPIO として実装されています。GPIO クラスディレクトリ以下 のファイルによって GPIO の制御を行うことができます。

アドオンインターフェース(ベースボード:CON1, ベースボード:CON2)の GPIO と、GPIO クラスディ レクトリの対応を次に示します。

| ピン番号                                           | GPIO クラスディレクトリ          |
|------------------------------------------------|-------------------------|
| CON1 3 ピン, CON2 24 ピン                          | /sys/class/gpio/gpio2   |
| CON1 4 ピン, CON2 25 ピン                          | /sys/class/gpio/gpio3   |
| CON1 5 ピン, CON2 33 ピン                          | /sys/class/gpio/gpio26  |
| CON1 6 ピン, CON2 32 ピン                          | /sys/class/gpio/gpio78  |
| CON1 7 ピン, CON2 41 ピン                          | /sys/class/gpio/gpio118 |
| CON1 8 ピン, CON2 40 ピン                          | /sys/class/gpio/gpio119 |
| CON1 9 ピン, CON2 7 ピン, CON2 39 ピン               | /sys/class/gpio/gpio120 |
| CON1 10ピン, CON2 8ピン, CON2 38ピン                 | /sys/class/gpio/gpio121 |
| CON1 11 ピン, CON2 50 ピン                         | /sys/class/gpio/gpio117 |
| CON1 12 ピン, CON2 16 ピン, CON2 37 ピン             | /sys/class/gpio/gpio27  |
| CON1 13 ピン, CON2 17 ピン, CON2 36 ピン             | /sys/class/gpio/gpio28  |
| CON1 14 ピン, CON2 12 ピン, CON2 18 ピン, CON2 35 ピン | /sys/class/gpio/gpio29  |
| CON1 15 ピン, CON2 13 ピン, CON2 19 ピン, CON2 34 ピン | /sys/class/gpio/gpio30  |
| CON1 16 ピン, CON2 49 ピン                         | /sys/class/gpio/gpio61  |
| CON1 17 ピン, CON2 48 ピン                         | /sys/class/gpio/gpio62  |
| CON1 18 ピン, CON2 47 ピン                         | /sys/class/gpio/gpio63  |
| CON1 19 ピン, CON2 46 ピン                         | /sys/class/gpio/gpio64  |
| CON1 20 ピン, CON2 20 ピン, CON2 45 ピン             | /sys/class/gpio/gpio65  |
| CON1 21 ピン, CON2 21 ピン, CON2 44 ピン             | /sys/class/gpio/gpio66  |
| CON1 22 ピン, CON2 22 ピン, CON2 43 ピン             | /sys/class/gpio/gpio67  |
| CON1 23 ピン, CON2 23 ピン, CON2 42 ピン             | /sys/class/gpio/gpio68  |
| CON1 24 ピン                                     | /sys/class/gpio/gpio0   |
| CON1 25 ピン                                     | /sys/class/gpio/gpio1   |
| CON1 32 ピン                                     | /sys/class/gpio/gpio5   |
| CON1 33 ピン                                     | /sys/class/gpio/gpio4   |
| CON1 42 ピン                                     | /sys/class/gpio/gpio21  |
| CON1 43 ピン                                     | /sys/class/gpio/gpio20  |
| CON1 44 ピン                                     | /sys/class/gpio/gpio19  |
| CON1 45 ピン                                     | /sys/class/gpio/gpio51  |
| CON1 46 ピン                                     | /sys/class/gpio/gpio50  |
| CON1 47 ピン                                     | /sys/class/gpio/gpio49  |
| CON1 48 ピン                                     | /sys/class/gpio/gpio48  |
| CON1 49 ピン                                     | /sys/class/gpio/gpio47  |
| CON1 50 ピン                                     | /sys/class/gpio/gpio25  |
| CON1 51 ピン                                     | /sys/class/gpio/gpio23  |
| CON1 52 ピン                                     | /sys/class/gpio/gpio22  |
| CON1 53 ピン                                     | /sys/class/gpio/gpio24  |

表 6.11 アドオンインターフェースの GPIO ディレクトリ

以降の説明では、任意の GPIO を示す GPIO クラスディレクトリを"/sys/class/gpio/[GPIO]"のように 表記します。

# 6.6.1. GPIO クラスディレクトリを作成する

/sys/class/gpio/export に GPIO 番号を書き込むことによって、GPIO クラスディレクトリを作成する ことができます。

アドオンインターフェース(ベースボード:CON1) 24 ピンに対応する GPIO クラスディレクトリを作成 する例を次に示します。

[armadillo ~]# echo 0 > /sys/class/gpio/export [armadillo ~]# ls /sys/class/gpio/gpio0/ direction edge power/ subsystem@ uevent value

### 図 6.36 GPIO の入力レベルを取得する

![](_page_70_Picture_4.jpeg)

# 6.6.2. 入出力方向を変更する

GPIO ディレクトリ以下の direction ファイルへ値を書き込むことによって、入出力方向を変更するこ とができます。direction に書き込む有効な値を次に示します。

### 表 6.12 direction の設定

![](_page_70_Picture_149.jpeg)

[armadillo ~]# echo in > /sys/class/gpio/[GPIO]/direction

#### 図 6.37 GPIO の入出力方向を設定する(INPUT に設定)

[armadillo ~]# echo out > /sys/class/gpio/[GPIO]/direction

#### 図 6.38 GPIO の入出力方向を設定する(OUTPUT に設定)

# 6.6.3. 入力レベルを取得する

GPIO ディレクトリ以下の value ファイルから値を読み出すことによって、入力レベルを取得すること ができます。"0"は LOW レベル、"1"は HIGH レベルを表わします。入力レベルの取得は入出力方向が INPUT, OUTPUT のどちらでも行うことができます。入出力方向が OUTPUT の時に読み出される値は、 GPIO ピンの状態ではなく、自分が value ファイルに書き込んだ値となります。

[armadillo ~]# cat /sys/class/gpio/[GPIO]/value 0

#### 図 6.39 GPIO の入力レベルを取得する

# 6.6.4. 出力レベルを設定する

GPIO ディレクトリ以下の value ファイルへ値を書き込むことによって、出力レベルを設定することが できます。"0"は LOW レベル、"0"以外は HIGH レベルを表わします。出力レベルの設定は入出力方向が OUTPUT でなければ行うことはできません。

[armadillo ~]# echo 1 > /sys/class/gpio/[GPIO]/value

#### 図 6.40 GPIO の出力レベルを設定する

# 6.7. ユーザースイッチ

Armadillo-IoT のユーザースイッチのデバイスドライバは、インプットデバイスとして実装されていま す。インプットデバイスのデバイスファイルからボタンプッシュ/リリースイベントを取得することがで きます。

ユーザースイッチのインプットデバイスファイルと、各スイッチに対応したイベントコードを次に示 します。

#### 表 6.13 インプットデバイスファイルとイベントコード

![](_page_71_Picture_159.jpeg)

![](_page_71_Picture_13.jpeg)

インプットデバイスは検出された順番にインデックスが割り振られます。 USB デバイスなどを接続してインプットデバイスを追加している場合は、 デバイスファイルのインデックスが異なる可能性があります。

# 6.7.1. イベントを確認する

ユーザースイッチのボタンプッシュ/リリースイベントを確認するために、ここでは evtest コマンド を利用します。evtest を停止するには、Ctrl+c を入力してください。

```
[armadillo ~]# evtest /dev/input/event1
Input driver version is 1.0.0
Input device ID: bus 0x19 vendor 0x1 product 0x1 version 0x100
Input device name: "gpio-keys-polled"
Supported events:
   Event type 0 (Sync)
   Event type 1 (Key)
     Event code 3 (2)
```
```
 Event code 4 (3)
Testing ... (interrupt to exit)
Event: time 946704238.665631, type 1 (Key), code 3 (2), value 1
Event: time 946704238.665651, -------------- Report Sync ------------ <sup>1</sup>
Event: time 946704238.785610, type 1 (Key), code 3 (2), value 0
Event: time 946704238.785623, -------------- Report Sync ------------ <sup>2</sup>
Second Contract Contract
[armadillo ~]#
```
 $\mathbf 0$ SW2 のボタンプッシュイベントを検出したときの表示。

 $\boldsymbol{\Omega}$ SW2 のボタンリリースイベントを検出したときの表示。

#### 図 6.41 ユーザースイッチ: イベントの確認

### 6.8. 温度センサ

Armadillo-IoT には、温度センサが実装されています。基板周辺温度の取得や、温度変化を監視するこ とができます。

### 6.8.1. 温度を取得する

/sys/devices/platform/i2c-gpio.3/i2c-adapter/i2c-3/3-0048/temp1\_input ファイルを値を読み出す ことによって、現在の基板周辺温度を取得することができます。

[armadillo ~]# cat /sys/devices/platform/i2c-gpio.3/i2c-adapter/i2c-3/3-0048/temp1\_input 30000 **O** 

温度はミリ°C の単位で表示されます。この例では 30°C を示しています。

#### 図 6.42 基板周辺温度を取得する

### 6.8.2. 温度を監視する

thermaltrigger コマンドを利用して、指定した温度になった場合に任意のコマンドを実行させること ができます。

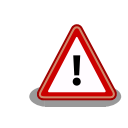

 $\mathbf o$ 

thermaltrigger を複数起動することはできません [。「 9.3.2.](#page-102-0) [thermalmonitor 」](#page-102-0) に示す thermalmonitor コマンドも 、 内部的に thermaltrigger を起動しています。

thermaltrigger コマンドのヘルプは次の通りです。

[armadillo ~]# thermaltrigger Usage: thermaltrigger -a|-b THRESHOLD COMMAND [ARGS] Options: -a, --above=THRESHOLD Execute the program COMMAND when the detected temperature is equal to or above the THRESHOLD. -b, --below=THRESHOLD Execute the program COMMAND when the detected temperature is equal to or below the THRESHOLD. TEMPERATURE: Range: -55000 - 125000

#### 図 6.43 thermaltrigger コマンドのヘルプ

温度が 60000 ミリ°C(60°C)以上になった場合に、ベースボード:LED2 を点灯させる例を次に示します。

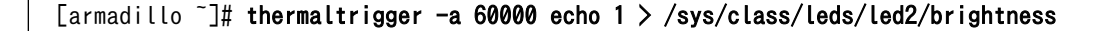

#### 図 6.44 thermaltrigger コマンド例

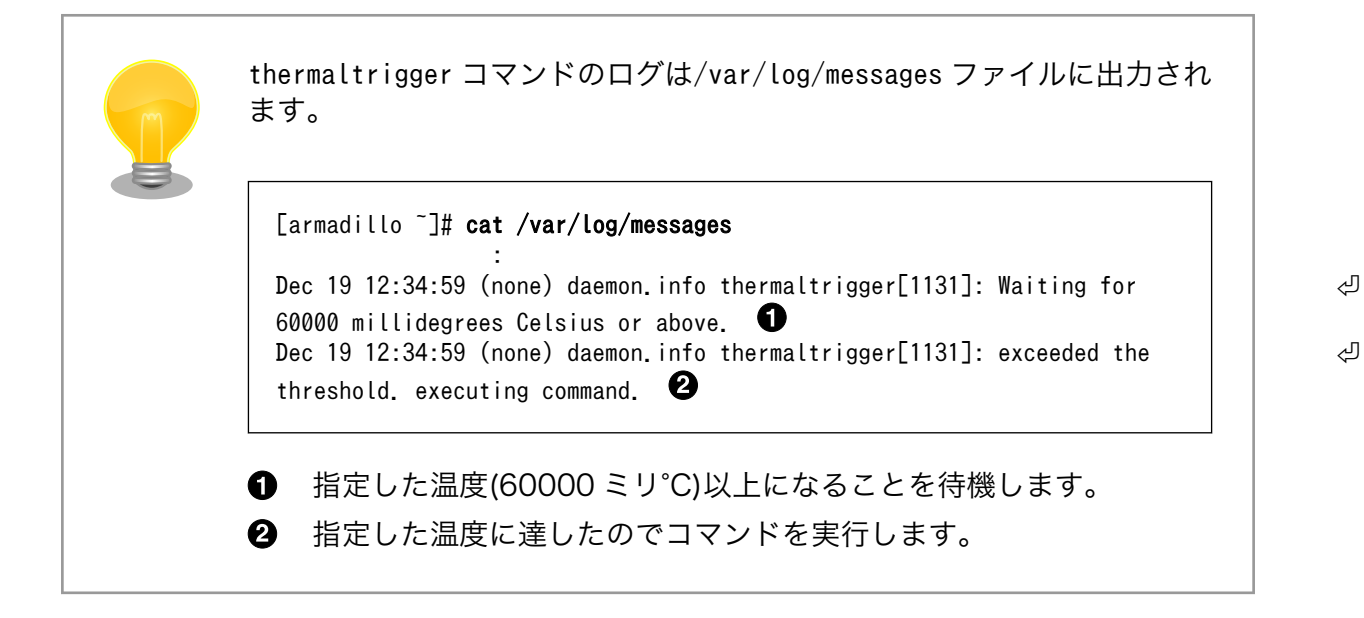

### 6.9. AD コンバーター

Armadillo-IoT には、AD コンバーターが実装されています。電源電圧の取得や、電圧の変化を監視す ることができます。

### 6.9.1. 電源電圧を取得する

電源電圧は、分圧されて AD コンバーターへ入力されています。電源電圧を取得するためには、まず AD コンバーターへの入力電圧を取得する必要があります。

/sys/devices/platform/i2c-gpio.3/i2c-adapter/i2c-3/3-0054/value ファイルを値を読み出すことに よって、現在の AD コンバーターへの入力電圧を取得することができます。

<span id="page-74-0"></span>[armadillo ~]# cat /sys/devices/platform/i2c-gpio.3/i2c-adapter/i2c-3/3-0054/value 1958 **O** 

 $\bullet$ 電圧は mV の単位で表示されます。この例では 1.958V を示しています。

#### 図 6.45 AD コンバーターへの入力電圧を取得する

AD コンバーターへの入力電圧から、電源電圧を求める計算式を次に示します。

[電源電圧] = [AD コンバーターへの入力電圧] × (200 + 39) ÷ 39

#### 図 6.46 電源電圧の計算式

「図 6.45. AD コンバーターへの入力電圧を取得する」を例にとると、AD コンバーターへの入力電圧 1.958V から、電源電圧が約 11.999V であることを求めることができます。

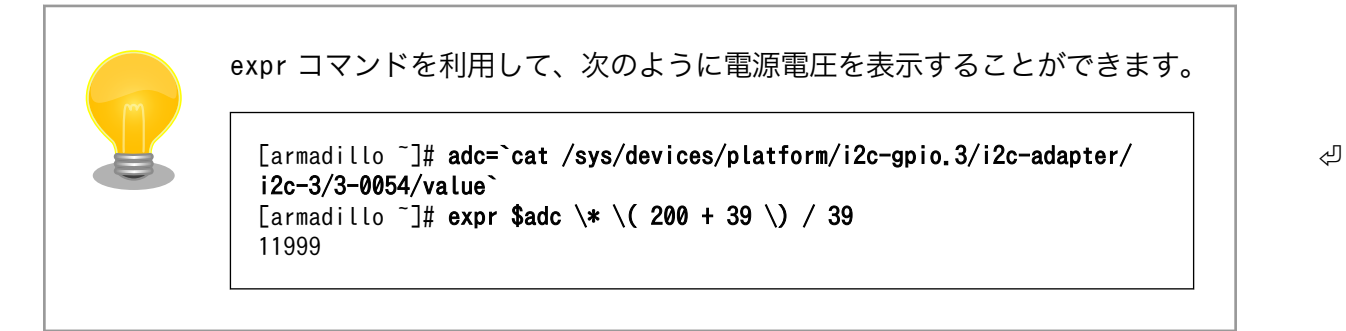

### 6.9.2. 電源電圧を監視する

vintrigger コマンドを利用して、電源電圧が指定した電圧になった場合に任意のコマンドを実行させ ることができます。

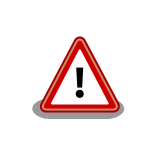

vintrigger を複数起動することはできません[。「9.3.3. vinmonitor」に](#page-103-0)示 す vinmonitor コマンドも、内部的に vintrigger を起動しています。

vintrigger コマンドのヘルプは次の通りです。

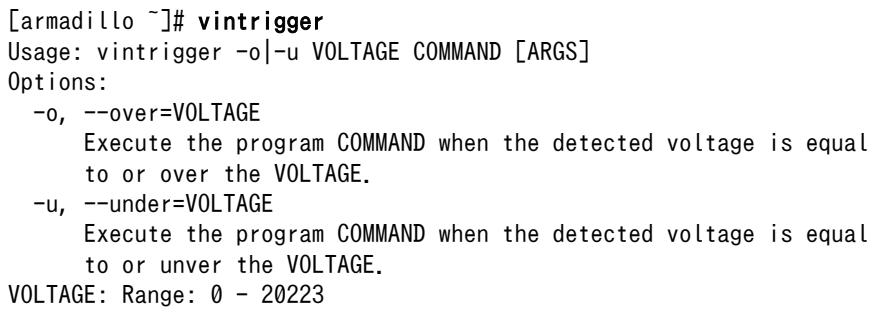

### 図 6.47 vintrigger コマンドのヘルプ

#### 電源電圧が 11000mV(11V)以下になった場合に、ベースボード:LED2 を点灯させる例を次に示します。

[armadillo ~]# vintrigger -u 11000 echo 1 > /sys/class/leds/led2/brightness

### 図 6.48 vintrigger コマンド例

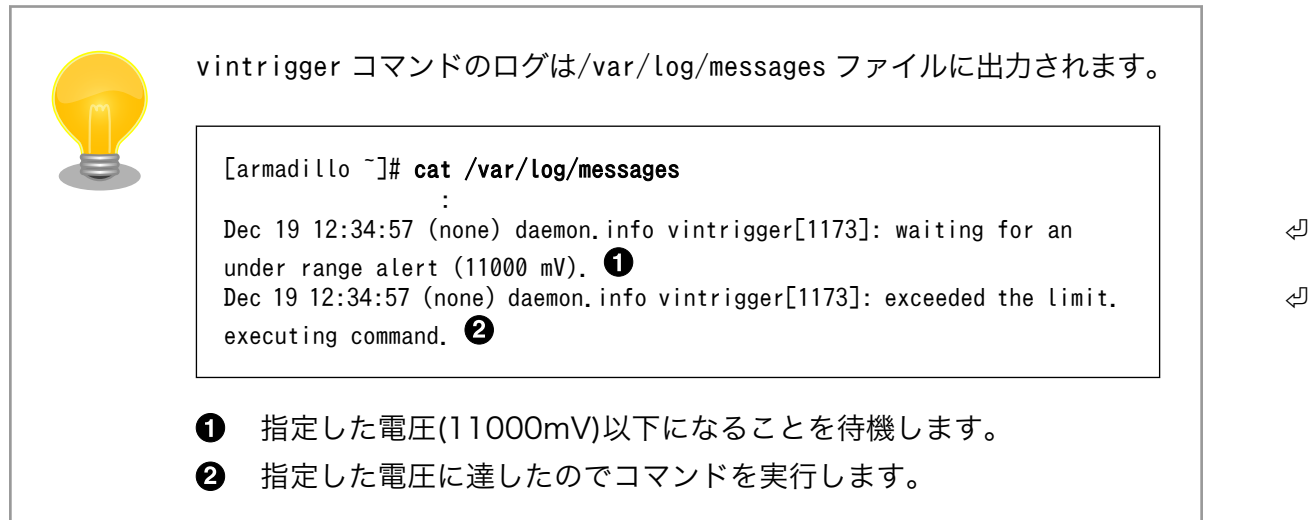

## 6.10. Armadillo-IoT RS232C アドオンモジュール RS00

Armadillo-IoT RS232C アドオンモジュール RS00(以降、RS232C アドオンモジュールと記載しま す)は RS232C レベルのシリアルポートが 1 ポート搭載されています。RS232C アドオンモジュールの シリアルポートのデバイスドライバは、TTY デバイスとして実装されているため TTY デバイスファイル から制御を行うことができます。

RS232C アドオンモジュールを接続するアドオンインターフェースと、TTY デバイスファイルの対応 を次に示します。

### 表 6.14 アドオンインターフェースと TTY デバイスファイル

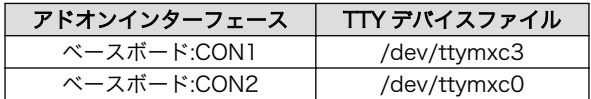

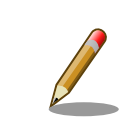

工場出荷状態の開発セットは、ベースボード:CON1 に RS232C アドオン モジュールが接続されています。

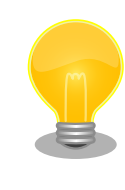

RS232C アドオンモジュールが接続されているアドオンインターフェー スは、Linux カーネルの起動ログで確認することができます。ベースボー ド:CON1 に接続されている場合は次のように出力されます。

Atmark Techno RS232C board detected at CON1(0x0001).

### 6.10.1. シリアルコンソールとして使用する

RS232C アドオンモジュールのシリアルインターフェースをシリアルコンソールとして使用します。 ATDE のシリアル通信ソフトウェア(minicom)を用いることで、シリアル経由で Armadillo にログイン することができます。

アドオンインターフェース(ベースボード:CON1)に接続した RS232C アドオンモジュールのシリアル インターフェースをシリアルコンソールとして使用する手順を次に示します。

### 手順 6.2 シリアルコンソールとして使用

1. ATDE で minicom を起動します。シリアルデバイスには/dev/ttyS0 を指定します。

[ATDE ~]\$ minicom -o -w -D /dev/ttyS0

2. Armadillo-IoT で getty を起動します。シリアルデバイスには ttymxc3[4]を指定します。/ etc/inittab の設定を有効にするためには、プロセス ID が 1 である init プロセスに SIGHUP シグナルを送ります。

[armadillo ~]# echo ::respawn:/sbin/getty -L 115200 ttymxc3 >> /etc/inittab [armadillo ~]# kill -SIGHUP 1

ATDE の minicom にログインプロンプトが表示されます。ユーザー「guest」でログインすることが できます。

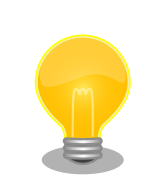

以下のように/etc/securetty に端末(シリアルデバイス)を登録すると、特 権ユーザー「root」でログインすることが可能になります。

[4]/dev/を指定する必要はありません。

[armadillo<sup>-</sup>]# echo ttymxc3 >> /etc/securetty

## 6.11. Armadillo-IoT BLE アドオンモジュール BT00

Armadillo-IoT BLE アドオンモジュール BT00(以降、BLE アドオンモジュールと記載します)は Microchip 製 RN4020 が搭載されています。Bluetooth(R) version 4.1 に対応しており、Bluetooth Low Energy 4.1 プロトコルスタックが内蔵されています。

BLE アドオンモジュールは、TTY デバイスファイルから ASCII コマンドを使用した制御を行うことが できます。BLE アドオンモジュールを接続するアドオンインターフェースと、TTY デバイスファイルの 対応を次に示します。

### 表 6.15 アドオンインターフェースと TTY デバイスファイル

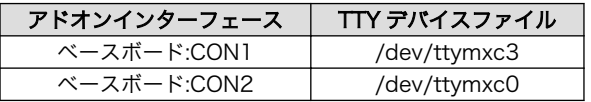

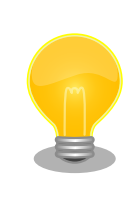

BLE アドオンモジュールが接続されているアドオンインターフェースは、 Linux カーネルの起動ログで確認することができます。ベースボード:CON2 に接続されている場合は次のように出力されます。

Atmark Techno Bluetooth Low Energy board detected at CON2(0x0001).

### 6.11.1. 設定情報を取得する

BLE アドオンモジュールを制御する例として、RN4020 の設定情報の取得を行います。

アドオンインターフェース(ベースボード:CON2)に接続した BLE アドオンモジュールに搭載されてい る RN4020 の設定情報を取得する手順を次に示します。

#### 手順 6.3 設定情報の取得

1. tip コマンドを実行して/dev/ttymxc0 に接続します。ボーレートは 115200bps です。

 $\lceil$ armadillo  $\lceil$ \$ tip -l /dev/ttymxc0 -s 115200 Connected.

2. D (Dump configuration)コマンドを実行すると、RN4020 の設定情報が表示されます。

```
D
BTA=001EC01BBF7B
Name=RN4020_BF7B
Role=Peripheral
Connected=no
```
Bonded=no Server Service=80000000

3. tip を終了するには、"~."(チルダ「~」に続いてドット「.」)を入力します。

Disconnected. [armadillo ~]\$

その他の ASCII コマンドや、RN4020 の詳細な情報については Microchip 製ドキュメントを参照し てください。

#### Data Sheets

<http://www.microchip.com/TechDoc.aspx?type=datasheet&product=RN4020>

## <span id="page-79-0"></span>7. コンフィグ領域 − 設定ファイルの保存領 域

コンフィグ領域は、設定ファイルなどを保存しハードウェアのリセット後にもデータを保持すること ができるフラッシュメモリ領域です。コンフィグ領域からのデータの読出し、またはコンフィグ領域へ の書込みは、flatfsd コマンドを使用します。

## 7.1. コンフィグ領域の読出し

コンフィグ領域を読み出すには以下のコマンドを実行します。読み出されたファイルは、「/etc/ config」ディレクトリに作成されます。

[armadillo ~]# flatfsd -r

### 図 7.1 コンフィグ領域の読出し方法

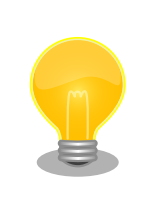

デフォルトのソフトウェアでは、起動時に自動的にコンフィグ領域の読出 しを行うように設定されています。コンフィグ領域の情報が壊れている場 合、「/etc/default」ディレクトリの内容が反映されます。

## 7.2. コンフィグ領域の保存

コンフィグ領域を保存するには以下のコマンドを実行します。保存されるファイルは、「/etc/config」 ディレクトリ以下のファイルです。

[armadillo ~]# flatfsd -s

### 図 7.2 コンフィグ領域の保存方法

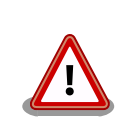

コンフィグ領域の保存をおこなわない場合、「/etc/config」ディレクトリ 以下のファイルへの変更は電源遮断時に失われます。

## 7.3. コンフィグ領域の初期化

コンフィグ領域を初期化するには以下のコマンドを実行します。初期化時には、「/etc/default」ディ レクトリ以下のファイルがコンフィグ領域に保存され、且つ「/etc/config」ディレクトリにファイルが 複製されます。

[armadillo<sup>~</sup>]# flatfsd -w

### 図 7.3 コンフィグ領域の初期化方法

# 8. Linux カーネル仕様

本章では、工場出荷状態の Armadillo-IoT の Linux カーネル仕様について説明します。

## 8.1. デフォルトコンフィギュレーション

工場出荷状態のフラッシュメモリに書き込まれている Linux カーネルイメージには、デフォルトコン フィギュレーションが適用されています。 Armadillo-IoT ゲートウェイ スタンダードモデル用のデフォ ルトコンフィギュレーションが記載されているファイルは、Linux カーネルソースファイル(linux-2.6.26- [VERSION].tar.gz)に含まれる arch/arm/configs/armadillo\_iotg\_std\_defconfig です。

armadillo\_iotg\_std\_defconfig で有効になっている主要な設定を「表 8.1. Linux カーネル主要設定」 に示します。

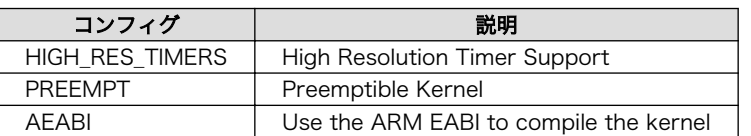

表 8.1 Linux カーネル主要設定

## 8.2. デフォルト起動オプション

工場出荷状態の Armadillo-IoT の Linux カーネルの起動オプションについて説明します。デフォルト 状態では、次のように設定されています。

### 表 8.2 Linux カーネルのデフォルト起動オプション

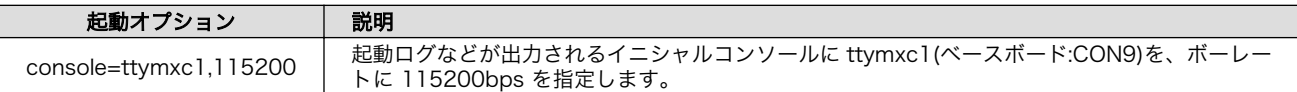

## 8.3. Linux ドライバ一覧

Armadillo-IoT で利用することができるデバイスドライバについて説明します。 各ドライバで利用し ているソースコードの内主要なファイルのパスや、コンフィギュレーションに必要な情報、及びデバイ スファイルなどについて記載します。

### 8.3.1. Armadillo-IoT ゲートウェイ スタンダードモデル

Armadillo-IoT ゲートウェイ スタンダードモデル の初期化手順やハードウェアの構成情報、ピンマル チプレクスの情報などが定義されています。ユーザーオリジナルのアドオンボードを利用する場合など に変更を加えます。

### 関連するソースコード

arch/arm/mach-mx25/armadillo\_iotg\_std.c arch/arm/mach-mx25/armadillo\_iotg\_std\_addon.c arch/arm/mach-mx25/armadillo\_iotg\_std\_gpio.c arch/arm/mach-mx25/clock.c

```
arch/arm/mach-mx25/cpu.c
arch/arm/mach-mx25/devices.c
arch/arm/mach-mx25/dma.c
arch/arm/mach-mx25/gpio.c
arch/arm/mach-mx25/mm.c
arch/arm/mach-mx25/pm.c
```
arch/arm/mach-mx25/serial.c arch/arm/mach-mx25/system.c arch/arm/mach-mx25/usb\_dr.c arch/arm/mach-mx25/usb\_h2.c

カーネルコンフィギュレーション

System Type  $--->$ ARM system type (Freescale  $MXC/IMX-based$ ) ---> Freescale MXC Implementations --->  $MXC/IMX$  System Type  $(MX25-based)$  --->  $\checkmark$   $\checkmark$ ARCH MX25>  $MX25$  Options  $--->$ [\*] Support Atmark Techno Armadillo-410 <MACH ARMADILLO410> Armadillo-400 Board options ---> Armadillo-410 CON2 extension board (Armadillo-IoTG Std Base board) ---> <ARMADILLO410\_CON2\_AIOTG\_STD> [\*] Addon Module Auto Delect <AIOTG STD ADDON AUTO DETECT> **Service Control Control Control Control** 

ユーザーオリジナルのアドオンボードを利用する場合には、アットマークテクノ製アドオンボードの 自動検出機能を示す「Addon Module Auto Delect」の選択を外します。

「Addon Module Auto Delect」の選択を外すと、アドオンインターフェースで実現することのでき る機能を選択することができます。コンフィギュレーションで機能を明示的に割り当てない全てのピン には GPIO 機能が割り当てられます。

 [ ] Addon Module Auto Delect [ ] Enable UART1 at CON1/CON2 (NEW) [ ] Enable UART3 at CON1/CON2 (NEW) [ ] Enable UART4 at CON1/CON2 KPP Pad (NEW) [ ] Enable UART4 at CON1 LCD Pad (NEW) [ ] Enable UART5 at CON1/CON2 (NEW) [ ] Enable I2C2 at CON1/CON2 (NEW) [\*] Enable I2C3 at CON1\_24/CON1\_25 (NEW)<br>[ ] Enable SPI2 at CON1 (NEW) [ ] Enable SPI2 at CON1 (NEW)<br>[ ] Enable SPI3 at CON1/CON2 [ ] Enable SPI3 at CON1/CON2 (NEW)<br>[ ] Enable CAN2 at CON1/CON2 (NEW) Enable CAN2 at CON1/CON2 (NEW) [ ] Enable one wire at CON1\_6/CON2\_32 (NEW)<br>[ ] Enable PWM1 at CON1 5/CON2 33 (NEW) [ ] Enable PWM1 at CON1\_5/CON2\_33 (NEW)<br>[ ] Enable PWM4 at CON1 3/CON2 24 (NEW) Enable PWM4 at CON1\_3/CON2\_24 (NEW)

機能が割り当てられるピンを調べるには、各項目のヘルプを参照します。次に示す例では、「Enable UART1 at CON1/CON2」を選択した場合に、アドオンインターフェース(ベースボード:CON1) 7 ピンと アドオンインターフェース(ベースボード:CON2) 41 ピンに UART1 の RXD 信号が、アドオンインター フェース(ベースボード:CON1) 8 ピンと アドオンインターフェース(ベースボード:CON2) 40 ピンに UART1 の TXD 信号が割り当てられることが確認できます。

```
----------        Enable UART1 at CON1/CON2 --------------------
    CONFIG_AIOTG_STD_UART1:
    Enable UART1 at CON1/CON2
   CON1_7/CON2_41: UART1_RXD
    CON1_8/CON2_40: UART1_TXD
   Symbol: AIOTG STD UART1 [=n]
    Prompt: Enable UART1 at CON1/CON2
      Defined at arch/arm/mach-mx25/Kconfig:1273
     Depends on: ARCH_MXC && ARCH_MX25 && (MACH_ARMADILLO410 || MACH_ARMAD
      Location:
        -> System Type
          -> Freescale MXC Implementations
            -> MX25 Options
               -> Armadillo-400 Board options
                -> Addon Module Auto Delect (AIOTG_STD ADDON AUTO DETECT [=
     Selects: AIOTG STD CON1_7_CON2_41_UART1_RXD && AIOTG STD_CON1_8_CON2
 ------------------------------------------------------------------------
                                    < Exit >
```
### 8.3.2. フラッシュメモリ

Armadillo-IoT では、フラッシュメモリを制御するソフトウェアとして MTD(Memory Technology Device) を利用しています。MTD のキャラクタデバイスまたはブロックデバイスを経由して、ユーザー ランドからアクセスすることができます。

### 関連するソースコード

drivers/mtd/mtdcore.c drivers/mtd/mtdchar.c drivers/mtd/mtdblock.c drivers/mtd/mtdpart.c drivers/mtd/chips/cfi\_cmdset\_0001.c drivers/mtd/chips/cfi\_probe.c drivers/mtd/chips/cfi\_util.c drivers/mtd/chips/chipreg.c drivers/mtd/chips/gen\_probe.c drivers/mtd/maps/armadillo.c

### デバイスファイル

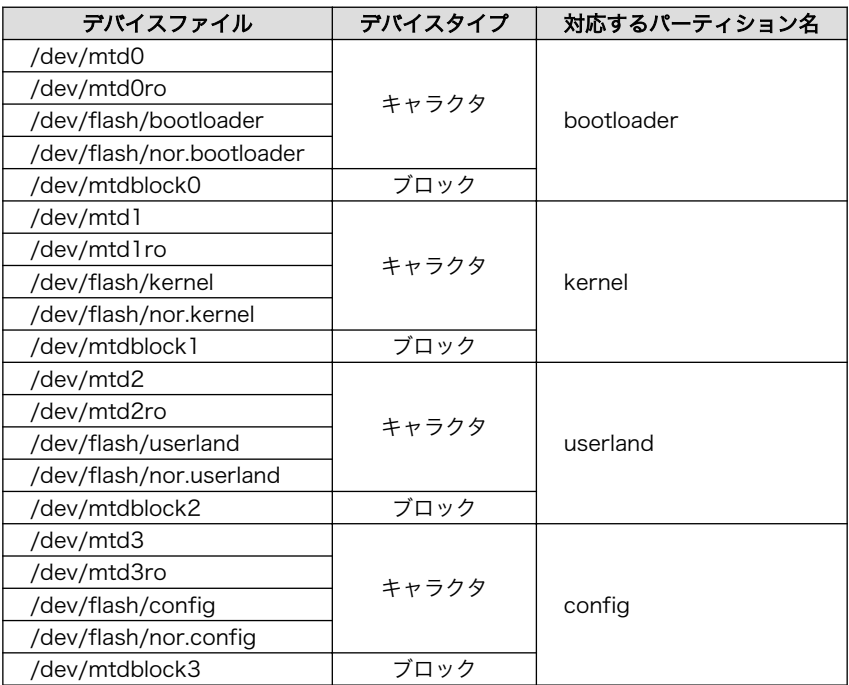

### カーネルコンフィギュレーション

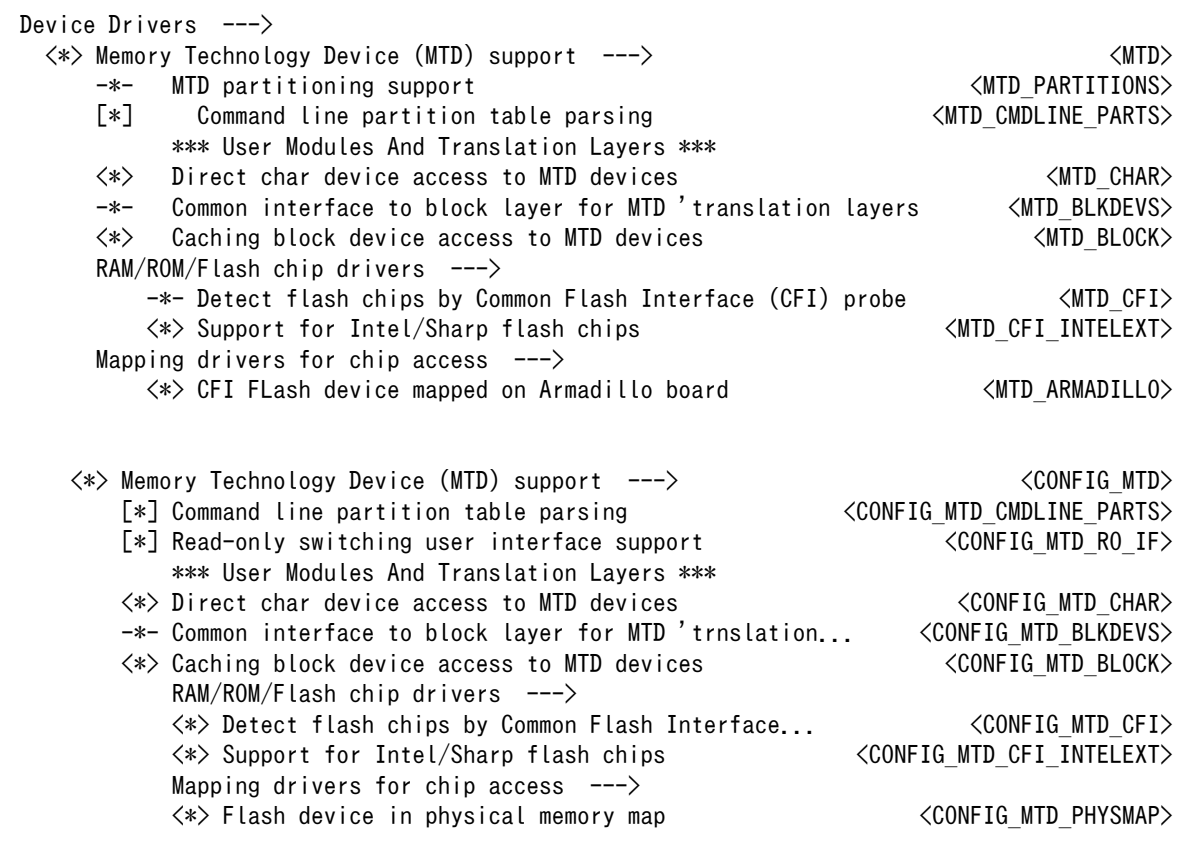

### 8.3.3. UART

Armadillo-IoT のシリアルは、i.MX257 の UART(Universal Asynchronous Receiver/Transmitter) を利用しています。

Armadillo-IoT のシリアルは、最大 5 ポートを利用することができます。標準状態では、UART2(ベー スボード:CON9)をコンソールとして利用しています。

### フォーマット

データビット長: 7 or 8 ビット ストップビット長: 1 or 2 ビット パリティ: 偶数 or 奇数 or なし フロー制御: CTS/RTS or XON/XOFF or なし 最大ボーレート: 4Mbps<sup>[1]</sup>

#### 関連するソースコード

drivers/serial/serial\_core.c drivers/serial/mxc\_uart.c

### デバイスファイル

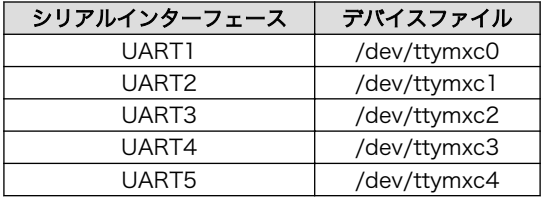

<sup>[1]</sup>DMA 転送を有効にした場合の最大ボーレートです。標準状態では DMA 転送は無効になっています。

### カーネルコンフィギュレーション

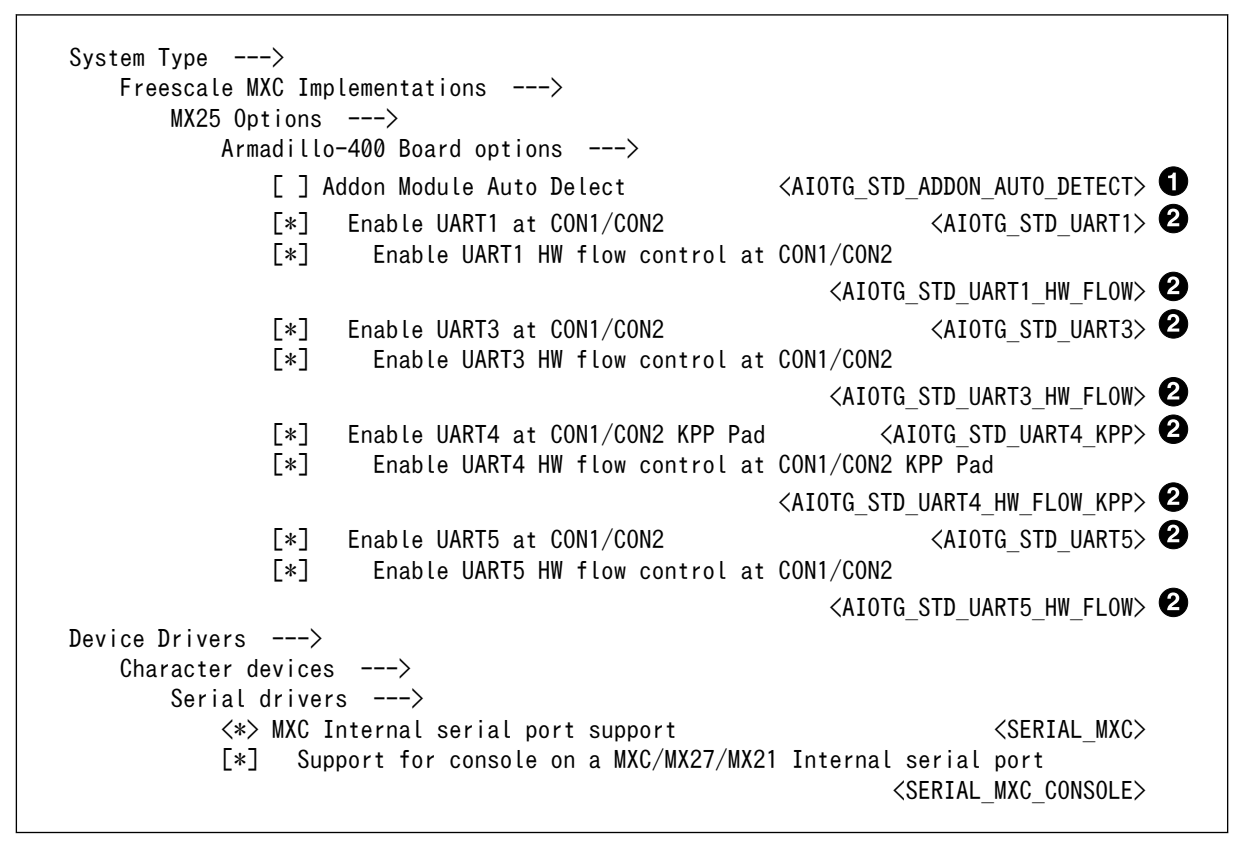

0

標準状態では有効化されています。

2 標準状態では無効化されています。

### 8.3.4. Ethernet

Armadillo-IoT の Ethernet(LAN)は、i.MX257 の FEC(Fast Ethernet Controller)を利用しています。

#### 機能

通信速度: 100Mbps(100BASE-TX), 10Mbps(10BASE-T) 通信モード: Full-Duplex(全二重), Half-Duplex(半二重) Auto Negotiation サポート キャリア検知サポート リンク検出サポート

#### 関連するソースコード

drivers/net/mx25\_fec.c

### ネットワークデバイス

eth0

### <span id="page-87-0"></span>カーネルコンフィギュレーション

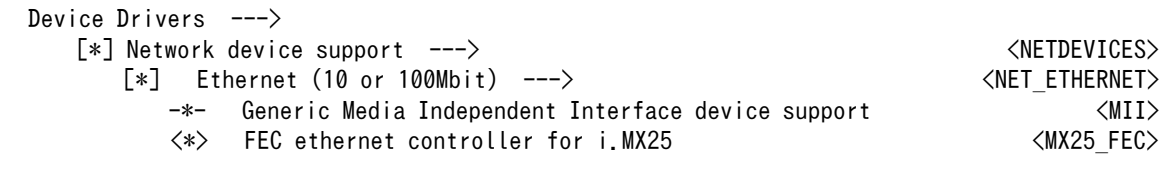

### 8.3.5. 3G

Armadillo-IoT には、Sierra Wireless 製 MC8090 が搭載されています。MC8090 は、USB Host2 に接続されています。

### 機能

リンク検出サポート

### ネットワークデバイス

usb<sub>O[2]</sub>

### デバイスファイル

/dev/ttyUSB0[3] /dev/ttyUSB1[3] /dev/ttyUSB2[3] /dev/ttyUSB3[3] /dev/ttyUSB4[3]

### 関連するソースコード

drivers/net/usb/sierra\_net.c drivers/net/usb/usbnet.c drivers/usb/serial/sierra.c drivers/usb/serial/usb-serial.c

### カーネルコンフィギュレーション

Device Drivers ---> [\*] Network device support ---> <NETDEVICES> USB Network Adapters ---> <\*> Multi-purpose USB Networking Framework <USB\_USBNET> <\*> USB-to-WWAN Driver for Sierra Wireless modems <USB\_SIERRA\_NET>  $[*]$  USB support  $--->$  <\*> USB Serial Converter support ---> <USB\_SERIAL> <\*> USB Sierra Wireless Driver <USB\_SERIAL\_SIERRAWIRELESS>

### 8.3.6. SD ホスト

Armadillo-IoT の SD ホストは、i.MX257 の eSDHC(Enhanced Secured Digital Host Controller) を利用しています。

[2]USB Ethernet などを接続している場合は、番号が異なる可能性があります。 [3]USB シリアルなどを接続している場合は、番号が異なる可能性があります。

Armadillo-loT では、最大 2 ポートを利用することができます。 SD インターフェース (Armadillo-410:CON1)が eSDHC1 を、SD インターフェース(ベースボード:CON4)が eSDHC2 を利 用しています。

#### 機能

カードタイプ(Armadillo-410:CON1): microSD/microSDHC/microSDXC カードタイプ(ベースボード:CON4): SD/SDHC/SDXC バス幅: 4bit スピードモード: Default Speed(24MHz), High Speed(48MHz) カードディテクトサポート(ベースボード:CON4 のみ) ライトプロテクトサポート(ベースボード:CON4 のみ)

#### デバイスファイル

メモリカードの場合は、カードを認識した順番で/dev/mmcblkN (N は'0'または'1')となります。 I/O カードの場合は、ファンクションに応じたデバイスファイルとなります。

#### 関連するソースコード

drivers/mmc/host/mx\_sdhci.c

### カーネルコンフィギュレーション

System Type  $--->$  Freescale MXC Implementations --->  $MX25$  Options  $---\rangle$  Armadillo-400 Board options ---> eSDHC2 select function (SD) ---> (X) SD <aIOTG\_STD\_ESDHC2\_SD> ( ) AWLAN  $\langle$  AIOTG STD ESDHC2 SD AWLAN $\rangle$ Device Drivers  $---\rangle$  $\langle * \rangle$  MMC/SD/SDIO card support --->  $\langle MMC \rangle$  $\langle * \rangle$  MMC block device driver the state of the state of the state of the state of the state of the state of the state of the state of the state of the state of the state of the state of the state of the state of the stat [\*] Use bounce buffer for simple hosts  $\leq MMC$  BLOCK BOUNCE> <\*> Freescale i.MX enhanced Secure Digital Host Controller Interface support <MMC\_IMX\_ESDHCI>

SD インターフェース(ベースボード:CON4)と WLAN インターフェース(ベースボード:CON5)は、共 通の信号が接続されています。「eSDHC2 select function」では、デフォルトでどちらの信号に接続す るかを選択します。

### 8.3.7. USB ホスト

Armadillo-IoT の USB ホストは、i.MX257 の UTMI-USB-PHY および USBOH(Universal Serial Bus OTG and Host) を利用しています。

Armadillo-IoT では、USB ホストインターフェース(ベースボード:CON7)の OTG ポートのみを利用 することができます。Host2 ポートは[「8.3.5. 3G」](#page-87-0)に示す MC8090 に接続されています。

#### 機能

Universal Serial Bus Specification Revision 2.0 準拠 Enhanced Host Controller Interface (EHCI)準拠

転送レート(OTG): USB2.0 High-Speed (480Mbps), Full-Speed (12Mbps), Low-Speed (1.5Mbps)

転送レート(Host2): USB2.0 Full-Speed (12Mbps), Low-Speed (1.5Mbps)

### デバイスファイル

メモリデバイスの場合は、デバイスを認識した順番で/dev/sdN (N は'a'からの連番)となります。 I/O デバイスの場合は、ファンクションに応じたデバイスファイルとなります。

### 関連するソースコード

drivers/usb/host/ehci-arc.c drivers/usb/host/ehci-hcd.c drivers/usb/host/ehci-hub.c drivers/usb/host/ehci-q-iram.c drivers/usb/host/ehci-mem-iram.c

### カーネルコンフィギュレーション

Device Drivers ---> [\*] USB support ---> <USB\_SUPPORT>  $\langle * \rangle$  Support for Host-side USB  $\langle$ USB $\rangle$  \*\*\* USB Host Controller Drivers \*\*\*  $\langle * \rangle$  EHCI HCD (USB 2.0) support  $\langle$  USB\_EHCI\_HCD> [\*] Support for Freescale controller  $\blacktriangleright$   $\blacktriangleleft$   $\blacktriangleleft$   $\$ [\*] Support for Host2 port on Freescale controller <USB EHCI ARC H2> [\*] Support for DR host port on Freescale controller <USB\_EHCI\_ARC\_OTG> [\*] Use IRAM for USB  $(2048)$  Use IRAM for USB buffer  $(2048)$   $(2048)$ (2048) Size of 1 qTD's buffer  $\langle$  USB STATIC IRAM TD SIZE>

### 8.3.8. リアルタイムクロック

Armadillo-IoT には、セイコーインスツル(SII)製 S-35390A が搭載されています。 S-35390A は、 I2C-GPIO3 (I2C ノード: 3-0030) に接続されています。

#### 機能

アラーム割り込みサポート

### デバイスファイル

/dev/rtc /dev/rtc0

### 関連するソースコード

drivers/rtc/rtc-s35390a.c drivers/rtc/class.c drivers/rtc/rtc-dev.c drivers/rtc/rtc-sysfs.c

### カーネルコンフィギュレーション

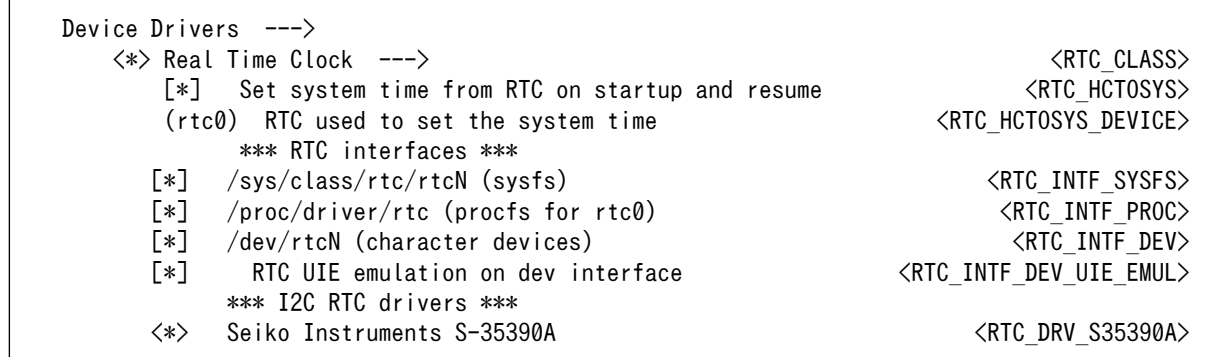

アラーム割り込みは、sysfs RTC クラスディレクトリ以下のファイルから利用できます。

wakealarm ファイルに UNIX エポックからの経過秒数、または先頭に+を付けて現在時刻からの経過秒 数を書き込むと、アラーム割り込み発生時刻を指定できます。アラーム割り込み発生時刻を変更するに は wakealarm ファイルに"+0"を書き込み、アラーム割り込みのキャンセル後に再設定する必要がありま す。アラーム割り込みの利用例を次に示します。

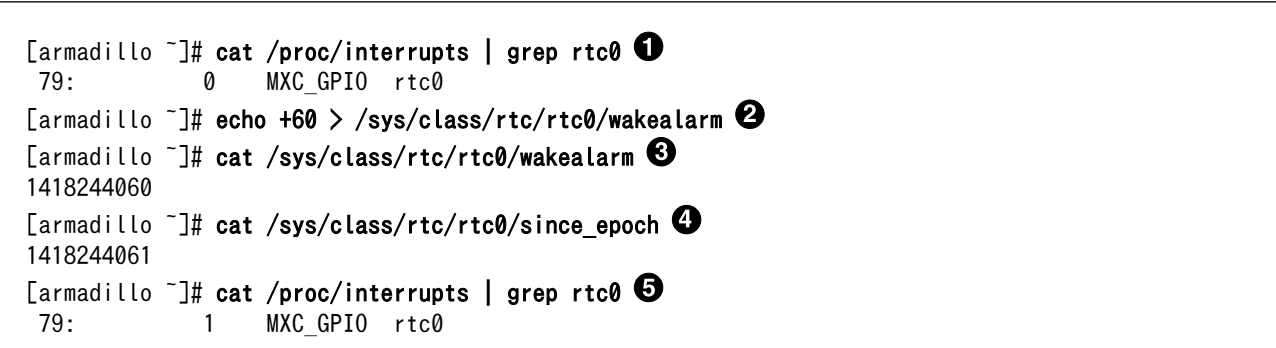

 $\bullet$ アラーム割り込みの発生回数を確認します。この例では 0 回です。

 $\boldsymbol{\Omega}$ アラーム割り込みの発生時刻を 60 秒後に設定します。秒単位は切り捨てられるため、アラーム 発生時刻は厳密に 60 秒後とならない点に注意してください。

アラーム割り込みの発生時刻(UNIX エポックからの経過秒数)を確認します。この例では ❸ 1418244060 秒です。

❹ 現在時刻(UNIX エポックからの経過秒数)を確認します。アラーム割り込みの発生時刻を超えるま で待ちます。

0 再度アラーム割り込みの発生回数を確認します。1 増えているのでアラーム割り込みが発生した ことを確認できます。

デバイスファイル(/dev/rtc0)経由でもアラーム割り込みを利用することが できます。サンプルプログラムなどのより詳細な情報については、Linux カーネルのソースコードに含まれているドキュメント(Documentation/ rtc.txt)を参照してください。

### 8.3.9. 温度センサ

Armadillo-IoT には、NXP セミコンダクターズ製 LM75B が搭載されています。

LM75B は、 I2C-GPIO3 (I2C ノード: 3-0048) に接続されています。 LM75B の OS(Overtemperature Shutdown output) 信号は 、 GPIO(GPIO ディレクトリ :/sys/class/gpio/ TEMP\_ALERT\_N/)に接続されているため、事前に指定した温度を超えたかどうか確認することができます。

#### 機能

分解能: 0.125℃ 測定範囲: -55℃ ~ +125℃

#### sysfs ディレクトリ

/sys/devices/platform/i2c-gpio.3/i2c-adapter/i2c-3/3-0048/

#### 関連するソースコード

drivers/i2c/chips/lm75b.c

### カーネルコンフィギュレーション

Device Drivers ---> <\*> I2C support ---> <I2C> Miscellaneous I2C Chip support --->  $\langle * \rangle$  NXP Semiconductors LM75B  $\langle * \rangle$  NXP Semiconductors LM75B

### 8.3.10. AD コンバーター

Armadillo-IoT には、Texas Instruments 製 ADC081C021 が搭載されています。

ADC081C021 は、I2C-GPIO3 (I2C ノード: 3-0054) に接続されています。ADC081C021 の ALERT 信号は、GPIO(GPIO ディレクトリ:/sys/class/gpio/VIN\_ALERT\_N/)に接続されているため、事前 に指定した電圧を超えたかどうか確認することができます。

#### 機能

分解能: 8bit 測定範囲: 0V ~ 3.3V(ADC081C021 の電源電圧)

#### sysfs ディレクトリ

/sys/devices/platform/i2c-gpio.3/i2c-adapter/i2c-3/3-0054/

#### 関連するソースコード

drivers/i2c/chips/ti-adc081c.c

```
カーネルコンフィギュレーション
```

```
Device Drivers --->
   \langle * \rangle I2C support --- \rangle \langle 12C \rangleMiscellaneous I2C Chip support --->
          <*> Texas Instruments ADC081C021/027 <TI_ADC081C>
```
### 8.3.11. LED

Armadillo-IoT に搭載されているソフトウェア制御可能な LED には、GPIO が接続されています。Linux では、GPIO 接続用 LED ドライバ(leds-gpio)で制御することができます。

Armadillo-410 には、LED5 が実装されています。 ベースボードには、LED2~LED5 が実装されて います。 Linux カーネルでは、Armadillo-410 に実装された LED を色の名前(yellow)と命名して区別し ています。

### sysfs LED クラスディレクトリ

/sys/class/leds/led1 /sys/class/leds/led2 /sys/class/leds/led3 /sys/class/leds/led4 /sys/class/leds/yellow

### 関連するソースコード

drivers/leds/led-class.c drivers/leds/led-core.c drivers/leds/led-triggers.c drivers/leds/leds-gpio.c drivers/leds/ledtrig-default-on.c drivers/leds/ledtrig-heartbeat.c drivers/leds/ledtrig-timer.c

### カーネルコンフィギュレーション

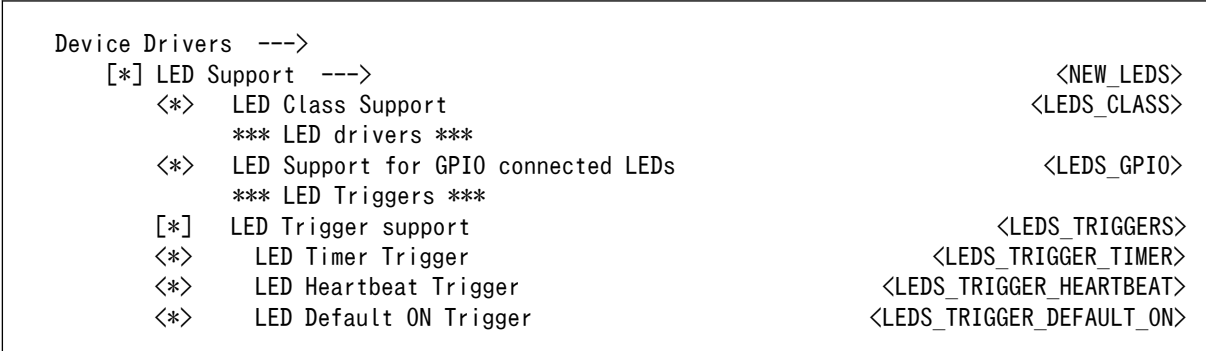

### 8.3.12. ユーザースイッチ

Armadillo-IoT に搭載されているユーザースイッチには、GPIO が接続されています。GPIO が接続さ れユーザー空間でイベント(Press/Release)を検出することができます。Linux では、GPIO 接続用キー ボードドライバ(gpio-keys, gpio-keys-polled)で制御することができます。

ユーザースイッチには、次に示すキーコードが割り当てられています。

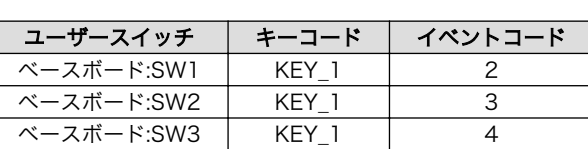

#### 表 8.3 キーコード

ユーザースイッチを制御する GPIO 接続用キーボードドライバは次の通りです。

表 8.4 GPIO 接続用キーボードドライバ

| ユーザースイッチ   | GPIO 接続用キーボードドライバ |
|------------|-------------------|
| ベースボード:SW1 | gpio-keys         |
| ベースボード:SW2 | gpio-keys-polled  |
| ベースボード:SW3 |                   |

SW2 と SW3 は、GPIO エクスパンダーに接続されています。Armadillo-IoT では、GPIO エクスパンダーの割り込み信号を利用していないため、 イベント割り込みの対応が必須である gpio-keys を利用することができ ません。そのため、イベントをポーリングする gpio-keys-polled を利用 しています。

### デバイスファイル

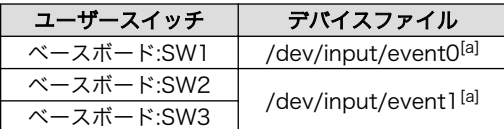

[a]USB デバイスなどを接続してインプットデバイスを追加している場合は、番号が異なる可能性があります

### 関連するソースコード

drivers/input/evdev.c drivers/input/input.c drivers/input/input-polldev.c drivers/input/keyboard/gpio\_keys.c drivers/input/keyboard/gpio\_keys\_polled.c

### カーネルコンフィギュレーション

Device Drivers ---> Input device support  $---\rangle$ -\*- Generic input layer (needed for keyboard, mouse, ...) <
(INPUT) \*\*\* Userland interfaces \*\*\*  $\langle * \rangle$  Event interface  $\langle \text{INPUT EVDEV} \rangle$  \*\*\* Input Device Drivers \*\*\* [\*] Keyboards ---> <INPUT\_KEYBOARD>  $\langle * \rangle$  GPIO Buttons  $\langle K$ EYBOARD\_GPIO $\rangle$ <\*> Polled GPIO buttons <KEYBOARD\_GPIO\_POLLED>

### 8.3.13. I2C

Armadillo-IoT の I2C インターフェースは、i.MX257 の I2C(Inter IC Module) を利用します。 ま た、GPIO を利用した I2C バスドライバ(i2c-gpio)を利用することで、I2C バスを追加することができま す。

Armadillo-IoT で利用している I2C バスと、接続される I2C デバイスを次に示します。

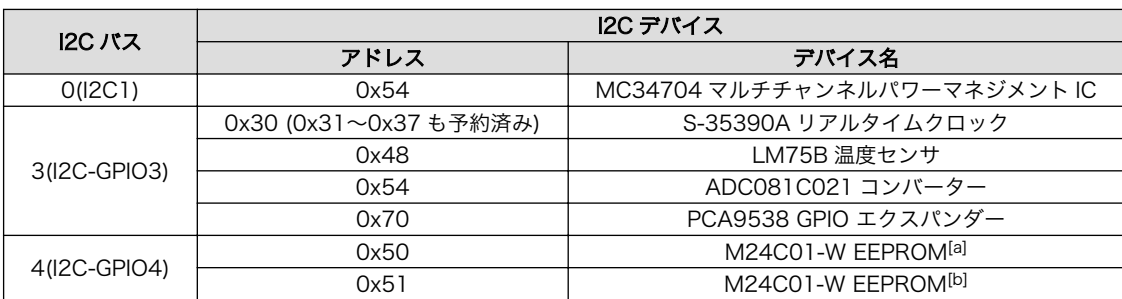

### 表 8.5 I2C デバイス

[a]アドオンインターフェース(ベースボード:CON1)にアドオンモジュールを接続した場合。 [b]アドオンインターフェース(ベースボード:CON2)にアドオンモジュールを接続した場合。

Armadillo-IoT の標準状態では、CONFIG\_I2C\_CHARDEV が有効となっているためユーザードライバ で I2C デバイスを制御することができます。ユーザードライバを利用する場合は、Linux カーネルで I2C デバイスに対応するデバイスドライバを無効にする必要があります。

### 機能

最大転送レート: 400kbps (I2C1, I2C2, I2C3)

### デバイスファイル

/dev/i2c-0 (I2C1) /dev/i2c-3 (I2C-GPIO3) /dev/i2c-4 (I2C-GPIO4)

### 関連するソースコード

drivers/i2c/busses/i2c-gpio.c drivers/i2c/busses/mxc\_i2c.c drivers/i2c/i2c-core.c drivers/i2c/i2c-dev.c drivers/i2c/i2c-boardinfo.c

### カーネルコンフィギュレーション

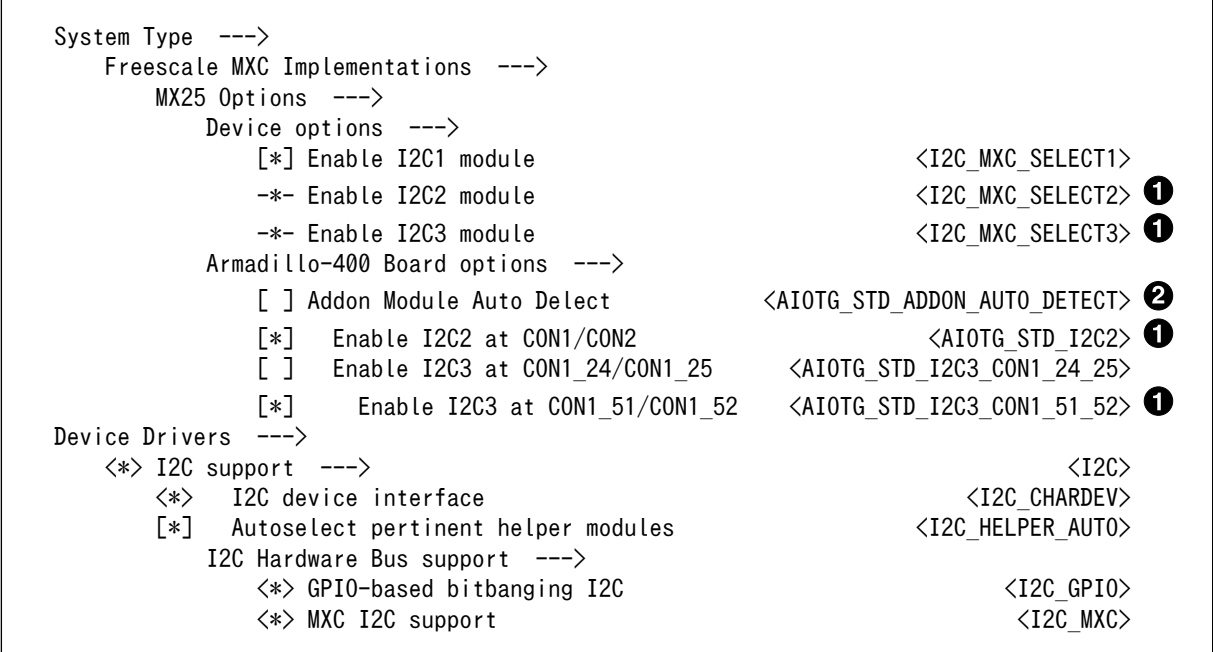

標準状態では無効化されています。

2 標準状態では有効化されています。

### 8.3.14. SPI

Armadillo-IoT の SPI インターフェースは、i.MX257 の CSPI(Configurable Serial Peripheral Interface)を利用します。

標準状態では無効になっている CONFIG\_SPI\_SPIDEV を有効化すると、ユーザードライバで SPI デ バイスを制御することができます。

#### 関連するソースコード

drivers/spi/mxc\_spi.c drivers/spi/spi.c drivers/spi/spi\_bitbang.c drivers/spi/spidev.c

### カーネルコンフィギュレーション

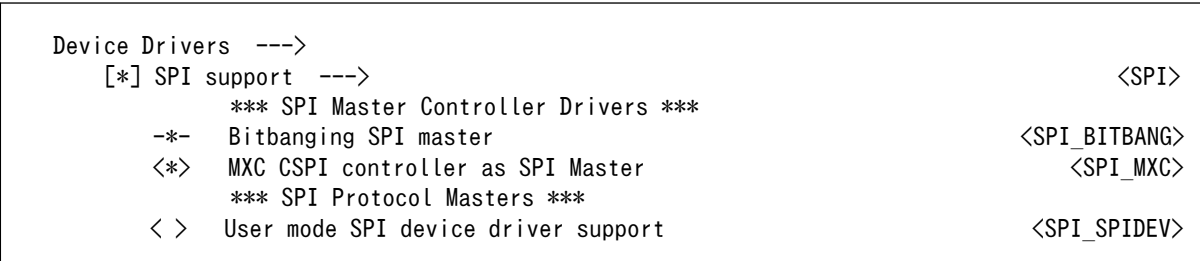

### 8.3.15. ウォッチドッグタイマー

Armadillo-IoT のウォッチドッグタイマーは、i.MX257 の WDOG(Watchdog Timer) を利用します。

ウォッチドッグタイマーは、Hermit-At ブートローダーによって有効化されます。標準状態でのタイ ムアウト時間は 10 秒です。Linux カーネルでは、i.MX257 の GPT(General Purpose Timer)割り込み を利用してウォッチドッグタイマーをキックします。

何らかの要因でウォッチドッグタイマーのキックができなくなりタイムアウトすると、システムリセッ トが発生します。

#### 関連するソースコード

arch/arm/plat-mxc/wdog.c arch/arm/plat-mxc/time.c

### 8.3.16. 1-Wire

Armadillo-IoT の 1-Wire は、i.MX257 の 1-Wire(1-Wire Module) を利用します。

Armadillo-IoT の標準状態では、1-Wire を利用することができません。1-Wire を利用するには、カー ネルコンフィギュレーションしカーネルイメージを変更する必要があります。

### 関連するソースコード

drivers/w1/masters/mxc\_w1.c

### カーネルコンフィギュレーション

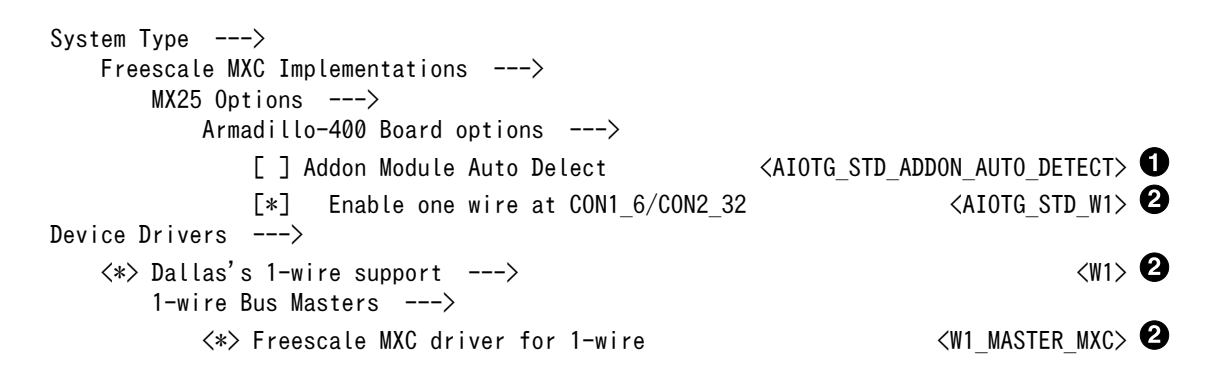

標準状態では有効化されています。

**2** 標準状態では無効化されています。

### 8.3.17. PWM

Armadillo-IoT の PWM は、i.MX257 の PWM(Pulse-Width Modulator) を利用します。

Armadillo-IoT の標準状態では、PWM を利用することができません。PWM を利用するには、カーネ ルコンフィギュレーションしカーネルイメージを変更する必要があります。

### 関連するソースコード

drivers/mxc/pwm/mxc\_pwm.c drivers/mxc/pwm/mxc\_pwm\_class.c

### カーネルコンフィギュレーション

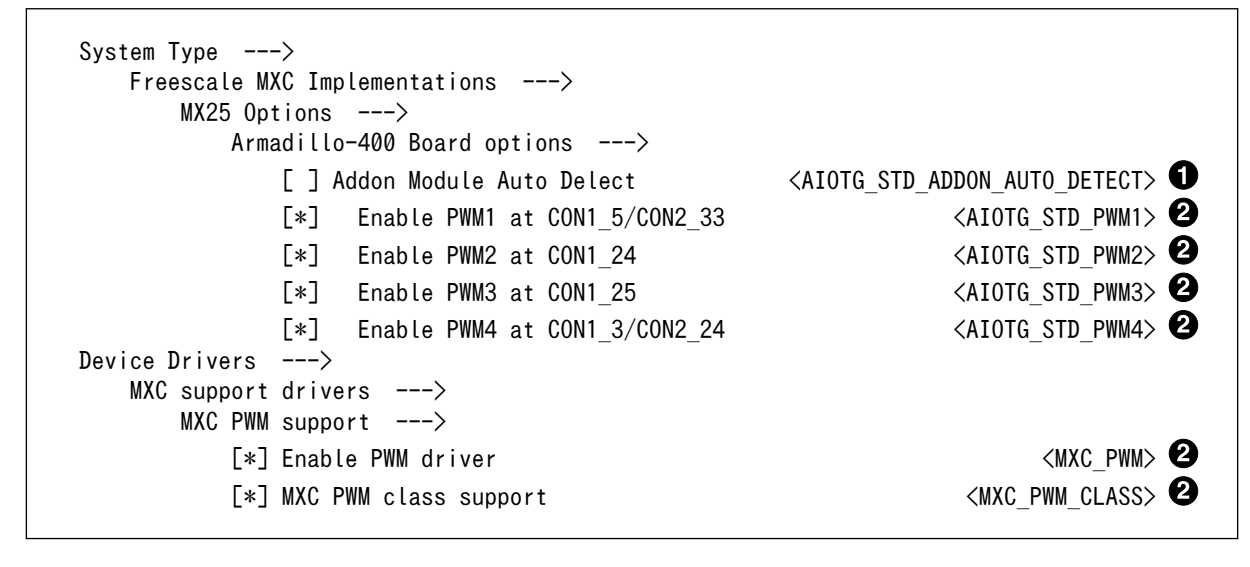

標準状態では有効化されています。

2 標準状態では無効化されています。

### 8.3.18. CAN

Armadillo-IoT の CAN は、i.MX257 の FlexCAN(Controller Area Network) を利用します。

Armadillo-IoT の標準状態では、CAN を利用することができません。CAN を利用するには、カーネ ルコンフィギュレーションしカーネルイメージを変更する必要があります。

### 関連するソースコード

drivers/net/can/flexcan/

### カーネルコンフィギュレーション

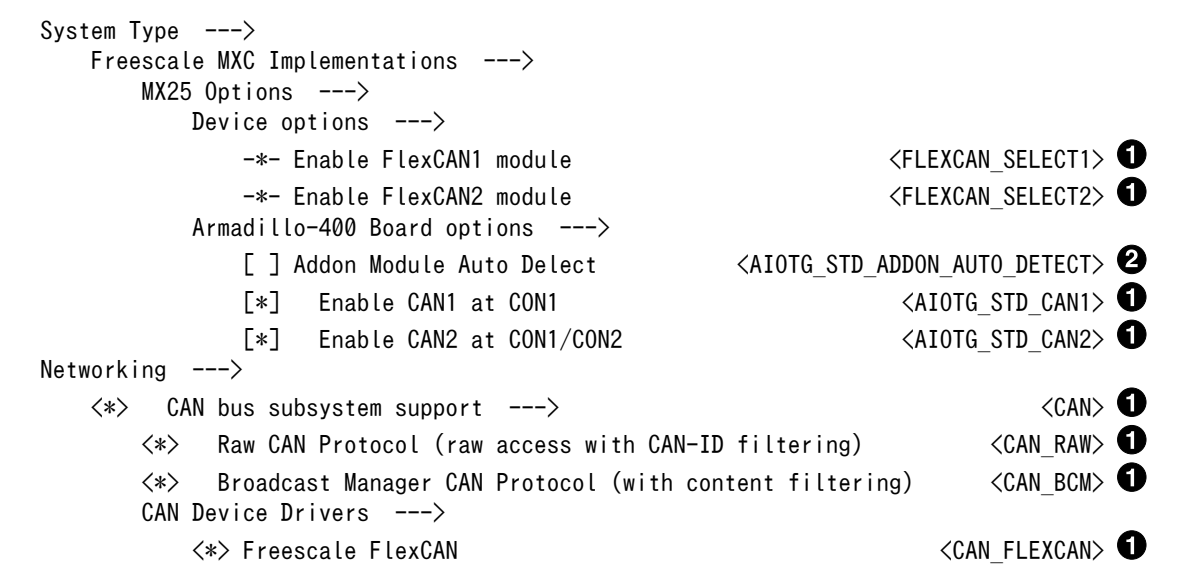

標準状態では無効化されています。

標準状態では有効化されています。

## 9. ユーザーランド仕様

本章では、工場出荷状態の Armadillo-IoT のユーザーランドの基本的な仕様について説明します。

### 9.1. ルートファイルシステム

Armadillo-IoT の標準ルートファイルシステムは、Atmark Dist で作成された initrd です。PC などで 動作する Linux システムでは、initrd は HDD などにあるルートファイルシステムをマウントする前に 一時的に使用する「ミニ」ルートファイルシステムとして使用されます。Armadillo-IoT では、initrd を そのままルートファイルシステムとして使用します。

initrd はメモリ上に配置されるため、ファイルに加えた変更は再起動すると全て元に戻ってしまいま す。例外として/etc/config/ディレクトリ以下のファイルは、flatfsd コマンドを利用してフラッシュメ モリに保存することができます。このフラッシュメモリ領域をコンフィグ領域と呼びます。

コンフィグ領域を利用することで、設定ファイルなどへの変更を再起動後も保持することができるよ うになっています。コンフィグ領域のより詳細な情報については[「7. コンフィグ領域 − 設定ファイルの](#page-79-0) [保存領域」](#page-79-0)を参照してください。

### 9.2. 起動処理

Armadillo-IoT のユーザーランドの起動処理について説明します。ユーザーランドの起動処理は大きく 分けて次の手順で初期化が行われています。

- 1. Linux カーネルが/sbin/init を実行し/etc/inittab の sysinit に登録されている/etc/init.d/rc スクリプトを実行
- 2. rc スクリプトの中で、「/etc/rc.d/」ディレクトリの起動スクリプトを順次実行
- 3. ローカル起動スクリプト(/etc/config/rc.local)を実行
- 4. /etc/inittab の respawn タブに登録されたものを実行

### 9.2.1. inittab

Linux カーネルは、ルートファイルシステムをマウントすると、/sbin/init を実行します。init プロセ スは、コンソールの初期化を行い/etc/inittab に記載された設定に従ってコマンドを実行します。

デフォルト状態の Armadillo-IoT の/etc/inittab は次のように設定されています。

```
::sysinit:/etc/init.d/rc
```

```
::respawn:/sbin/getty -L 115200 ttymxc1 vt102
#::respawn:/sbin/getty 38400 tty1 linux
```

```
::shutdown:/etc/init.d/reboot
```

```
::ctrlaltdel:/sbin/reboot
```
#### 図 9.1 デフォルト状態の/etc/inittab

inittab の書式は、次のようになっています。

id:runlevel:action:process

#### 図 9.2 inittab の書式

Armadillo-IoT の init では、"id"フィールドに起動されるプロセスが使用するコンソールを指定するこ とができます。省略した場合は、システムコンソールが使用されます。"runlevel"フィールドは未対応の ため利用できません。

"action"フィールド及び"process"フィールドは、どのような状態(action)のときに何(process)を実行 するかを設定することができます。action フィールドに指定可能な値を「表 9.1. inittab の action フィー ルドに設定可能な値」に示します。

### 表 9.1 inittab の action フィールドに設定可能な値

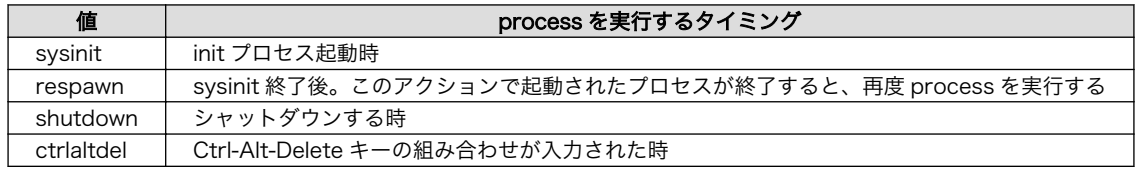

### 9.2.2. /etc/init.d/rc

rc スクリプトでは、システムの基礎となるファイルシステムをマウントしたり、「/etc/rc.d/」ディレ クトリ以下にある S から始まるスクリプト(初期化スクリプト)が実行できる環境を構築します。その後、 初期化スクリプトを実行していきます。初期化スクリプトは、S の後に続く 2 桁の番号の順番で実行し ます。

### 9.2.3. /etc/rc.d/S スクリプト(初期化スクリプト)

初期化スクリプトでは、システムの環境を構築するもの、デーモン(サーバー)を起動するものの 2 つの 種類があります。Armadillo-IoT のデフォルト状態で登録されている初期化スクリプトを「表 9.2. /etc/ rc.d ディレクトリに登録された初期化スクリプト」に示します。

#### 表 9.2 /etc/rc.d ディレクトリに登録された初期化スクリプト

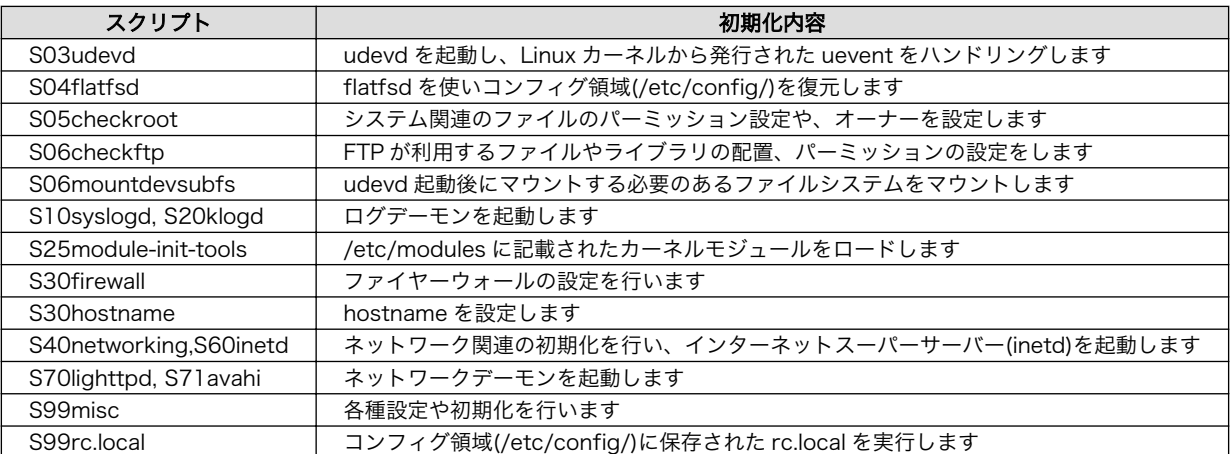

### 9.2.4. /etc/config/rc.local

コンフィグ領域に保存された rc.local は、ユーザーランドイメージを変更することなく、起動時に特 定の処理を行うことができるようになっています。

Armadill-IoT では、システム起動時に自動的に各種状態監視アプリケーションを起動するために利用 しています。出荷状態では状態監視アプリケーションを起動しない設定になっています。/etc/config/ rc.local を編集することで、自動起動するように設定を行うことができます。

デフォルト状態の/etc/config/rc.local は次のように記載されています。

```
#!/bin/sh
. /etc/init.d/functions
PATH=/bin:/sbin:/usr/bin:/usr/sbin
#
# Starting a state monitoring applications
#
START_IFPLUGD=n \bulletif \lceil "${START IFPLUGD}" = "y" ]; then
     echo -n "Starting ifplugd: "
    ifplugd -i usb0 - p - q check_status
fi
START THERMALMONITOR=n <sup>2</sup>
if [\overline{''}\${START_THERMALMONITOR}" = "y" ] && [\overline{''}\${START_IFPLUGD}" = "y" ]; then
    echo -n "Starting thermalmonitor: '
     /etc/config/thermalmonitor &
     check_status
fi
START VINMONITOR=n <sup>6</sup>
if \lceil "${START VINMONITOR}" = "y" ]; then
    echo -n "Starting vinmonitor:
     /etc/config/vinmonitor &
     check_status
fi
```
"n"から"y"に設定を変更してコンフィグ領域を保存すると、次回起動時に ifplugd が自動起動され 0 るようになります

ifplugd を自動起動に設定し、"n"から"y"に設定を変更してコンフィグ領域を保存すると、次回起 ❷ 動時に thermalmonitor が自動起動されるようになります

❸ "n"から"y"に設定を変更してコンフィグ領域を保存すると、次回起動時に vinmonitor が自動起動 されるようになります

#### 図 9.3 デフォルト状態の/etc/config/rc.local

### 9.3. 状態監視アプリケーション

/etc/config/rc.local から起動させることのできる状態監視アプリケーションについて説明します。

### <span id="page-102-0"></span>9.3.1. ifplugd

ifplugd コマンドを使用して 3G の接続状態を監視します。

3G 接続が切断されると、/etc/ifplugd/ifplugd.action 内に記載された処理が実行され、3G の再接 続を行います。

### 9.3.2. thermalmonitor

thermalmonitor は Armadillo-IoT の筐体内温度を監視するアプリケーションです。thermalmonitor の 実行中は thermaltrigger コマンドを実行することができません。 thermaltrigger コマンドについては、 [「6.8.2. 温度を監視する」を](#page-72-0)参照してください。

Armadillo-IoT の筐体内温度が 75℃以上になると、故障等を避けるため 3G モジュールを機内モード に設定し温度上昇を抑えます。その後、筐体内温度が 70℃以下まで下がると 3G の再接続を行います。

thermalmonitor の設定はコンフィグ領域に保存された/etc/config/thermalmonitor を編集すると変更 することができます。変更後、設定を保存したい場合はコンフィグ領域を保存してください。

```
#!/bin/sh
```

```
HOT TEMP MDEG=75000 \bulletHOT TEMP CMD='/etc/config/hot temp action' \bulletHOT TEMP CMD ARGS='' \bulletPASSIVE TEMP MDEG=70000 <sup>O</sup>
PASSIVE TEMP CMD='/etc/config/passive temp action' \bulletPASSIVE_TEMP_CMD_ARGS="
while true
do
    thermaltrigger -a $HOT_TEMP_MDEG $HOT_TEMP_CMD_$HOT_TEMP_CMD_ARGS
    thermaltrigger -b $PASSIVE TEMP_MDEG $PASSIVE TEMP CMD $PASSIVE TEMP CMD ARGS
done
```
0 危険温度のしきい値をミリ℃単位で設定します

❷ 危険温度のしきい値以上になった時に実行するコマンドを記載します

- ଈ 実行するコマンドの引数を記載します
- $\bf{a}$ 安全温度のしきい値をミリ℃単位で設定します
- $\mathbf{\Theta}$ 安全温度のしきい値以下になった時に実行するコマンドを記載します
- $\mathbf{\Theta}$ 実行するコマンドの引数を記載します

#### 図 9.4 デフォルト状態の/etc/config/thermalmonitor

### <span id="page-103-0"></span>9.3.3. vinmonitor

vinmonitor は Armadillo-IoT の電源電圧を監視するアプリケーションです。主に Armadillo-IoT をバッ テリー駆動させた場合を想定しています。vinmonitor の実行中は vintrigger コマンドを実行することが できません。vintrigger コマンドについては[、「6.9.2. 電源電圧を監視する」を](#page-74-0)参照してください。

Armadillo-IoT の電源電圧が 7V 以下になると、突然の動作停止による保存データ破壊等を避けるため システムをシャットダウンします。

vinmonitor の設定はコンフィグ領域に保存された/etc/config/vinmonitor を編集すると変更すること ができます。変更後、設定を保存したい場合はコンフィグ領域を保存してください。

#!/bin/sh

CRITICAL VOLTAGE MV=7000 <code>CRITICAL\_VOLTAGE\_CMD='/etc/config/critical\_voltage\_action'  $\bullet$ </sup></code> CRITICAL VOLTAGE CMD ARGS="

vintrigger -u \$CRITICAL VOLTAGE MV \$CRITICAL VOLTAGE CMD \$CRITICAL VOLTAGE CMD ARGS

 $\bullet$ 危険電圧のしきい値を mV 単位で設定します

 $\boldsymbol{\Omega}$ 危険電圧のしきい値以下になった時に実行するコマンドを記載します

 $\boldsymbol{\Theta}$ 実行するコマンドの引数を記載します

図 9.5 デフォルト状態の/etc/config/vinmonitor

## 9.4. プリインストールアプリケーション

デフォルトのユーザーランドにインストールされているアプリケーションを一覧します。

• /bin

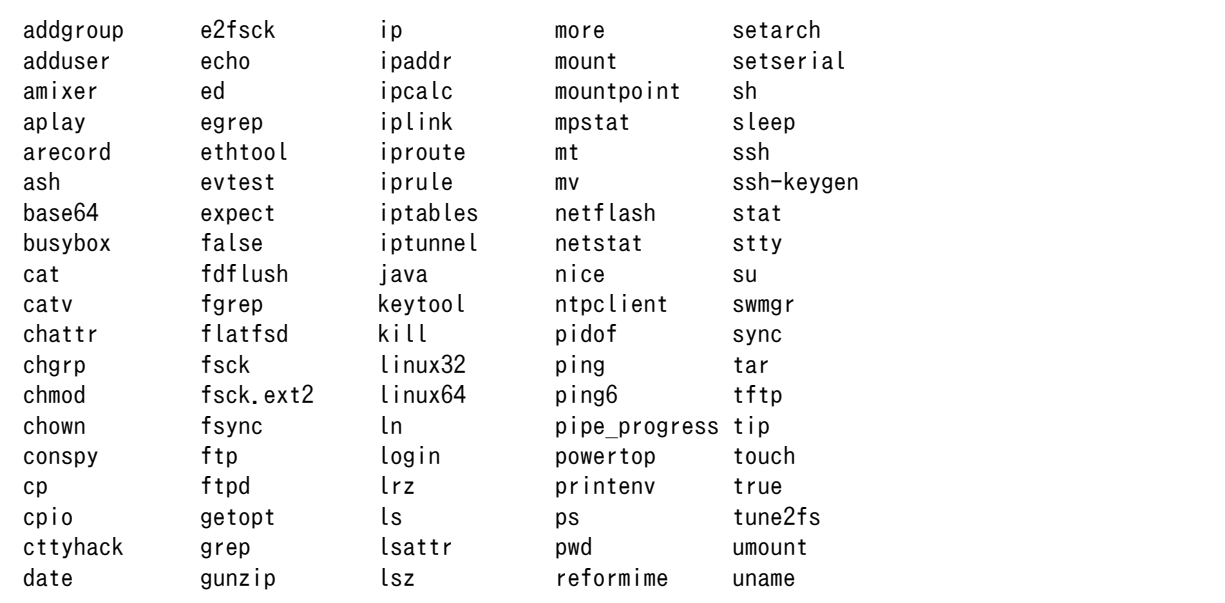

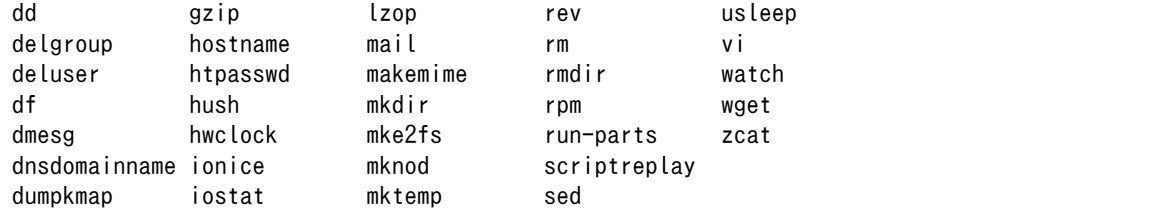

• /usr/bin

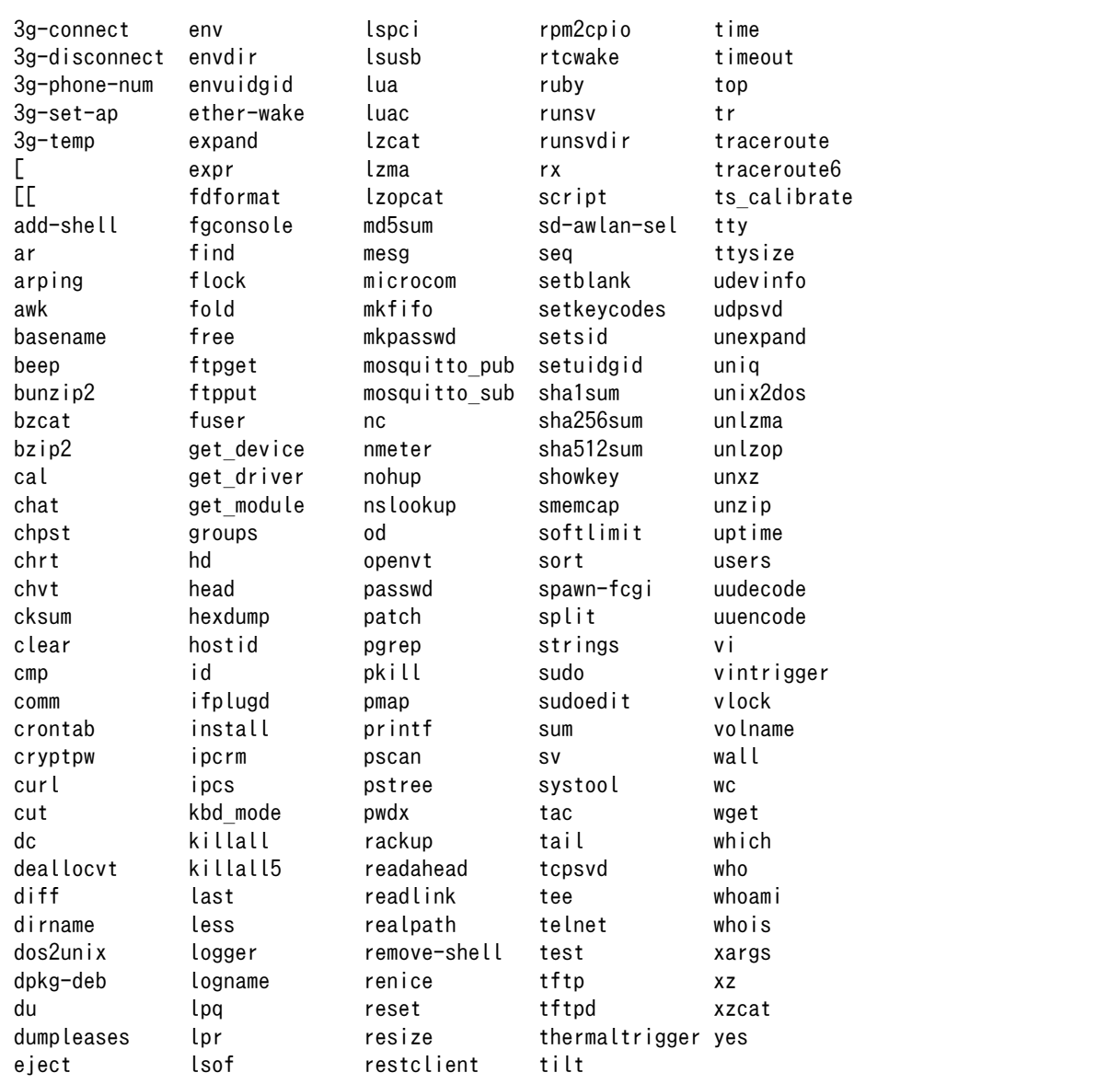

• /sbin

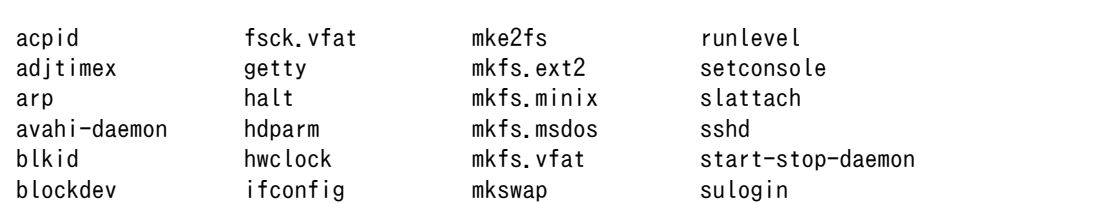

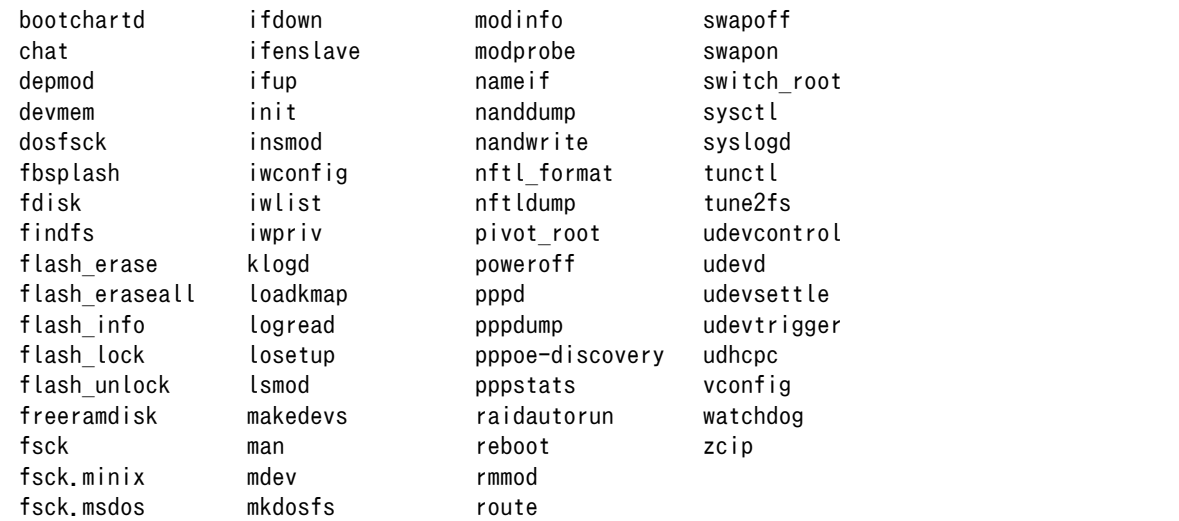

• /usr/sbin

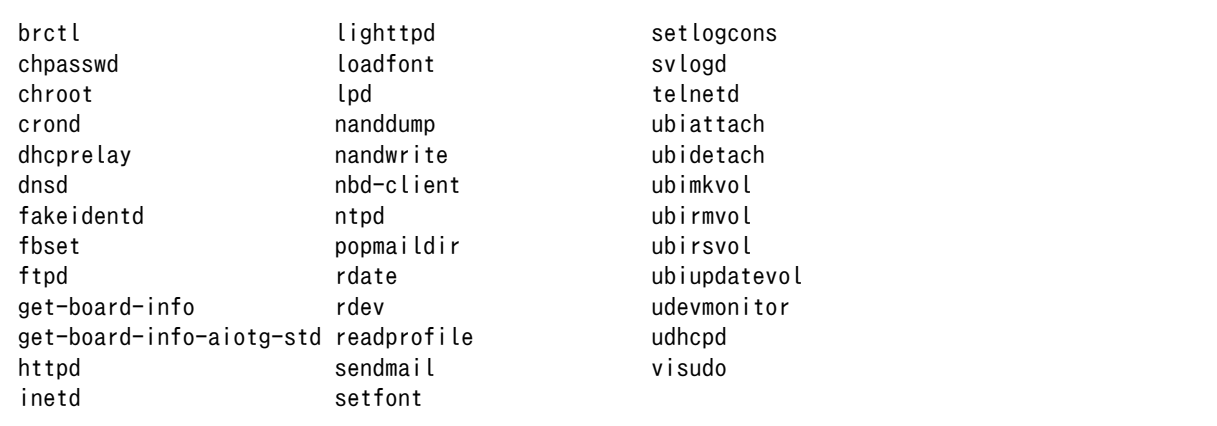

## 9.5. 有用なアプリケーションについて

デフォルトのユーザーランドにインストールされているアプリケーションの中から、いくつかをピッ クアップし概要を説明します。

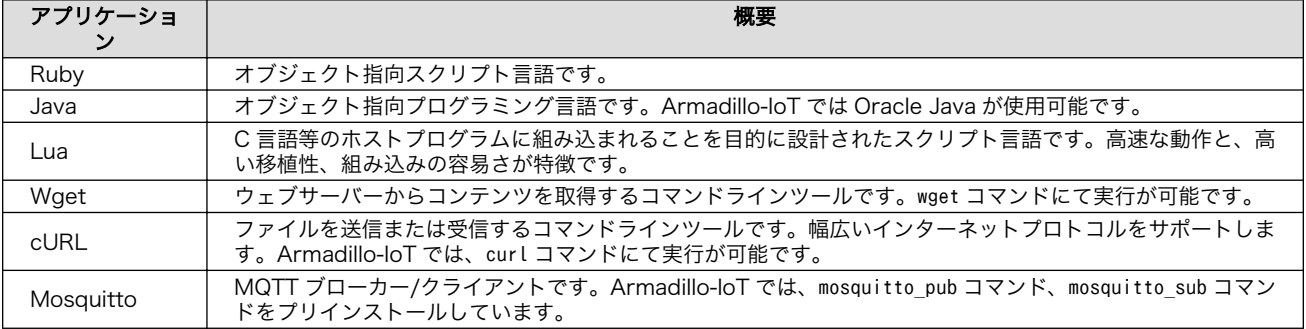

### 表 9.3 アプリケーション概要説明

## 10. ブートローダー仕様

本章では、ブートローダーの起動モードや利用することができる機能について説明します。

### 10.1. ブートローダー起動モード

ブートローダーが起動すると、USB シリアル変換アダプタのスライドスイッチの状態により、2 つの モードのどちらかに遷移します。USB シリアル変換アダプタのスライドスイッチの詳細については[、「4.5.](#page-39-0) [スライドスイッチの設定について」を](#page-39-0)参照してください。

#### 表 10.1 ブートローダー起動モード

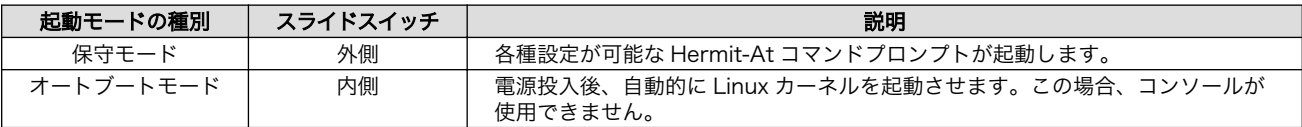

USB シリアル変換アダプタが未接続の場合オートブートモードとなり、Linux カーネルが起動します。

### 10.1.1. Linux でコンソールを使用する

オートブートモードで起動するとコンソールが使用できません。Linux でコンソールを使用するには、 保守モードで起動してから boot コマンドを実行してください。

hermit> boot

#### 図 10.1 boot コマンドで Linux を起動する

### 10.2. ブートローダーの機能

Hermit-At の保守モードでは、Linux [カーネルの起動オプション](#page-107-0)の設定やフラッシュメモリの書き換 えなどを行うことできます。

保守モードで利用できるコマンドは、「表 10.2. 保守モードコマンド一覧」に示します。

#### 表 10.2 保守モードコマンド一覧

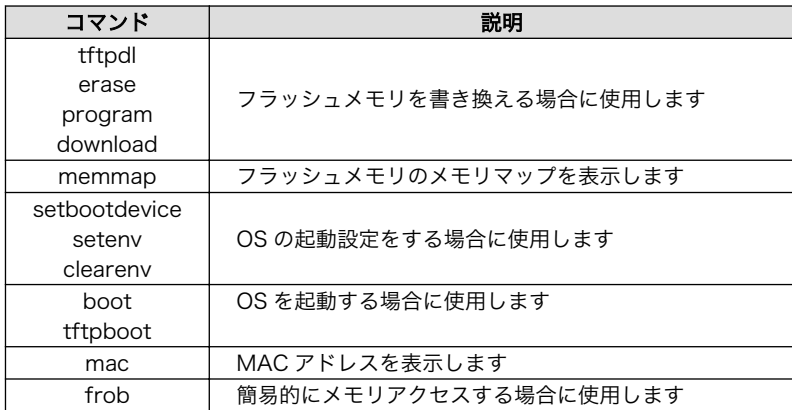

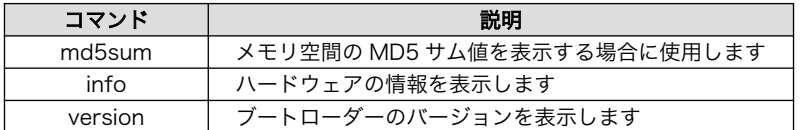

<span id="page-107-0"></span>各コマンドのヘルプを表示するには「図 10.2. hermit コマンドのヘルプを表示」のようにします。

hermit> help [コマンド]

### 図 10.2 hermit コマンドのヘルプを表示

### 10.2.1. コンソールの指定方法

ブートローダーおよび Linux カーネルのコンソールを指定するには、後述する Linux カーネル起動オ プションを設定する場合の setenv コマンドで行います。Linux カーネル起動オプションの console パラ メータは、ブートローダーのコンソールにも影響する仕組みとなっています。

コンソール指定子とそれに対応するログ表示先/保守モードプロンプト出力先を「表 10.3. コンソール 指定子とログ出力先」に示します。

### 表 10.3 コンソール指定子とログ出力先

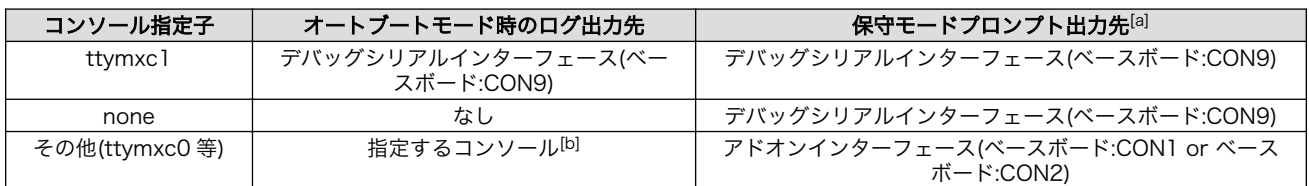

[a]ブートローダーの再起動後に反映されます

[b]ブートローダーのログは出力されません

### 10.2.2. Linux カーネルイメージの指定方法

ブートローダーが OS を起動させる場合、フラッシュメモリに書き込まれた Linux カーネルイメージ か、microSD カード、SD カード内に保存されているイメージファイルを指定することができます。

Linux カーネルイメージを指定するには、"setbootdevice"コマンドを使用します。「表 10.4. Linux カーネルイメージ指定子」に示す指定子を設定することができます。

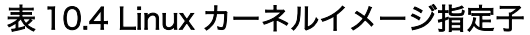

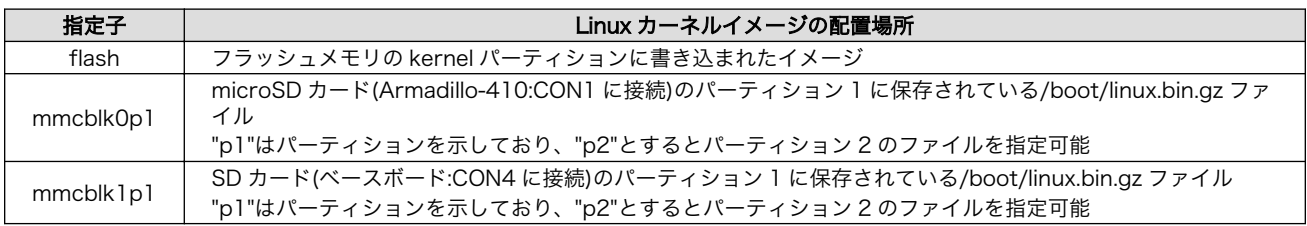

### 10.2.3. Linux カーネル起動オプションの指定方法

Linux カーネルには様々な起動オプションがあります。詳しくは、Linux の解説書や、Linux カーネル のソースコードに含まれているドキュメント(Documentation/kernel-parameters.txt)を参照してくだ さい。
ここでは Armadillo-IoT で使用することができる、代表的な起動オプションを「表 10.5. Linux カー ネルの起動オプションの一例」に紹介します。

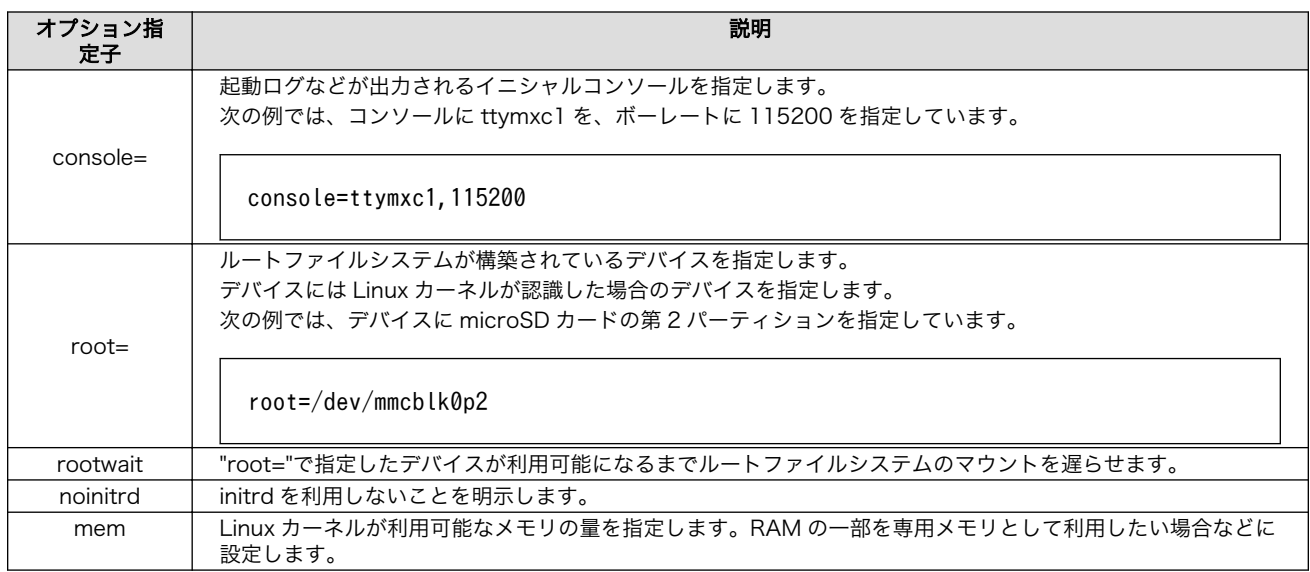

### 表 10.5 Linux カーネルの起動オプションの一例

# <span id="page-109-0"></span>11. ビルド手順

本章では、工場出荷イメージと同じイメージを作成する手順について説明します。

使用するソースコードは、開発セット付属の DVD に収録されています。最新版のソースコードは、 Armadillo サイトからダウンロードすることができます。新機能の追加や不具合の修正などが行われて いるため、DVD に収録されているものよりも新しいバージョンがリリースされているかを確認して、最 新バージョンのソースコードを利用することを推奨します。

Armadillo サイト - Armadillo-IoT ゲートウェイ スタンダードモデル ドキュメント・ダウン ロード

<http://armadillo.atmark-techno.com/armadillo-iot/downloads>

工場出荷イメージの作成に必要な Oracle Java SE Embedded は、Oracle 社 Web ページ[\(http://](http://www.oracle.com/) [www.oracle.com/](http://www.oracle.com/))から取得してください。Armadillo-IoT ゲートウェイ スタンダードモデルでは、 「Oracle Java SE Embedded version 8」の「ARMv5 Linux - SoftFP ABI, Little Endian」を使用し ます。

### Java SE Embedded - Downloads

<http://www.oracle.com/technetwork/java/embedded/embedded-se/downloads/>

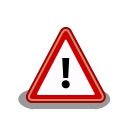

開発作業では、基本ライブラリ・アプリケーションやシステム設定ファイ ルの作成・配置を行います。各ファイルは作業ディレクトリ配下で作成・ 配置作業を行いますが、作業ミスにより誤って作業用 PC 自体の OS を破 壊しないために、すべての作業は root ユーザーではなく一般ユーザーで 行ってください。

## 11.1. Linux カーネル/ユーザーランドをビルドする

ここでは、「Atmark Dist」、「Linux カーネル」、「AWL13 デバイスドライバ」のソースコードと、 「Oracle Java SE Embedded 8」からイメージファイルを作成する手順を説明します。

### 手順 11.1 Linux カーネル/ユーザーランドをビルド

### 1. アーカイブの展開

各ソースコードアーカイブと、Java SE Embedded のアーカイブを展開します。

```
[ATDE^{\sim}]$ ls
atmark-dist-[version].tar.gz ejdk-[version].tar.gz
awl13-[version]tar.gz linux-3.4-[version]tar.gz
[ATDE ~]$ tar zxf atmark-dist-[version] tar.gz
```
[ATDE ~]\$ tar zxf awl13-*[version]*.tar.gz [ATDE ~]\$ tar zxf ejdk-*[version]*.tar.gz [ATDE ~]\$ tar zxf linux-2.6.26-at*[version]*.tar.gz  $[ATDE \rceil$ \$ ls atmark-dist-[version] awl13-[version].tar.gz linux-3.4-[version] atmark-dist-*[version]*.tar.gz ejdk*[version]* linux-3.4-*[version]*.tar.gz<br>awl13-*[version]* ejdk-*[version]*.tar.gz ejdk-*[version]* tar.gz

### 2. シンボリックリンクの作成

Atmark Dist に、AWL13、Linux カーネルおよび Java SE Embedded のシンボリックリ ンクを作成します。

```
[ATDE ~]$ cd atmark-dist-[version]
[ATDE ~/atmark-dist-[version]]$ ln -s ../awl13-[version] awl13
[ATDE ~/atmark-dist-[version]]$ ln -s ../linux-2.6.26-at-[version] linux-2.6.x
[ATDE \frac{1}{2} /atmark-dist-[version]]$ ln -s ../ejdk[version] ejdk
```
以降のコマンド入力例では、各ファイルからバージョンを省略した表記を用います。

### 3. コンフィギュレーションの開始

コンフィギュレーションを開始します。ここでは、menuconfig を利用します。

[ATDE  $\sqrt{a}$ tmark-dist]\$ make menuconfig

atmark-dist v1.36.0 Configuration

```
 Main Menu
 Arrow keys navigate the menu. \langleEnter> selects submenus --->.
  Highlighted letters are hotkeys. Pressing <Y> includes, <N> excludes,
  <M> modularizes features. Press <Esc><Esc> to exit, <?> for Help.
 Legend: [*] built-in [ ] excluded <M> module <> module capable
 --------------------------------------------------------------------
```
------------------------------------------------------------------------

 Vendor/Product Selection ---> Kernel/Library/Defaults Selection ---> --- Load an Alternate Configuration File

Save Configuration to an Alternate File

--------------------------------------------------------------------

 $\langle \text{Select}\rangle$   $\langle$  Exit  $\rangle$   $\langle$  Help  $\rangle$ 

4. ベンダー/プロダクト名の選択

メニュー項目は、上下キーで移動することができます。下部の Select/Exit/Help は左右キー で移動することができます。選択するには Enter キーを押下します。 "Vendor/Product Selection --->"に移動して Enter キーを押下します。 Vendor には "AtmarkTechno" を選択 し、AtmarkTechno Products には "Armadillo-IoTG-Std" を選択します。

 atmark-dist v1.36.0 Configuration ------------------------------------------------------------------------ Vendor/Product Selection Arrow keys navigate the menu.  $\langle$ Enter $\rangle$  selects submenus --- $\rangle$ . Highlighted letters are hotkeys. Pressing <Y> includes, <N> excludes, <M> modularizes features. Press <Esc><Esc> to exit, <?> for Help. Legend: [\*] built-in [ ] excluded <M> module < > module capable -------------------------------------------------------------------- -- Select the Vendor you wish to target (AtmarkTechno) Vendor --- Select the Product you wish to target (Armadillo-IoTG-Std) AtmarkTechno Products --------------------------------------------------------------------  $\langle \text{Select}\rangle$   $\langle \text{Exit}\rangle$   $\langle \text{Help}\rangle$ 

#### 5. デフォルトコンフィギュレーションの適用

前のメニューに戻るには、"Exit"に移動して Enter キーを押下します。 続いて、"Kernel/ Library/Defaults Selection --->"に移動して Enter キーを押下します。"Default all settings (lose changes)"に移動して"Y"キーを押下します。押下すると"[\*]"のように選択状態となりま す。

```
 atmark-dist v1.36.0 Configuration
------------------------------------------------------------------------
                    Kernel/Library/Defaults Selection
 Arrow keys navigate the menu. \langleEnter> selects submenus --->.
  Highlighted letters are hotkeys. Pressing <Y> includes, <N> excludes,
  <M> modularizes features. Press <Esc><Esc> to exit, <?> for Help.
 Legend: [*] built-in [ ] excluded <M> module < > module capable
 --------------------------------------------------------------------
              --- Kernel is linux-3.x
              (default) Cross-dev
              (None) Libc Version
             [*] Default all settings (lose changes) (NEW)
            [ ] Customize Kernel Settings (NEW)
             [ ] Customize Vendor/User Settings (NEW)
             [ ] Update Default Vendor Settings (NEW)
 --------------------------------------------------------------------
                     <Select> < Exit > < Help >
```
#### 6. コンフィギュレーションの終了

前のメニューに戻るため、"Exit"に移動して Enter キーを押下します。コンフィギュレー ションを抜けるためにもう一度"Exit"に移動して Enter キーを押下します。

#### 7. コンフィギュレーションの確定

コンフィギュレーションを確定させるために"Yes"に移動して Enter キーを押下します。

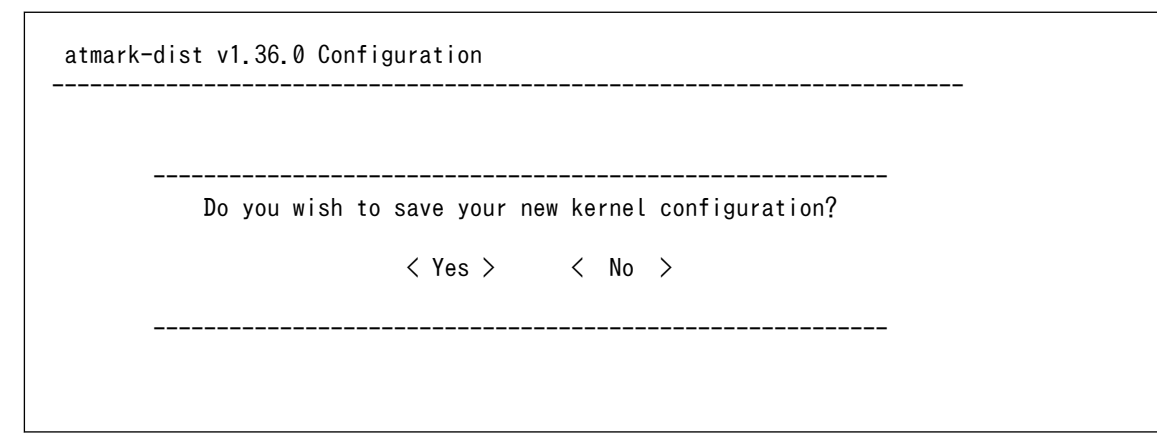

#### 8. ビルド

コンフィギュレーションが完了するので、続いてビルドを行います。 ビルドは"make"コマ ンドを実行します。

[ATDE  $\sqrt{a}$ tmark-dist]\$ make

ビルドログが表示されます。ビルドする PC のスペックにもよりますが、数分から十数分程 度かかります。

#### 9. イメージファイルの生成確認

ビルドが終了すると、atmark-dist/images/ディレクトリ以下にイメージファイルが作成 されています。Armadillo-IoT では圧縮済みのイメージ(拡張子が".gz"のもの)を利用します。

[ATDE  $\sqrt{a}$ tmark-dist]\$ ls images/

linux.bin linux.bin.gz romfs.img romfs.img.gz

## 11.2. ブートローダーをビルドする

ここでは、ブートローダーである「Hermit-At」のソースコードからイメージファイルを作成する手順 を説明します。

### 手順 11.2 ブートローダーをビルド

#### 1. ソースコードの準備

Hermit-At のソースコードアーカイブを準備し展開します。展開後、hermit-at ディレクト リに移動します。

```
[ATDE ~]$ ls
hermit-at.tar.gz
[ATDE ~]$ tar zxf hermit-at-[version]-source.tar.gz
[ATDE \rceil$ ls
hermit-at-[version] hermit-at-[version]-source.tar.gz
```
以降のコマンド入力例では、ブートローダのソースファイルからバージョンを省略した表記 を用います。

#### 2. デフォルトコンフィギュレーションの適用

Hermit-At ディレクトリに入り、Armadillo-IoT ゲートウェイ スタンダードモデル用のデ フォルトコンフィギュレーションを適用します。ここでは例としてフラッシュメモリ起動用イ メージを作成します。デフォルトコンフィグには armadillo\_iotg\_std\_defconfig を指定しま す。UART 起動用イメージを作成する場合は、armadillo\_iotg\_std\_boot\_defconfig を指定し てください。

[ATDE ~]\$ cd hermit-at [ATDE ~/hermit-at]\$ make armadillo\_iotg\_std\_defconfig

#### 3. ビルド

ビルドには"make"コマンドを利用します。

[ATDE  $\sqrt{ }$ /hermit-at]\$ make

### 4. イメージファイルの生成確認

ビルドが終了すると、hermit-at/src/target/armadillo-iotg-std/ディレクトリ以下にイ メージファイルが作成されています。

[ATDE ~/hermit-at]\$ ls src/target/armadillo-iotg-std/loader-armadillo-iotg-std-\*.bin src/target/armadillo-iotg-std/loader-armadillo-iotg-std-*[version]*.bin

# <span id="page-114-0"></span>12. フラッシュメモリの書き換え方法

本章では、Armadillo-IoT のフラッシュメモリに書き込まれているイメージファイルを更新する手順に ついて説明します。

フラッシュメモリの書き換え方法には、大きく分けて以下の 3 種類の方法があります。

表 12.1 フラッシュメモリの書き換え方法

| 方法             | 特徴                                                                          |
|----------------|-----------------------------------------------------------------------------|
| netflash を使用する | ・イメージファイルをネットワークまたはストレージで転送するため書き換えが高速<br>・ Armadillo で Linux にログインできる必要がある |
| ダウンローダーを使用する   | • イメージファイルをシリアルで転送するため書き換えが低速<br>· Armadillo でブートローダーが起動できればよい              |
| TFTP を使用する     | - イメージファイルをネットワークで転送するため書き換えが高速<br>· Armadillo でブートローダーが起動できればよい            |

フラッシュメモリを書き換えるためには、Linux またはブートローダーが起動している必要がありま す。フラッシュメモリに書き込まれているブートローダーが起動しない状態になってしまった場合は、 [「12.5. ブートローダーが起動しなくなった場合の復旧作業」](#page-121-0)を参照してブートローダーを復旧してくだ さい。

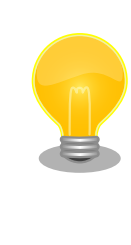

ダウンローダーを使用してユーザーランドイメージなどサイズの大きな イメージファイルを書き換えると非常に時間がかかります。これは、イ メージファイルを Armadillo に転送する際にシリアルの転送速度がボト ルネックとなるためです。サイズの大きなイメージファイルを書き換え る場合は netflash または TFTP を使用する方法を推奨します。

## 12.1. フラッシュメモリのパーティションについて

フラッシュメモリの書き換えは、パーティション毎に行います。パーティションは"リージョン"とも呼 ばれます。

各パーティションのサイズはフラッシュメモリ内には保存されていません。ブートローダーと Linux カーネルそれぞれが同じパーティションテーブルを保持することにより、一意的に扱うことができるよ うになっています。

各パーティションは、書き込みを制限することが可能です。書き込みを制限する理由は、誤動作や予 期せぬトラブルにより、フラッシュメモリ上のデータが不意に破壊または消去されることを防ぐためです。

読み込みは、常時可能です。読み込みに制限を付けることはできません。

各パーティションのデフォルト状態での書き込み制限の有無と、対応するイメージファイル名を [「表 12.2. パーティションのデフォルト状態での書き込み制限の有無と対応するイメージファイル名」に](#page-115-0) 示します。

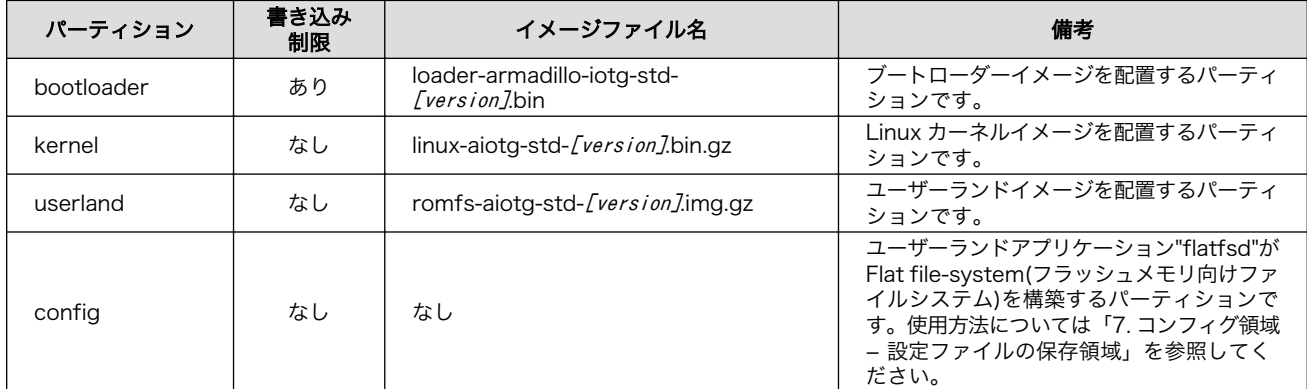

<span id="page-115-0"></span>表 12.2 パーティションのデフォルト状態での書き込み制限の有無と対応するイメージファイル名

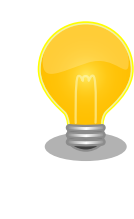

工場出荷状態でフラッシュメモリに書き込まれているイメージファイル は、最新版ではない可能性があります。最新版のブートローダー、Linux カーネルイメージファイルは Armadillo サイトから、ユーザーランドイ メージファイルはユーザーズサイトからダウンロード可能です。最新版の イメージファイルに書き換えてからのご使用を推奨します。

ダウンローダーでは、書き込みが制限されているパーティションを"ロック(locked)されている"と呼び ます。このパーティションを強制的に書き換える場合は、"--force-locked"というオプションを付けま す。他のオプションについては[、「12.3. ダウンローダーを使用してフラッシュメモリを書き換える」を](#page-118-0) 参照してください。

Linux が動いている場合は、書き込みが制限されているパーティションを書き換えることはできませ ん。そのため、bootloader パーティションを netflash で書き換えることはできません。

## 12.2. netflash を使用してフラッシュメモリを書き換える

Linux が動作している状態では、Linux アプリケーションの netflash を利用することでフラッシュメ モリを書き換えることができます。ここでは、netflash を利用して次に示す場所に存在するイメージファ イルをフラッシュメモリに書き込む手順を紹介します。

• Web サーバー上のイメージファイル

• ストレージ上のイメージファイル

netflash コマンドのヘルプは次の通りです。

[armadillo ~]# netflash -h usage: netflash [-bCfFhijklntuv?] [-c console-device] [-d delay] [-o offset] [-r flash-device] [net-server] file-name -b don't reboot hardware when done -C check that image was written correctly -f use FTP as load protocol -F force overwrite (do not preserve special regions) -h print help -i ignore any version information -H ignore hardware type information -j image is a JFFS2 filesystem -k don't kill other processes (or delays kill until after downloading when root filesystem is inside flash) -K only kill unnecessary processes (or delays kill until after downloading when root filesystem is inside flash) -l lock flash segments when done -n file with no checksum at end (implies no version information) -p preserve portions of flash segments not actually written. -s stop erasing/programming at end of input data -t check the image and then throw it away -u unlock flash segments before programming -v display version number

### 図 12.1 netflash コマンドのヘルプ

"-r"オプションに指定するフラッシュメモリのデバイスファイルとパーティションの対応を次に示しま す。

### 表 12.3 フラッシュメモリのパーティションとデバイスファイル

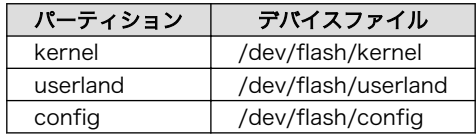

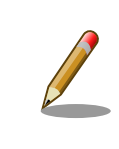

bootloader パーティションは書き込みが制限されているため、netflash で書き換えることはできません。

### 12.2.1. Web サーバー上のイメージファイルを書き込む

ATDE では、標準で Web サーバー(lighttpd)が動作しており、/var/www/ディレクトリ以下に置かれた ファイルはネットワーク経由でダウンロードすることができます。netflash は、HTTP によるファイル のダウンロードをサポートしています。

ここでは、ATDE とネットワーク通信ができることを前提に、ATDE からイメージファイルをダウン ロードして kernel パーティションに書き込む手順を説明します。

### 手順 12.1 Web サーバー上のイメージファイルを書き込む

1. ATDE の/var/www/ディレクトリに Linux カーネルイメージファイルを置きます。

```
[ATDE^{\sim}]$ ls
linux-aiotg-std-[version].bin.gz
[ATDE ~]$ cp linux-aiotg-std-[version].bin.gz /var/www/
```
2. Web サーバー上のイメージファイルの URL(http://[ATDE の IP アドレス]/linux-aiotg-std- [version].bin.gz)を指定して netflash コマンドを実行します。次の例では、ATDE の IP アド レスが「192.0.2.1」であることを想定しています。

```
\lceilarmadillo ~\frac{1}{4} netflash -b -k -n -u -s -r /dev/flash/kernel http://192.0.2.1/linux-aiotg- \downarrowstd-[version].bin.gz
................................................................................
                                 ................................................................................
(省略)
......................................
netflash: got "http://192.0.2.1/linux-aiotg-std-[version].bin.gz", length=2564696
netflash: programming FLASH device /dev/flash/kernel
....................
```
3. Armadillo のプロンプトが表示されるとフラッシュメモリの書き換えは完了です。次回起動 時から書き換えた Linux カーネルイメージで起動します。

[armadillo ~]#

### 12.2.2. ストレージ上のイメージファイルを書き込む

ストレージ(SD カードや USB メモリ)をマウントすることで、ストレージに保存されたイメージファ イルをフラッシュメモリに書き込むことができます。

ここでは SD カードに保存されているイメージファイルを userland パーティションに書き込む手順を 説明します。

### 手順 12.2 SD カード上のイメージファイルを書き込む

1. SD カードを/mnt/ディレクトリにリードオンリーでマウントします。

```
[armadillo ~]# mount -o ro /dev/mmcblk0p1 /mnt
kjournald starting. Commit interval 5 seconds
EXT3-fs (mmcblk0p1): using internal journal
EXT3-fs (mmcblk0p1): mounted filesystem with ordered data mode
[armadillo ~]# ls /mnt
romfs-aiotg-std-[version].img.gz
```
2. SD カード上のイメージファイルのパス(/mnt/romfs-aiotg-std-[version].img.gz)を指定 して netflash コマンドを実行します。

[armadillo ~]# netflash -b -k -n -u -s -r /dev/flash/userland /mnt/romfs-aiotg-std- ⏎ [version].img.gz ................................................................................

................................................................................

```
(省略)
..........................................................
netflash: got "/mnt/romfs-aiotg-std-[version].img.gz", length=10316650
netflash: programming FLASH device /dev/flash/userland
 ...............................................................................
```
3. Armadillo のプロンプトが表示されるとフラッシュメモリの書き換えは完了です。次回起動 時から書き換えたユーザーランドイメージで起動します。

[armadillo ~]#

4. SD カードをアンマウントします。

[armadillo ~]# umount /mnt

## 12.3. ダウンローダーを使用してフラッシュメモリを書き換える

Linux を起動できない場合やブートローダーを更新する場合は、ダウンローダー(hermit)を使用してフ ラッシュメモリを書き換える必要があります。hermit は ATDE に標準でインストールされています。

hermit は Armadillo のブートローダーと協調動作を行いフラッシュメモリを書き換えることができま す。hermit とブートローダー間の通信には、シリアル[1]が使用されます。

hermit のヘルプは次の通りです。

<sup>[1]</sup>通信速度(ボーレート)は、115200bps です

[ATDE ~]# hermit Usage: hermit [options] command [command options] Available commands: download, erase, help, go, map, terminal, upload, md5sum Armadillo-J command: firmupdate Multiple commands may be given. General options (defaults) [environment]: -e, --ethernet  $-i$ ,  $-i$ nput-file  $\langle$ path $\rangle$ --netif  $\langle$ ifname $\rangle$  (eth0) [HERMIT NETIF] --memory-map  $\langle$ path> --port <dev> (/dev/ttyS0) [HERMIT\_PORT]  $-0.$   $--$ output-file  $\langle$ path $\rangle$  --remote-mac <MAC address> -v, --verbose -V, --version Download/Erase options: -a, --address  $\langle$ addr> -b. --baudrate <br/>baudrate> --force-locked -r, --region <region name> Memory map options: --anonymous-regions Md5sum options: -a, --address <addr> -r, --region <region name> -s, --size <size>

### 図 12.2 hermit コマンドのヘルプ

ここでは、bootloader パーティションを書き換える手順について説明します。

### 手順 12.3 ダウンローダーを使用して書き換える

- 1. ブートローダーが保守モードで起動するように設定します。設定方法については[、「10.1.](#page-106-0) [ブートローダー起動モード」](#page-106-0)を参照してください。
- 2. Armadillo が保守モードで起動したことを確認するために、ATDE で minicom を起動して おきます。デバイスファイル名(/dev/ttyUSB0)は、ご使用の環境により ttyUSB1 や ttyS0、 ttyS1 などになる場合があります。Armadillo に接続されているシリアルポートのデバイス ファイルを指定してください。

#### [ATDE ~]\$ LANG=C minicom --noinit --wrap --device /dev/ttyUSB0

3. Armadillo に電源を投入します。ブートローダーが保守モードで起動すると、次のように保 守モードのプロンプトが表示されます。

hermit>

- 4. minicom を終了させシリアルポート(/dev/ttyUSB0)を開放します。
- 5. bootloader パーティションと書き込むイメージファイル(loader-armadillo-iotg-std- [version].bin)を指定して hermit コマンドを実行します。bootloader パーティションを更新 する場合は、必ず"--force-locked"オプションを指定する必要があります。

[ATDE ~]\$ hermit download --input-file loader-armadillo-iotg-std-[version].bin --region ⏎ bootloader --force-locked --port /dev/ttyUSB0 serial: completed 0x0000a92c (43308) bytes.

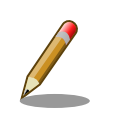

書き込みが制限されているパーティションを書き換える場合、 "--force-locked"オプションを指定する必要があります。

6. ATDE のプロンプトが表示されるとフラッシュメモリの書き換えは完了です。次回起動時か ら書き換えたブートローダーイメージで起動します。

 $[ATDE$   $\tilde{}$ ]\$

### 12.4. TFTP を使用してフラッシュメモリを書き換える

Hermit-At ブートローダーの tftpdl 機能を使用することで、Linux が動いていない時でもフラッシュ メモリを書き換えることができます。

tftpdl 機能は、所属するネットワークにある TFTP サーバーが公開しているファイルをダウンロード して、自分自身のフラッシュメモリを書き換えることができる機能です。

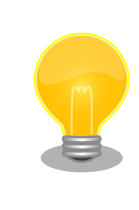

ATDE5 では、標準で TFTP サーバー (atftpd) が動作しています。/var/ lib/tftpboot/ ディレクトリにファイルを置くことで、TFTP によるアク セスが可能になります。

tftpdl 機能を使用するには、ターゲットとなる Armadillo のジャンパを設定し、保守モードで起動し てください。

作業用 PC のシリアル通信ソフトウェアを使用して、コマンドを入力します。「図 12.3. tftpdl コマン ド例」は、Armadillo の IP アドレスを 192.0.2.10 に設定し、IP アドレスが 192.0.2.1 の TFTP サー バー上にある、romfs.img.gz を userland パーティションにを書き込む例です。

hermit> tftpdl 192.0.2.10 192.0.2.1 --blksize=1024 --userland=romfs.img.gz

#### 図 12.3 tftpdl コマンド例

書き込み対象となるパーティションを指定するオプションと、パーティションの対応を次に示します。

#### 表 12.4 パーティションとオプションの対応

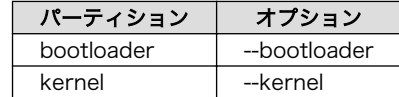

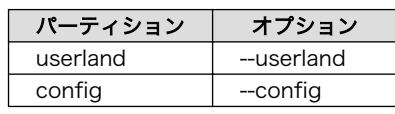

<span id="page-121-0"></span>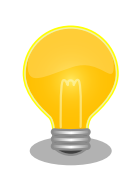

tftpdl は、TFTP プロトコルを使用して TFTP サーバーからイメージファ イルをダウンロードします。デフォルトのデータブロックサイズが 512Byte であるため、イメージファイルの最大サイズがブロック番号の 桁溢れが発生しない 33554431Byte(32MByte - 1Byte)に制限されま す。これよりもサイズの大きいイメージファイルをダウンロードする場合 は、"--blksize"オプションを利用してデータブロックサイズを増やす必要 があります。

"--blksize"オプションには、IP フラグメンテーションが起きないデータブ ロックサイズを指定する必要があります。

## 12.5. ブートローダーが起動しなくなった場合の復旧作業

フラッシュメモリの bootloader パーティションを誤ったイメージファイルで書き換えたり、書き換え 中に Armadillo の電源を切断してしまった場合、ブートローダーが起動しなくなる場合があります。フ ラッシュメモリのブートローダーが起動しなくなった場合は、プロセッサ(i.MX257)の UART ブート機 能を利用して復旧する必要があります。

ブートローダーの復旧手順を次に示します。

### 手順 12.4 ブートローダーの復旧

- 1. Armadillo-IoT の電源が切断されていることを確認します。
- 2. ATDE で shoehorn コマンドを実行します。デバイスファイル名(/dev/ttyUSB0)は、ご使用 の環境により ttyUSB1 や ttyS0、ttyS1 などになる場合があります。Armadillo-IoT に接続さ れているシリアルポートのデバイスファイルを指定してください。

```
TATE <sup>-</sup> 3 shoehorn --boot --target armadillo4x0 \
--initrd /dev/null \
--kernel /usr/lib/hermit-3.3/loader-armadillo-iotg-std-boot-[version].bin \
-loader /usr/lib/shoehorn/shoehorn-armadillo4x0.bin --initfile \
/usr/lib/shoehorn/shoehorn-armadillo4x0.init --postfile \
/usr/lib/shoehorn/shoehorn-armadillo4x0.post --port /dev/ttyUSB0
/usr/lib/shoehorn/shoehorn-armadillo4x0.bin: 1300 bytes (2048 bytes buffer)
/usr/lib/hermit-3.3/loader-armadillo-iotg-std-boot-[version].bin: 51456
bytes (51456 bytes buffer)
/dev/null: 0 bytes (0 bytes buffer)
Waiting for target - press Wakeup now.
```
3. プロセッサ(i.MX257)を UART ブートモードに設定します。起動モード設定インターフェー ス(Armadillo-410:CON15)の 1-2 ピンをショートしてください。

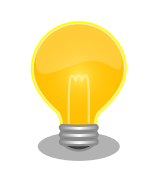

金属製の工具(M2 のマイナスドライバー等)で 起動モード設定 インターフェース(Armadillo-410:CON15) の 1-2 ピン間を

ショートして、UART ブートモードに設定することも可能です。 その際、周囲のコネクタ等に工具が接触しないようご注意くだ さい。

4. Armadillo に電源を投入します。電源投入後に、起動モード設定インターフェース (Armadillo-410:CON15)の 1-2 ピンをオープンします。

```
Initializing target...
Writing SRAM loader...
Pinging loader
Initialising hardware:
- flushing cache/TLB
- Switching to 115200 baud
- Get board IDs
- Initializing for Mobile-DDR
Pinging loader
Detecting DRAM
- 16 bits wide
- start: 0x80000000 size: 0x08000000 last: 0x87ffffff
Total DRAM: 131072kB
Loading /usr/lib/hermit-3.3/loader-armadillo-iotg-std-boot-[version].bin:
- start: 0x80800000 size: 0x0000c900 last: 0x8080c8ff
initrd_start is c0400000
Moving initrd_start to c0400000
Loading /dev/null:
- start: 0xc0400000 size: 0x00000000
Writing parameter area
- nr_pages (all banks): 4096
- rootdev: (RAMDISK MAJOR, 0)
- pages in bank[0]: 2048
- pages in bank[1]: 2048
- initrd_start: 0xc0400000
- initrd_size: 0x0
- ramdisk_size: 0x0
- start: 0x80020000 size: 0x00000900 last: 0x800208ff
Pinging loader
Starting kernel at 0x80800000
[ATDE ~]$
```
5. shoehorn コマンドが成功すると、Armadillo-IoT の RAM 上で Hermit-At ブートローダー が動作している状態になります。Armadillo-IoT の電源を切断せずに、hermit コマンドでフ ラッシュメモリの bootloader パーティションにブートローダーイメージを書き込みます。

[ATDE ~]\$ hermit erase --region bootloader download --input-file loader-armadillo-iotg-  $\vert \varphi$ std-[version].bin --region bootloader --force-locked --port /dev/ttyUSB0 serial: completed 0x0000a92c (43308) bytes.

6. ATDE のプロンプトが表示されるとフラッシュメモリの書き換えは完了です。次回起動時か ら書き換えたブートローダーイメージで起動します。

[ATDE ~]\$

# <span id="page-124-0"></span>13. 開発の基本的な流れ

本章では、Armadillo-IoT を用いたシステム開発の一連の流れについて説明します。

- 1. ユーザーオリジナルアプリケーションを作成する
- 2. Atmark Dist にユーザーオリジナルアプリケーションを組み込む
- 3. システムの最適化を行う
- 4. オリジナルプロダクトのコンフィギュレーションを更新する

以降では、上記ステップについて順を追って説明します。

## 13.1. ユーザーオリジナルアプリケーションを作成する

ここでは、システムのメイン機能となるアプリケーションプログラムを作成する方法を説明します。 ほとんどのシステムでは、ユーザーオリジナルなアプリケーションを実装するものと思います。本章で は定番である「Hello world!」を例に、C 言語でアプリケーションプログラムのソースコードを作成し、 コンパイル、動作確認する方法について説明します。

まずは、ATDE 上で動作する「Hello World!」を作成してみましょう。テキストエディタ[1]には gedit を利用します。

[ATDE ~]\$ mkdir hello [ATDE ~]\$ cd hello [ATDE ~/hello]\$ gedit main.c &

### 図 13.1 ディレクトリを作成後、テキストエディタ(gedit)を起動

```
#include <stdio.h>
#include <stdlib.h>
int main(void)
{
     printf("Hello World!\n");
     return EXIT_SUCCESS;
}
```
#### 図 13.2 「Hello World!」のソース例(main.c)

作成したソースコードが意図した通りに動作するか、ATDE 上で動作するようにコンパイルして実行 し、動作の確認をしましょう。

<sup>[1]</sup>ATDE には、gedit、emacs や vi などのテキストエディタがあらかじめインストールされています。

[ATDE  $\tilde{}$ /hello]\$ gcc main.c -o hello  $\bullet$ [ATDE ~/hello]\$ ls hello main.c [ATDE ~/hello]\$ ./hello Hello World!

 $\mathbf 0$ ATDE 上で動作するようにコンパイルするには「gcc」コマンドを使用します。

 $\boldsymbol{\Omega}$ コンパイルされた実行ファイル(hello)を実行

### 図 13.3 ATDE 上で動作するように main.c をコンパイルし実行

意図した通りに実行できましたね。では次に Armadillo が実行できるようにコンパイルを行います。 Armadillo のアプリケーションを作成するには、クロスコンパイルが基本的な手法となります。先に示し ている、ブートローダー、Linux カーネル、ユーザランドイメージもクロスコンパイルされています。

クロスコンパイルとは、別のアーキテクチャで動作する実行ファイルを作成することです。ATDE な ど、通常の PC は、i386 または amd64 と言われるアーキテクチャとなっています。Armadillo-IoT で は armel というアーキテクチャが使われています。Armadillo-IoT で実行することができる実行ファイ ルを ATDE 上で作成する方法を説明します。

Armadillo-IoT 上で動作するようにコンパイルする場合は、コンパイラ(gcc)に armhf アーキテクチャ 用のもの(arm-linux-gnueabi-gcc)を利用します。

[ATDE ~/hello]\$ arm-linux-gnueabi-gcc main.c -o hello [ATDE ~/hello]\$ ls hello main.c

### 図 13.4 Armadillo-IoT 上で動作するように main.c をクロスコンパイル

Armadillo-IoT に実行ファイルを転送して動作の確認を行います。ここではファイル転送に FTP を利 用します。次の例では、Armadillo-IoT の IP アドレスが「192.0.2.10」であることを想定しています。

 $[ATDE$  /hello]\$ ftp 192.0.2.10 Connected to 192.0.2.10. 220 localhost FTP server (GNU inetutils 1.4.1) ready. Name (192.0.2.10:atmark): ftp 331 Guest login ok, type your name as password. Password: 230 Guest login ok, access restrictions apply. Remote system type is UNIX. Using binary mode to transfer files. ftp> cd pub 250 CWD command successful. ftp> put hello local: hello remote: hello 200 PORT command sucessful. 150 Opening BINARY mode data connection for 'hello'. 226 Transfer complete. 5087 bytes sent in 0.00 secs (112903.9 kB/s) ftp> quit 221 Goodbye.

### 図 13.5 Armadillo に FTP で hello を転送

minicom などを利用して Armadillo-IoT にログインすると/home/ftp/pub に hello が転送されてい ます。転送されたばかりのファイルには実行権限がついていないため、chmod コマンドで実行権限を付 与して実行してみましょう。

[armadillo ~]# cd /home/ftp/pub/ [armadillo<sup>~/</sup>home/ftp/pub]# ls hello [armadillo ~/home/ftp/pub]# chmod +x hello [armadillo ~/home/ftp/pub]# ./hello Hello World!

図 13.6 Armadillo-IoT 上で hello を実行

## 13.2. Atmark Dist にユーザーオリジナルアプリケーションを組 み込む

[「13.1. ユーザーオリジナルアプリケーションを作成する」](#page-124-0)では、Armadillo-IoT 上で動作することが できる実行ファイルを作成することができました。続いて、Atmark Dist にそのアプリケーションを組 み込み、ユーザーランドのイメージファイル(romfs.img.gz)に自動的にインストールされるように作業 を行います。

はじめに hello アプリケーションをビルドするための Makefile を作成します。この Makefile は、 Atmark Dist のビルドシステムに hello を組み込むために必要となります。テキストエディタで作成し ます。

<span id="page-127-0"></span>TARGET = hello CROSS\_COMPILE ?= arm-linux-gnueabi- $CC = $(CROSS^CDMPILE)$ gcc  $CFLAGS = -Wall -Wextra -03$ all: \$(TARGET) hello: main.o \$(CC) \$(LDFLAGS) \$^ \$(LDLIBS) -o \$@ %.o: %.c  $$(CC) $(CFLAGS) -c -o $@ $<$ clean:  $$ (RM) *^* *$  o hello

### 図 13.7 hello 用の Makefile

Makefile が正しく作成できたかを確認するために、一度ビルドしてみましょう。ビルドには make コ マンドを利用します。

```
[ATDE ~/hello]$ make
arm-linux-gnueabi-gcc -Wall -Wextra -O3 -c -o main.o main.c
arm-linux-gnueabi-gcc main.o -o hello
[ATDE ~/hello]$ ls
Makefile hello main.c main.o
```
### 図 13.8 hello を make

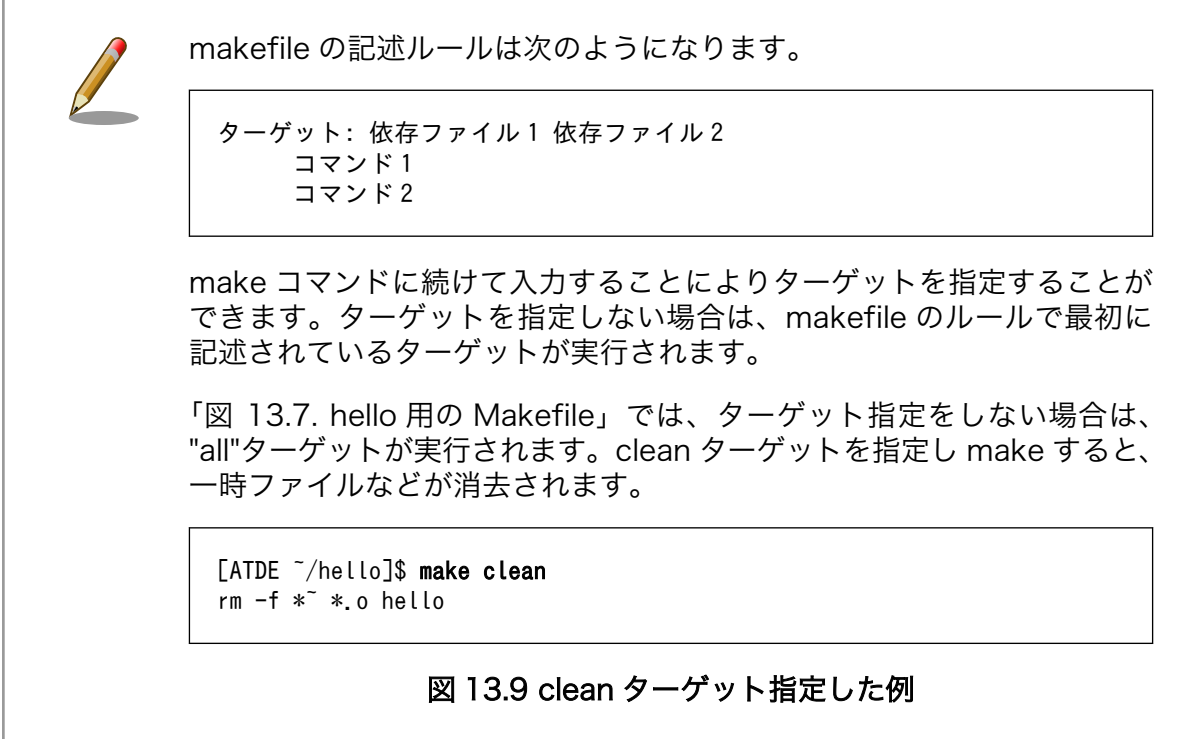

Atmark Dist では、製品(システム)固有の設定やファイルなどを製品毎にディレクトリに分けて管理さ れています。このディレクトリをプロダクトディレクトリといいます。アットマークテクノ製品の場合、 開発セット用の標準イメージに対応するプロダクトディレクトリが製品毎に用意されています。

ここでは、Armadillo-IoT のプロダクトディレクトリをコピーしてオリジナルプロダクトを作成し、そ のオリジナルプロダクトに hello を組み込みます。オリジナルプロダクトの名前は、"my-product"とし ます。なお、「~/atmark-dist」を配置していない場合は[、「11.1. Linux カーネル/ユーザーランドをビル](#page-109-0) [ドする」を](#page-109-0)参照して配置してください。

[ATDE ~/hello]\$ cd ~/atmark-dist/ [ATDE ~/atmark-dist]\$ cp -r vendors/AtmarkTechno/Armadillo-IoTG-Std/ vendors/AtmarkTechno/my- ⏎ product [ATDE  $\sqrt{a}$ tmark-dist]\$ cp -r ../hello/ vendors/AtmarkTechno/my-product/

#### 図 13.10 オリジナルプロダクトを作成し hello ディレクトリをコピー

続いて、hello を Atmark Dist のビルドシステムに組み込みます。プロダクトディレクトリ(atmarkdist/vendors/AtmarkTechno/my-product/)にある Makefile をテキストエディタで開き、次のように 34 行目を追加します。

20 comma := , 30 empty := 31 space := \$(empty) \$(empty) 32 33 SUBDIR $_y$  = 34 SUBDIR\_y += hello/ 35 SUBDIR \$(CONFIG VENDOR SWMGR SWMGR) += swmgr/ 36 SUBDIR \$(CONFIG VENDOR THERMALTRIGGER THERMALTRIGGER) += thermaltrigger/ 37 SUBDIR\_\$(CONFIG\_VENDOR\_VINTRIGGER\_VINTRIGGER) += vintrigger/ 38 SUBDIR \$(CONFIG VENDOR AWL12 AERIAL) += awl12/ 39 SUBDIR  $$(CONFIG VENDORAWL13AWL13)$  +=  $awl13/$ 

#### 図 13.11 オリジナルプロダクト(my-product)に hello を登録

「図 13.7. hello [用の Makefile」](#page-127-0)では、romfs ディレクトリ(atmark-dist/romfs/)にファイルをイン ストールするための romfs ターゲットに対応していないため、ビルドされた実行ファイルは作成されま すが、ユーザーランドイメージに実行ファイルがインストールされることはありません。ユーザーラン ドイメージに自動的にインストールされるように、romfs ターゲットを追加しましょう。ここでは、 Armadillo 上の/usr/bin/ディレクトリ以下に hello がインストールされるように記述してみます。(18-19 行目を追加)

```
12 %.o: %.c
13 $(CC) $(CFLAGS) -c -o $@ $<
14
15 clean:
16 $(RM) *~ *.o hello
17
18 romfs: hello 
19 $(ROMFSINST) /usr/bin/hello
```
#### 図 13.12 romfs ターゲットの追加

<span id="page-129-0"></span>これで、my-product に hello が追加されました。my-product をビルドして、イメージファイルを書 き換えてみましょう。「11.1. Linux [カーネル/ユーザーランドをビルドする」](#page-109-0)の手順の中で、 AtmarkTechno Products に"Armadillo-IoTG-Std"を選択している箇所では"my-product"を選択しま す。ビルドして出来上がったユーザーランド(romfs.img.gz)をフラッシュメモリに書き込むには[、「12.](#page-114-0) [フラッシュメモリの書き換え方法」を](#page-114-0)参照してください。

フラッシュメモリを書き換えた後 Armadillo を再起動すると、/usr/bin/hello が組み込まれたユーザー ランドとなっています。

```
[armadillo ~]# ls /usr/bin/hello
/usr/bin/hello
[armadillo ~]# hello
Hello World!
```
### 図 13.13 hello が組み込まれたユーザーランドイメージ

## 13.3. システムの最適化を行う

ここでは、システム開発の最終段階の最適化について説明します。

ベースとした Armaidllo-IoT では、システムに不要なアプリケーションなどが含まれていると思いま す。不要なアプリケーションを省くことでイメージファイルがスリムになり起動速度が向上したり、空 きメモリ容量が増えるなどのシステムの負荷が軽減します。

また、セキュリティーについても考慮すべきでしょう。Armadillo のデフォルトの root パスワード は、「root」となっています。デフォルトのままにしてしまうと簡単にハッキングされてしまう恐れがあ ります。

必要のないアプリケーションを削除したり、パスワードの変更を行うには、make menuconfig など を行いシステムを変更します。

#### 手順 13.1 必要のないアプリケーションを削除する

1. make menuconfig を行い「Kernel/Library/Defaults Selection --->」を選択します。

[ATDE ~]\$ cd atmark-dist [ATDE ~/atmark-dist]\$ make menuconfig

```
 atmark-dist v1.36.0 Configuration
        ------------------------------------------------------------------------
                                   Main Menu
 Arrow keys navigate the menu. \langleEnter> selects submenus --->.
  Highlighted letters are hotkeys. Pressing <Y> includes, <N> excludes,
  <M> modularizes features. Press <Esc><Esc> to exit, <?> for Help.
  Legend: [*] built-in [ ] excluded <M> module < > module capable
 --------------------------------------------------------------------
                  Vendor/Product Selection --->
                  Kernel/Library/Defaults Selection --->
 ---
                  Load an Alternate Configuration File
                  Save Configuration to an Alternate File
             --------------------------------------------------------------------
                     \langle \text{Select} \rangle \langle \text{Exit} \rangle \langle \text{Help} \rangle
```
2. 「Customize Vendor/User Settings」を選択して"Exit"を 2 回して「Do you wish to save your new kernel configuration?」で"Yes"とします。

```
 atmark-dist v1.36.0 Configuration
------------------------------------------------------------------------
                      Kernel/Library/Defaults Selection
 Arrow keys navigate the menu. \langleEnter> selects submenus --->.
  Highlighted letters are hotkeys. Pressing <Y> includes, <N> excludes,
  <M> modularizes features. Press <Esc><Esc> to exit, <?> for Help.
  Legend: [*] built-in [ ] excluded <M> module < > module capable
 --------------------------------------------------------------------
              --- Kernel is linux-2.6.x
               (default) Cross-dev
              (None) Libc Version
             [ ] Default all settings (lose changes) (NEW)
             [ ] Customize Kernel Settings (NEW)
              [*] Customize Vendor/User Settings (NEW)
              [ ] Update Default Vendor Settings (NEW)
                          --------------------------------------------------------------------
                     \langle \text{Select}\rangle \langle Exit \rangle \langle Help \rangle
```
3. Userland Configuration メニューが表示されます。

 atmark-dist v1.36.0 Configuration ------------------------------------------------------------------------ Userland Confgiguration Arrow keys navigate the menu.  $\langle$ Enter $\rangle$  selects submenus --- $\rangle$ . Highlighted letters are hotkeys. Pressing <Y> includes, <N> excludes, <M> modularizes features. Press <Esc><Esc> to exit, <?> for Help. Legend: [\*] built-in [ ] excluded <M> module < > module capable -------------------------------------------------------------------- Vendor specific ---> Fonts  $--->$ Core Applications ---> Library Configuration ---> Flash Tools ---> Filesystem Applications ---> Network Applications ---> Miscellaneous Applications ---> BusyBox  $---$ > Tinylogin  $---$ > --------------------------------------------------------------------  $\langle \text{Select} \rangle$   $\langle$  Exit  $\rangle$   $\langle$  Help  $\rangle$ 

4. ここでは、例として「java」を削除してみます。「Miscellaneous Applications --->」を選 択しメニューをスクロールすると java の項目があります。

```
 atmark-dist v1.36.0 Configuration
------------------------------------------------------------------------
                          Miscellaneous Applications
 Arrow keys navigate the menu. \langleEnter> selects submenus --->.
  Highlighted letters are hotkeys. Pressing <Y> includes, <N> excludes,
   <M> modularizes features. Press <Esc><Esc> to exit, <?> for Help.
  Legend: [*] built-in [ ] excluded <M> module < > module capable
 --------------------------------------------------------------------
                  [*] java
                 [*] Oracle Java SE Embedded 8<br>(compact1) profile
                  (\text{compact1}) (minimal) vm
                  --- extension
                 [ ] sunec<br>[ ] sunpke
                 [ ] sunpkcs11<br>[ ] locales
                   ] locales<br>] charset
                  [ ] charsets
                 [ ] nashorn
                                                    --------------------------------------------------------------------
                       <Select> < Exit > < Help >
```
5. 「java」にカーソルを合わせて"N"を押下し選択を解除してください。そして、"Exit"を 2 回 選択して「Do you wish to save your new kernel configuration?」で"Yes"とすることで 設定を保存することができます。

 -------------------------------------------------------------------- [ ] java

### 手順 13.2 root パスワードを変更する

- 1. [「手順 13.1. 必要のないアプリケーションを削除する」と](#page-129-0)同様に、make menuconfig を使 い「Userland Configuration」メニューを開きます。
- 2. 「Vendor specific --->」を選択します。

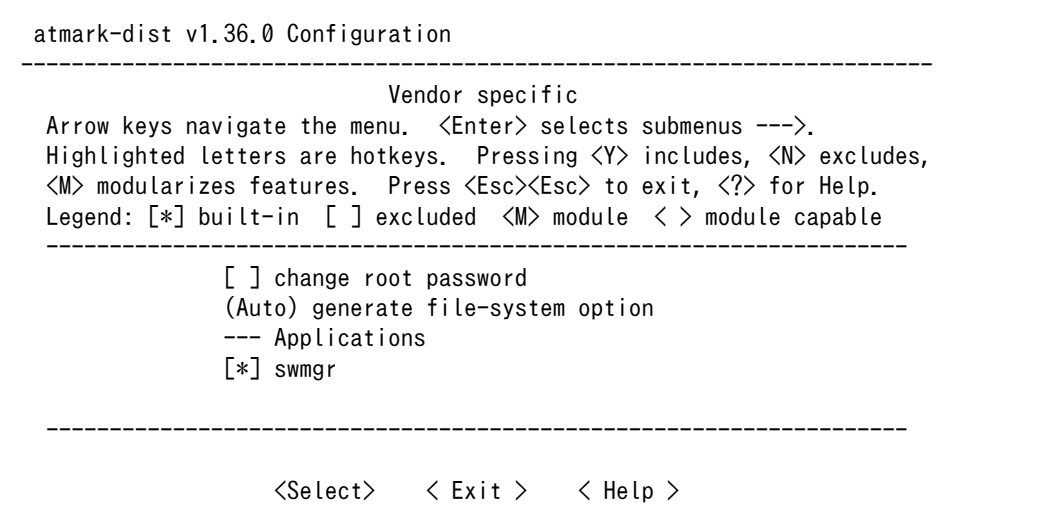

3. 「change root passwd」を選択すると、root パスワードを変更することができます。

 -------------------------------------------------------------------- [\*] change root password root password: "root" (Auto) generate file-system option --- Applications [\*] swmgr --------------------------------------------------------------------

## 13.4. オリジナルプロダクトのコンフィギュレーションを更新す る

make menuconfig で修正を加えたコンフィギュレーションは、一時ファイルとして保存されていま す。一時ファイルは make clean や make distclean などで Atmark Dist をクリーンアップした場合に 削除されてしまいます。再度コンフィギュレーションを復元するためには、一からコンフィギュレーショ ン手順を再現しなくてはなりません。

Atmark Dist をクリーンアップした場合でも、設定したコンフィギュレーションを恒久的に復元させ ることができるように、プロダクトのデフォルトコンフィギュレーションを上書き更新する手順を説明 します。

### 手順 13.3 プロダクトのデフォルトコンフィギュレーションを上書き更新する

1. [「手順 13.1. 必要のないアプリケーションを削除する」と](#page-129-0)同様に、make menuconfig を使 い「Kernel/Library/Defaults Selection」メニューを開きます。

2. 「Update Default Vendor Settings」を選択しておきます。「Customize Vendor/User Settings」でコンフィギュレーションを変更した場合などに、自動的にプロダクトのデフォル トコンフィギュレーションが上書き更新されるようになります。

 atmark-dist v1.36.0 Configuration ------------------------------------------------------------------------ Kernel/Library/Defaults Selection Arrow keys navigate the menu.  $\langle$ Enter> selects submenus --->. Highlighted letters are hotkeys. Pressing <Y> includes, <N> excludes, <M> modularizes features. Press <Esc><Esc> to exit, <?> for Help. Legend:  $[*]$  built-in  $[]$  excluded  $\langle M \rangle$  module  $\langle \rangle$  module capable -------------------------------------------------------------------- --- Kernel is linux-2.6.x (default) Cross-dev (None) Libc Version [ ] Default all settings (lose changes) (NEW) [ ] Customize Kernel Settings (NEW) [ ] Customize Vendor/User Settings (NEW) [\*] Update Default Vendor Settings (NEW) --------------------------------------------------------------------  $\langle \text{Select} \rangle$   $\langle$  Exit  $\rangle$   $\langle$  Help  $\rangle$ 

「Update Default Vendor Settings」を選択した場合に更新されるデフォルトコンフィグ ファイルを「表 13.1. デフォルトコンフィグファイル」に示します。

### 表 13.1 デフォルトコンフィグファイル

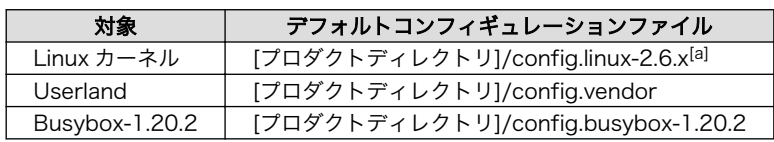

[a]ファイルが存在しない場合は、Linux カーネルのデフォルトコンフィグが使用されます

# 14. ハードウェア仕様

## 14.1. インターフェース仕様

Armadillo-IoT ゲートウェイ スタンダードモデルのインターフェース仕様について説明します。

### 14.1.1. インターフェースレイアウト

Armadillo-IoT ゲートウェイ スタンダードモデルは、Armadillo-IoT ゲートウェイ ベースボードと Armadillo-410 で構成されます。

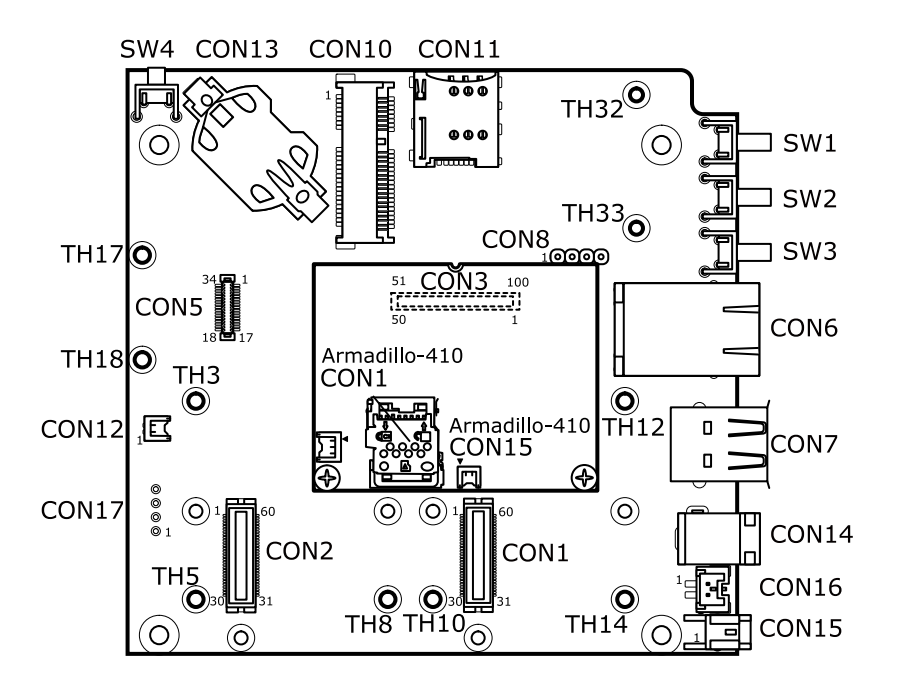

図 14.1 インターフェースレイアウト(A 面)

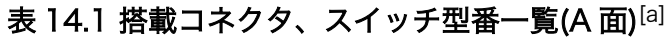

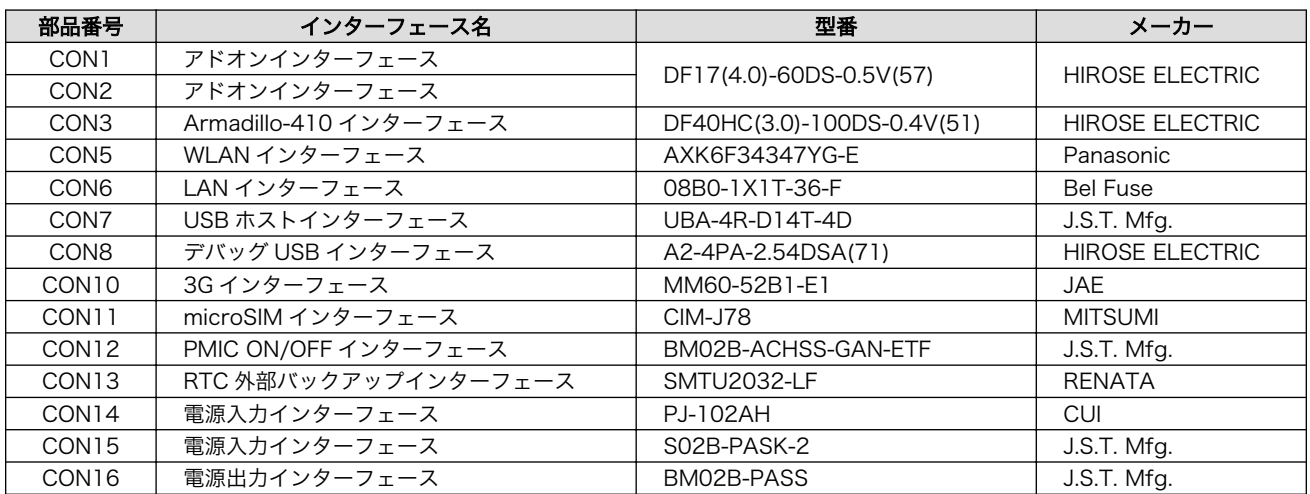

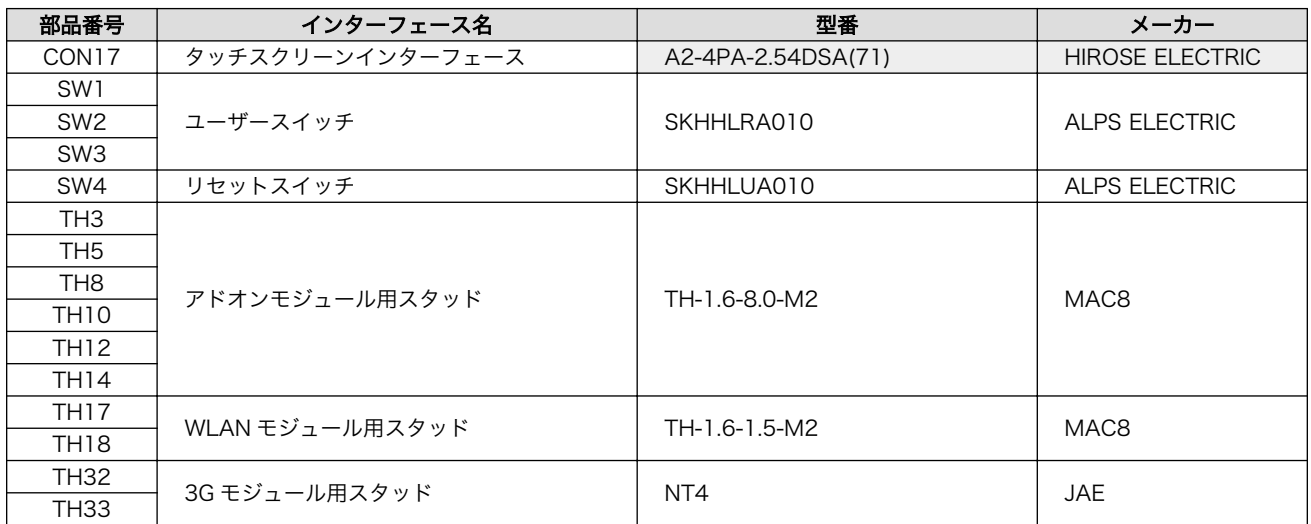

[a]色のついたセルの部品は実装していません。実装例を記載しています。

### 表 14.2 搭載コネクタ型番(Armadillo-410)

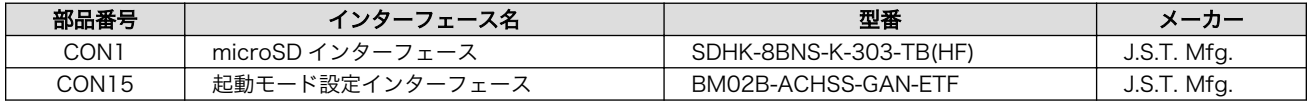

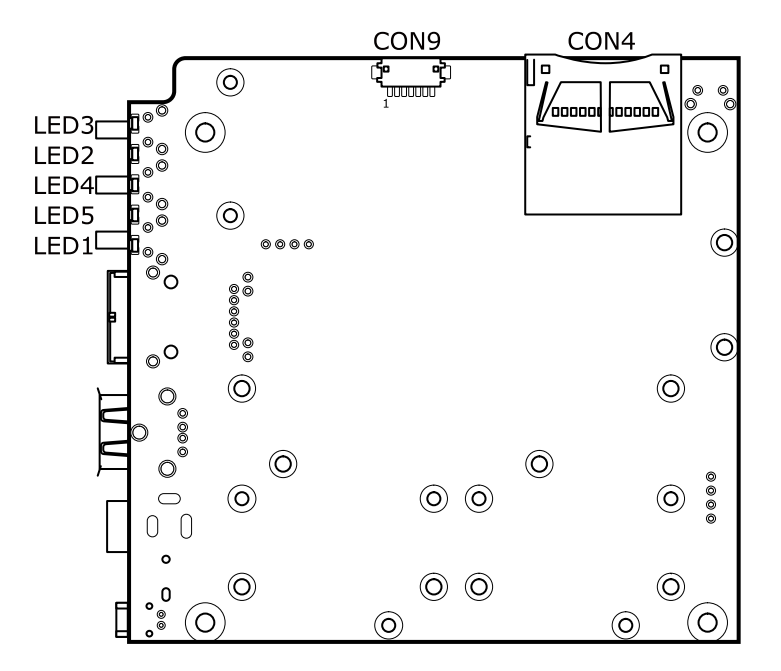

### 図 14.2 インターフェースレイアウト(B 面)

### 表 14.3 搭載コネクタ、スイッチ、LED 型番一覧(B 面)

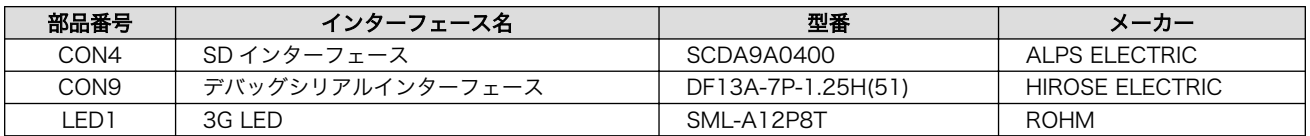

<span id="page-136-0"></span>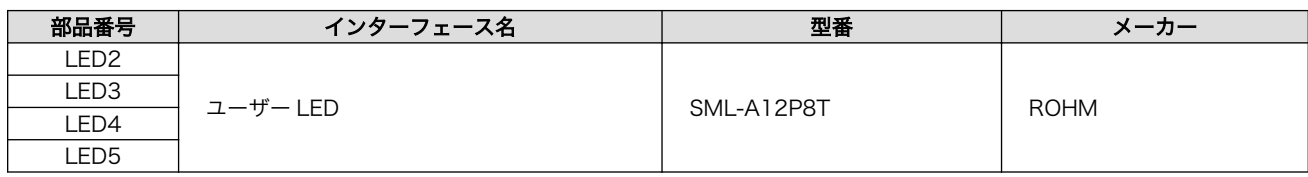

## 14.1.2. CON1 アドオンインターフェース

• 許容電流: 0.3A(端子 1 本あたり)

### 表 14.4 CON1 信号配列

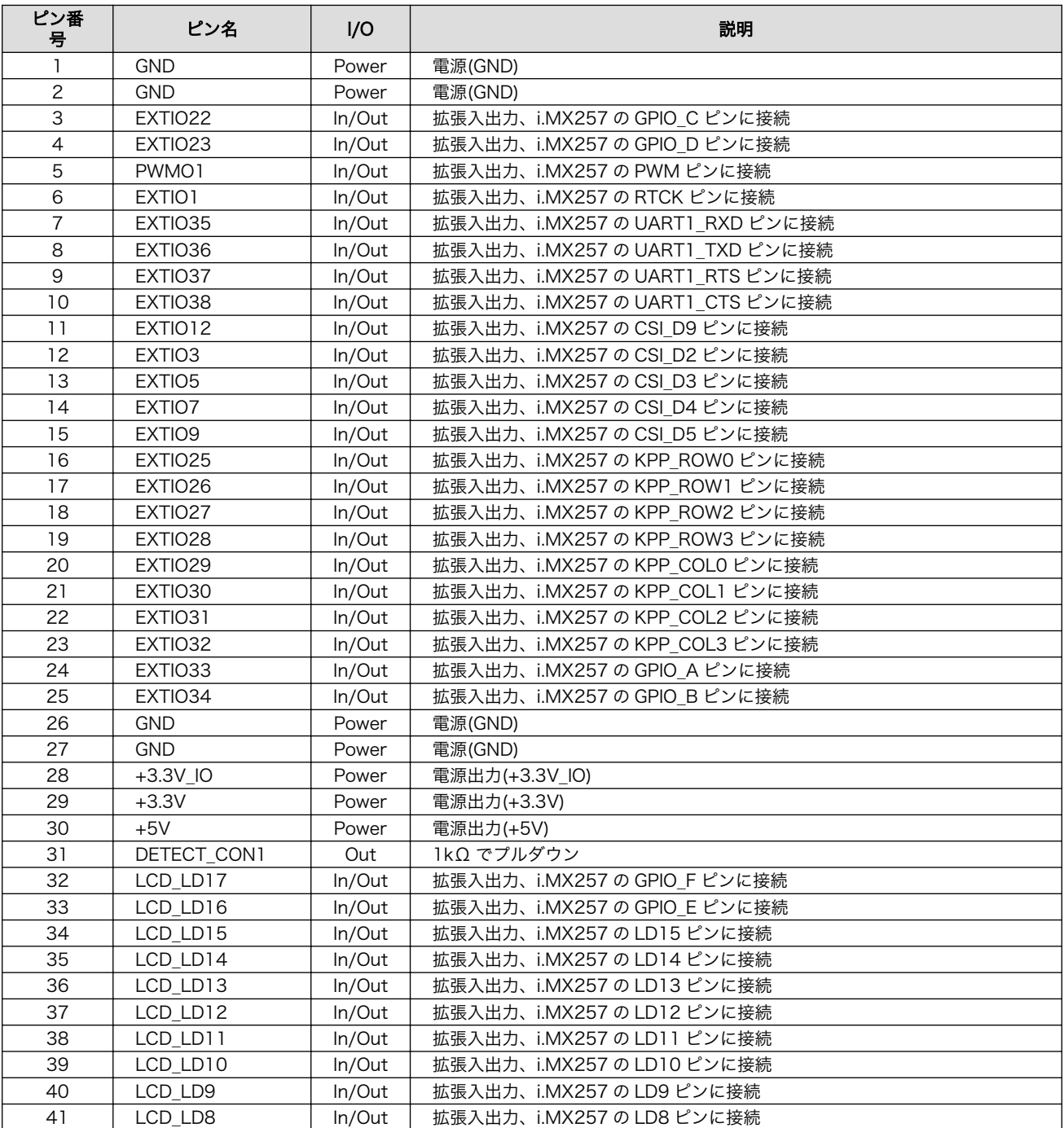

<span id="page-137-0"></span>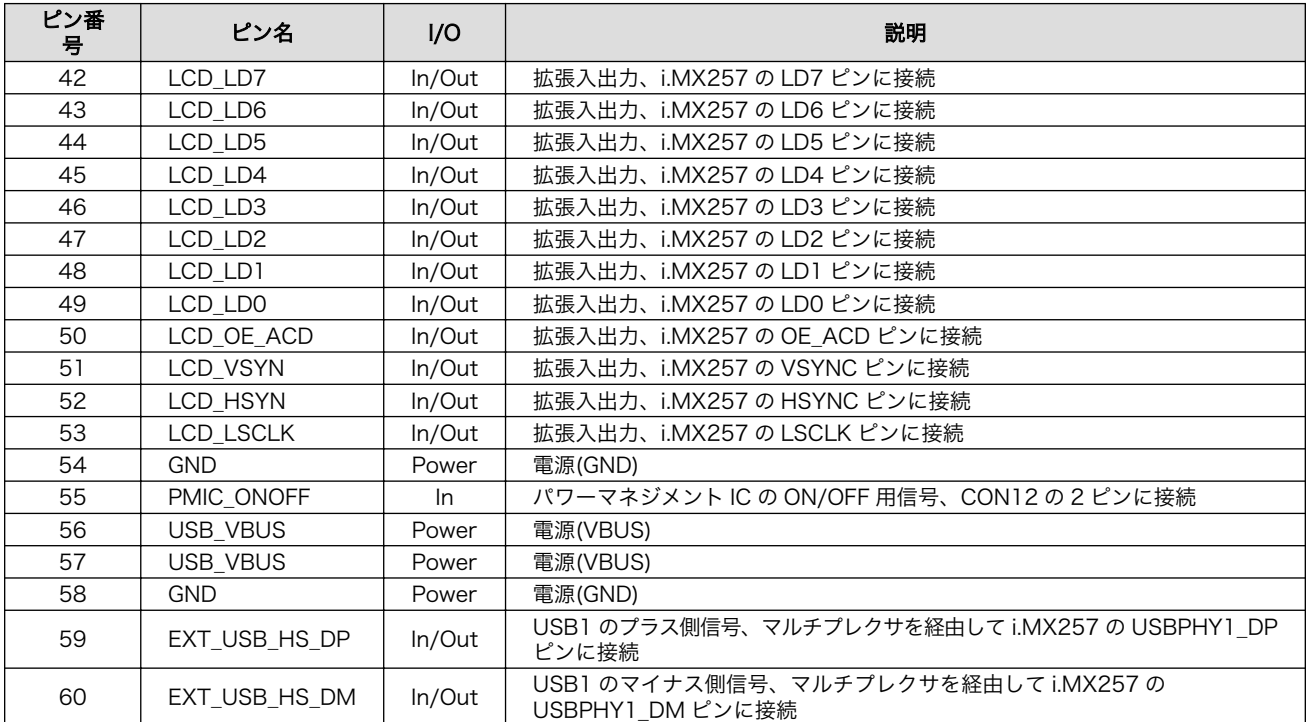

## 14.1.3. CON2 アドオンインターフェース

• 許容電流: 0.3A(端子 1 本あたり)

### 表 14.5 CON2 信号配列

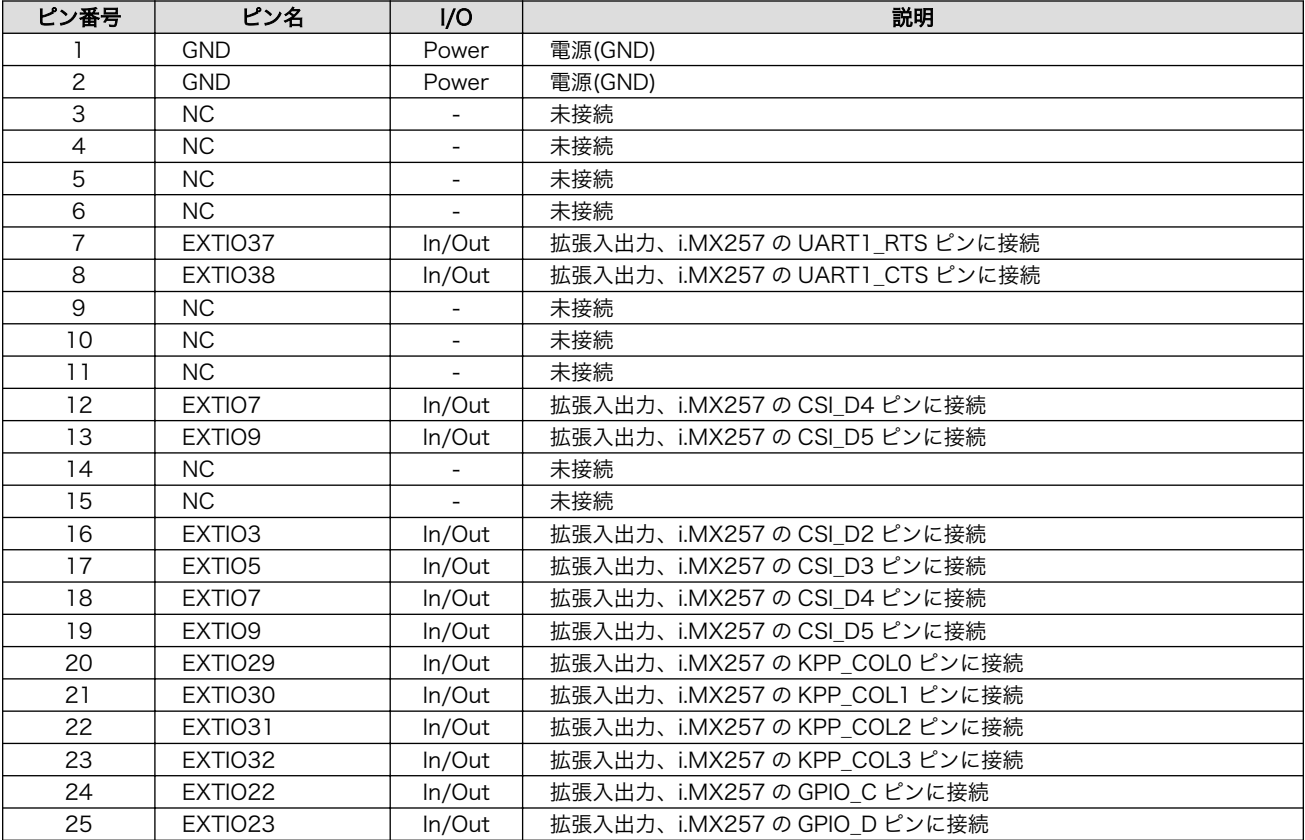

<span id="page-138-0"></span>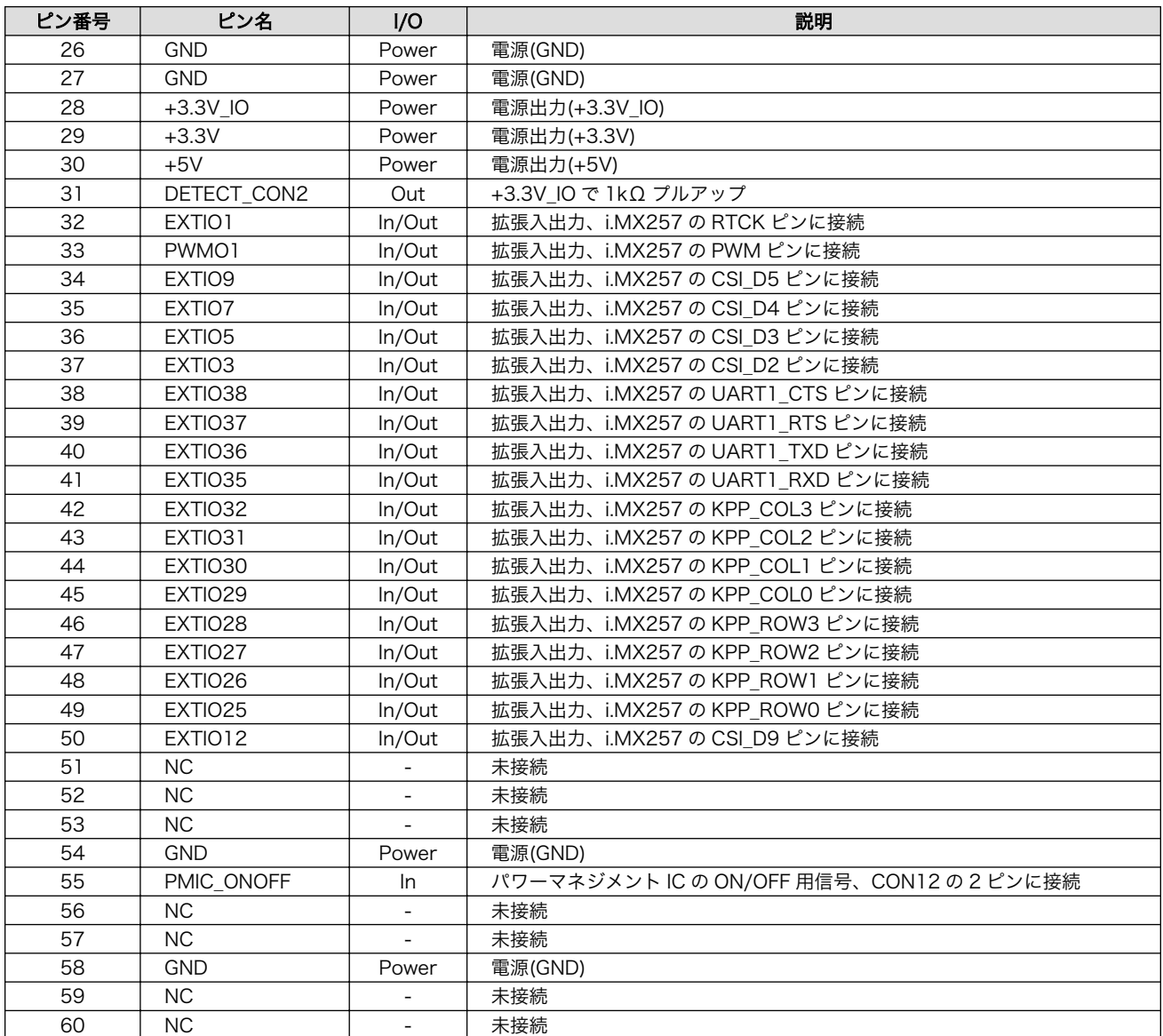

### 14.1.4. CON3 Armadillo-410 インターフェース

CON3 には Armadillo-410 が接続されます。Armadillo-410 のピンアサインにつきましては、 『Armadillo-410 ハードウェアマニュアル』をご参照ください。

### 14.1.5. CON4 SD インターフェース

### 表 14.6 CON4 信号配列

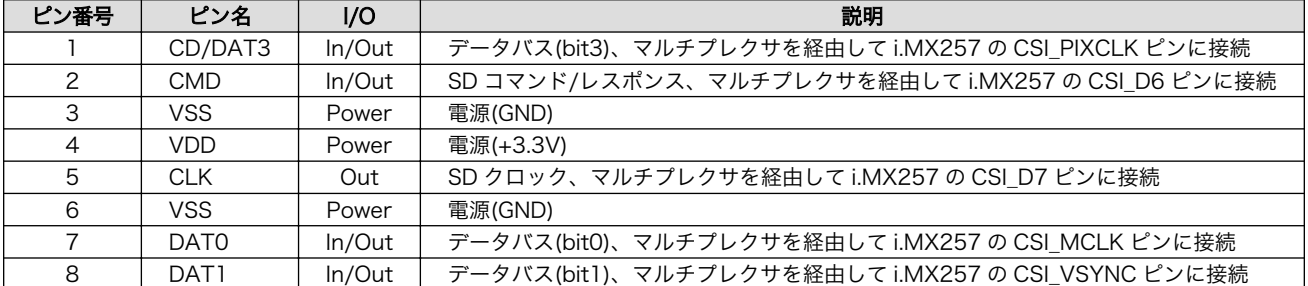

<span id="page-139-0"></span>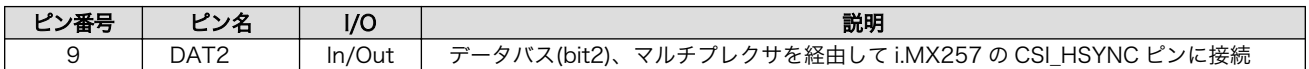

### 表 14.7 CON4 カード検出、ライトプロテクト

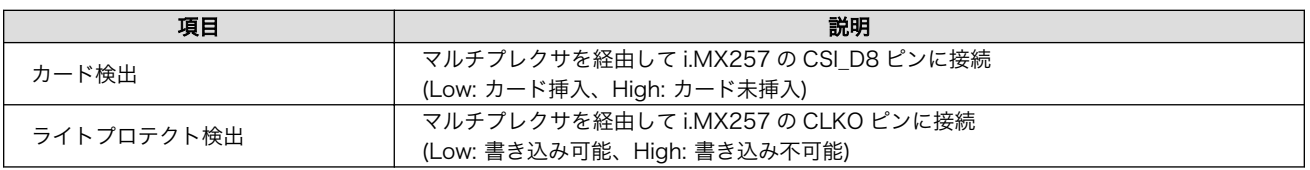

## 14.1.6. CON5 WLAN インターフェース

### 表 14.8 CON5 信号配列

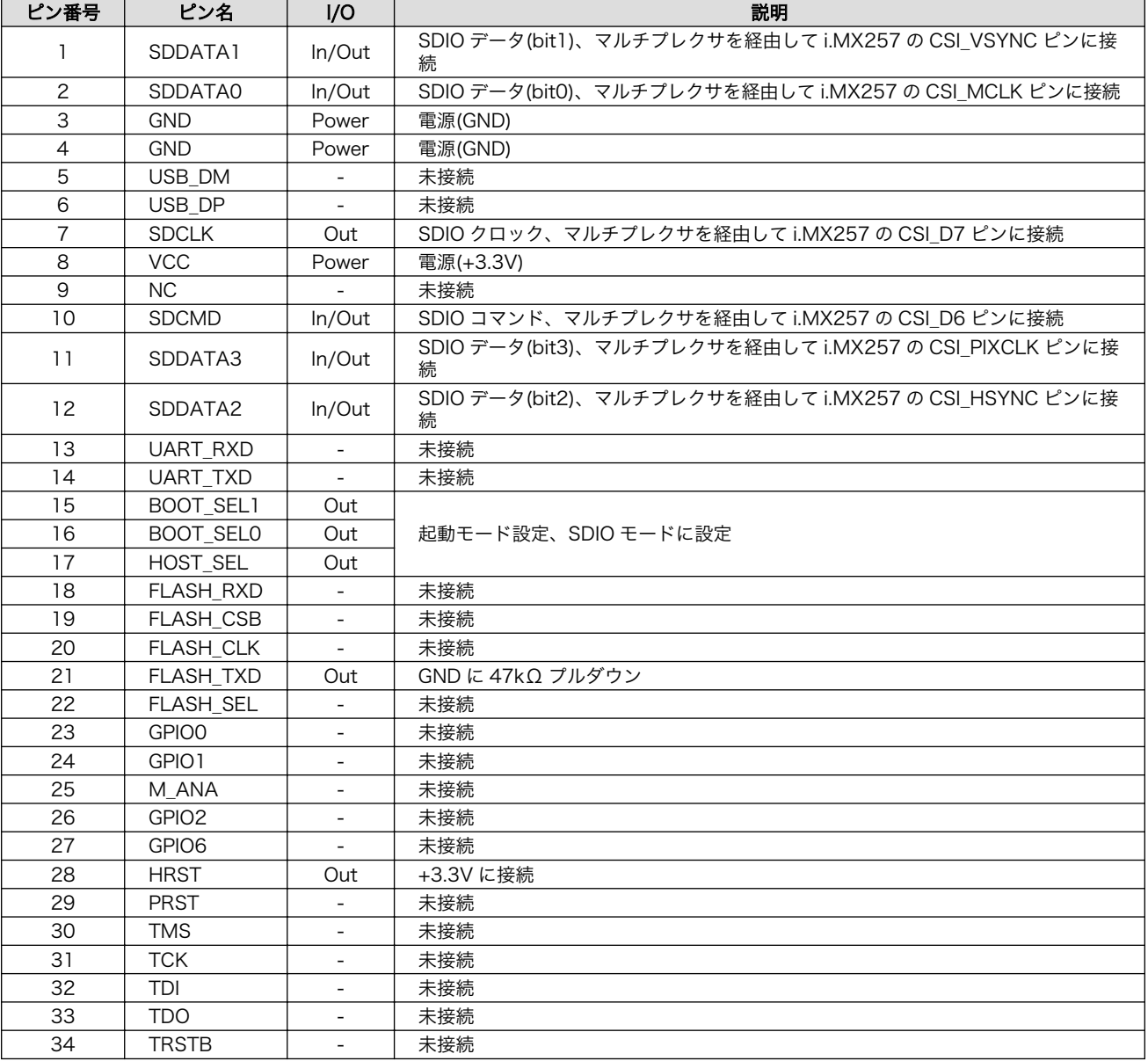

## <span id="page-140-0"></span>14.1.7. CON6 LAN インターフェース

### 表 14.9 CON6 信号配列

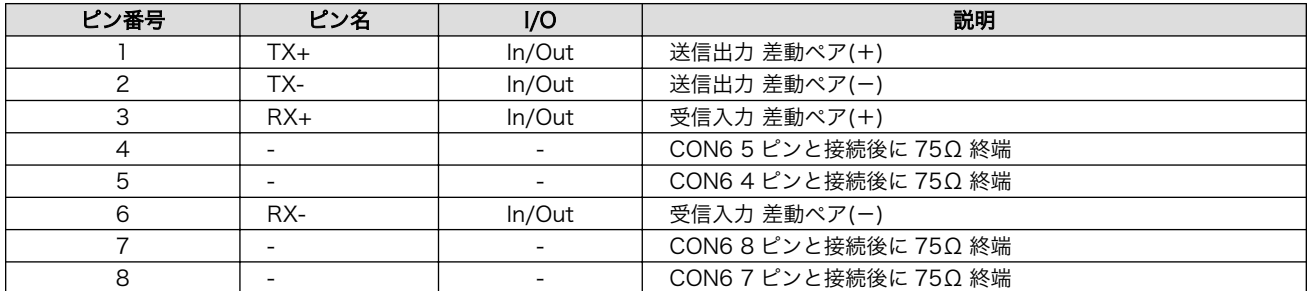

## 14.1.8. CON7 USB ホストインターフェース

### 表 14.10 CON7 信号配列

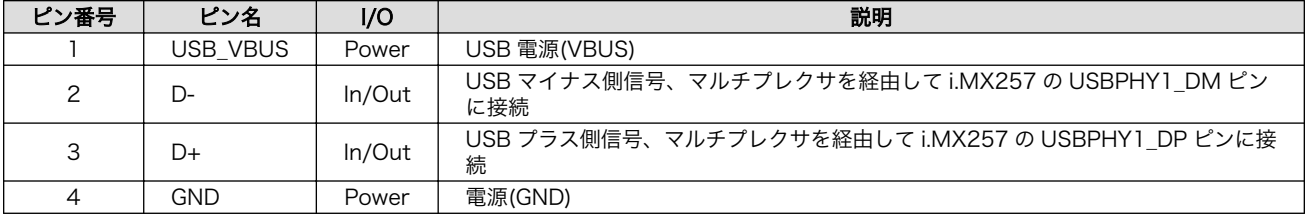

## 14.1.9. CON8 デバッグ USB インターフェース

### 表 14.11 CON8 信号配列

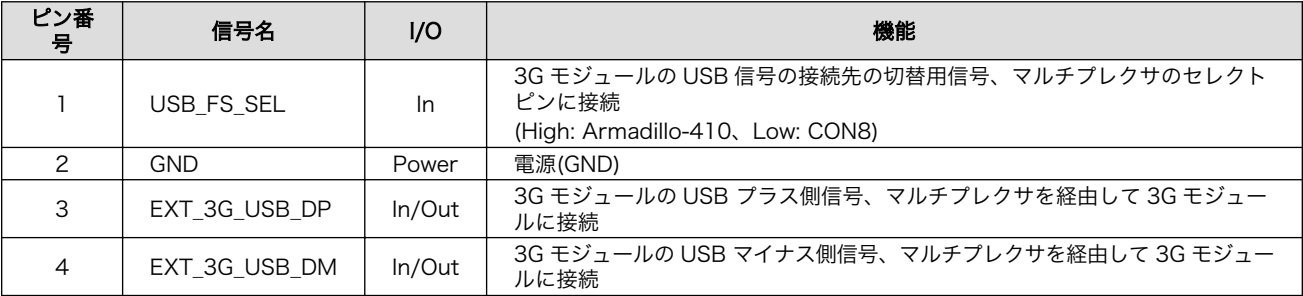

## 14.1.10. CON9 デバッグシリアルインターフェース

### 表 14.12 CON9 信号配列

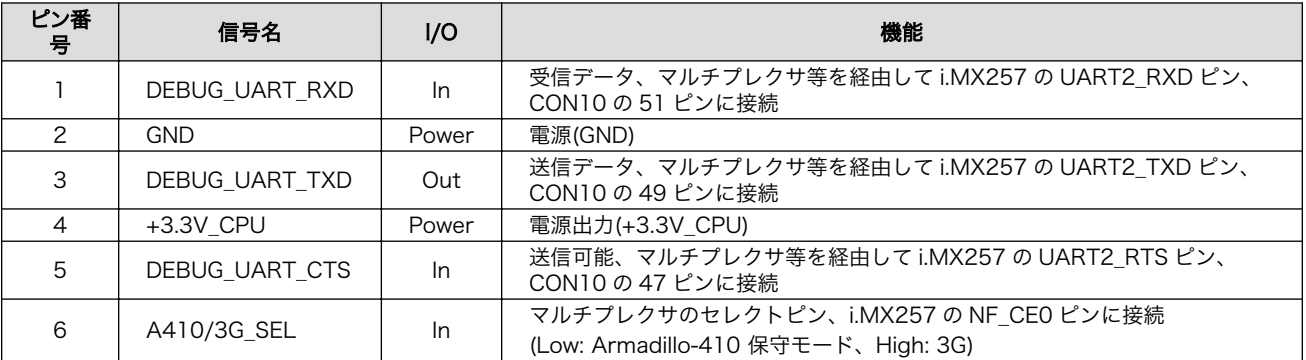

<span id="page-141-0"></span>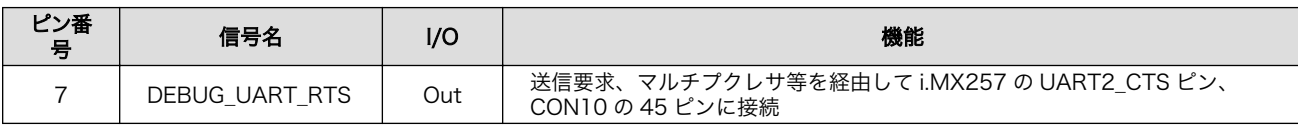

## 14.1.11. CON10 3G インターフェース

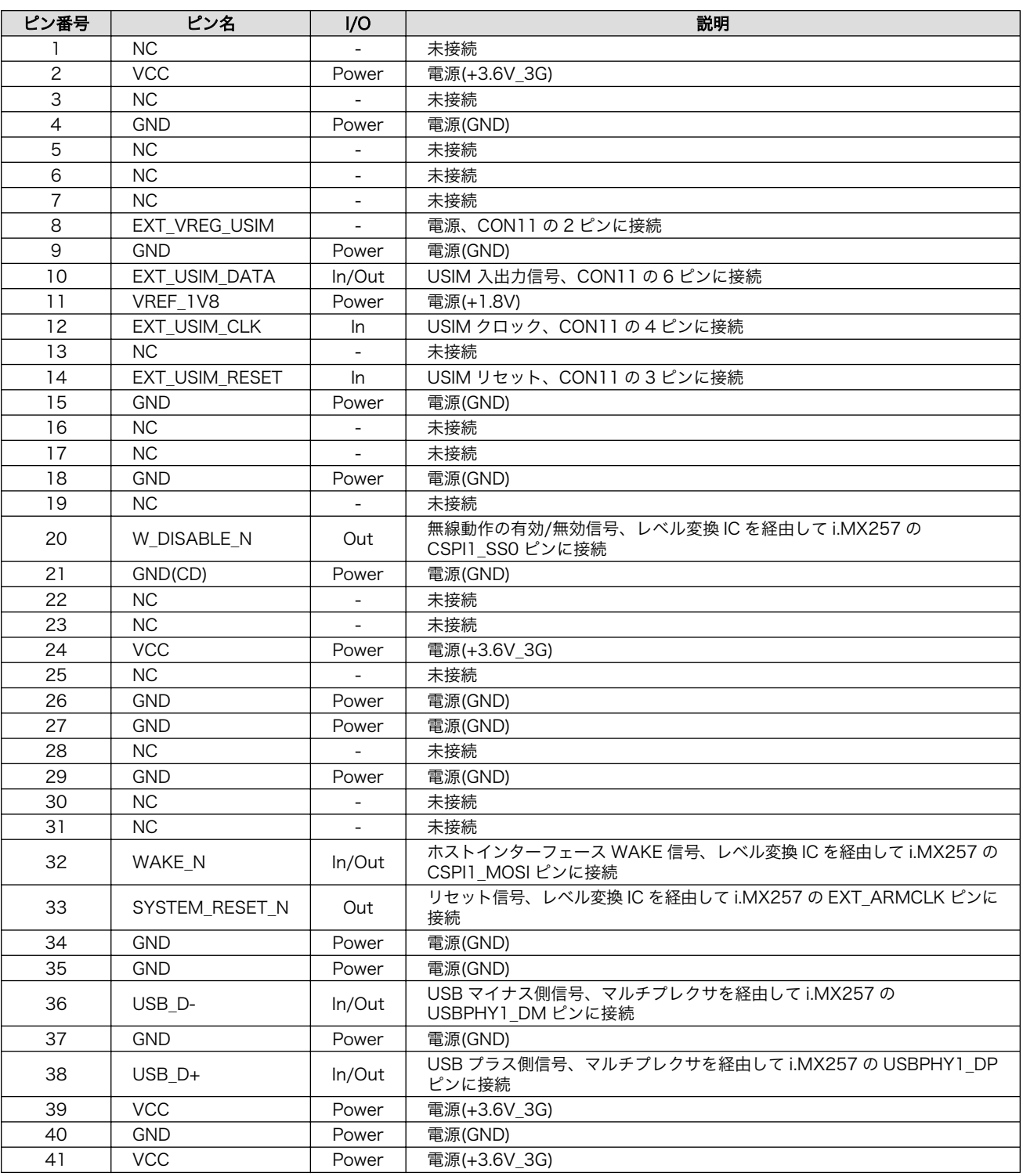

### 表 14.13 CON10 信号配列

<span id="page-142-0"></span>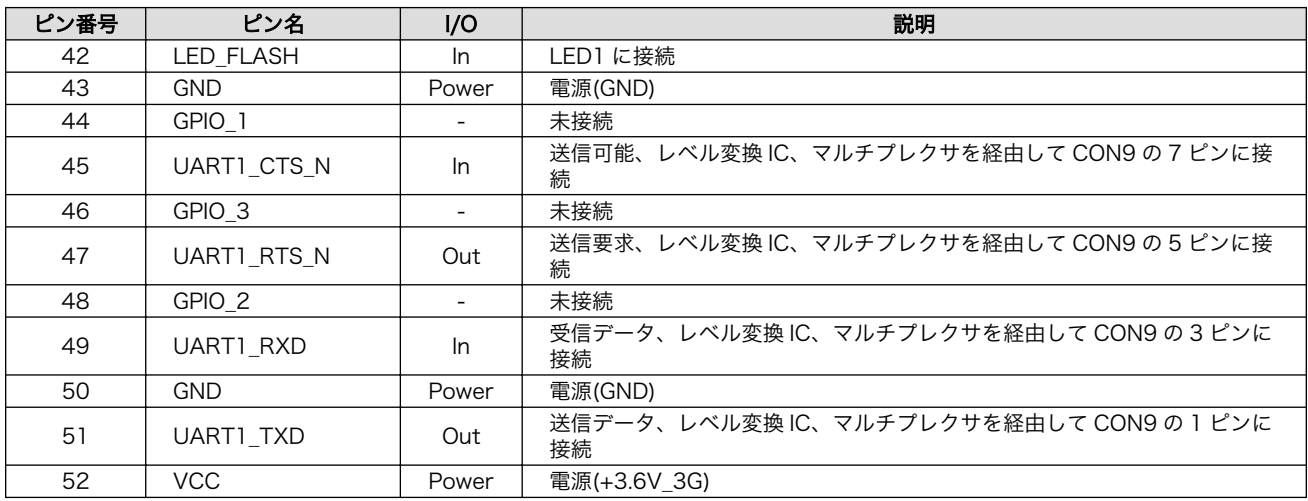

## 14.1.12. CON11 microSIM インターフェース

### 表 14.14 CON11 信号配列

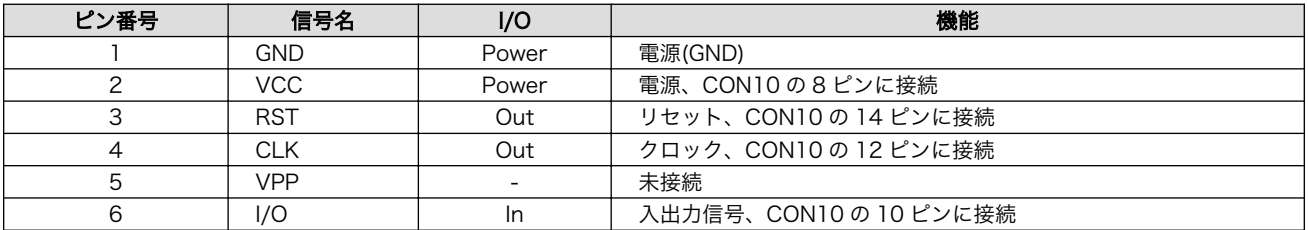

## 14.1.13. CON12 PMIC ON/OFF インターフェース

### 表 14.15 CON12 信号配列

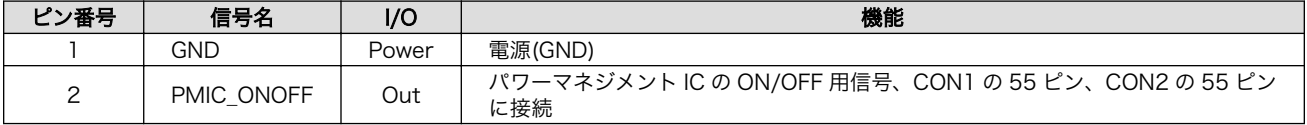

### 14.1.14. CON13 RTC 外部バックアップインターフェース

### 表 14.16 CON13 信号配列

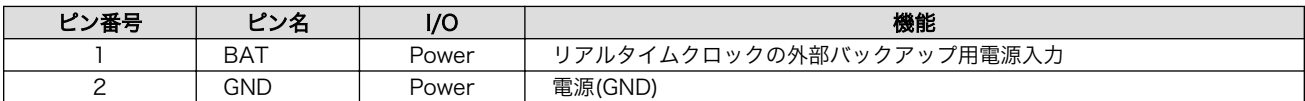

### 14.1.15. CON14 電源入力インターフェース

### 表 14.17 CON14 信号配列

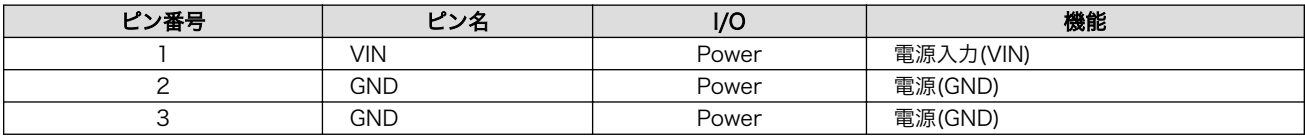

 $\ominus \odot \oplus$ 

### 図 14.3 AC アダプターの極性マーク

## <span id="page-143-0"></span>14.1.16. CON15 電源入力インターフェース

### 表 14.18 CON15 信号配列

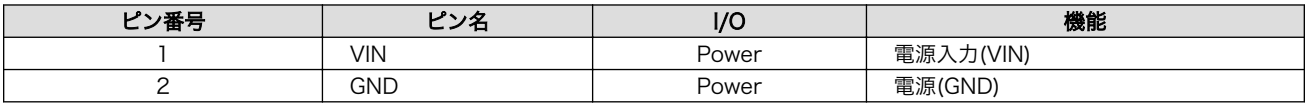

### 14.1.17. CON16 電源出力インターフェース

### 表 14.19 CON16 信号配列

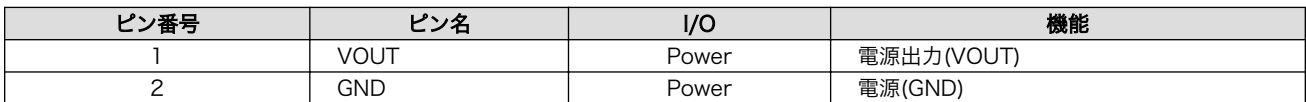

## 14.1.18. CON17 タッチスクリーンインターフェース

### 表 14.20 CON17 信号配列

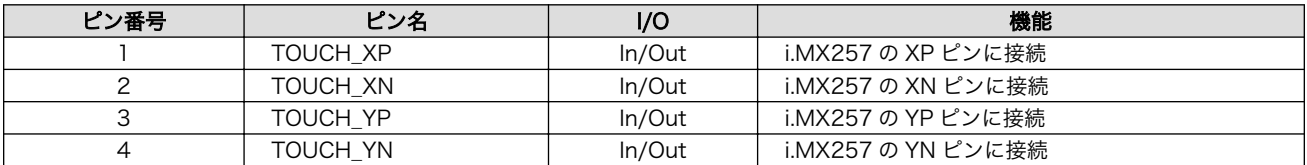

### 14.1.19. SW1~SW3 ユーザースイッチ

### 表 14.21 ユーザースイッチの接続

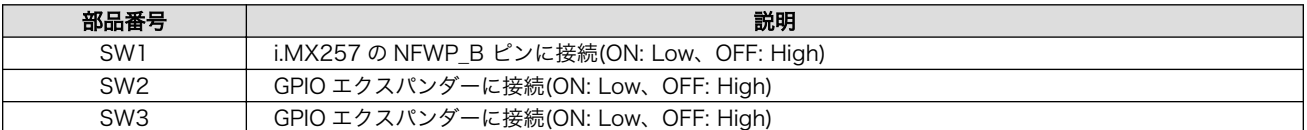

### 14.1.20. SW4 リセットスイッチ

### 表 14.22 リセットスイッチの接続

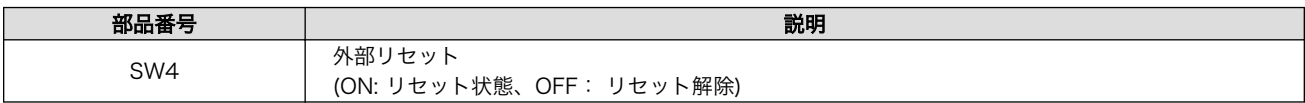

### 14.1.21. LED1 3G LED

### 表 14.23 3G LED の接続

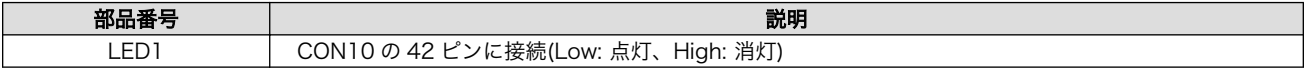

### 14.1.22. LED2~LED5 ユーザー LED

### 表 14.24 ユーザー LED の接続

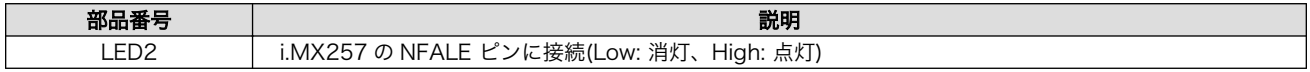
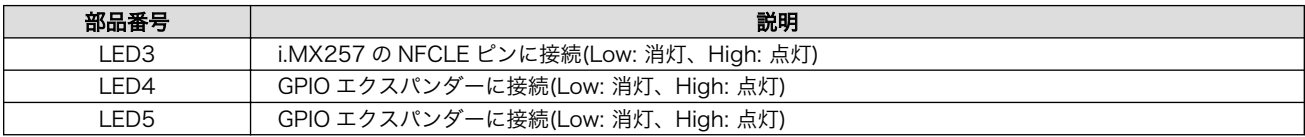

# 14.2. 電気的仕様

## 14.2.1. 絶対最大定格

#### 表 14.25 絶対最大定格

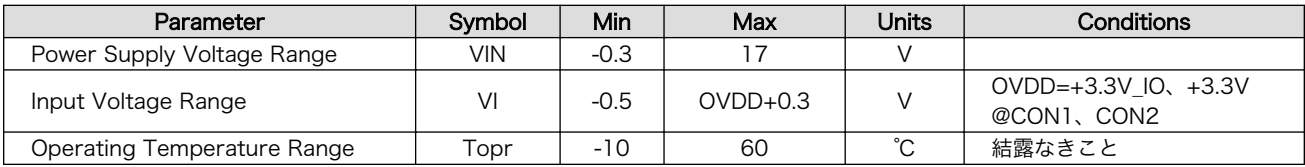

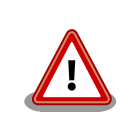

絶対最大定格は、あらゆる使用条件や試験状況において、瞬時でも超えて はならない値です。上記の値に対して余裕をもってご使用ください。

## 14.2.2. 推奨動作条件

#### 表 14.26 推奨動作条件

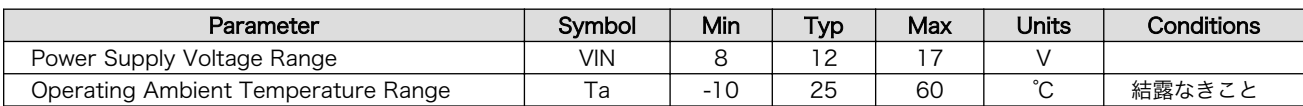

## 14.2.3. 入出力インターフェースの電気的仕様

#### 表 14.27 入出力インターフェース電源の電気的仕様

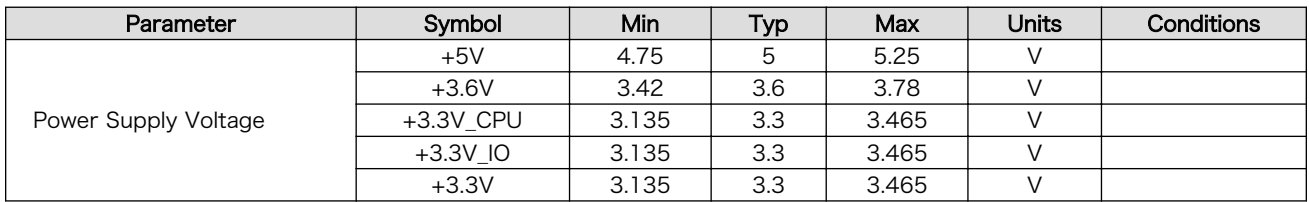

#### 表 14.28 入出力インターフェースの電気的仕様(OVDD = +3.3V\_CPU)

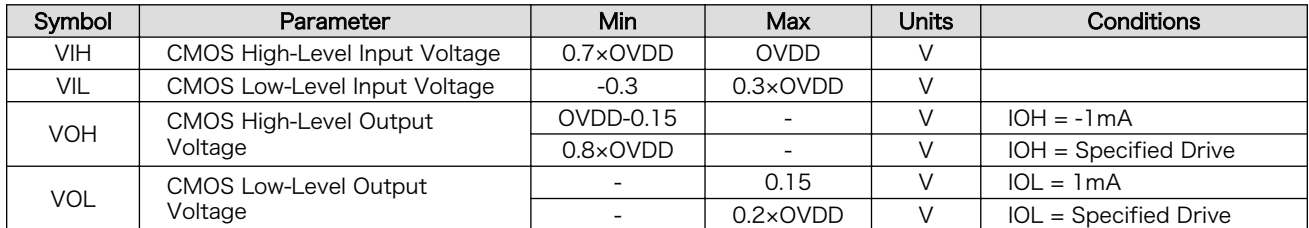

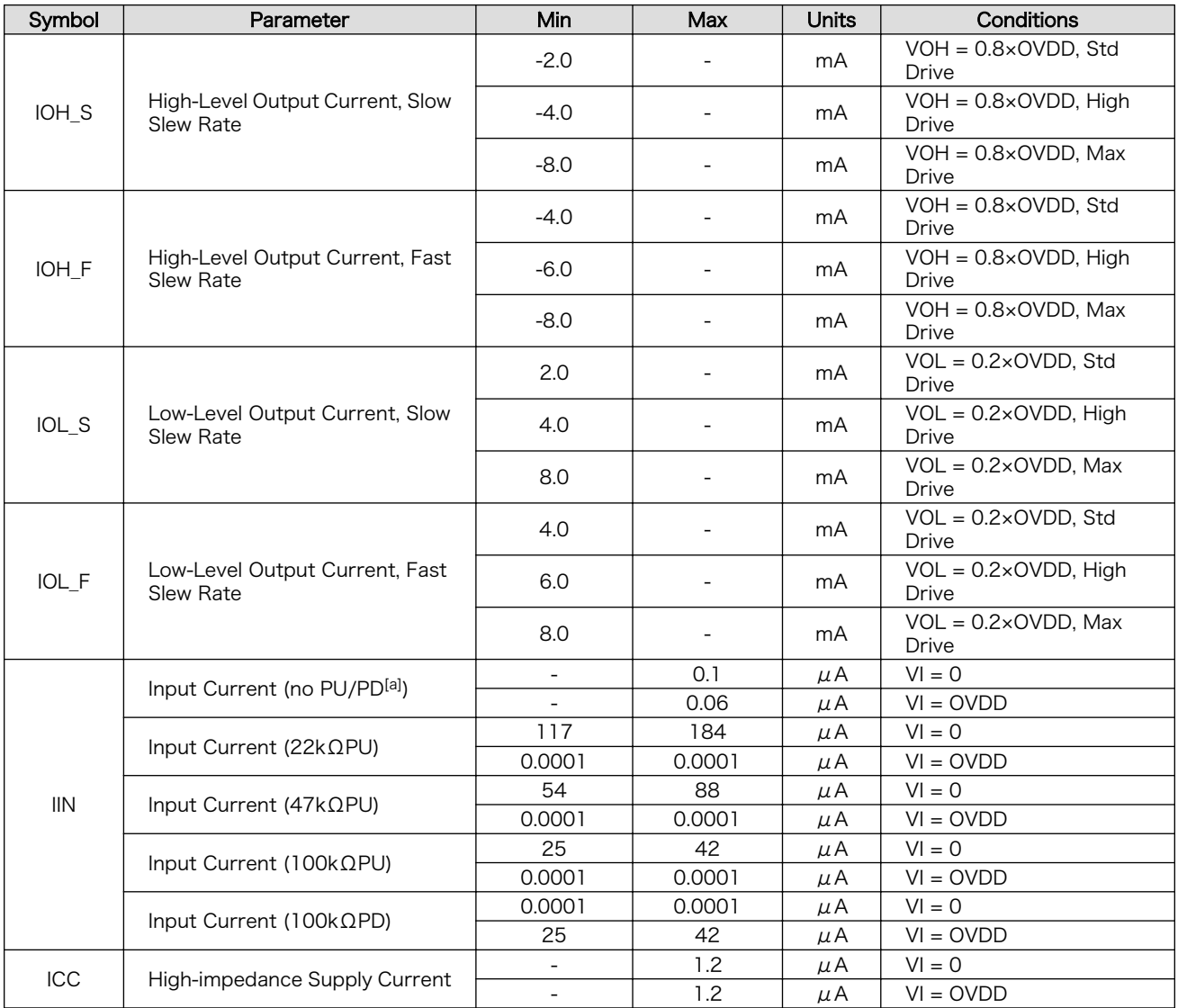

[a]PU=Pull Up, PD=Pull Down

## 14.3. 電源回路の構成

Armadillo-IoT ゲートウェイ ベースボードの電源回路の構成は次のとおりです。CON14 もしくは CON15 からの入力電圧を電源 IC で各電圧に変換し、内部回路および各インターフェースに供給してい ます。デバイスの電流容量の制限を超えないように、外部機器の接続、供給電源の設計を行ってください。

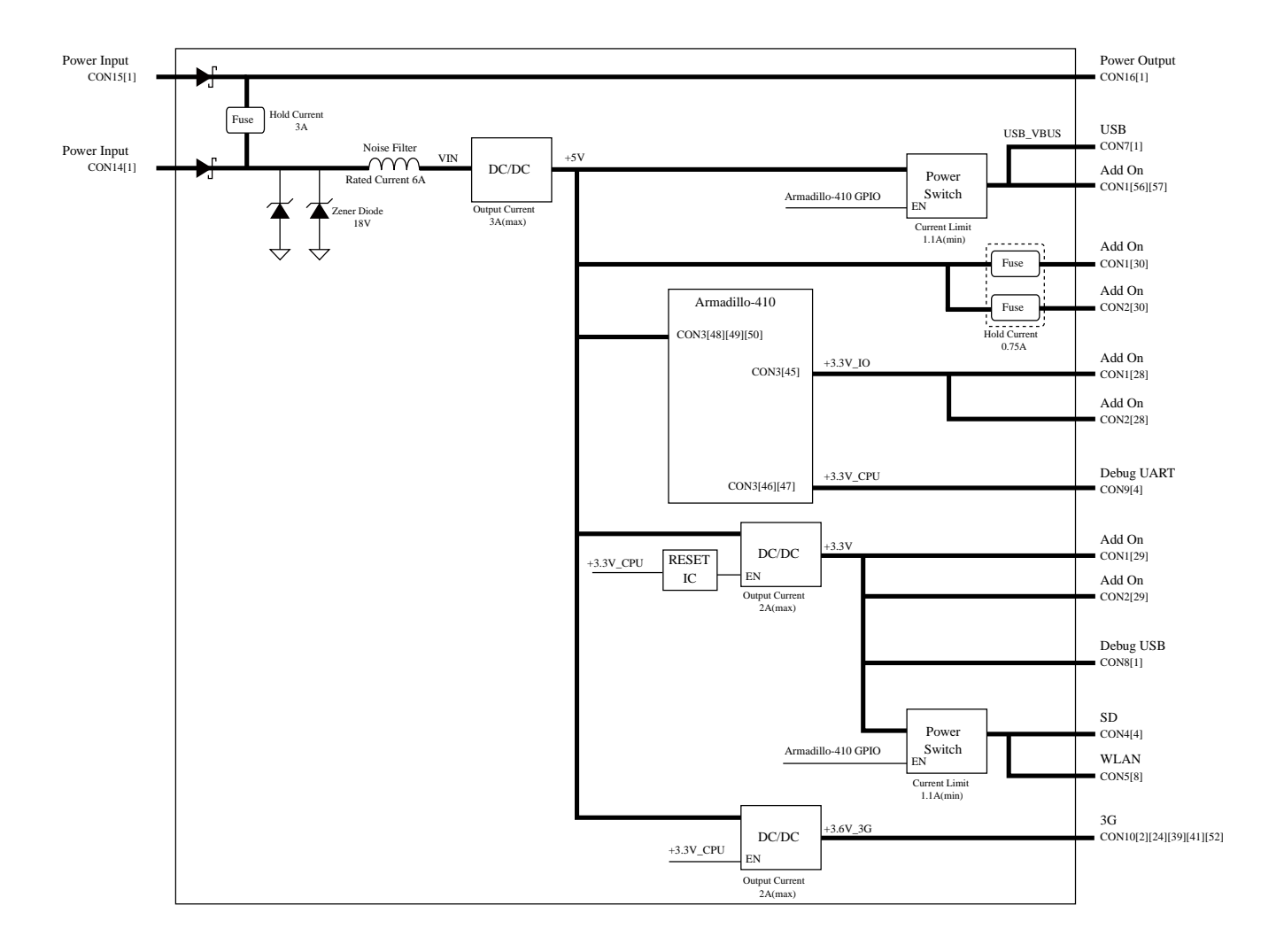

図 14.4 電源回路の構成

# 14.4. 形状図

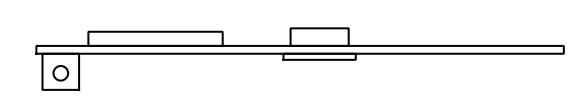

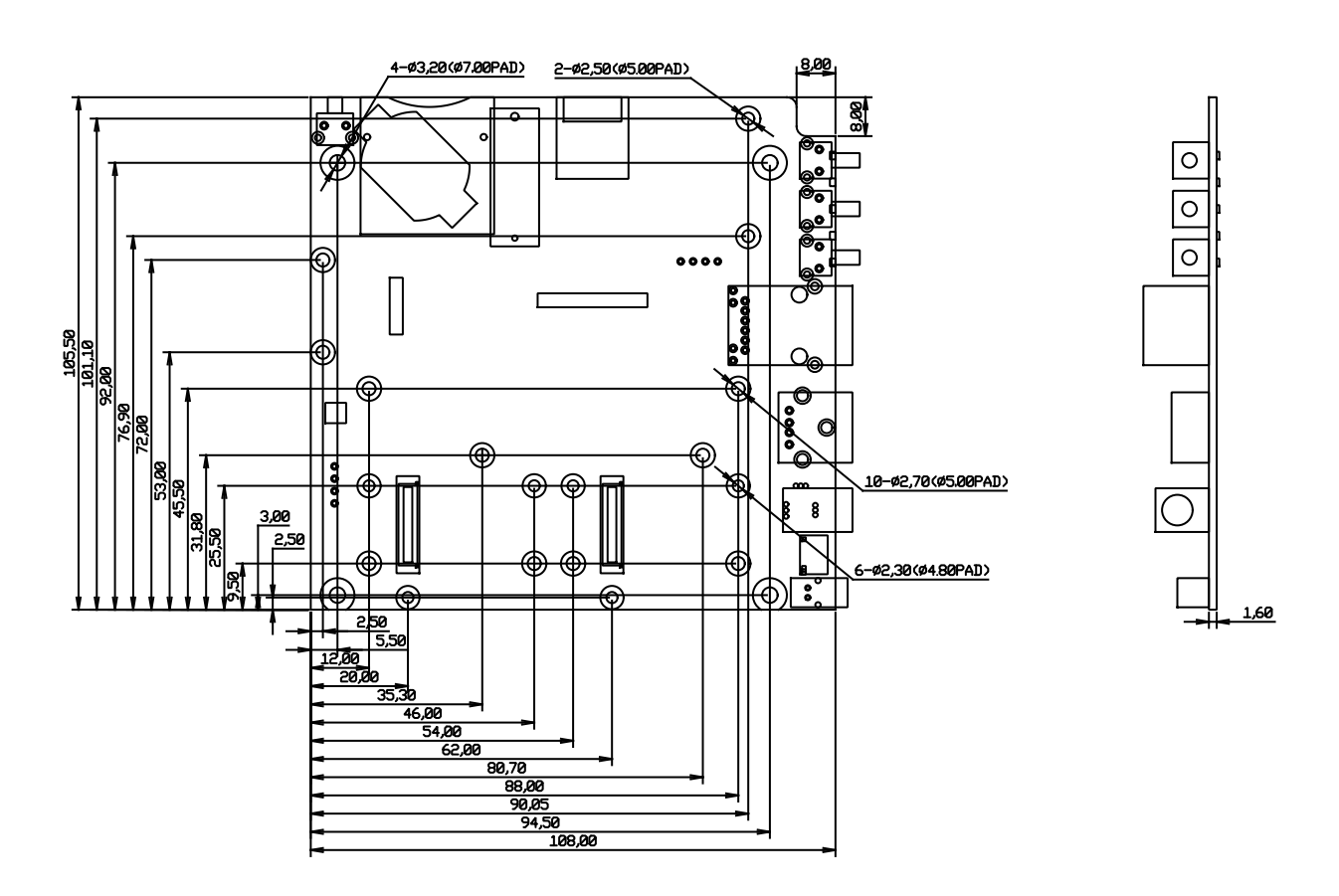

[Unit : mm]

#### 図 14.5 基板形状および固定穴寸法

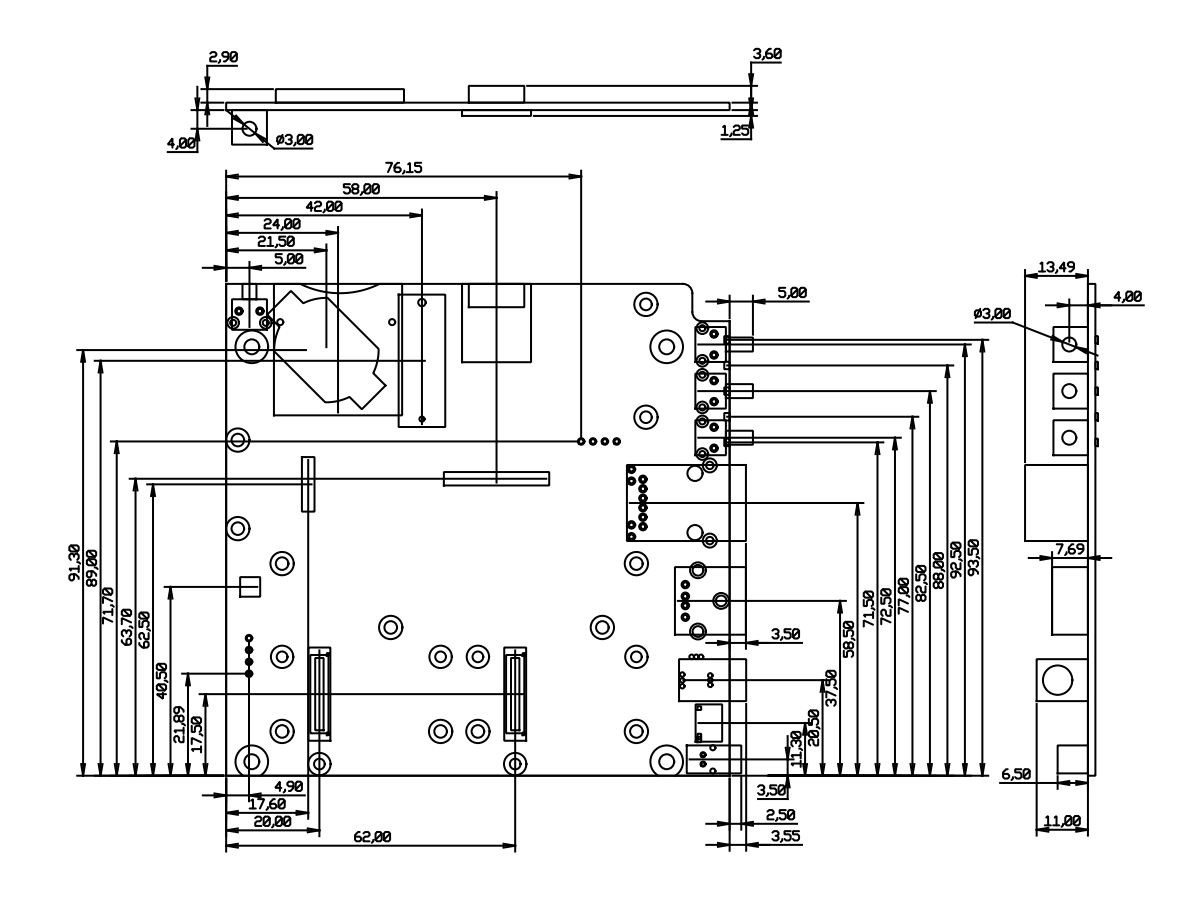

[Unit : mm]

図 14.6 コネクタ中心寸法

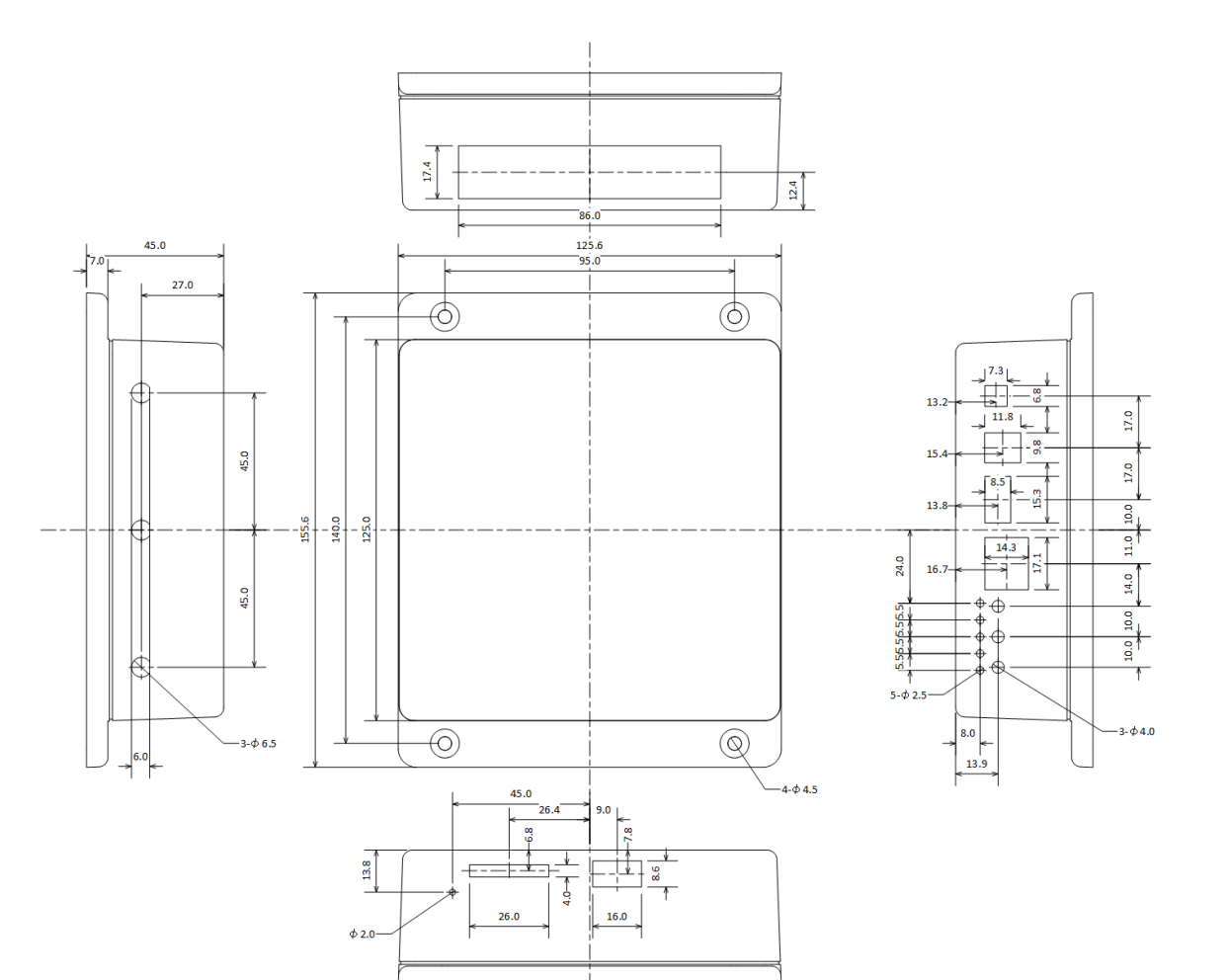

[Unit : mm]

図 14.7 ケース寸法

# 15. アドオンモジュール

本章では、Armadillo-IoT ゲートウェイのアドオンモジュールについて説明します。アドオンモジュー ルのラインアップは「表 15.1. Armadillo-IoT ゲートウェイ アドオンモジュール」のとおりです。

#### 表 15.1 Armadillo-IoT ゲートウェイ アドオンモジュール

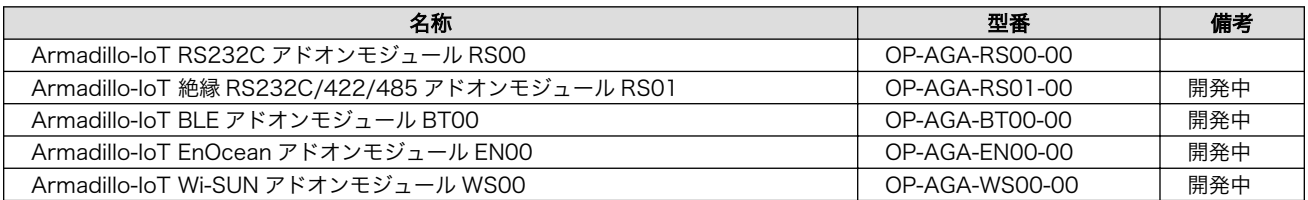

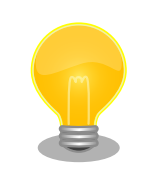

アドオンモジュールの回路図/部品表は「アットマークテクノ ユーザーズ サイト」で「購入者向けの限定公開データ」としてダウンロード可能で す。

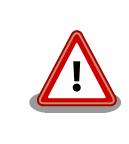

開発中の製品は、仕様が変更になる可能性があります。

# 15.1. Armadillo-IoT RS232C アドオンモジュール RS00

### 15.1.1. 概要

Armadillo-IoT RS232C アドオンモジュール RS00(以降、RS232C アドオンモジュールと記載しま す)は、RS232C レベルのシリアルを 1 ポート追加することができます。また、ベースボードのアドオン インターフェース(CON1、CON2)に実装されている 0.5mm ピッチのコネクタを 2.54 ピッチに変換す るテストインターフェースを備えています。

RS232C アドオンモジュールの仕様は次のとおりです。

#### 表 15.2 RS232C アドオンモジュールの仕様

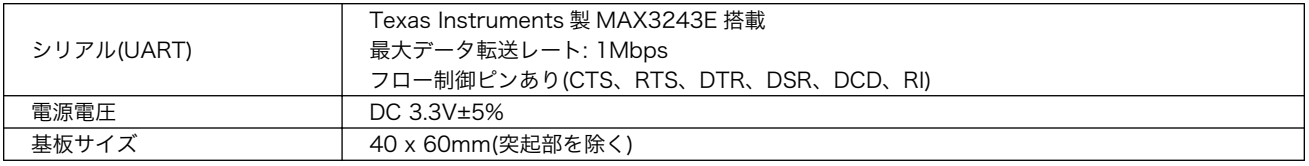

## 15.1.2. ブロック図

RS232C アドオンモジュールのブロック図は次のとおりです。

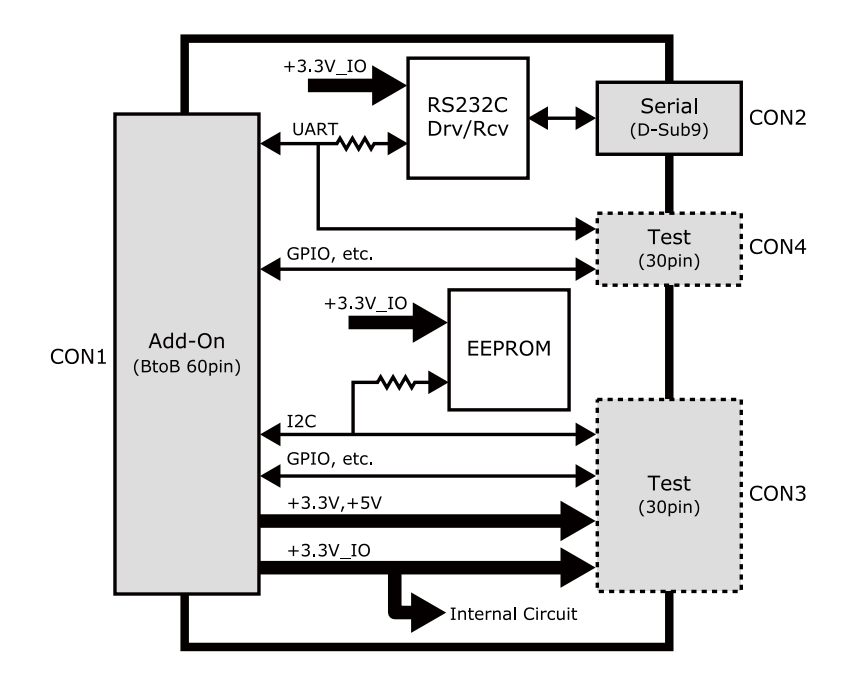

図 15.1 RS232C アドオンモジュール ブロック図

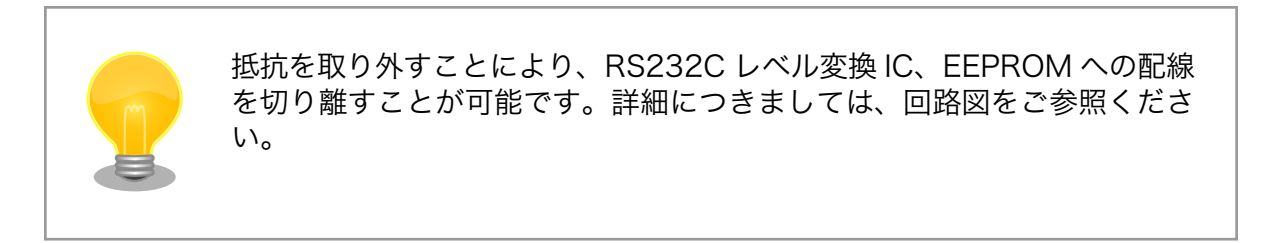

## 15.1.3. インターフェース仕様

RS232C アドオンモジュールのインターフェース仕様について説明します。

## 15.1.3.1. RS232C アドオンモジュール インターフェースレイアウト

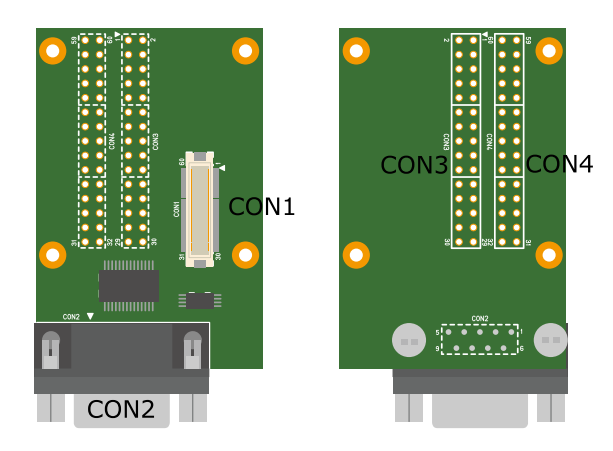

図 15.2 RS232C アドオンモジュール インターフェースレイアウト

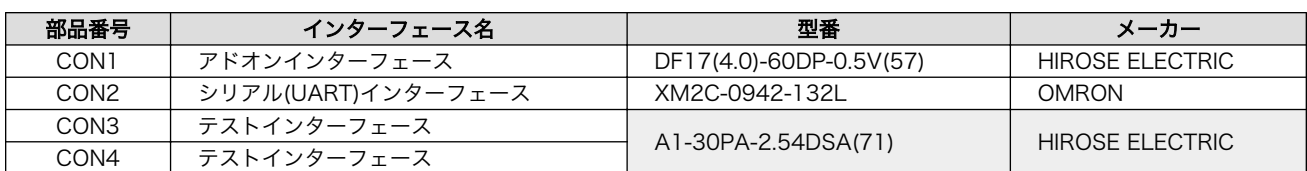

#### 表 15.3 搭載コネクタ、スイッチ型番一覧 $^{[a]}$

[a]色のついたセルの部品は実装していません。実装例を記載しています。

## CON3、CON4 は開発用途でご使用ください。

#### 15.1.3.2. CON1 アドオンインターフェース

• 許容電流: 0.3A(端子 1 本あたり)

Ί

#### 表 15.4 CON1 信号配列

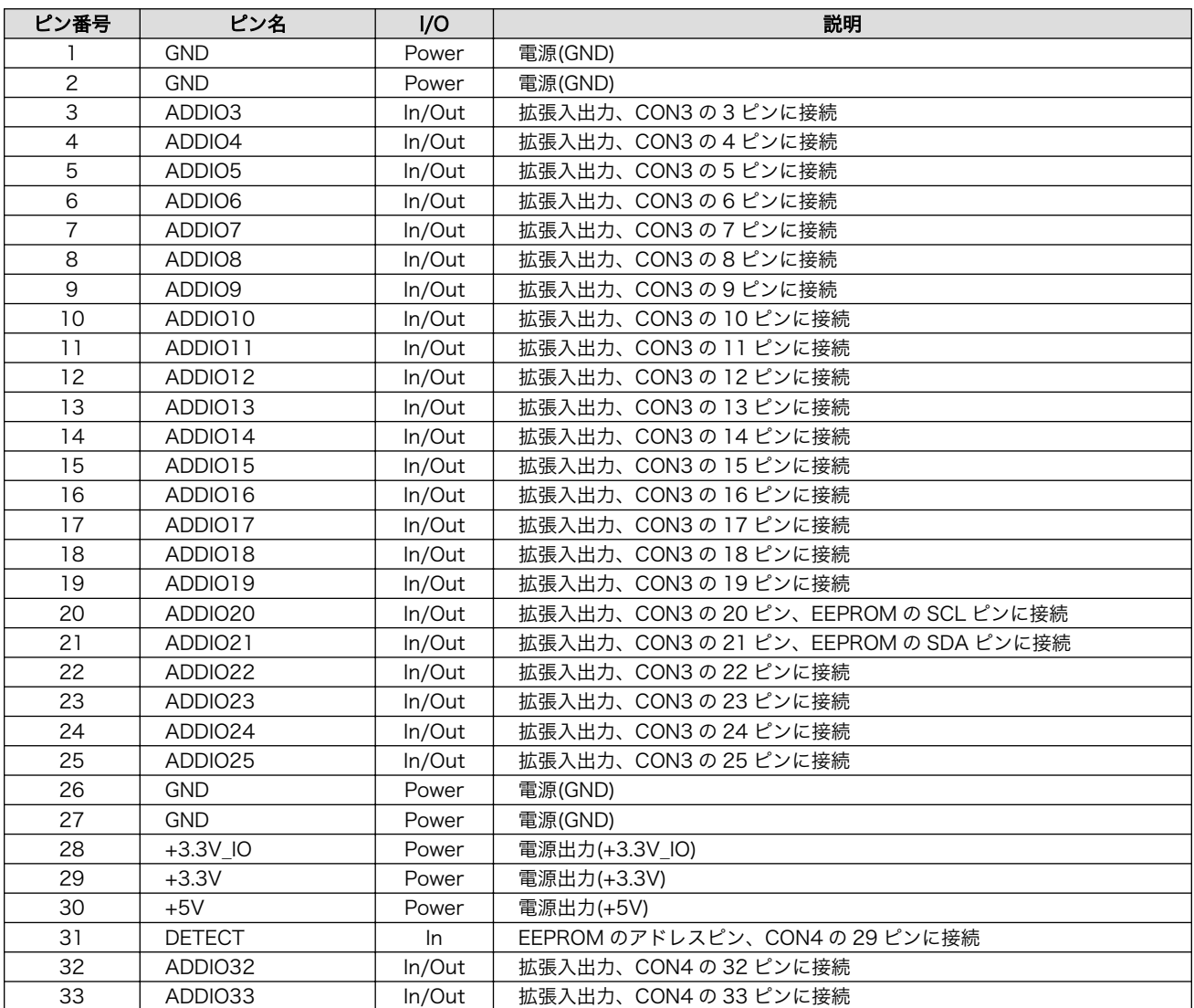

<span id="page-153-0"></span>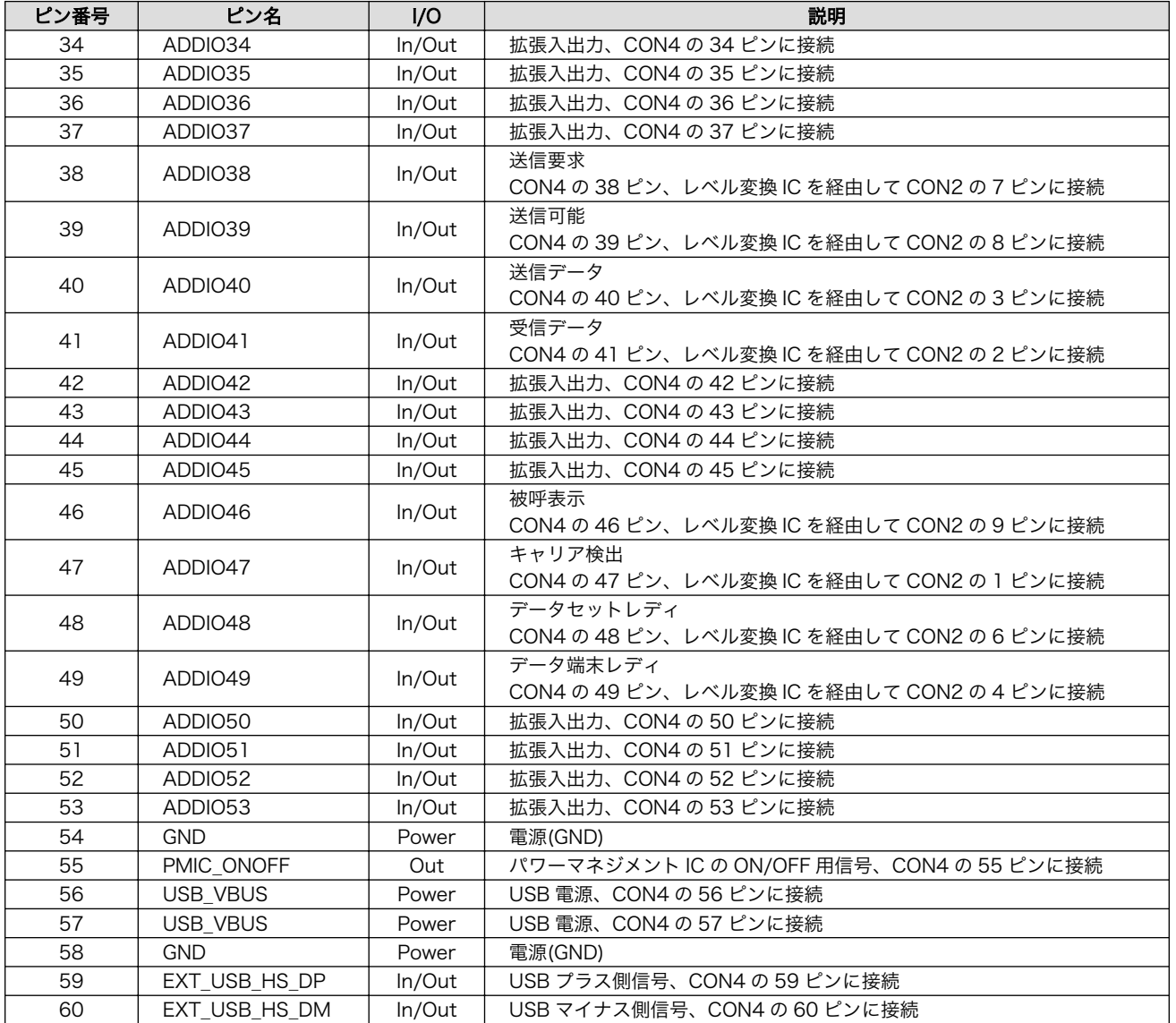

## 15.1.3.3. CON2 シリアルインターフェース

### 表 15.5 CON2 信号配列

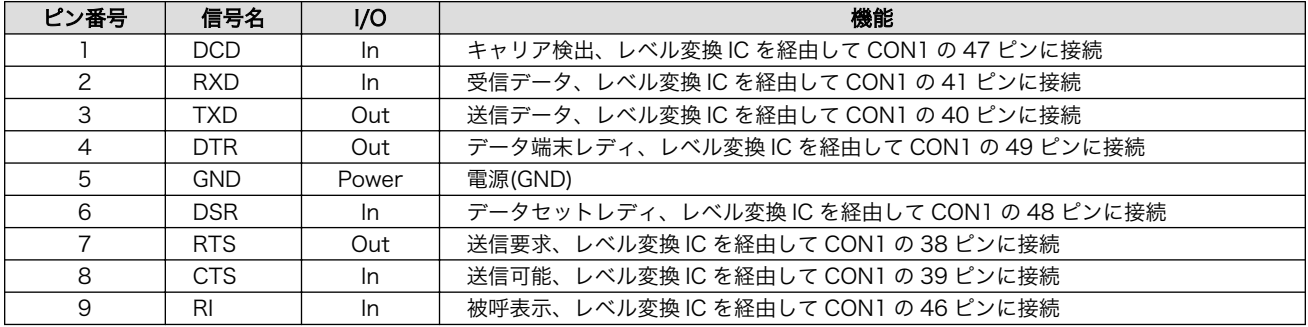

## <span id="page-154-0"></span>15.1.3.4. CON3 テストインターフェース

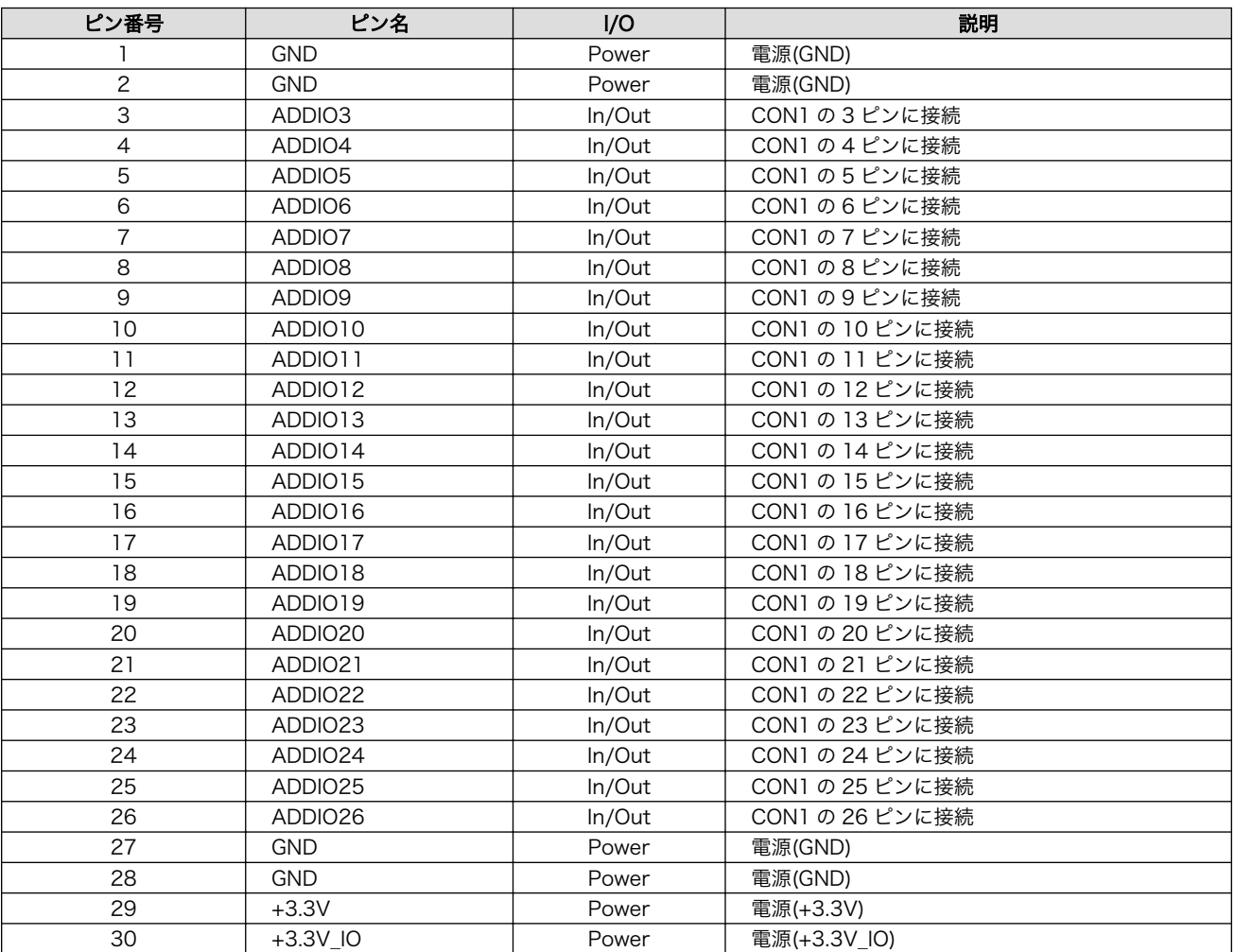

## 表 15.6 CON3 信号配列

## 15.1.3.5. CON4 テストインターフェース

## 表 15.7 CON4 信号配列

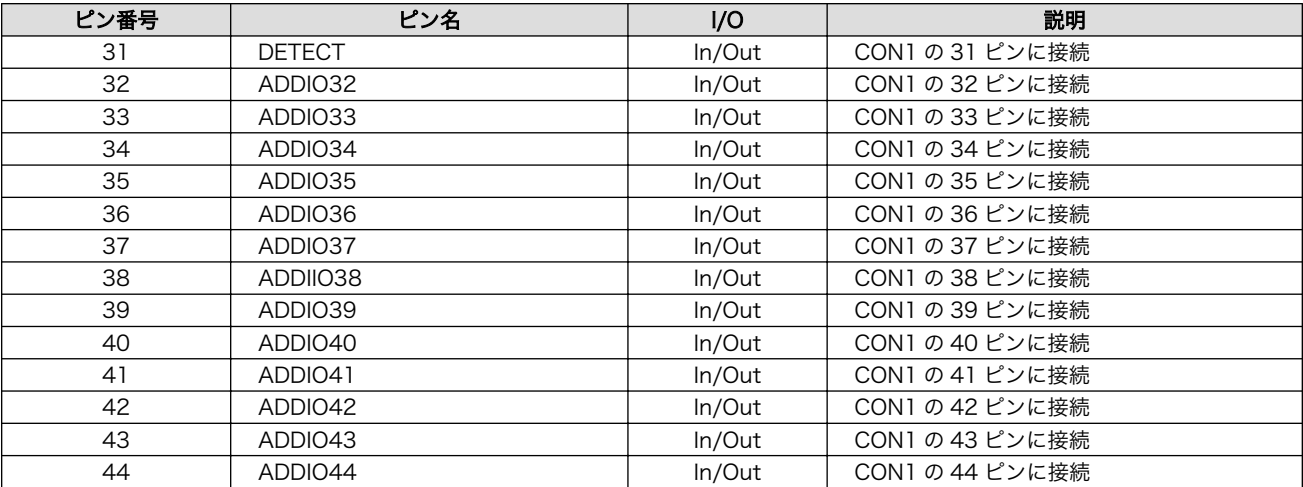

<span id="page-155-0"></span>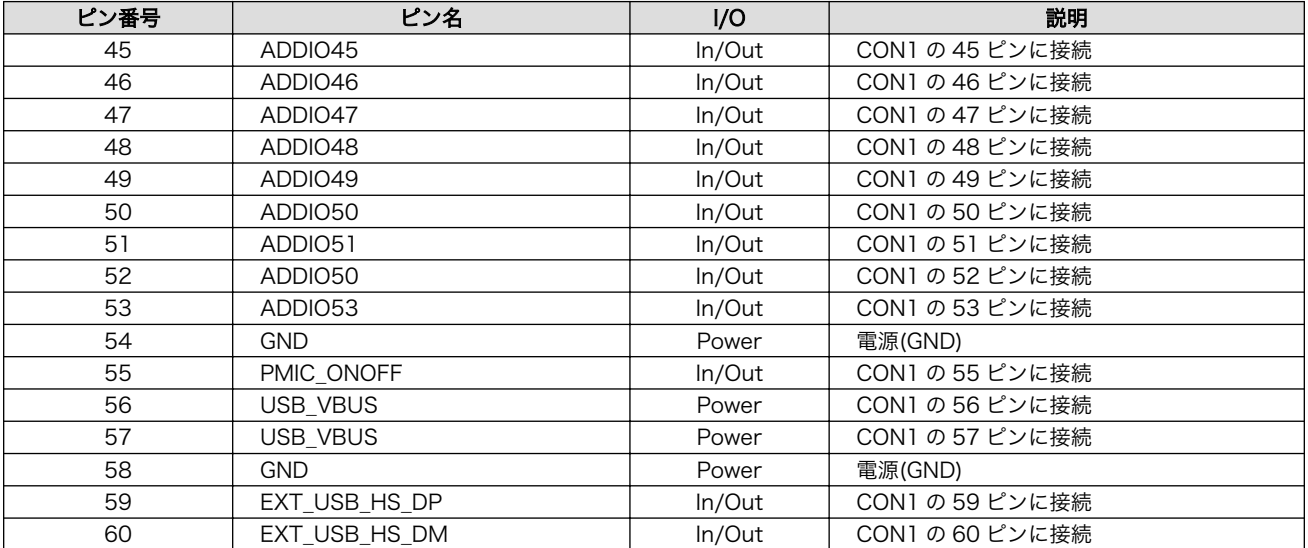

# 15.2. Armadillo-IoT 絶縁 RS232C/RS422/RS485 アドオンモ ジュール RS01

## 15.2.1. 概要

Armadillo-IoT 絶縁 RS232C/RS422/RS485 アドオンモジュール RS01(以降、RS485 アドオンモ ジュールと記載します)は、電気的に絶縁された RS232C/RS422/RS485 のシリアルを 1 ポート追加す ることができます。

RS485 アドオンモジュールの仕様は次のとおりです。

#### 表 15.8 RS485 アドオンモジュールの仕様

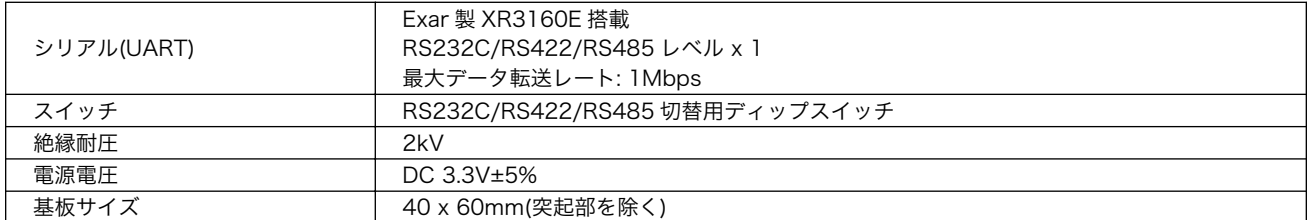

## 15.2.2. ブロック図

RS485 アドオンモジュールのブロック図は次のとおりです。

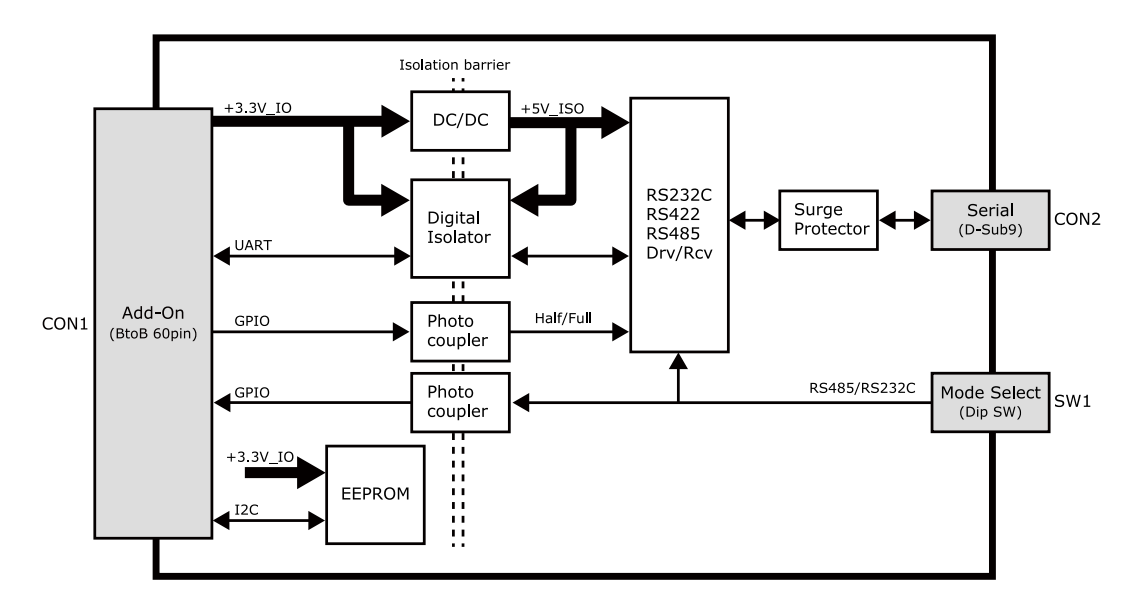

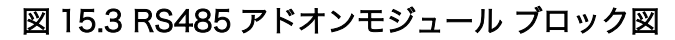

## 15.2.3. インターフェース仕様

RS485 アドオンモジュールのインターフェース仕様について説明します。

### 15.2.3.1. インターフェースレイアウト

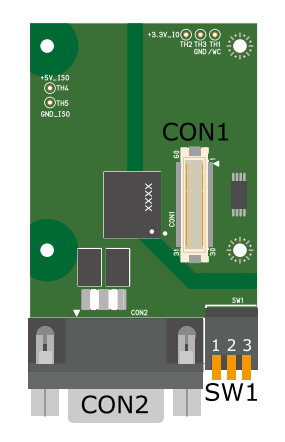

図 15.4 RS485 アドオンモジュール インターフェースレイアウト

#### 表 15.9 搭載コネクタ、スイッチ型番一覧

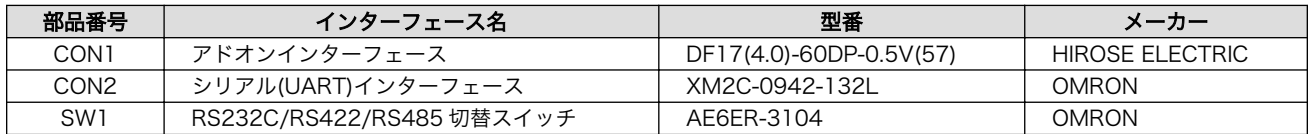

### 15.2.3.2. CON1 アドオンインターフェース

• 許容電流: 0.3A(端子 1 本あたり)

#### 表 15.10 CON1 信号配列

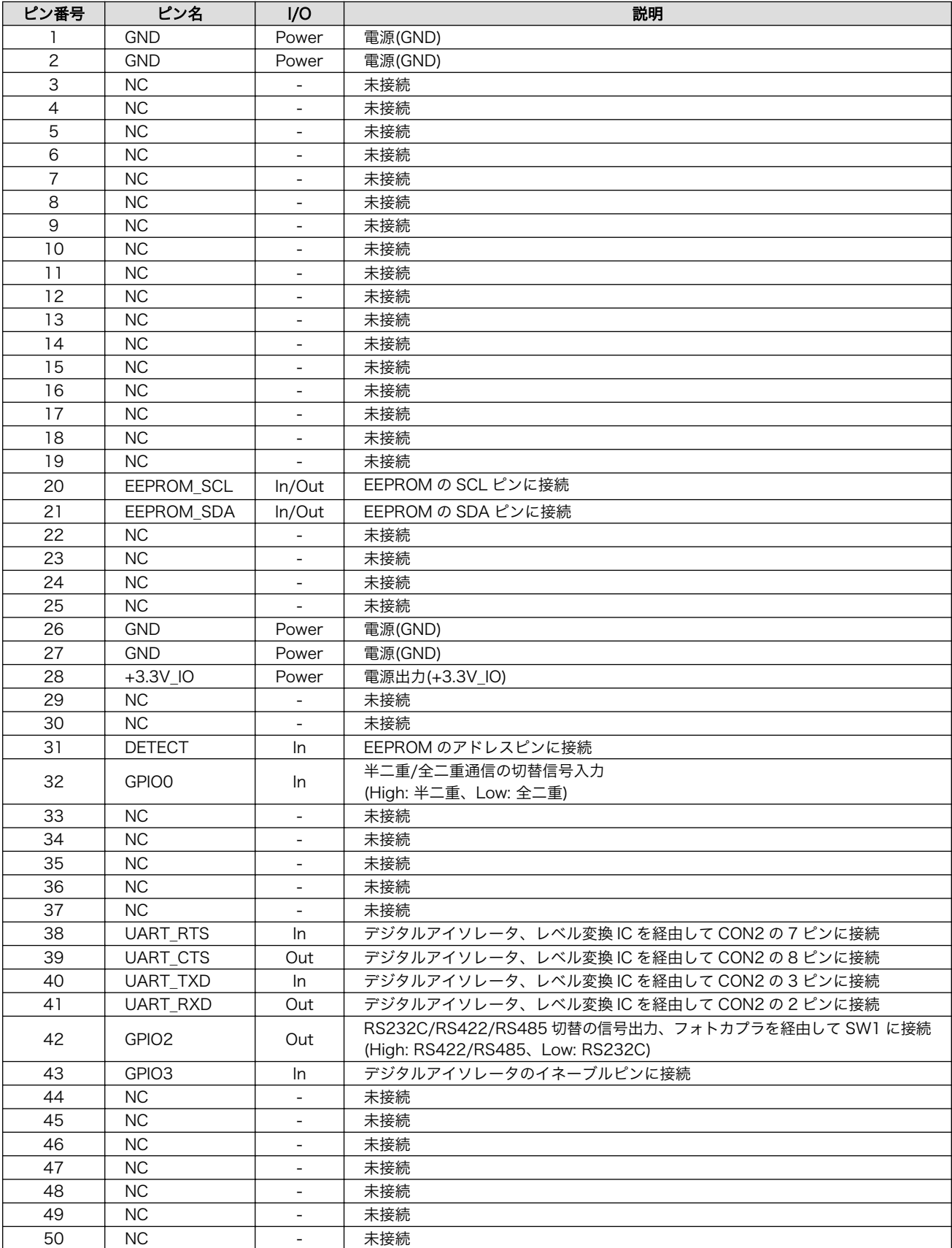

<span id="page-158-0"></span>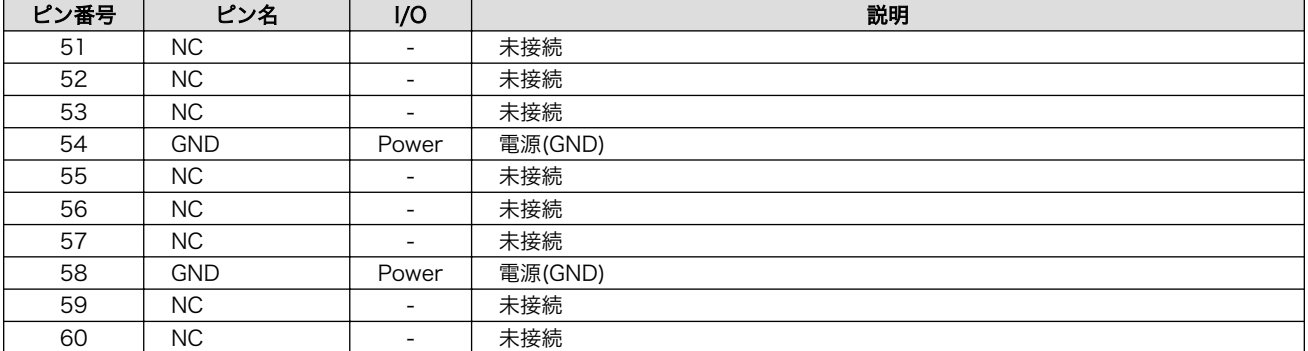

## 15.2.3.3. CON2 シリアルインターフェース

#### 表 15.11 CON2 信号配列(RS232C に設定時)

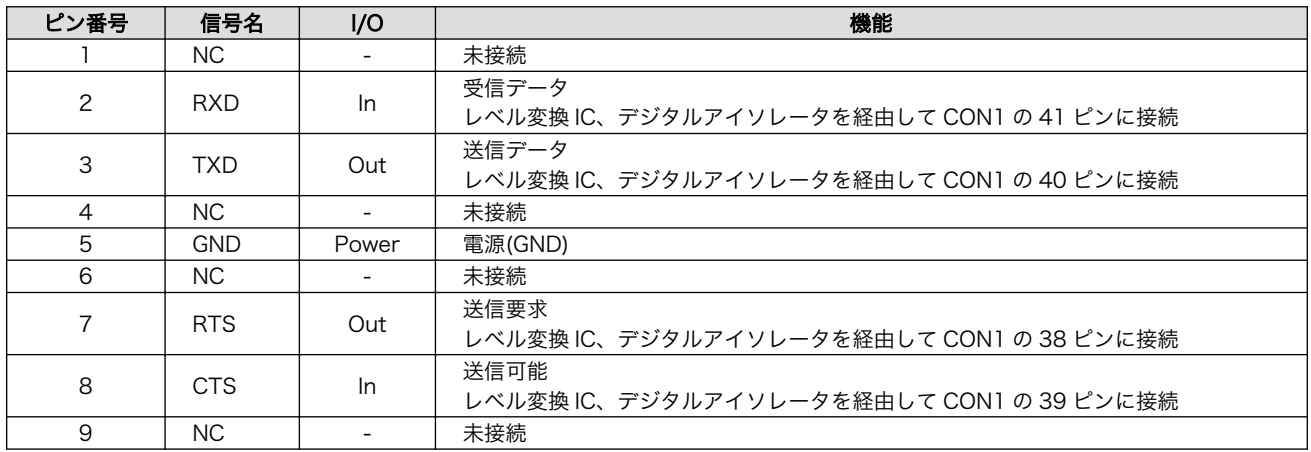

#### 表 15.12 CON2 信号配列(RS422/RS485 全二重に設定時)

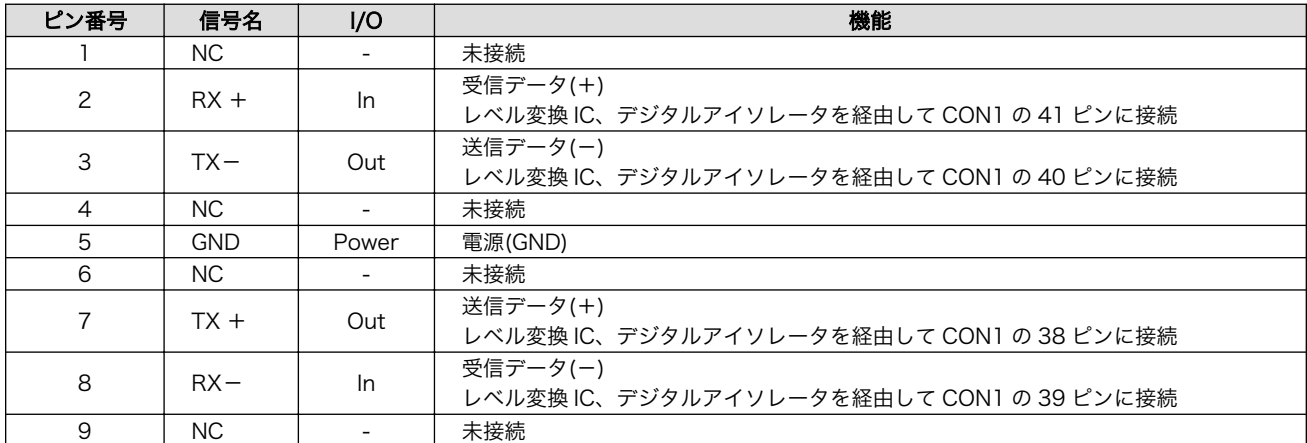

## 表 15.13 CON2 信号配列(RS422/RS485 半二重に設定時)

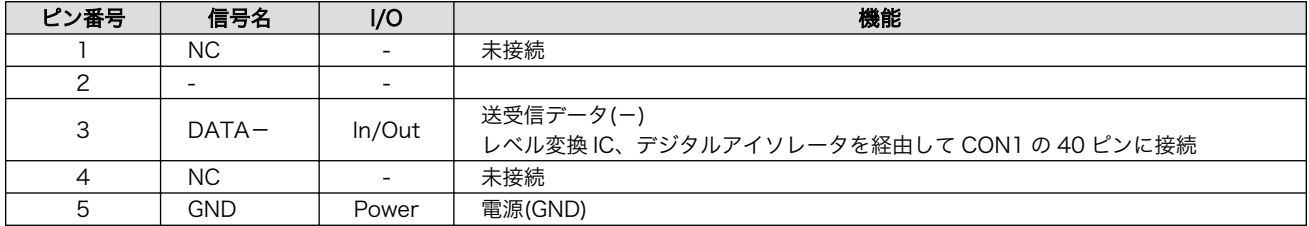

<span id="page-159-0"></span>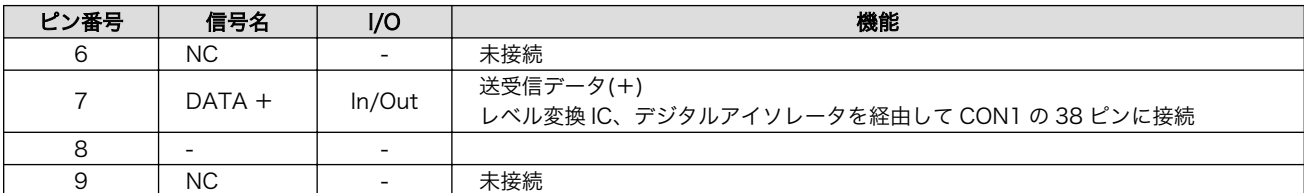

#### 15.2.3.4. SW1 RS232C/RS422/RS485 切替スイッチ

#### 表 15.14 SW1 機能

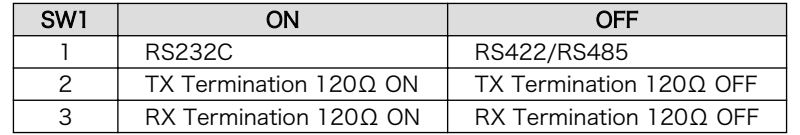

# 15.3. Armadillo-IoT BLE アドオンモジュール BT00

### 15.3.1. 概要

Armadillo-IoT BLE アドオンモジュール BT00(以降、BLE アドオンモジュールと記載します)は、 Microchip Technology 製の RN4020 を搭載した Bluetooth モジュールです。

BLE アドオンモジュールの仕様は次のとおりです。

#### 表 15.15 BLE アドオンモジュールの仕様

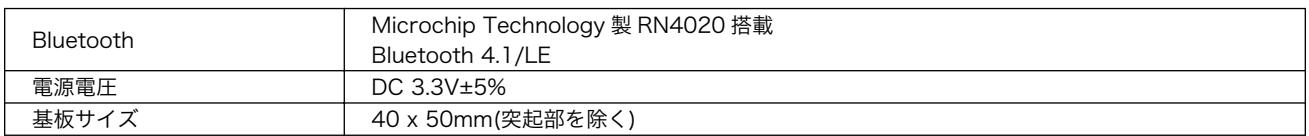

## 15.3.2. ブロック図

BLE アドオンモジュールのブロック図は次のとおりです。

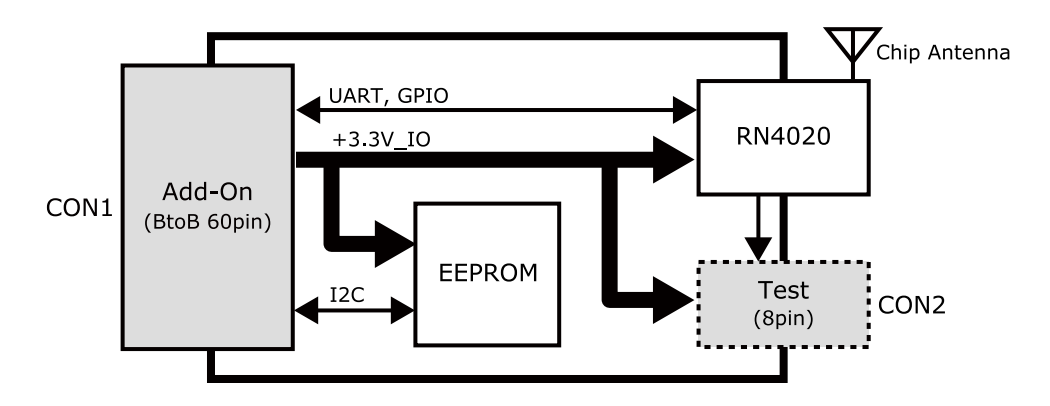

図 15.5 BLE アドオンモジュール ブロック図

## 15.3.3. インターフェース仕様

BLE アドオンモジュールのインターフェース仕様について説明します。

#### 15.3.3.1. BLE アドオンモジュール インターフェースレイアウト

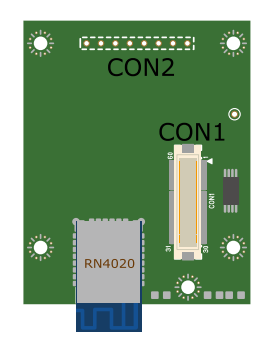

#### 図 15.6 BLE アドオンモジュール インターフェースレイアウト

#### 表 15.16 搭載コネクタ、スイッチ型番一覧[a]

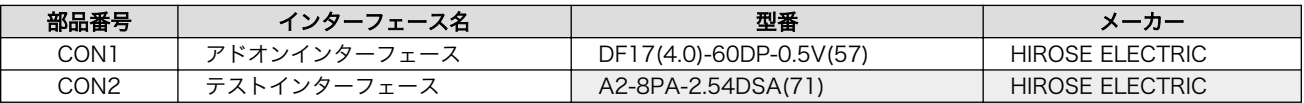

[a]色のついたセルの部品は実装していません。実装例を記載しています。

CON2 は開発用途でご使用ください。

#### 15.3.3.2. CON1 アドオンインターフェース

• 許容電流: 0.3A(端子 1 本あたり)

#### 表 15.17 CON1 信号配列

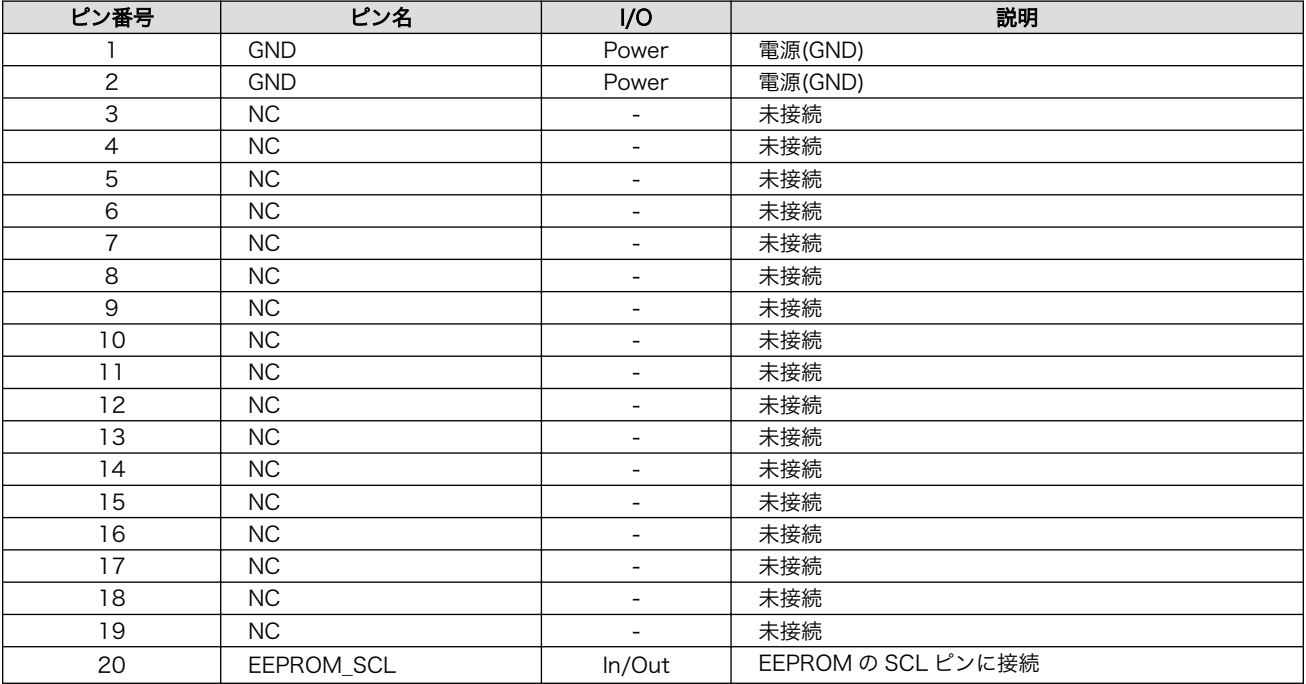

<span id="page-161-0"></span>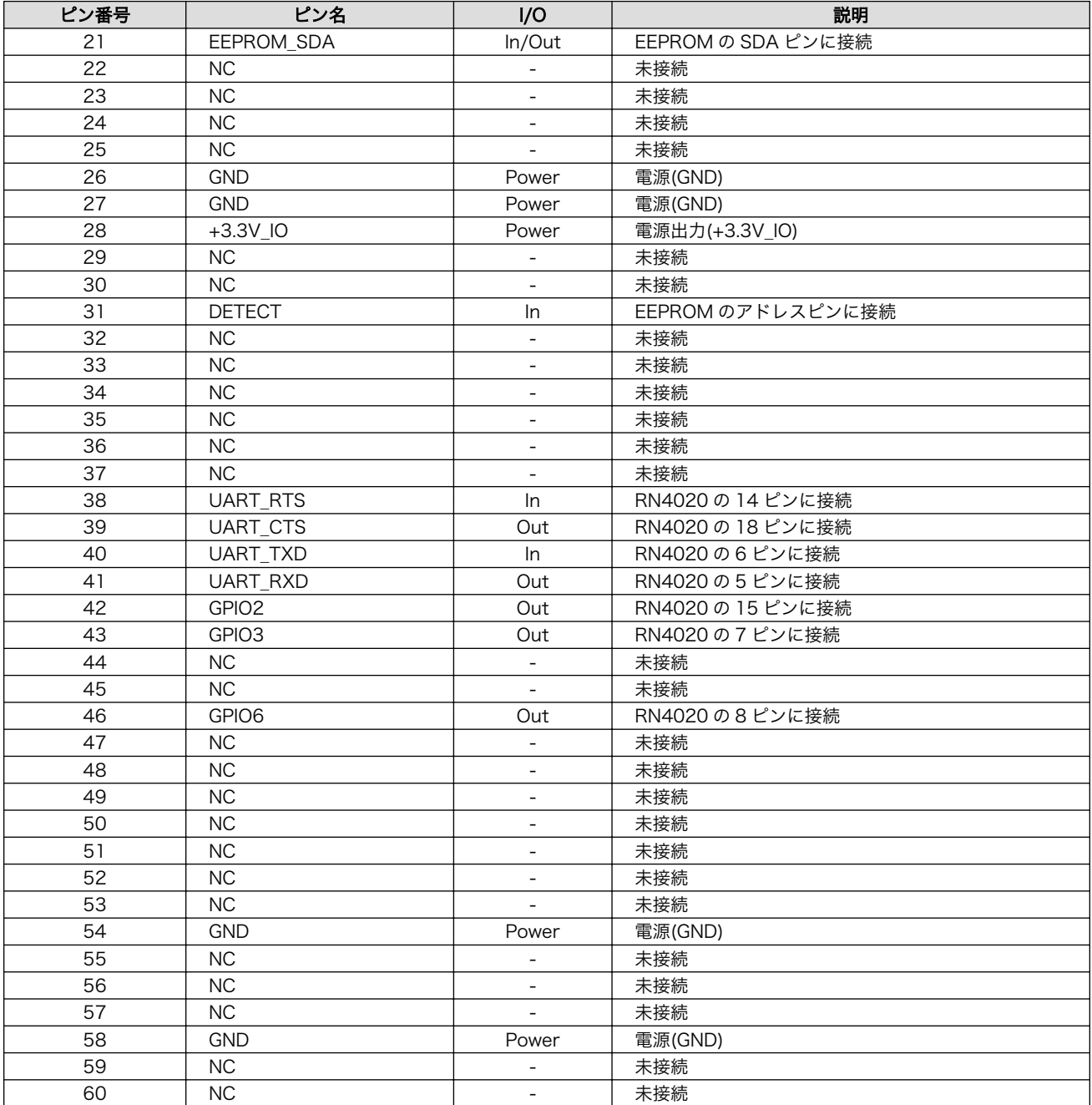

## 15.3.3.3. CON2 テストインターフェース

### 表 15.18 CON2 信号配列

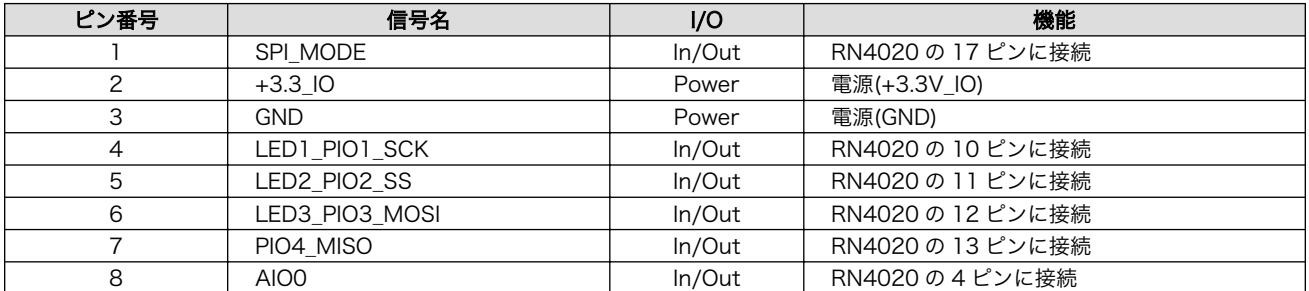

# <span id="page-162-0"></span>15.4. Armadillo-IoT EnOcean アドオンモジュール EN00

## 15.4.1. 概要

Armadillo-IoT EnOcean アドオンモジュール EN00(以降、EnOcean アドオンモジュールと記載しま す)は、ROHM 製の BP35A3 を搭載した EnOcean モジュールです。

EnOcean アドオンモジュールの仕様は次のとおりです。

#### 表 15.19 EnOcean アドオンモジュールの仕様

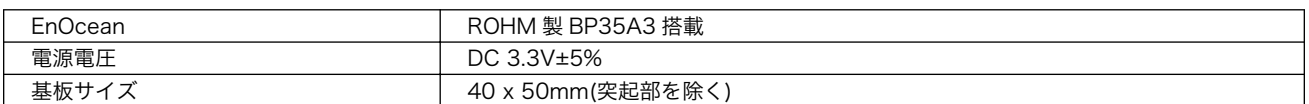

## 15.4.2. ブロック図

EnOcean アドオンモジュールのブロック図は次のとおりです。

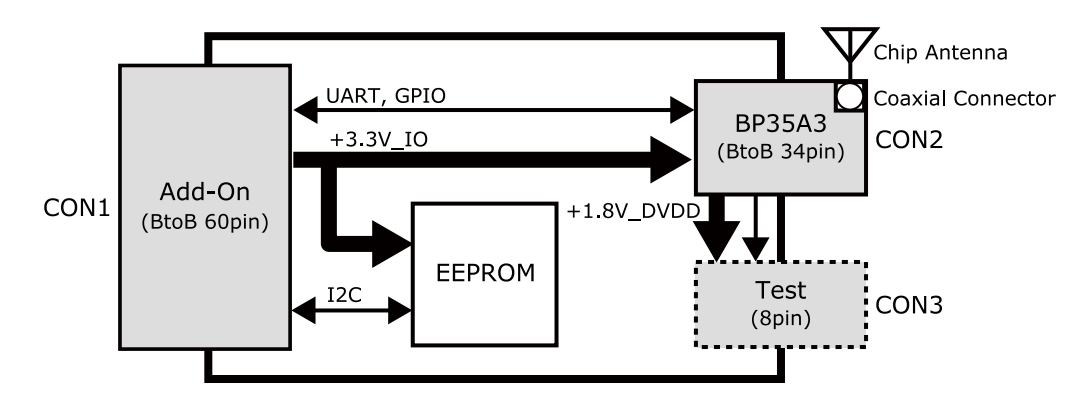

図 15.7 EnOcean アドオンモジュール ブロック図

## 15.4.3. インターフェース仕様

EnOcean アドオンモジュールのインターフェース仕様について説明します。

#### 15.4.3.1. EnOcean アドオンモジュール インターフェースレイアウト

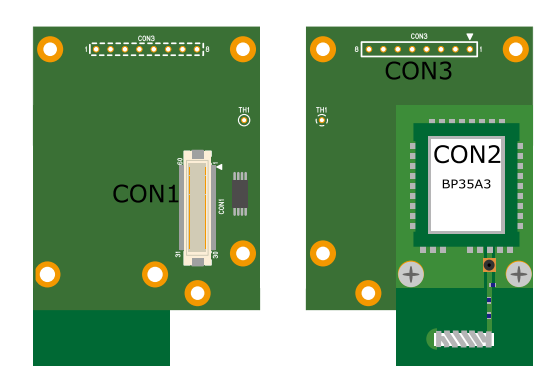

図 15.8 EnOcean アドオンモジュール インターフェースレイアウト

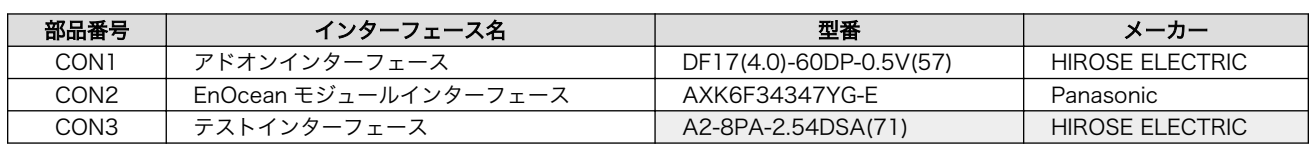

#### 表 15.20 搭載コネクタ、スイッチ型番一覧[a]

[a]色のついたセルの部品は実装していません。実装例を記載しています。

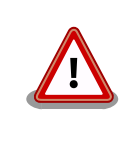

CON3 は開発用途でご使用ください。

## 15.4.3.2. CON1 アドオンインターフェース

• 許容電流: 0.3A(端子 1 本あたり)

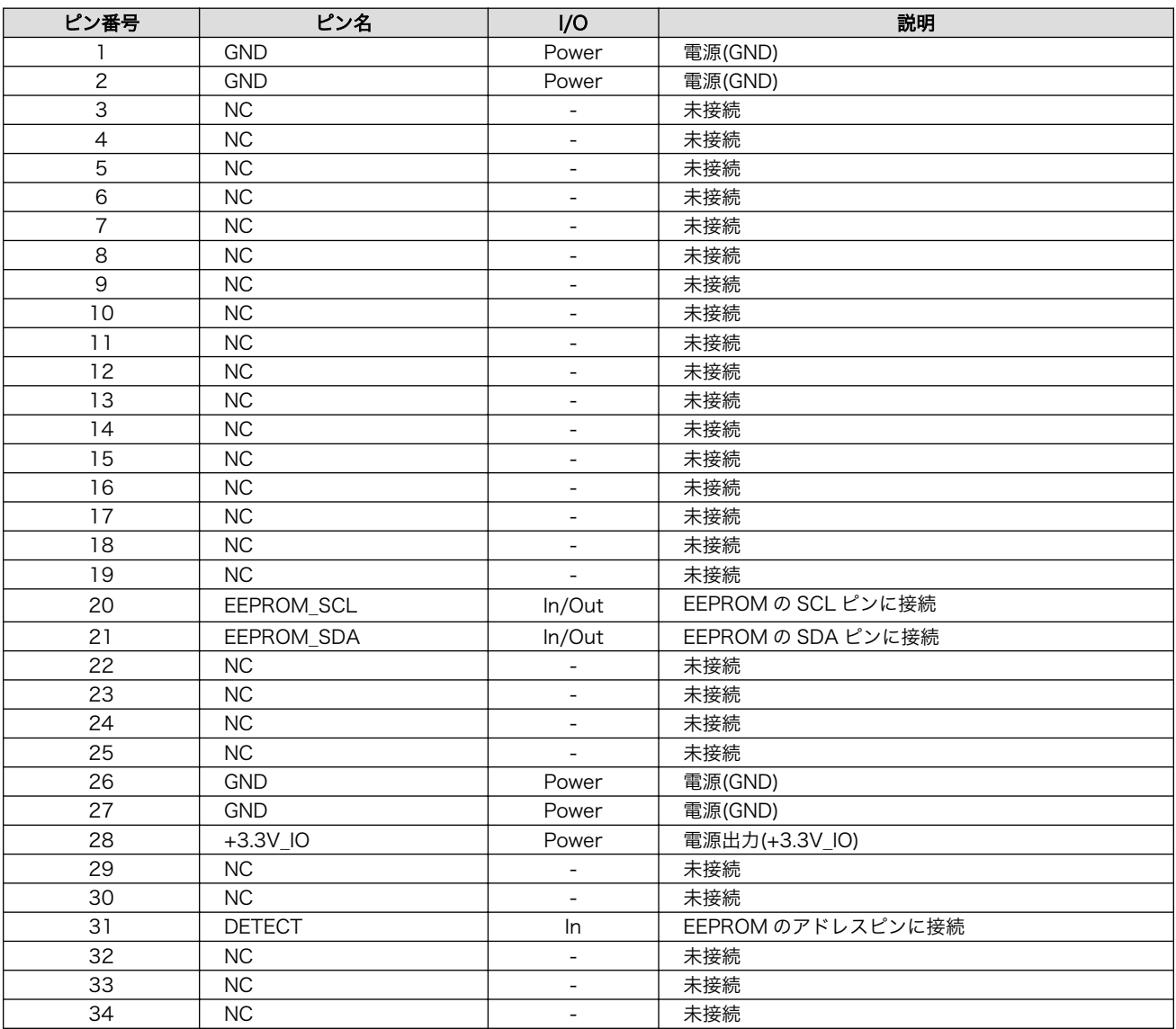

#### 表 15.21 CON1 信号配列

<span id="page-164-0"></span>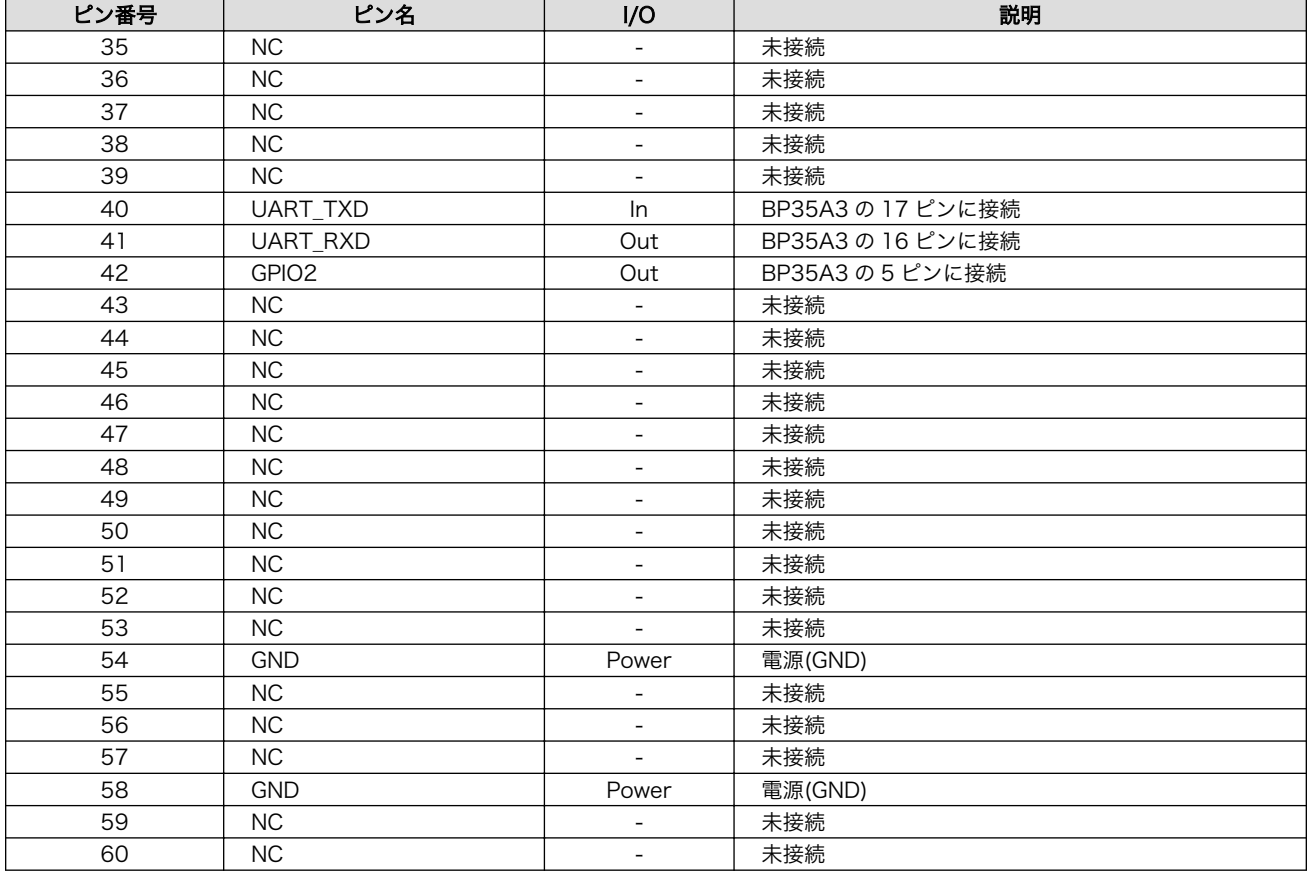

### 15.4.3.3. CON3 テストインターフェース

#### 表 15.22 CON3 信号配列

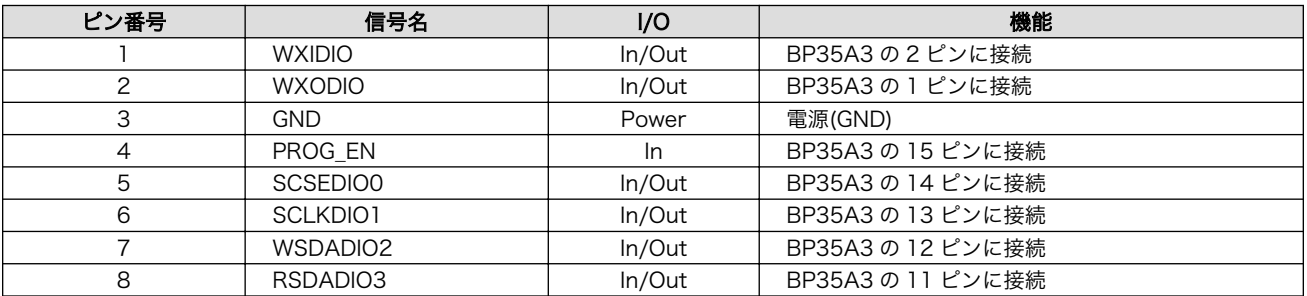

# 15.5. Armadillo-IoT Wi-SUN アドオンモジュール WS00

### 15.5.1. 概要

Armadillo-IoT Wi-SUN アドオンモジュール WS00(以降、Wi-SUN アドオンモジュールと記載しま す)は、ROHM 製の BP35A1 を搭載した Wi-SUN モジュールです。

Wi-SUN アドオンモジュールの仕様は次のとおりです。

#### 表 15.23 Wi-SUN アドオンモジュールの仕様

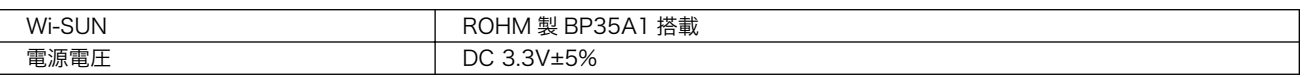

基板サイズ インコンコンコンコンコンコンコンコンコンコンコンコンコンコンスポイン 40 x 49mm(突起部を除く)

## 15.5.2. ブロック図

Wi-SUN アドオンモジュールのブロック図は次のとおりです。

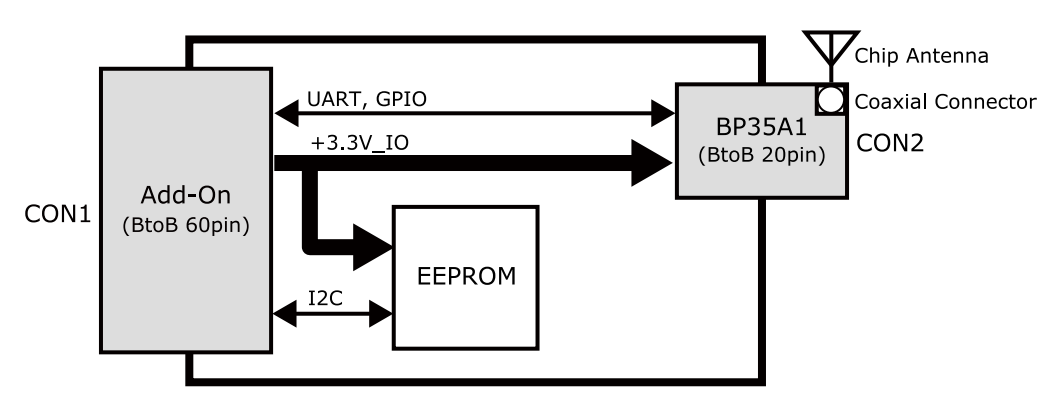

図 15.9 Wi-SUN アドオンモジュール ブロック図

## 15.5.3. インターフェース仕様

Wi-SUN アドオンモジュールのインターフェース仕様について説明します。

#### 15.5.3.1. Wi-SUN アドオンモジュール インターフェースレイアウト

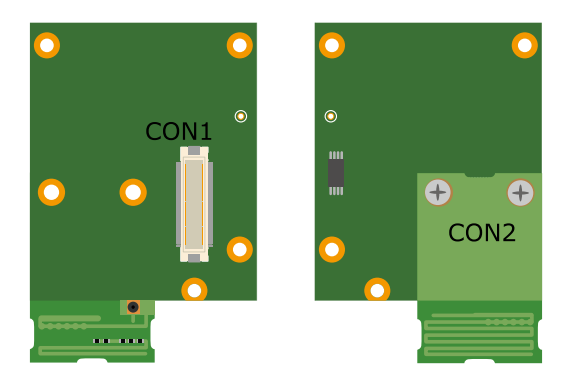

図 15.10 Wi-SUN アドオンモジュール インターフェースレイアウト

#### 表 15.24 搭載コネクタ、スイッチ型番一覧

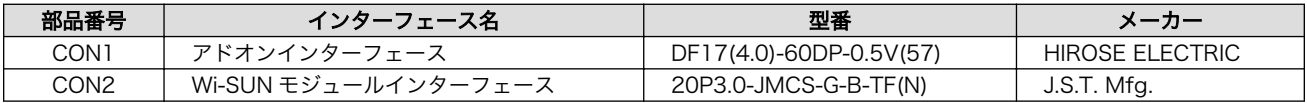

#### 15.5.3.2. CON1 アドオンインターフェース

• 許容電流: 0.3A(端子 1 本あたり)

#### 表 15.25 CON1 信号配列

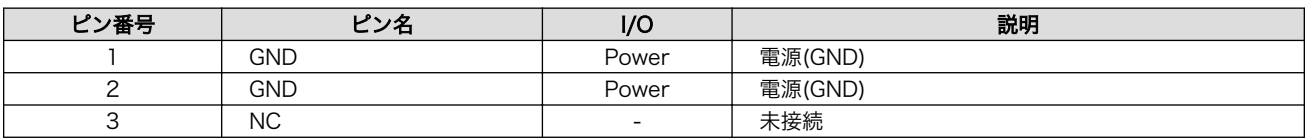

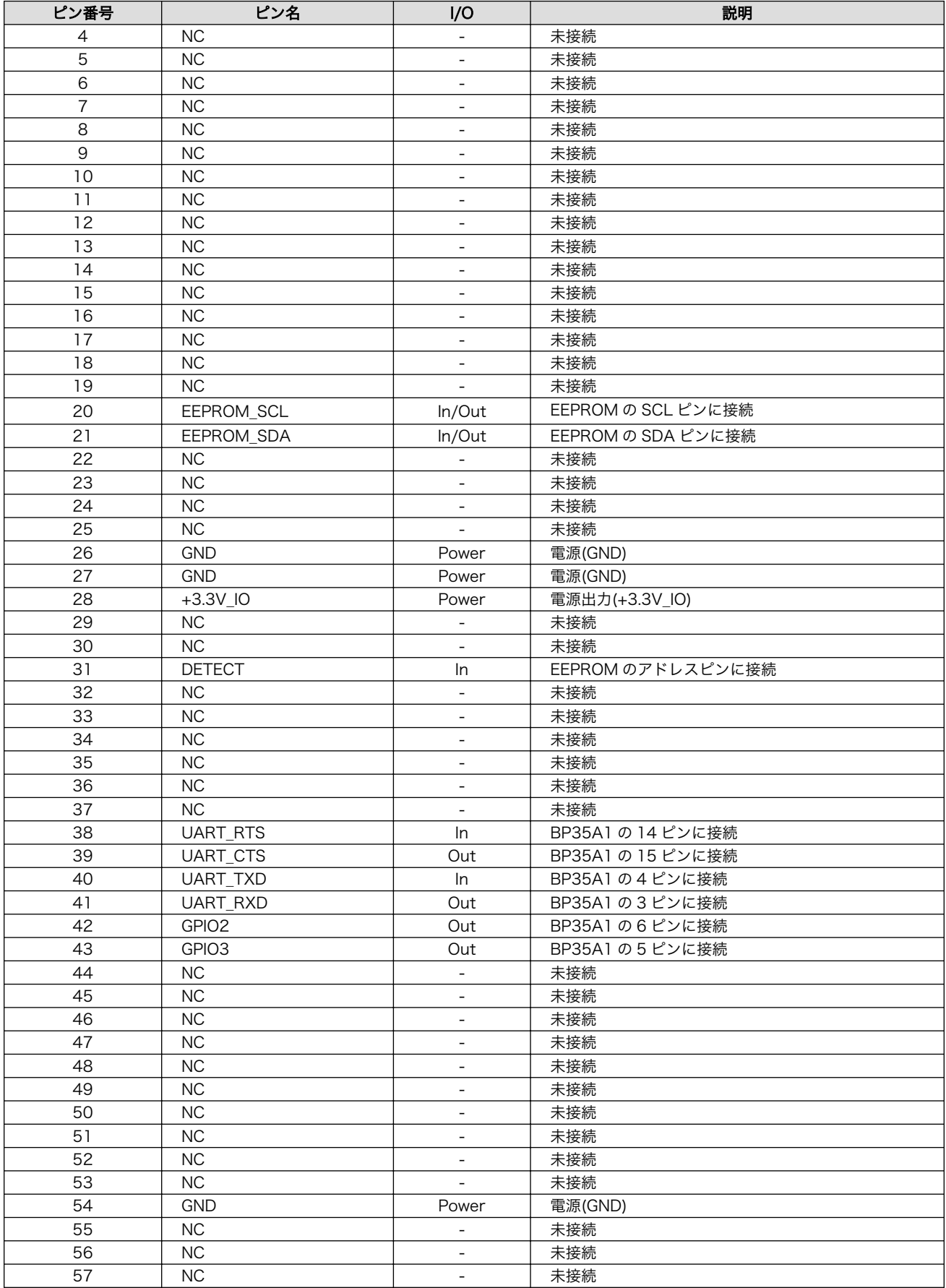

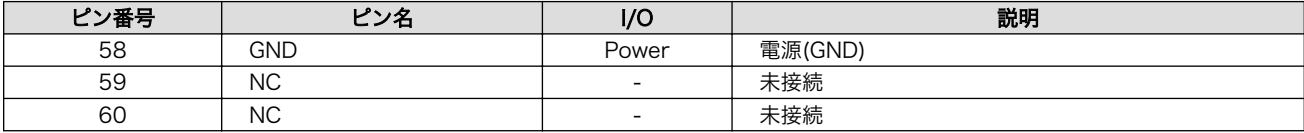

# 16. オプション品

本章では、Armadillo-IoT 関連のオプション品について説明します。

#### 表 16.1 Armadillo-IoT 関連のオプション品

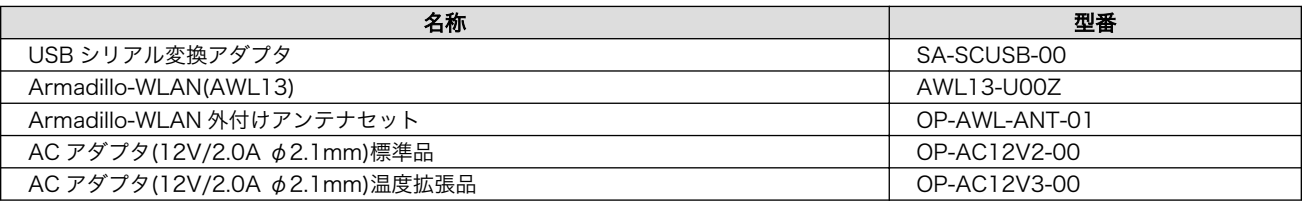

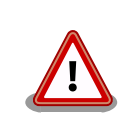

USB シリアル変換アダプタは、試作・開発用の製品です。外観や仕様を 予告なく変更する場合があります。

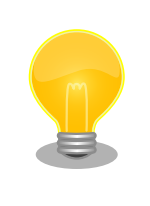

Armadillo-WLAN(AWL13)の詳細につきましては[、Armadillo-WLAN 製](http://armadillo.atmark-techno.com/armadillo-wlan/awl13) [品ページ](http://armadillo.atmark-techno.com/armadillo-wlan/awl13) [\[http://armadillo.atmark-techno.com/armadillo-wlan/](http://armadillo.atmark-techno.com/armadillo-wlan/awl13) [awl13\]](http://armadillo.atmark-techno.com/armadillo-wlan/awl13)をご参照ください。

# 16.1. USB シリアル変換アダプタ

USB シリアル変換アダプタは、FT232RL を搭載した USB-シリアル変換アダプタです。シリアルの 信号レベルは 3.3V CMOS です。デバッグシリアルインターフェース(CON9)に接続して使用すること が可能です。スライドスイッチが実装されており、信号線の接続先を切替することができます。

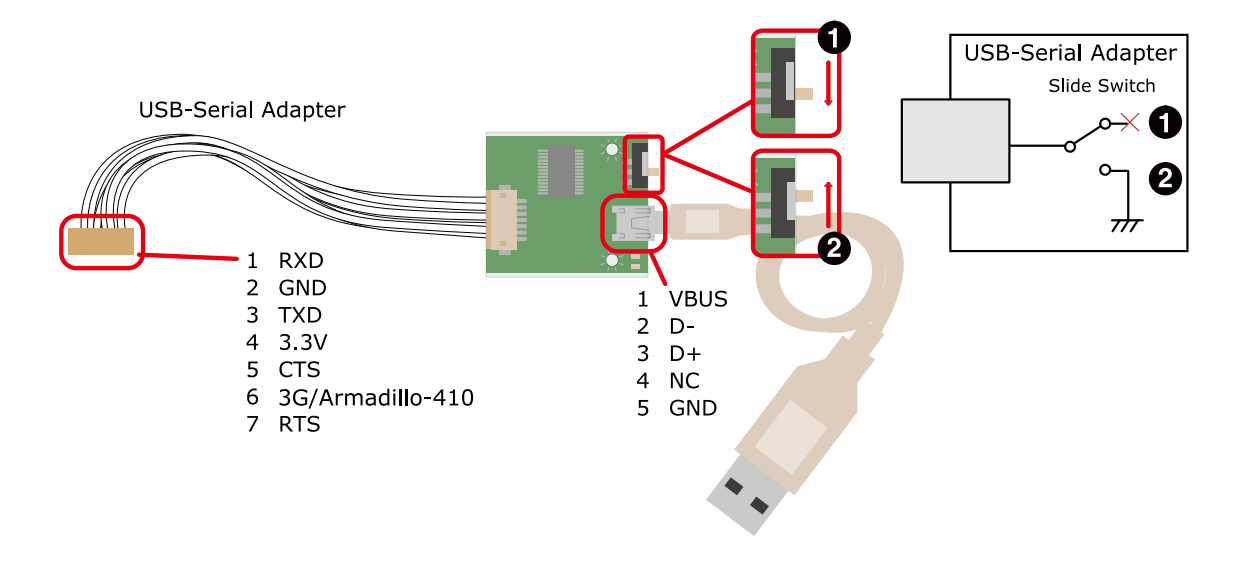

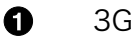

 $\boldsymbol{\Theta}$ 

Armadillo-410 保守モード

## 図 16.1 USB シリアル変換アダプタの配線

# 17. 設計情報

アドオンボードを設計する際、Armadillo-410 の高さ、LAN コネクタの位置にご注意ください。

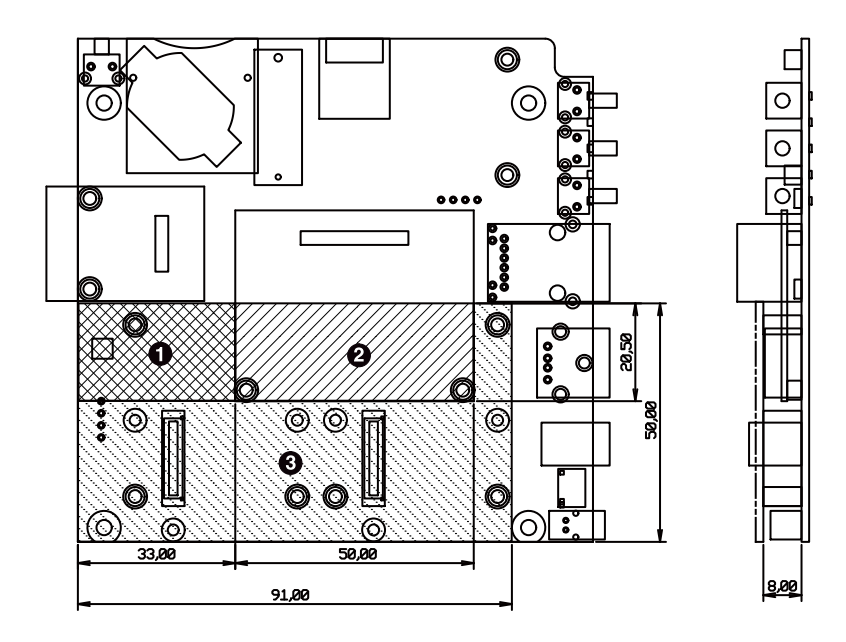

[Unit : mm]

- $\bullet$ 最大部品高さ 2.0mm
- $\boldsymbol{\Theta}$ 最大部品高さ 6.7mm
- $\boldsymbol{\Theta}$ 部品非搭載(アドオンインターフェース搭載コネクタおよびスペーサを除く)

#### 図 17.1 ベースボードの部品高さ

# 18. Howto

本章では、Armadillo-IoT のソフトウェアをカスタマイズをする方法などについて説明します。

## 18.1. イメージをカスタマイズする

コンフィギュレーションを変更して Linux カーネル、ユーザーランドイメージをカスタマイズする方 法を説明します。

Atmark Dist には様々なアプリケーションやフォントなどが含まれており、コンフィギュレーション によってそれらをイメージに含めたり、外したりすることができます。また、Linux カーネルのコンフィ ギュレーションの変更を行うこともできます。

#### 手順 18.1 イメージをカスタマイズ

#### 1. アーカイブの展開

各ソースコードアーカイブと、Java SE Embedded のアーカイブを展開します。

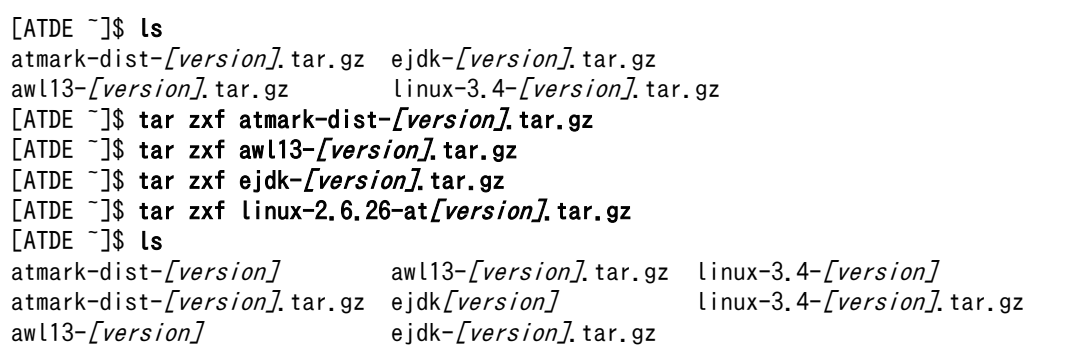

2. シンボリックリンクの作成

Atmark Dist に、AWL13、Linux カーネルおよび Java SE Embedded のシンボリックリ ンクを作成します。

```
[ATDE <sup>-</sup>]$ cd atmark-dist-[version]
[ATDE ~/atmark-dist-[version]]$ ln -s ../awl13-[version] awl13
[ATDE ~/atmark-dist-[version]]$ ln -s ../linux-2.6.26-at-[version] linux-2.6.x
[ATDE ~/atmark-dist-[version]]$ ln -s ../ejdk[version] ejdk
```
以降のコマンド入力例では、各ファイルからバージョンを省略した表記を用います。

3. コンフィギュレーションの開始

コンフィギュレーションを開始します。ここでは、menuconfig を利用します。

[ATDE ~/atmark-dist]\$ make menuconfig

```
 atmark-dist v1.36.0 Configuration
                ------------------------------------------------------------------------
                                       Main Menu
 Arrow keys navigate the menu. \langleEnter\rangle selects submenus \rightarrow.
  Highlighted letters are hotkeys. Pressing <Y> includes, <N> excludes,
   <M> modularizes features. Press <Esc><Esc> to exit, <?> for Help.
  Legend: [*] built-in [ ] excluded <M> module < > module capable
 --------------------------------------------------------------------
                    Vendor/Product Selection --->
                   Kernel/Library/Defaults Selection --->
 ---
                   Load an Alternate Configuration File
                    Save Configuration to an Alternate File
                         --------------------------------------------------------------------
                        \langle \text{Select} \rangle \langle \text{Exit} \rangle \langle \text{Help} \rangle
```
4. ベンダー/プロダクト名の選択

メニュー項目は、上下キーで移動することができます。下部の Select/Exit/Help は左右キー で移動することができます。選択するには Enter キーを押下します。 "Vendor/Product Selection --->"に移動して Enter キーを押下します。 Vendor には "AtmarkTechno" を選択 し、AtmarkTechno Products には "Armadillo-IoTG-Std" を選択します。

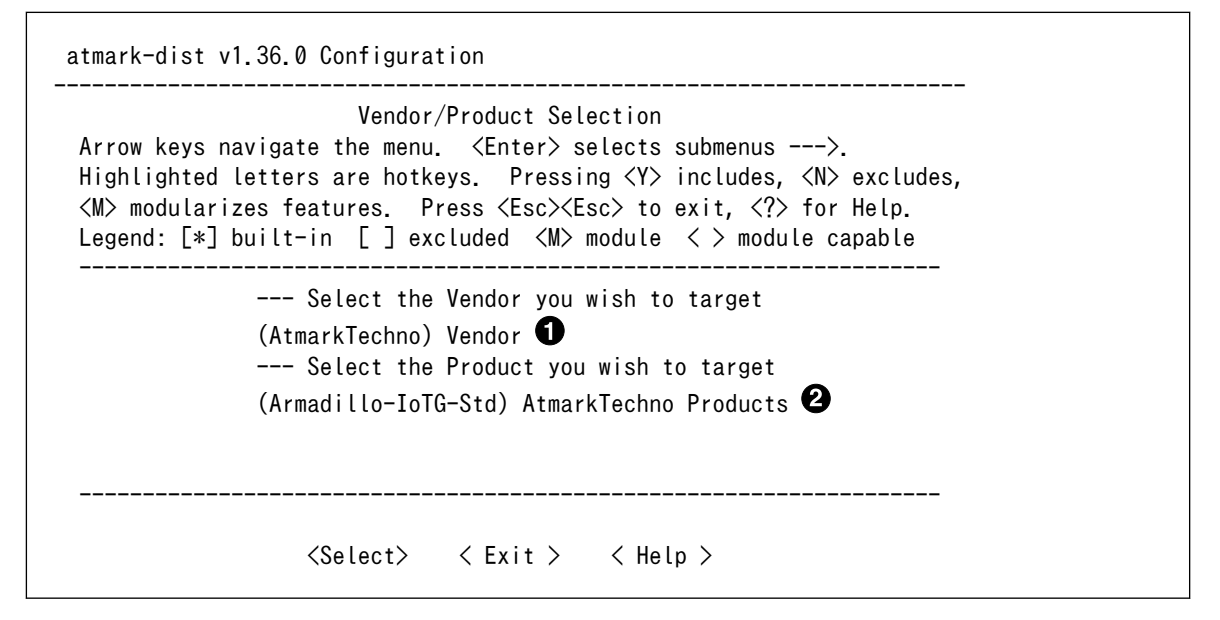

 $\mathbf o$ "AtmarkTechno"を選択します

 $\boldsymbol{\varphi}$ "Armadillo-IoTG-Std"を選択します

#### 5. コンフィギュレーション変更対象の指定

カーネル、ユーザーランドのそれぞれで、コンフィギュレーションの変更を行うかどうかを 指定します。

カーネルコンフィギュレーションを変更するには、「Customize Kernel Settings」を選択 します。ユーザーランドコンフィギュレーションを変更するには「Customize Vendor/User Settings」を選択します。その後、"Exit"を選択して「Do you wish to save your new kernel configuration?」で"Yes"とします。

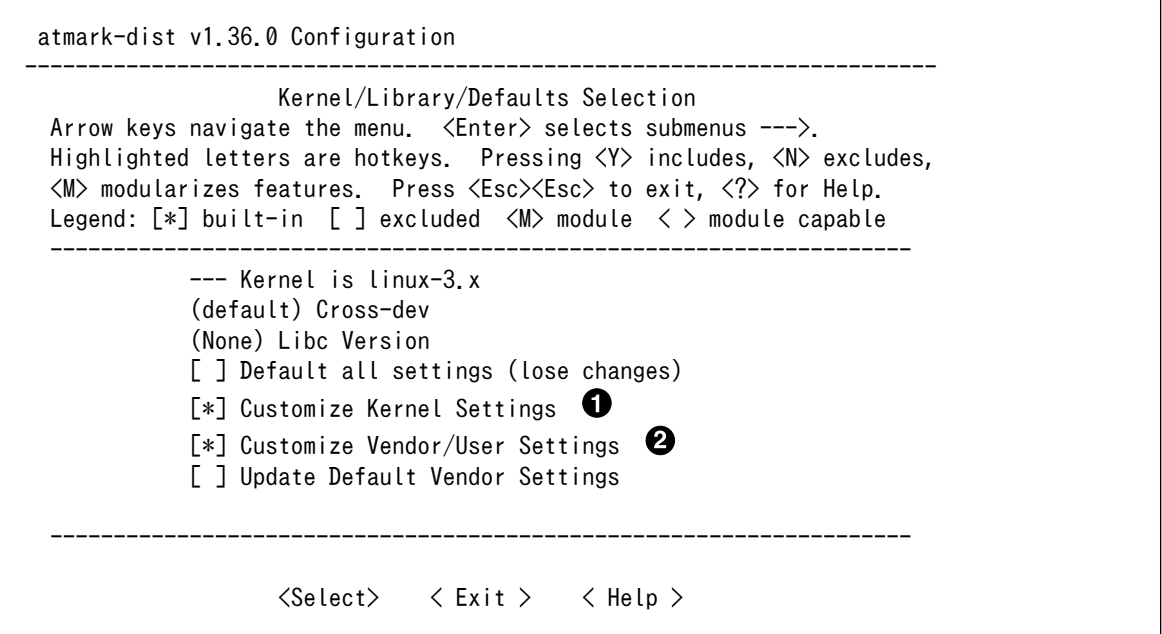

 $\bullet$ カーネルコンフィギュレーションを変更する場合に選択します

 $\boldsymbol{\Omega}$ ユーザーランドコンフィギュレーションを変更する場合に選択します

#### 6. カーネルコンフィギュレーションの変更

「Customize Kernel Settings」を選択した場合は、Linux Kernel Configuration メニュー が表示されます。カーネルコンフィギュレーションを変更後、"Exit"を選択して「Do you wish to save your new kernel configuration ? <ESC><ESC> to continue.」で"Yes"とし、カー ネルコンフィギュレーションを確定します。

```
 .config - Linux Kernel v2.6.26-at21 Configuration
------------------------------------------------------------------------
                  Linux Kernel Configuration
 Arrow keys navigate the menu. \langleEnter> selects submenus --->.
  Highlighted letters are hotkeys. Pressing <Y> includes, <N> excludes,
  <M> modularizes features. Press <Esc><Esc> to exit, <?> for Help, </>
  for Search. Legend: [*] built-in [ ] excluded <M> module < >
 --------------------------------------------------------------------
         General setup --->
     [*] Enable loadable module support --->[*] Enable the block layer --->System Type --->
         Bus support --->
          Kernel Features --->
         Boot options ---\rangleFloating point emulation ---\rangleUserspace binary formats ---\ranglePower management options ---\rangle --------------------------------------------------------------------
                     \langle \text{Select} \rangle \quad \langle \text{Exit} \rangle \quad \langle \text{Help} \rangle
```
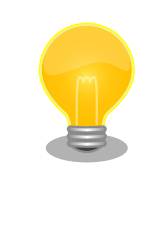

Linux Kernel Configuration メニューで"/"キーを押下すると、 カーネルコンフィギュレーションの検索を行うことができます。 カーネルコンフィギュレーションのシンボル名(の一部)を入力し て"Ok"を選択すると、部分一致するシンボル名を持つカーネル コンフィギュレーションの情報が一覧されます。

#### 7. ユーザーランドコンフィギュレーションの変更

「Customize Vendor/User Settings」を選択した場合は、Userland Configuration メ ニューが表示されます。アプリケーションのユーザーランドコンフィギュレーションを変更 後、"Exit"を選択して「Do you wish to save your new kernel configuration?」で"Yes"と し、ユーザーランドコンフィギュレーションを確定します。

 atmark-dist v1.36.0 Configuration ------------------------------------------------------------------------ Userland Confgiguration Arrow keys navigate the menu.  $\langle$ Enter $\rangle$  selects submenus  $---\rangle$ . Highlighted letters are hotkeys. Pressing <Y> includes, <N> excludes, <M> modularizes features. Press <Esc><Esc> to exit, <?> for Help. Legend: [\*] built-in [ ] excluded <M> module < > module capable -------------------------------------------------------------------- Vendor specific ---> Fonts  $--->$ Core Applications ---> Library Configuration ---> Flash Tools ---> Filesystem Applications ---> Network Applications ---> Miscellaneous Applications ---> BusyBox ---> Tinylogin  $---\rangle$  --------------------------------------------------------------------  $\langle \text{Select} \rangle \quad \langle \text{Exit} \rangle \quad \langle \text{Help} \rangle$ 

#### 8. ビルド

コンフィギュレーションの確定後にビルドを行います。ビルドは"make"コマンドを実行し ます。

[ATDE ~/atmark-dist]\$ make

#### 9. イメージファイルの生成確認

ビルドが終了すると、atmark-dist/images/ディレクトリ以下にカスタマイズされたイメー ジファイルが作成されています。Armadillo-IoT では圧縮済みのイメージ(拡張子が".gz"のも の)を利用します。

[ATDE ~/atmark-dist]\$ ls images/ linux.bin linux.bin.gz romfs.img romfs.img.gz

# 19. ユーザー登録

アットマークテクノ製品をご利用のユーザーに対して、購入者向けの限定公開データの提供や大切な お知らせをお届けするサービスなど、ユーザー登録すると様々なサービスを受けることができます。 サービスを受けるためには、「アットマークテクノ ユーザーズサイト」にユーザー登録をする必要があり ます。

ユーザー登録すると次のようなサービスを受けることができます。

- 製品仕様や部品などの変更通知の閲覧・配信
- 購入者向けの限定公開データのダウンロード
- 該当製品のバージョンアップに伴う優待販売のお知らせ配信
- 該当製品に関する開発セミナーやイベント等のお知らせ配信

詳しくは、「アットマークテクノ ユーザーズサイト」をご覧ください。

#### アットマークテクノ ユーザーズサイト

<https://users.atmark-techno.com/>

## 19.1. 購入製品登録

ユーザー登録完了後に、購入製品登録することで、「購入者向けの限定公開データ[1]」をダウンロード することができるようになります。

#### Armadillo-IoT 購入製品登録

<https://users.atmark-techno.com/armadillo-iot/register>

Armadillo-IoT の購入製品登録を行うには、ユーザーズサイトで「シリアル番号」の入力および「正規 認証ファイル」のアップロードを行う必要があります

Armadillo-IoT のシリアル番号の確認方法を「19.1.1. シリアル番号を確認する方法」に、Armadillo-IoT から正規認証ファイル(board-info.txt)を取り出す手順を[「19.1.2. 正規認証ファイルを取り出す手](#page-177-0) [順」に](#page-177-0)示します。

#### 19.1.1. シリアル番号を確認する方法

シリアル番号は、ケース貼付シールに記載された 6 桁の数値です。次の例では、シリアル番号が 「000086」であることが確認できます。

<sup>[1]</sup>アドオンモジュールの回路図データなど

<span id="page-177-0"></span>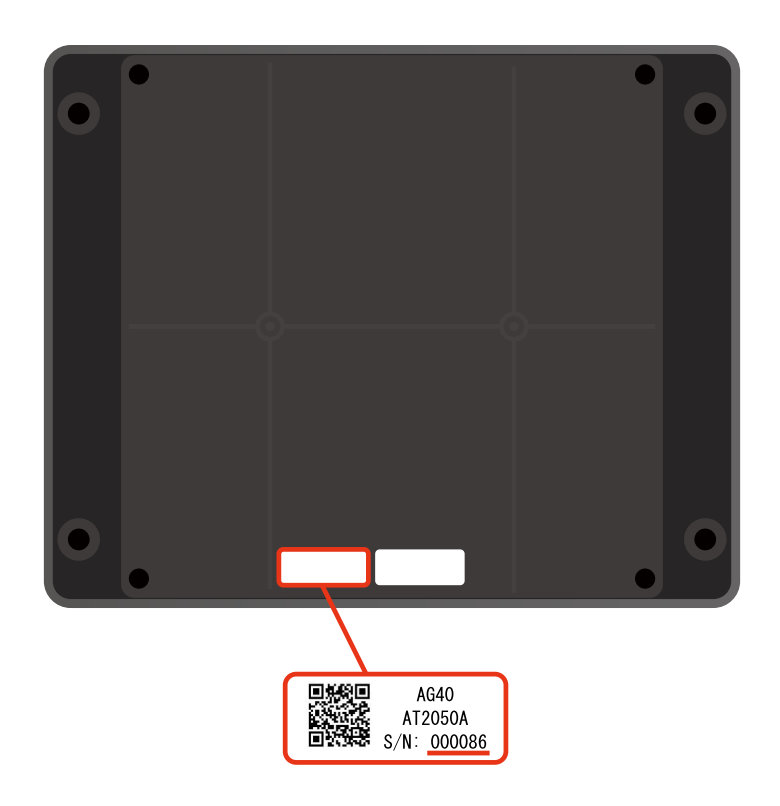

シリアル番号を「Armadillo-IoT 購入製品登録」ページの「シリアル番号」欄に入力してください。

## 19.1.2. 正規認証ファイルを取り出す手順

Armadillo にログインし、コマンドを実行すると正規認証ファイルが生成されます。そのファイル をお使いの Web ブラウザを使ってダウンロードしてください。

1. ATDE で minicom を立ち上げて、Armadillo-IoT に root ユーザーでログインします。デバ イスファイル名(/dev/ttyUSB0)は、ご使用の環境により ttyUSB1 や ttyS0、ttyS1 などに なる場合があります。Armadillo に接続されているシリアルポートのデバイスファイルを指定 してください。

atmark@atde5:~\$ LANG=C minicom --noinit --wrap --device /dev/ttyUSB0 armadillo-iotg login: root Password: [root@armadillo-iotg (ttymxc1) ~]#

2. "get-board-info"コマンドを実行して正規認証ファイル(board-info.txt)を作成します。

```
[root@armadillo-iotg (ttymxc1) ~]# get-board-info
[root@armadillo-iotg (ttymxc1) ~]# ls
board-info.txt
[root@armadillo-iotg (ttymxc1) ~]#
```
3. Armadillo 上で動いている WEB サーバーがアクセスできる場所に、正規認証ファイルを移 動し、アクセス権限を変更します。

[root@armadillo-iotg (ttymxc1) ~]# mv board-info.txt /home/www-data/ [root@armadillo-iotg (ttymxc1) ~]# chmod a+r /home/www-data/board-info.txt

4. minicom を終了させ、お使いの Web ブラウザから、Armadillo の URL にアクセスしてく ださい。下記どちらかの指定方法でアクセス可能です。

> •http://armadillo-iotg.local/board-info.txt •http://[Armadillo の IP アドレス]/board-info.txt [2]

取り出した正規認証ファイルを「Armadillo-IoT 購入製品登録」ページの「正規認証ファイ ル」欄に指定し、アップロードしてください。

<sup>[2]</sup> Armadillo の IP アドレスが 192.0.2.10 の場合、http://192.0.2.10/board-info.txt となります。

#### 改訂履歴

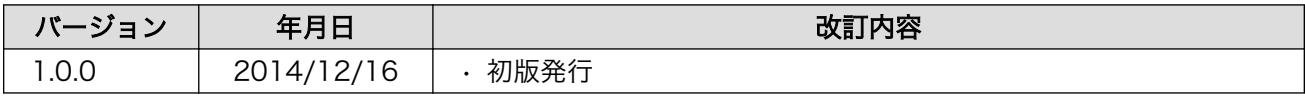
Armadillo-IoT ゲートウェイスタンダードモデル製品マニュアル Version 1.0.0 2014/12/16

株式会社アットマークテクノ

## 札幌本社

〒 060-0035 札幌市中央区北 5 条東 2 丁目 AFT ビル TEL 011-207-6550 FAX 011-207-6570

## 横浜営業所

〒 221-0835 横浜市神奈川区鶴屋町 3 丁目 30-4 明治安田生命横浜西口ビル 7F TEL 045-548-5651 FAX 050-3737-4597